# Documentation GBox Version 1.5.3.102 SI) GATEWATCHER

Documentation version : V1 Date de création : Decembre, 2023

#### @GATEWATCHER- 2023

La communication ou la reproduction de ce document, l'exploitation ou la communication de son contenu,

sont interdites en l'absence de consentement préalable écrit. Toute infraction donne lieu à des dommages et intérêts.

Tous droits réservés, notamment en cas de demande de brevets ou d'autres enregistrements.

# <span id="page-2-0"></span>**Contents**

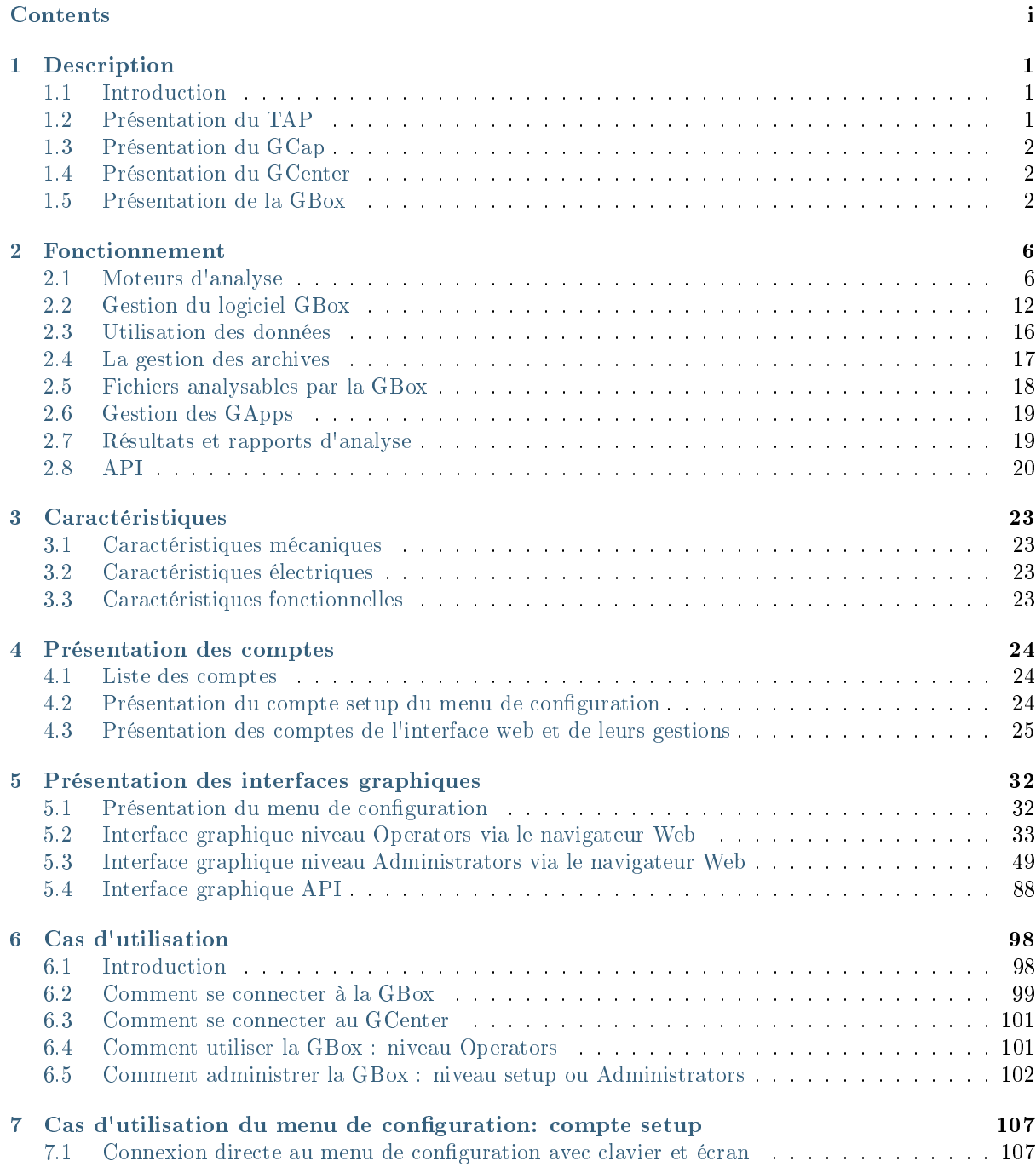

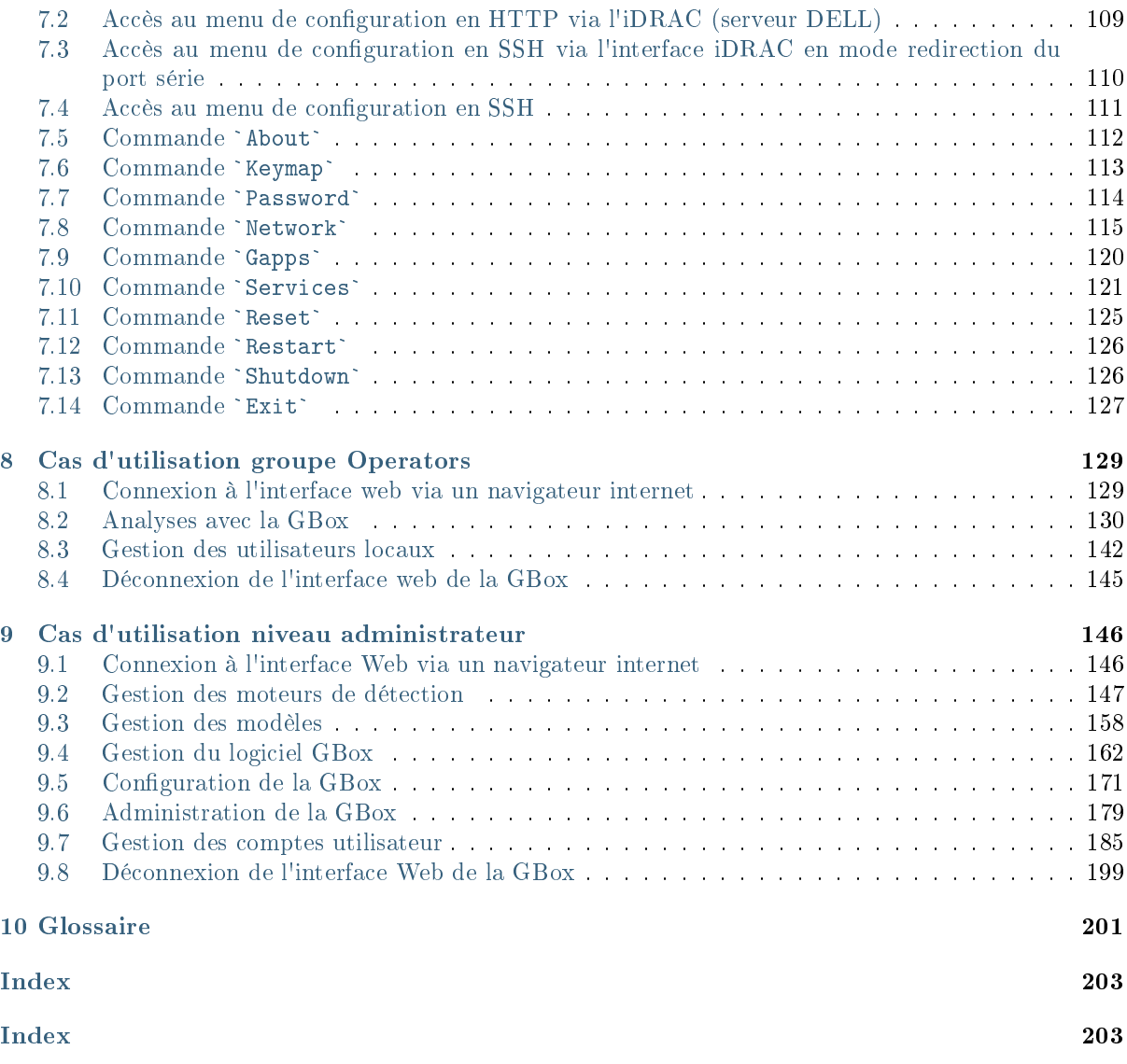

# <span id="page-4-0"></span>Chapter 1

# Description

## <span id="page-4-1"></span>1.1 Introduction

La solution proposée par Gatewatcher comprend :

- un ou plusieurs GCaps
- un GCenter
- une GBox (optionnelle)

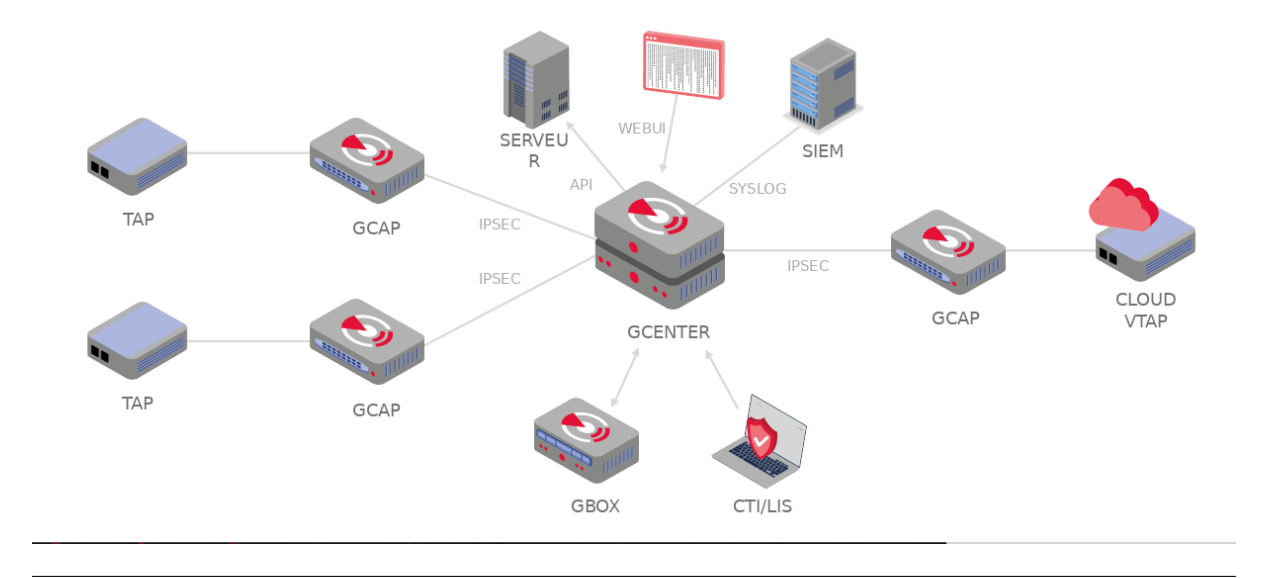

# <span id="page-4-2"></span>1.2 Présentation du TAP

Un TAP (Test Access Point) est un dispositif passif qui permet de surveiller un réseau informatique en recopiant certains flux qui transitent sur le réseau et en les redirigeant par exemple vers une sonde de détection (GCap).

Il est possible de connecter plusieurs TAPs à un GCap, ce dernier disposant de plusieurs interfaces de capture.

# <span id="page-5-0"></span>1.3 Présentation du GCap

Le GCap est une sonde de détection de type IDS. Il permet :

- de capturer et d'analyser le trafic réseau venant des TAPs
- de générer les événements de type alertes et/ou métadonnées
- de reconstruire les fichiers présents dans le flux analysé (suivant des paramètres de type et de taille)
- de transmettre les événements et les fichiers capturés au GCenter

Pour plus d'informations, se référer à la [documentation du GCap.](https://docs.gatewatcher.com/gcap.html)

# <span id="page-5-1"></span>1.4 Présentation du GCenter

Le GCenter est le deuxième composant de la solution qui fonctionne conjointement :

- avec la sonde de détection GCap
- avec la GBox

Il a pour fonctions principales :

- le pilotage de la sonde GCap (gestion des règles d'analyse, des signatures, supervision de l'état de santé, etc)
- l'analyse approfondie des fichiers remontés par la sonde
- l'administration de la solution
- l'affichage du résultat des différentes analyses dans des tableaux de bord
- le stockage long-terme des données
- l'export des données dans des solutions tierces de type SIEM (Security Information and Event Management)

Pour plus d'informations, se référer à la [documentation du GCenter.](https://docs.gatewatcher.com/gcenter.html)

# <span id="page-5-2"></span>1.5 Présentation de la GBox

La GBox est un équipement pouvant fonctionner de manière autonome ou conjointement avec le GCenter.

Cette appliance permet :

- de recevoir automatiquement des fichiers suspicieux et donc nécessitant une analyse approfondie des malwares sans avoir recours à un service externe
- d'analyser à la demande des fichiers suspicieux depuis l'interface Web UI du GCenter
- de renvoyer des rapports au GCenter pour les fichiers qui lui ont été soumis et visibles depuis l'interface Web UI du GCenter et dans celle de la GBox
- d'analyser des fichiers directement sur la Web UI de la GBox et de générer un rapport correspondant
- à l'utilisateur d'effectuer manuellement une analyse sur les noms de domaines ayant été générés par des DGA (Domain Generation Algorithm)

Elle dispose de quatre moteurs d'analyse complémentaires, permettant une analyse statique, dynamique et heuristique ainsi que la détection de shellcode et d'un moteur pour détecter des noms de domaines ayant été générés par des DGA

Ces moteurs d'analyse sont abordés plus en détail dans la section [Moteurs d'analyse.](#page-9-1)

## 1.5.1 Modèles de serveur

Pour plus d'informations, se référer à la partie [Caractéristiques mécaniques.](#page-26-1)

## 1.5.2 Liste des entrées / sorties de la GBox

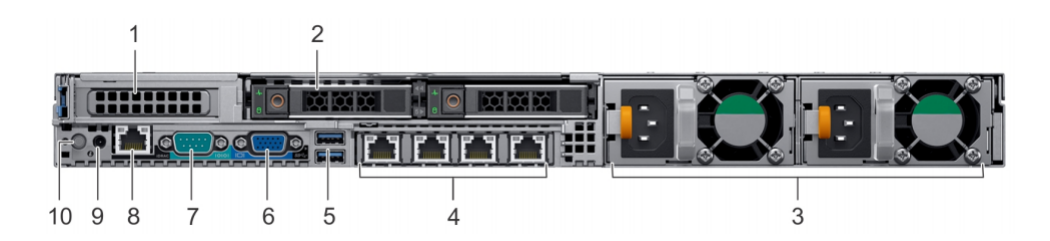

#### La GBox possède :

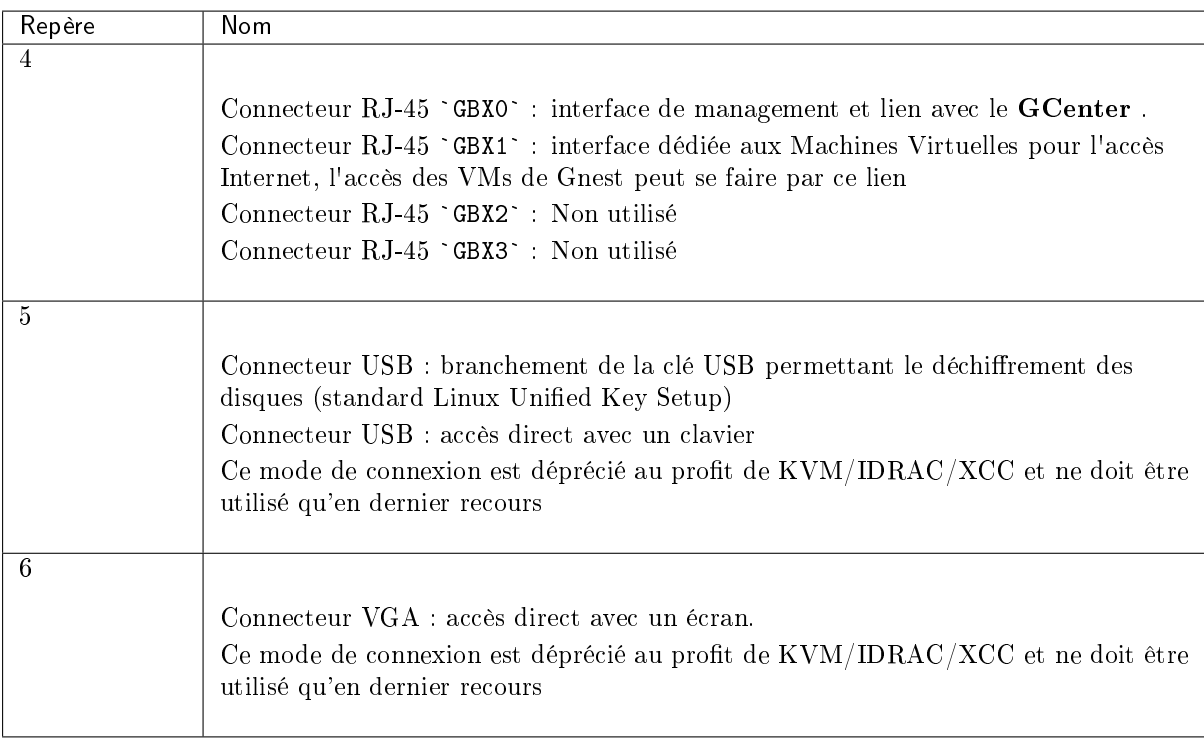

### Note:

Le détail des connecteurs est indiqué dans le [Manuel d'installation et de maintenance Dell EMC](https://www.dell.com/support/home/fr-fr/product-support/product/poweredge-r640/docs) [PowerEdge R640.](https://www.dell.com/support/home/fr-fr/product-support/product/poweredge-r640/docs)

#### 1.5.2.1 Utilisation des connecteurs USB et VGA

Le branchement d'un clavier et d'un écran permet l'accès direct à l'interface console du GCenter.

#### Important:

Ce mode est déprécié.

Il ne doit être utilisé qu'à l'installation initiale et pour du diagnostic avancé.

#### 1.5.2.2 Accès à l'interface de gestion et de configuration du serveur

L'accès à cette interface de gestion se fait en HTTPS :

- $\bullet\,$  sur un serveur Dell, ce connecteur est appelé  $i\mathbf{DRAC}$  et est noté sur le schéma  $\mathbf{KVM}/\mathbf{IDRAC}$
- sur un serveur Lenovo, ce connecteur est appelé TSM : ce connecteur est identifiable grâce au symbole d'une clé anglaise présent en dessous

#### 1.5.2.3 Interface réseau `Gbx0`

Cette interface permet l'administration distante au travers du protocole SSH pour l'accès :

- $\bullet$  au menu d'installation/configuration
- à l'interface Web d'utilisation / administration

Cette interface sert aussi à l'envoi des fichiers à analyser depuis le GCenter vers la GBox.

#### 1.5.2.4 Interface réseau `Gbx1`

Cette interface réseau permet aux machines virtuelles (sandbox) du moteur Gnest d'accéder à Internet directement ou via un proxy.

Cet accès est optionnel et doit être configuré.

#### 1.5.2.5 Raccordement électrique

Le serveur possède deux alimentations électriques qui ont chacune la puissance nécessaire au bon fonctionnement de l'équipement.

Il est fortement recommandé de raccorder chaque alimentation sur une arrivée électrique distincte.

#### 1.5.2.6 Connecteur USB et clé LUKS

Lors de l'installation, le contenu des disques (hors /boot) est chiffré grâce au standard LUKS. Lors de ce processus, une clé de chiffrement unique est générée et placée sur la clé USB connectée à l'équipement.

Au démarrage, la clé USB doit impérativement être branchée sur l'équipement afin que les disques puissent être déchiffrés.

Il est fortement recommandé de faire une copie de cette clé car, en cas de défaillance, les données présentes sur les disques ne seront plus accessibles.

Une fois le système démarré, il est recommandé de retirer cette clé USB et de la placer dans un endroit sûr (ex: coffre-fort).

# <span id="page-9-0"></span>Chapter 2

# Fonctionnement

## <span id="page-9-1"></span>2.1 Moteurs d'analyse

## 2.1.1 Présentation du moteur Grip

Le moteur d'analyse Grip permet une analyse statique et indique des caractéristiques du fichier. Il ne fournit pas d'information de dangerosité ou de score de menace.

Il est cependant utile pour analyser rapidement les métadonnées d'un fichier qualifié comme suspicious ou malicious.

Il est utilisé pour avoir des informations sur le fichier en amont d'analyse plus approfondies.

Ces données sont affichées dans le rapport détaillé et plus précisément dans les sections TOP et Static (voir le [Rapport détaillé\)](#page-47-0)

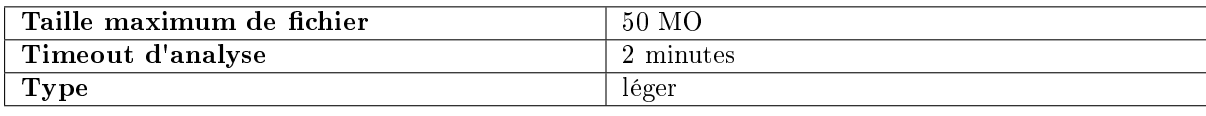

### 2.1.1.1 Visualisation de l'état de Grip

La visualisation de l'état courant du moteur est donnée dans l'Ecran `[Analysers](#page-64-0)` de la Web [UI.](#page-64-0)

#### 2.1.1.2 Mise à jour de Grip

Le moteur est mis à jour à chaque nouvelle version de la GBox.

## 2.1.1.3 Configuration de Grip

Le moteur n'est pas configurable.

## 2.1.2 Présentation du moteur Goasm

Ce moteur d'analyse permet la détection et l'analyse de shellcodes.

Il permet l'identification de certains encodages et permet de détailler les appels système effectués. Ce moteur donne un score de la dangerosité potentielle et nomme le shellcode détecté. Ces données sont affichées dans le rapport détaillé et plus précisément dans les sections TOP, Shellcode (voir le [Rapport détaillé\)](#page-47-0).

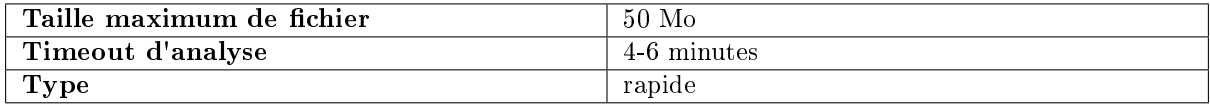

Goasm peut être considéré comme rapide pour des petits fichiers (< 5Mo). En cas de gros fichiers texte (> 5 Mo), la détection prend du temps car il faut parcourir le binaire à la recherche de pattern de shellcodes.

Le timeout d'analyse interne à Goasm peut donc être atteint : 4 min. Le timeout externe au moteur, lui, est fixé à 6 min.

En cas de timeout interne :

- il y a un message d'erreur dans la partie `Shellcode` du rapport
- le moteur arrête juste de parcourir octet par octet le fichier

En cas de timeout externe (erreur survenue ou Goasm bloqué), une erreur est présente dans le rapport mentionnant un timeout (dans ce cas, relancer l'analyse).

#### 2.1.2.1 Visualisation de l'état courant de Goasm

La visualisation de l'état courant du moteur est donnée dans l'Ecran `Analysers` [de la Web UI.](#page-64-0)

#### 2.1.2.2 Mise à jour de Goasm

Le moteur est mis à jour à chaque nouvelle version de la GBox.

#### 2.1.2.3 Configuration de Goasm

Le moteur n'est pas configurable.

## 2.1.3 Présentation du moteur Gmalcore

Le moteur de détection Gmalcore permet :

- la détection des malwares par une analyse statique et heuristique multi-moteurs en temps réel des fichiers
- l'analyse via 16 moteurs Anti-Virus
- une performance d'analyse proche de 200000 fichiers par 24h
- d'obtenir le ou les noms de la menace ainsi qu'un score de menace
- une identification rapide des menaces

Les 16 moteurs antivirus sont affichés sous le nom engine hash dans l'interface Web ui.

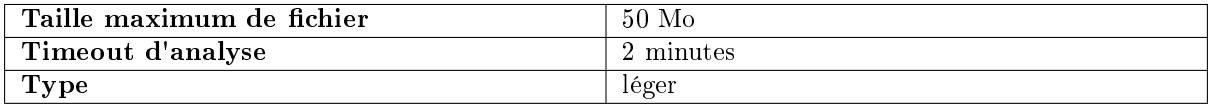

Les événements générés par Gmalcore sont indiqués dans la partie `Heuristic` du rapport d'analyse de la GBox.

#### 2.1.3.1 Visualisation de l'état de Gmalcore

La visualisation de l'état courant du moteur est donnée dans l'Ecran `Analysers` [de la Web UI.](#page-64-0)

#### 2.1.3.2 Mise à jour de Gmalcore

Il y a des mises à jour (Updates) pour le moteur Gmalcore.

Ces mises à jour peuvent se faire de façon manuelle ou planifiée via GUM. Voir la section [Présentation de GUM : module dédié pour la gestion des mises à jour](#page-15-1) et en particulier

la partie [Mise à jour des signatures de détection et/ou des moteurs anti-viraux \(updates\).](#page-17-0)

### 2.1.3.3 Configuration de Gmalcore

La configuration de Gmalcore indique les états des moteurs (états, date de la dernière mise à jour..). L'interface graphique de la configuration est décrite dans la partie Ecran `[Gmalcore configuration](#page-71-0)`[.](#page-71-0) La mise en œuvre de la configuration de Gmalcore est donnée dans la [Procédure de configuration du](#page-154-0) [moteur Gmalcore.](#page-154-0)

## 2.1.4 Présentation du moteur Gnest

Le moteur d'analyse Gnest permet une analyse dynamique.

Il exécute le fichier dans une machine virtuelle (sandbox) et analyse son comportement. Suite à cela, il est possible d'extraire les données générées lors de l'analyse comme un dump de la mémoire, les chaînes de caractères extraites, ou une capture des communications réseau (pcap). Dans le cas d'un fonctionnement connecté au GCenter, ce moteur est utile pour analyser en profondeur un fichier qualifié de suspicious ou malicious, lors d'une seconde analyse d'un fichier. Cette analyse est plus lente et requiert un opérateur de niveau confirmé afin d'analyser les résultats produits.

Ces données sont affichées dans le [Rapport détaillé](#page-47-0) et plus précisément dans les sections TOP, Iocs, Ttps, Overview, Signatures et Process Tree.

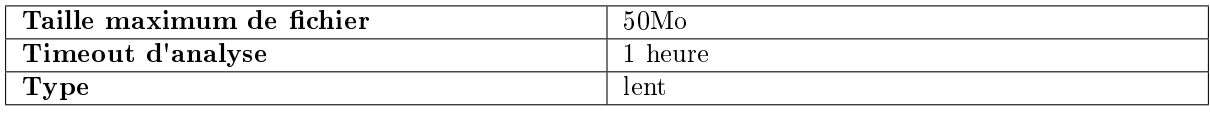

### 2.1.4.1 Visualisation de l'état de Gnest

La visualisation de l'état courant du moteur est donnée dans l'Ecran `Analysers` [de la Web UI.](#page-64-0)

### 2.1.4.2 Mise à jour de Gnest

Il y a des mises à jour (Updates) pour le moteur Gnest via des paquets. Ces mises à jour peuvent se faire de façon manuelle ou planifiée via GUM.

Voir la section [Présentation de GUM : module dédié pour la gestion des mises à jour](#page-15-1) et en particulier la partie [Mise à jour des signatures de détection et/ou des moteurs anti-viraux \(updates\).](#page-17-0)

#### 2.1.4.3 Configuration de Gnest

La configuration de Gnest consiste :

- gérer et configurer des machines virtuelles. L'interface graphique de la gestion des machines virtuelles est décrite dans l' $Ecran$   $\hat{G}nest$ [configuration](#page-69-0)`[.](#page-69-0)
- La mise en œuvre est donnée dans la [Procédure de configuration du moteur Gnest.](#page-150-1)
- autoriser les machines virtuelles à avoir une interface réseau vers Internet (voir paragraphe ci-après)

L'utilisation de Gnest dans les modèles et en particulier le paramétrage de Gnest dans ces modèles permet :

- le choix de la machine virtuelle active
- l'activation de l'interface réseau de la VM
- la configuration de la durée maximum de l'exécution dans la VM
- l'activation ou non du dump mémoire à la fin des analyses réalisées par Gnest

L'interface graphique de la gestion des modèles est décrite dans l'Ecran `[Admin/Templates](#page-59-0)` [de la Web UI.](#page-59-0)

La mise en œuvre est donnée dans la [Procédure de configuration du moteur Gnest.](#page-150-1)

#### 2.1.4.4 Configuration des services Sandbox

La configuration consiste à :

- activer ou désactiver l'interface de sortie vers Internet
- configurer cette interface (adresse IP...)
- configurer un proxy pour accéder à Internet

Cette configuration est fait par la commande `services` du menu de configuration accessible par l'utilisateur setup.

L'interface graphique est décrite dans la partie [Commande](#page-124-0) `Services`.

#### Important:

Ce proxy est indépendant du proxy accessible par la Web UI (celui-ci sert uniquement à l'installation de logiciel).

## 2.1.5 Présentation du moteur Gdgadetect

#### 2.1.5.1 Présentation de l'algorithme DGA

La GBox embarque un moteur capable de détecter des noms de domaines ayant été générés par des DGA (Domain Generation Algorithm).

La présence de noms de domaines générés par DGA sur un réseau est un fort indicateur de compromission.

En effet, les logiciels malveillants peuvent utiliser des requêtes HTTP vers des noms de domaine générés automatiquement, afin de contacter leurs serveurs de commande et de contrôle (aussi appelés CnC, C&C ou C<sub>2</sub>).

Ces noms de domaine ont des propriétés différentes des noms de domaines légitimes.

Les approches classiques de détection comme les listes noires ne sont pas pertinentes dans le cas de domaines renouvelés en permanence.

Les simples calculs d'entropie génèrent une grande quantité de faux positifs.

#### 2.1.5.2 Analyse

Le Machine Learning est basé sur un modèle pré-entraîné, dont l'architecture est basée sur un réseau de neurones profond de type LSTM (Long Short Term Memory networks).

#### 2.1.5.3 Affichage des alertes DGA

L'analyse se fait dans la page `Quick analysis`. En fonction du résultat, une icône verte ou rouge indique si c'est un DGA ou non.

#### 2.1.5.4 Visualisation de l'état de Gdgadetect

La visualisation de l'état courant du moteur est donnée dans l'Ecran `Analysers` [de la Web UI.](#page-64-0)

#### 2.1.5.5 Mise à jour de Gdgadetect

Le moteur ne reçoit pas de mise à jour.

### 2.1.5.6 Configuration de Gdgadetect

Le moteur n'est pas configurable.

## <span id="page-15-0"></span>2.2 Gestion du logiciel GBox

## <span id="page-15-1"></span>2.2.1 Présentation de GUM : module dédié pour la gestion des mises à jour

La gestion des mises à jour s'effectue via le module nommé GUM (G atewatcher U pdate M anager). GUM permet :

- l'installation des Upgrades : ce sont les mises à niveau (opération à faire manuellement)
- $\bullet$  l'installation des Updates : ce sont les mises à jour des signatures de détection et/ou des moteurs anti-viraux.

le processus d'installation peut être manuel ou planifié

- Les mises à jour Updates n'existent que pour les moteurs Gmalcore et Gnest.
- la partie Hotfix pour l'installation des Hotfix : ce sont les correctifs manuels qui modifient la solution sans avoir à procéder à un upgrade complet de la solution
- la partie Configuration de GUM pour configurer la planification des paquets Update Pour plus d'informations, voir la [Configuration de GUM](#page-18-0) .

La gestion des mises à jour est indiquée dans les Notes de version. Pour plus d'informations, voir la [Note de version.](#page-19-1)

Les différentes mises à jour existantes sont :

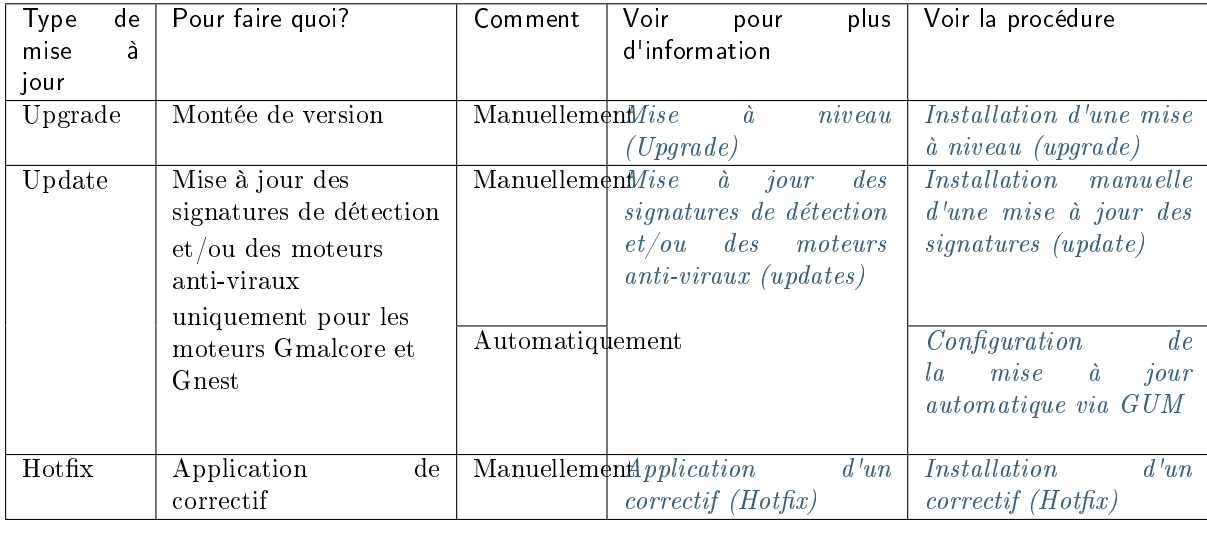

## <span id="page-16-0"></span>2.2.2 Mise à niveau (Upgrade)

La mise à niveau (ou upgrade) de la GBox est une montée de version et modifie de façon importante la solution.

Lors de l'application d'une mise à jour système, il sera nécessaire de redémarrer ce dernier manuellement à la fin de l'opération

Une mise à niveau incrémente le numéro de version comme par exemple 2.3.5.101 vers 2.3.5.102.

#### Note:

Les mises à niveau sont effectuées manuellement par l'administrateur de la solution ; aucune automatisation n'est possible dans le menu GUM.

#### Note:

Il est nécessaire pour l'administrateur de prendre connaissance de la Note de versions avant d'effectuer une montée de version.

### Note:

Il existe aussi des paquets de montée de version incluant directement les correctifs présents dans les hotfix.

Cela permet de ne pas avoir à appliquer l'ensemble des hotfix après l'installation d'une appliance.

L'interface graphique est décrite dans l'Ecran `[Admin-GUM - Upgrade](#page-77-0)` de la legacy Web UI. Pour la mise en œuvre, voir l'[Installation d'une mise à niveau \(upgrade\).](#page-173-0)

#### 2.2.2.1 Cas de mise à jour mineure

Par exemple, pour le passage de la v2.3.5.101 à la 2.3.5.101-hf1, il existe deux manières d'effectuer la mise à jour système :

- en appliquant uniquement le correctif HF1
- en effectuant une mise à niveau (Upgrade)

Ces deux solutions sont équivalentes.

#### 2.2.2.2 Dans le cas d'une mise à jour majeure

Par exemple, pour le passage de la v2.3.5.101 vers la 2.3.5.102, seule la mise à niveau est applicable. Pour la mise en œuvre, voir l'[Installation d'une mise à niveau \(upgrade\).](#page-173-0)

#### 2.2.2.3 Chemin de mise à niveau

La règle générale concernant les chemins de mise à jour est qu'il est nécessaire d'être sur le dernier correctif avant de réaliser une montée de version.

Dans le cas contraire, cela sera notifié dans la Note de versions de la version concernée.

## <span id="page-17-0"></span>2.2.3 Mise à jour des signatures de détection et/ou des moteurs anti-viraux (updates)

Les mises à jour de signatures ou **updates** correspondent aux mises à jour des moteurs de détection de la GBox.

Il existe 3 types de paquets de mise à jour :

- **les paquets Gmalcore** (latest\_malcore) : ces paquets contiennent uniquement les mises à jour des moteurs et des bases des antivirus utilisés par Malcore
- les paquets sandbox (latest\_sandbox) : ces paquets contiennent des mises à jour des signatures et des modules utilisés par les sandbox du moteur Gnest
- $\bullet$  les paquets complets (*latest\_full*) : ces paquets sont une combinaison des 2 précédents paquets

Ces paquets peuvent être installés de façon :

manuelle. Dans ce cas, l'interface graphique à utiliser est décrite dans l'Ecran `[Admin-GUM -](#page-74-0) Updates` [de la legacy Web UI.](#page-74-0)

Pour la mise en œuvre, voir la procédure d'[Installation manuelle d'une mise à jour des signatures](#page-168-0) [\(update\)](#page-168-0)

automatique. Cette planification doit être configurée.

Cette configuration est décrite dans la [Configuration de GUM](#page-18-0) .

L'interface graphique à utiliser est décrite dans l'Ecran `[Admin-GUM - Config](#page-72-0)` de la legacy Web [UI.](#page-72-0)

Pour la mise en œuvre de la planification , voir la procédure de [Configuration de la mise à jour](#page-165-1) [automatique via GUM](#page-165-1) .

## <span id="page-17-1"></span>2.2.4 Application d'un correctif (Hotfix)

Le hotfix permet d'appliquer un ou plusieurs correctifs sans avoir à procéder à un mise à niveau complète de la solution.

De ce fait, le redémarrage n'est pas nécessaire.

L'application d'un correctif doit être effectuée dans l'ordre (par exemple v102 -> v102-hf1 -> v102-hf2  $\Rightarrow$  ...).

#### Note:

Dans la majorité des cas, les correctifs ne nécessiteront pas de redémarrage du service web.

L'interface graphique est décrite dans l'Ecran `[Admin-GUM - Hotfix](#page-75-0)` de la legacy Web UI. Pour la mise en œuvre, voir la procédure d['Installation d'un correctif \(Hotfix\).](#page-171-0)

## <span id="page-18-0"></span>2.2.5 Configuration de GUM

La configuration de GUM consiste à configurer la planification des paquets de mise à jour (updates). Les éléments à configurer sont :

- l'activation de cette fonctionnalité
- le mode de mise à jour
- les informations de la planification (jour, heure et fréquence)
- l'adresse du dépôt où télécharger les paquets
- l'authentification d'accès à ce dépôt

L'interface graphique est décrite dans l'Ecran `[Admin-GUM - Config](#page-72-0)` de la legacy Web UI). Pour la mise en œuvre, voir la procédure de *[Configuration de la mise à jour automatique via GUM](#page-165-1)*.

#### 2.2.5.1 Différents modes de mises à jour

Les modes peuvent être :

- mise à jour Online : les paquets sont téléchargés directement sur Internet depuis les sites GATEWATCHER
- mise à jour Local : les paquets sont téléchargés depuis un dépôt local

#### 2.2.5.1.1 Mise à jour Online

La mise à jour **Online** se fait automatiquement depuis le site <https://update.gatewatcher.com/> et [https:](https://gupdate.gatewatcher.com) [//gupdate.gatewatcher.com.](https://gupdate.gatewatcher.com)

#### 2.2.5.1.2 Mise à jour Local

Afin de répondre à des contraintes de sécurité particulières, la GBox est capable d'aller chercher ses mises à jour sur un dépôt local préalablement configuré pour recevoir les paquets. Ce dépôt local est défini dans l'Ecran `[Admin-GUM - Config](#page-72-0)` de la legacy Web UI.

## <span id="page-19-1"></span>2.2.6 Note de version

Les notes de version (ou Release Note) contiennent la liste des changements apportés par la version donnée, la liste des problématiques connues mais également des notes importantes liées au processus d'upgrade.

Les notes de version sont référencées dans le tableau suivant.

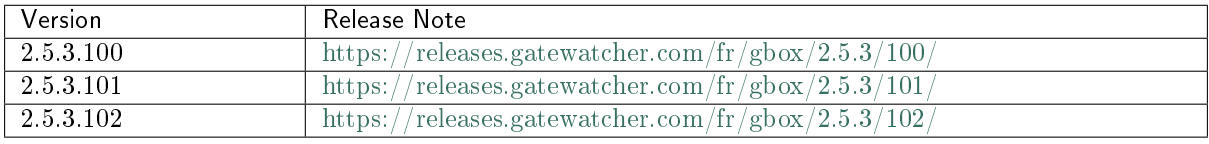

## <span id="page-19-0"></span>2.3 Utilisation des données

Pour que la solution TRACKWATCH / AIONIQ puisse fonctionner correctement, la GBox travaille avec des fichiers de logs.

Lors d'un problème bloquant, il est nécessaire d'accéder aux journaux de la solution afin de résoudre ce dernier.

Ces informations sont utilisées pour le diagnostic en collaboration avec le support de GATEWATCHER.

La fonction de diagnostic permet :

- de générer les fichiers de logs puis
- de les télécharger afin d'analyse par le support de GATEWATCHER

Le fichier d'export de log peut être protégé par un mot de passe (uniquement connu par le support de GATEWATCHER).

L'interface graphique de la fonction de diagnostic est décrite dans l'Ecran `[Admin-GBox - Diagnostics](#page-78-0)` [de la Web UI.](#page-78-0)

Pour la mise en œuvre, voir la procédure de [Génération et téléchargement des fichiers pour le](#page-182-1) [diagnostic.](#page-182-1)

# <span id="page-20-0"></span>2.4 La gestion des archives

## 2.4.1 Fonctionnement

L'objet de l'analyse est de déterminer si l'archive contient des fichiers malveillants. La GBox extrait les archives soumises pour analyse.

Le fonctionnement est le suivant :

- soumission d'une archive (somme des fichiers archivés de moins de 50Mo)
- l'utilisateur peut fournir le mot de passe de l'archive via l'interface graphique ou l'api (il faut que le mot de passe soit le même à tous les niveaux de l'archive)
- la GBox tente d'extraire l'archive avec le mot de passe :
	- avec une protection contre les zipbombes
	- avec une protection contre les archives malicieuses
	- si l'archive extraite fait plus de 50Mo, l'extraction est stoppée et un message d'erreur est retourné indiquant un fichier trop gros: rien ne sera analysé
	- si l'archive est trop profonde par rapport à la profondeur configurée dans la GBox, l'analyse porte sur les fichiers correspondants à la profondeur, configurée (3 niveaux max : zip de zip au maximum)
	- si le mot de passe ne correspond pas, un message d'erreur est retourné
	- si l'archive contient trop de fichiers par rapport à ce qui a été configuré dans la GBox (10 fichiers max), un message d'erreur est retourné: rien n'est analysé
- une analyse "parente" est créée, elle représente le fichier d'archive (avec son empreinte et l'empreinte de l'analyse) et pointe vers les analyses "enfant" (image de rapport de parent plus bas)
	- elle n'a pas état du moteur d'analyse, car rien n'est analysé
	- elle a juste un résultat global
	- elle n'affiche pas le contenu des erreurs des enfants
- une analyse "enfant" est créée par fichier enfant trouvé dans l'archive, elle est liée à l'analyse parente (image de rapport d'analyse enfant plus bas)
- quand toutes les analyses "enfant" sont finies, l'analyse parente est mise à jour
	- son score équivaut au maximum du score des "enfants"
	- son état équivaut à l'état global des "enfants"
		- \* si 1 ou + "enfant" "en cours", alors l'analyse parente est "en cours"
		- \* si 1 ou + "enfant" "en erreur", alors "en erreur"
		- \* si tous les "enfants" sont "finis" sans erreurs alors "fini"
- il n'y a pas de PDF ou de rapport regroupant tous les enfants, il faut regarder sur chaque analyse enfant pour avoir le rapport

## 2.4.2 Formats supportés

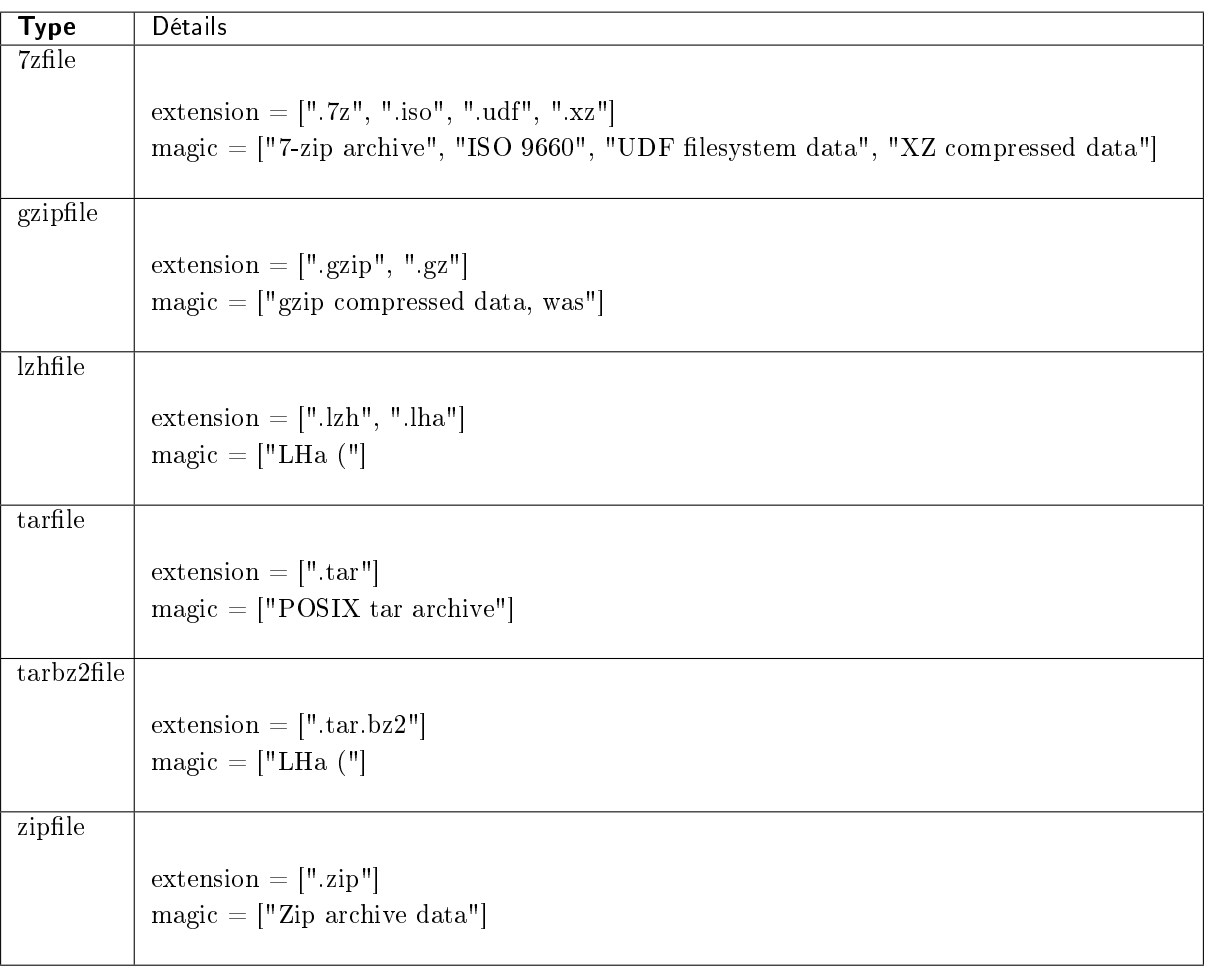

## 2.4.3 Définition du mot de passe des archives

Le mot de passe pour l'analyse d'une archive avec mot de passe se définit dans l'Ecran `[New analysis](#page-41-0)` [de la Web UI.](#page-41-0)

# <span id="page-21-0"></span>2.5 Fichiers analysables par la GBox

## 2.5.1 Types de fichiers supportés

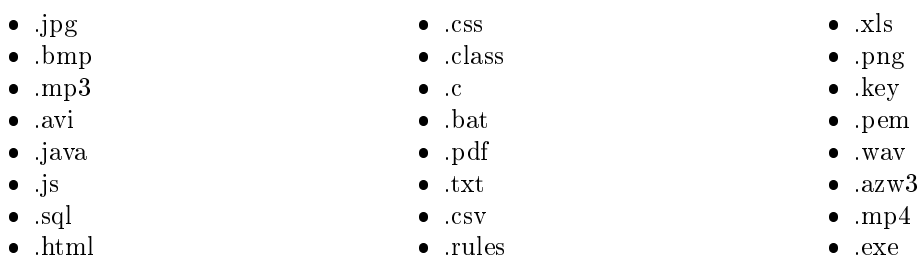

 .pcap  $\bullet$   $\overline{x}$ lsx .docx .pptx .odt (géré comme une archive)

 $\bullet$  .tar

## 2.5.2 Types de fichiers non supportés

- Bourne-Again
- POSIX shell script
- ELF
- Python

## 2.5.3 Taille

La taille du fichier que l'utilisateur charge ne doit pas dépasser 50Mo.

## 2.5.4 Droits

L'utilisateur doit être membre du groupe Operators pour pouvoir analyser les fichiers.

## <span id="page-22-0"></span>2.6 Gestion des GApps

Les GApps représentent les différents services. Il peut être nécessaire dans certains cas de devoir les redémarrer : se référer à la procédure de la [Commande](#page-123-0) `Gapps`.

Pour le service Malcore, il est possible de forcer le redémarrage ou la réinstallation. Pour les services Sandbox du moteur Gnest, il est possible de gérer l'interface réseau de sortie vers Internet.

Pour l'ensemble de ces services, se référer à la procédure de la [Commande](#page-124-0) `Services`.

## <span id="page-22-1"></span>2.7 Résultats et rapports d'analyse

## 2.7.1 Liste de rapports d'analyse

Les résultats des analyses sont représentés sous forme de liste (mis à jour toutes les 30 secondes) où chaque ligne correspond à une analyse avec, entre autres :

- les caractéristiques du fichier
- un score d'analyse globale
- le nom de la menace
- le statut global de l'analyse (Done ou Error)

L'ensemble des informations ainsi que l'interface graphique sont donnés dans l'Ecran `[Reports](#page-43-0)` de la [Web UI.](#page-43-0)

De plus, sont présents :

- un lien vers le rapport au format pdf
- un lien vers le détail du rapport

Pour la procédure d'analyse d'un rapport, voir la [Procédure rapide pour analyser un fichier.](#page-133-1)

## 2.7.2 Détails du rapport

Le rapport d'analyse comporte toutes les informations extraites du fichier soumis par les différents moteurs d'analyse.

Le rapport comprend :

- un résumé de l'analyse indiquant le score de menace, les moteurs impliqués, l'état global (sain, suspect ou malicieux)
- ainsi que les informations sur l'analyse en elle-même (nom du template, identifiant de l'analyse et date) et le fichier (nom, hash)

Trois boutons sont présents :

- `SAMPLE` pour télécharger le fichier analysé
- `SAMPLE` pour télécharger le fichier analysé<br>• `REPORT` pour télécharger le rapport au format PDF
- `RETRY` pour rejouer l'analyse de ce fichier (avec ce template ou un autre)

L'ensemble des informations composant le rapport et la présentation de l'interface graphique sont donnés dans le paragraphe [Rapport détaillé.](#page-47-0)

## <span id="page-23-0"></span>2.8 API

### 2.8.1 Présentation

L'API (Application Programming Interface) est l'ensemble des endpoints (appelés aussi ressources ou fin d'URL).

Chacun de ces endpoints permet d'effectuer une action sur la GBox et retourner des informations et ceci sans avoir à passer par l'interface graphique GBox.

Ceci facilite le partage et l'intégration de fonctionnalités et des données de la GBox dans des architectures existantes.

Chacun de ces endpoints a une syntaxe simple.

Ces endpoints sont prédéterminées : la liste de ces endpoints est limitée et est affichée par thème (analysers...).

#### Note:

La liste des endpoints est donnée dans le paragraphe [Liste des endpoints.](#page-98-0)

L'exécution de ces endpoints peut se faire :

via SWAGGER [\(Utilisation via l'interface graphique swagger\)](#page-24-0) :

ceci permet l'utilisation des endpoints et de comprendre son paramétrage et pouvoir tester son exécution et d'analyser ses résultats

 via CURL [\(Utilisation via CURL\)](#page-24-1) : ceci permet d'exécuter directement une requête Curl et de ne pas passer par l'interface graphique

### <span id="page-24-0"></span>2.8.2 Utilisation via l'interface graphique swagger

Chaque endpoint de l'API :

- effectue une opération précise. Son nom et sa description sont indiquées dans l'interface graphique (ou dans la liste [Liste des endpoints\)](#page-98-0)
- effectue une méthode parmi les quatre possibles : GET (Obtenir), DELETE (Supprimer), POST (Publier), PUT (Modifier)
- a besoin de droits d'authentification qui sont les mêmes que pour l'interface graphique (Operators ou Administrators)
- peut avoir besoin de paramètres de fonctionnement (entrée et /ou sortie) : par exemple, dans le cas d'un filtre, la valeur de ce filtre doit être indiquée.

Toutes ces informations sont visibles dans l'interface graphique swagger et sont donc, la documentation de l'ensemble de nos endpoints API.

La description d'interface graphique swagger est donnée dans la [Présentation de l'interface API GBOX](#page-91-1). Pour la mise en œuvre de l'interface swagger, voir la procédure d'[Utilisation d'un endpoint API.](#page-184-0)

Cette interface permet de :

- avoir la liste des endpoints existants (listés par thème)
- avoir le détail des paramètres éventuels pour l'exécution d'un endpoint
- avoir des informations sur le résultat attendu (modèle des données et un exemple avec des valeurs par défaut)
- exécuter des requêtes
- récupérer la commande Curl équivalente à la requête via l'API

## <span id="page-24-1"></span>2.8.3 Utilisation via CURL

Il est possible d'exécuter un endpoint par une commande curl.

Cette commande est accessible via l'interface graphique swagger après avoir sélectionné le endpoint, entrer les paramètres éventuels puis lancer l'exécution du endpoint. La commande curl est affichée dans la zone `Responses`.

#### Note:

Envoi d'une requête pour lister les moteurs de la GBox (endpoint api/analysers) :

curl -X GET "https://x.x.x.x/api/analysers/" -H "accept: application/json" -H ˓<sup>→</sup>"authorization: Basic dG90bzpTYW5kcmluZSwxMDA=" -H "X-CSRFToken:␣ ˓<sup>→</sup>PsMZMavgOibfe5giFCImu0YYTWqvB2AdhR1y"

où x.x.x.x est l'adresse IP de la Gbox.

## 2.8.4 Authentification et accès à l'API GBox

L'accès à l'interface graphique swagger se fait via l'interface GBox puis appui sur le bouton `API`. L'authentification sur la GBox permet l'accès à l'API GBox (pour plus d'infos, voir le paragraphe [Barre de titre\)](#page-38-0).

L'utilisation de requête curl nécessite que l'authentification se fasse dans la requête.

Cette authentification se fait à l'aide des couples nom/mot de passe ou des tokens définis dans l['Ecran](#page-78-1) `[Admin-GBox - Accounts](#page-78-1)` de la Web UI.

# <span id="page-26-0"></span>Chapter 3

# Caractéristiques

# <span id="page-26-1"></span>3.1 Caractéristiques mécaniques

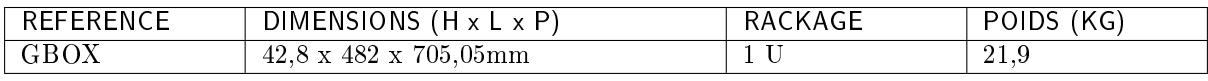

# <span id="page-26-2"></span>3.2 Caractéristiques électriques

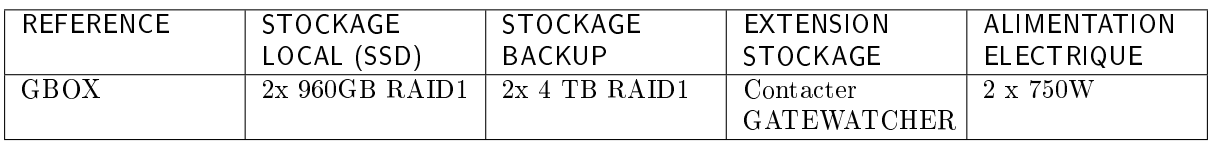

# <span id="page-26-3"></span>3.3 Caractéristiques fonctionnelles

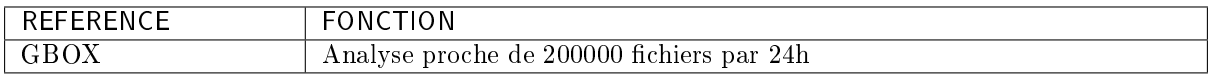

# <span id="page-27-0"></span>Chapter 4

# Présentation des comptes

## <span id="page-27-1"></span>4.1 Liste des comptes

Il y a deux interfaces graphiques pour l'utilisateur :

- le menu de configuration (GUI)
- l'interface web (Web UI)

Pour chacune des deux interfaces graphiques, des comptes utilisateurs existent.

## <span id="page-27-2"></span>4.2 Présentation du compte setup du menu de configuration

## 4.2.1 Compte du menu de configuration

L'utilisateur à utiliser est : setup. Le mot de passe par défaut est : default.

## 4.2.2 Principes associés

### 4.2.2.1 Mode d'authentification

L'authentification d'un utilisateur s'effectue par un couple identifiant / mot de passe.

#### 4.2.2.2 Gestion des mots de passe

Il est possible de changer le mot de passe du compte setup depuis la GUI. Voir la rubrique Commande `[Password](#page-117-0)`[.](#page-117-0)

## 4.2.3 Fonctions autorisées au compte setup

Depuis le compte setup, il est possible d'utiliser l'ensemble du menu de configuration (GUI). Le menu de configuration est décrit dans la [Présentation du menu de configuration.](#page-35-1) Les fonctions autorisées sont décrites dans les [Cas d'utilisation du menu de configuration: compte setup.](#page-110-0)

# <span id="page-28-0"></span>4.3 Présentation des comptes de l'interface web et de leurs gestions

L'interface web permet d'accéder à :

- la création de modèles d'analyse
- l'analyse des fichiers
- l'accès et la gestion des rapports d'analyse
- la gestion des utilisateurs et des groupes associés
- l'historique des authentifications, des créations/suppressions de compte et des changements de droits sur la plate-forme

## 4.3.1 Comptes, groupes et droits de l'interface web

Il est possible de créer des comptes utilisateurs ayant chacun des droits différents.

Ces droits sont définis par des groupes.

Chaque utilisateur peut donc appartenir à un ou plusieurs groupes et donc hérite des droits du groupe.

Dans l'interface web, il existe deux types de groupes donc de droits différents :

- Operators
- Administrators

Des comptes génériques ont été définis avec des niveaux de droits listés ci-après :

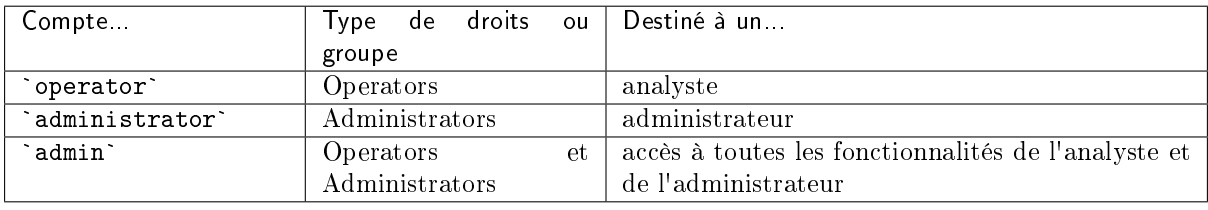

## 4.3.2 Fonctions autorisées pour les membres du groupe Operators

Les membres du groupe Operators ont accès aux fonctions de détection et des rapports correspondants.

A contrario, les menus dédiés à l'administration de l'équipement ne seront pas accessibles.

## 4.3.3 Fonctions autorisées pour les membres du groupe Administrators

Les membres du groupe Administrators ont accès aux fonctions d'administration de l'équipement. A contrario, les menus dédiés à l'exploitation de l'équipement ne seront pas accessibles.

## 4.3.4 Fonctions autorisées au compte admin

Depuis le compte admin, il est possible d'accéder à l'ensemble des fonctionnalités présentes.

## 4.3.5 Tableaux récapitulatifs des droits par groupe

#### 4.3.5.1 Accès aux icônes

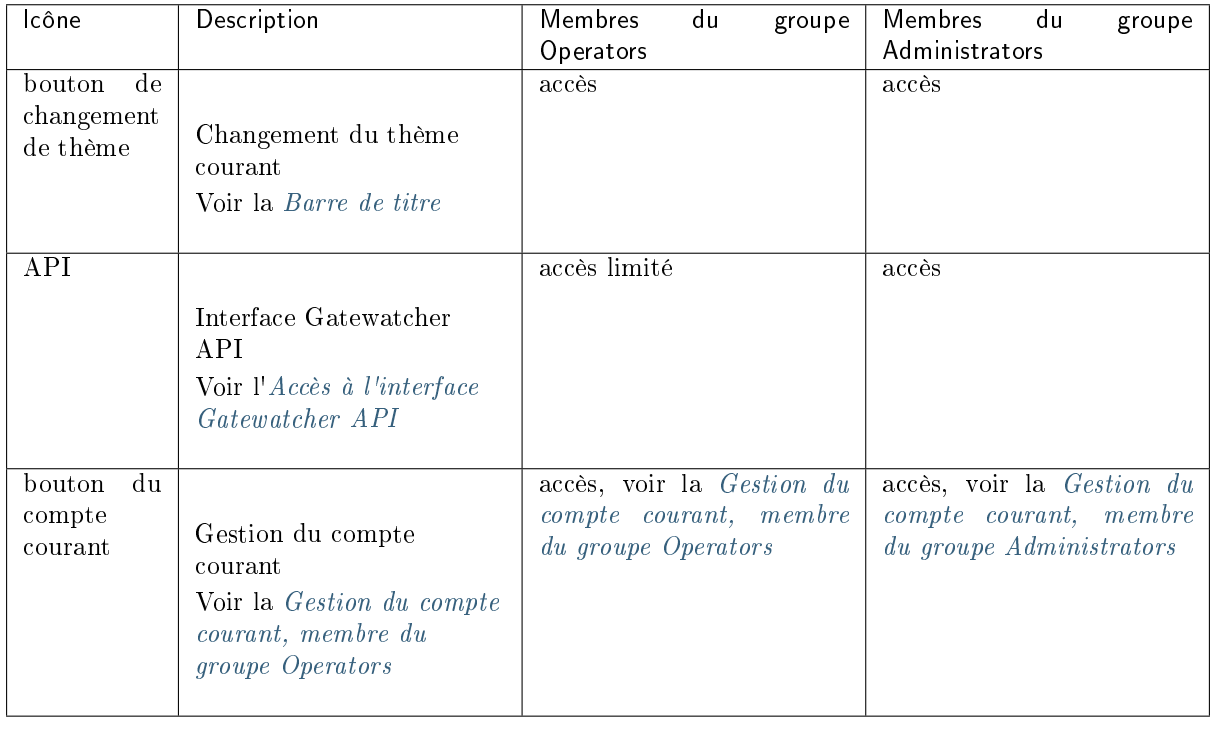

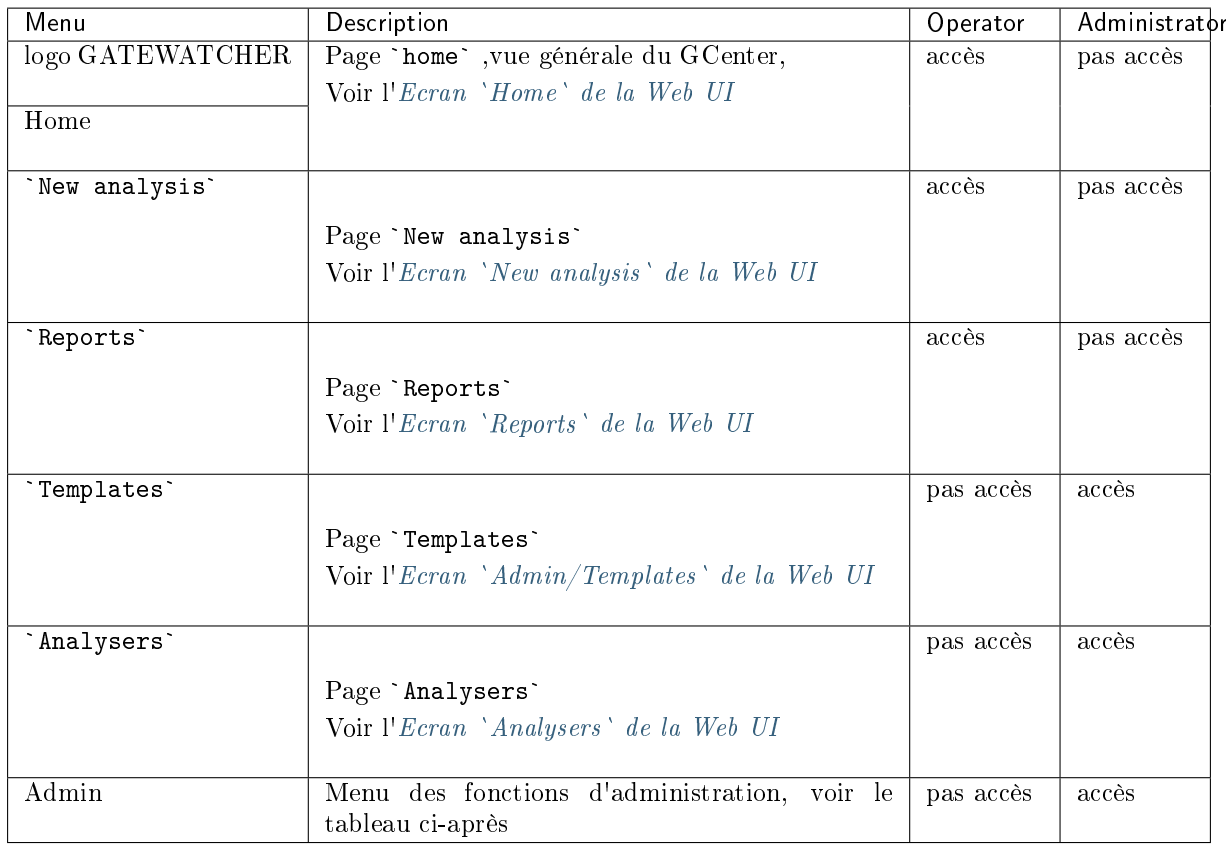

### 4.3.5.2 Accès aux commandes du Menu Général

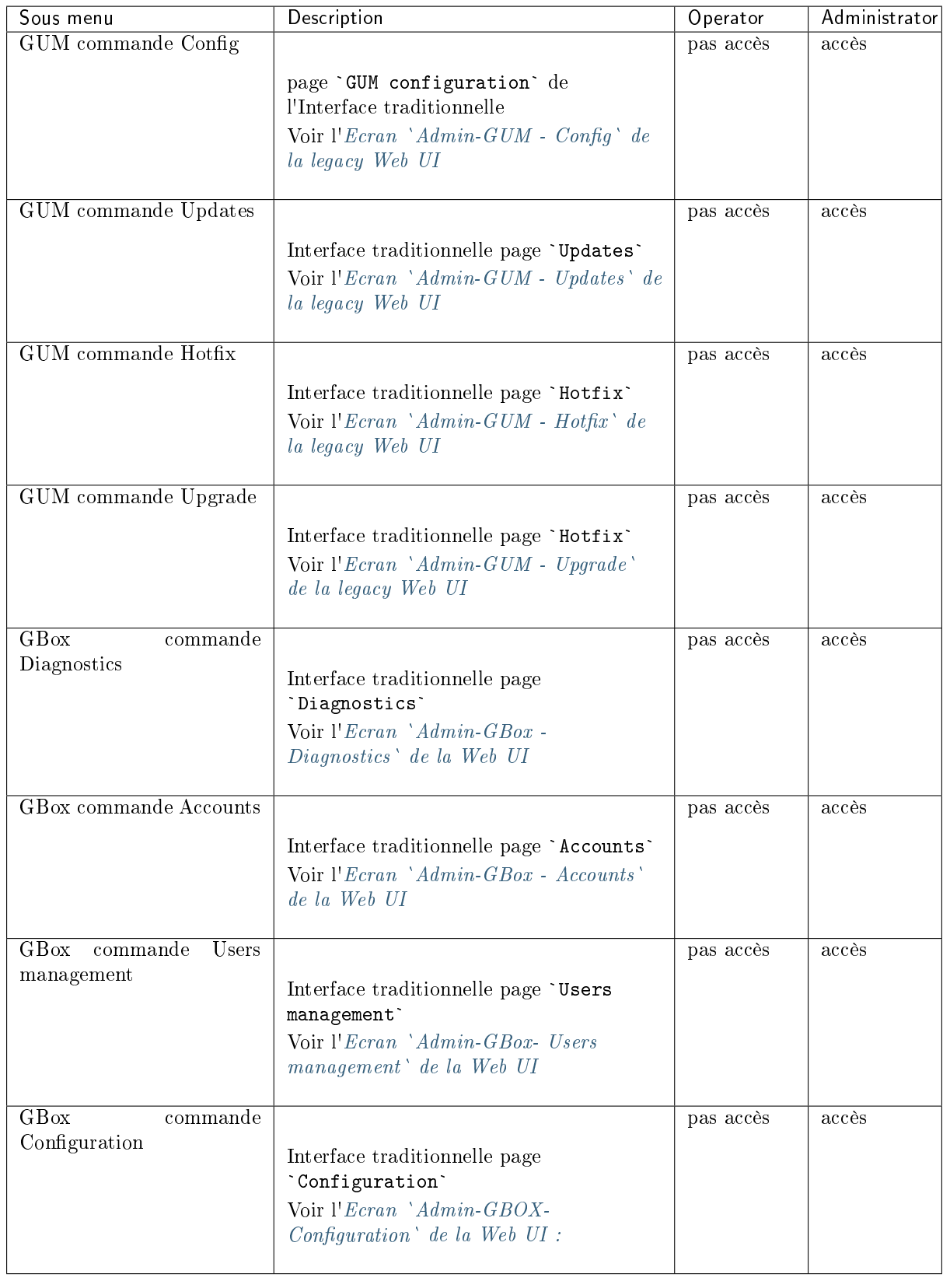

### 4.3.5.3 Accès aux commandes du Menu Admin : a revoir

## 4.3.6 Principes associés

### 4.3.6.1 Mode d'authentification

L'authentification d'un utilisateur s'effectue avec un identifiant et un mot de passe.

#### 4.3.6.2 Gestion des mots de passe

Le compte courant gère son propre mot de passe mais potentiellement aussi d'autres comptes en fonction des droits données par son groupe. Le détail est donné dans le tableau ci-après :

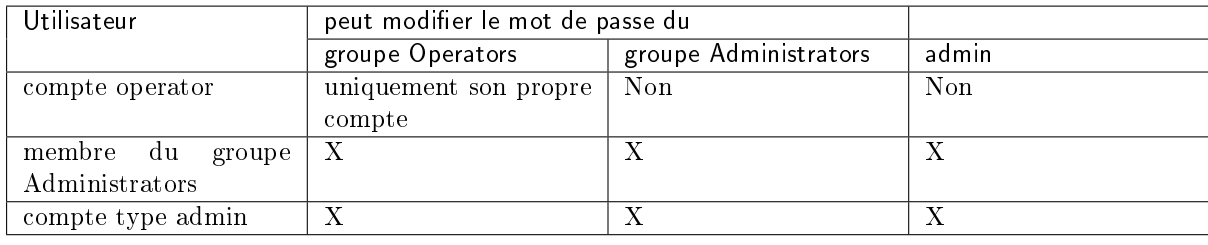

#### 4.3.6.2.1 Modification de son propre mot de passe

L'interface graphique est décrite dans le paragraphe [Barre de titre.](#page-38-0)

Pour un mot de passe du groupe Operators, voir la procédure de [Modification du mot de passe du](#page-145-1) [compte courant.](#page-145-1)

Pour un mot de passe du groupe Administrators, voir la procédure de [Modification du mot de passe du](#page-190-0) [compte courant.](#page-190-0)

#### 4.3.6.2.2 Gestion par l'administrateur des mots de passe des autres comptes

L'interface graphique est décrite dans l'Ecran `[Admin-GBox - Accounts](#page-78-1)` de la Web UI. Pour la mise en œuvre, voir la procédure de [Réinitialisation du mot de passe d'un utilisateur.](#page-193-0)

#### 4.3.6.3 Gestion de la politique des mots de passe

Les mots de passe saisis doivent correspondre à une politique de gestion des mots de passe. La politique comprend deux catégories :

- les paramètres généraux
- les paramètres spécifiques des mots de passe

Ces paramètres généraux sont :

- la durée de validité
- l'enregistrement des hashes des mots de passe précédents

Ces paramètres spécifiques sont les critères que doivent contenir les mots de passe (minuscule, majuscule...).

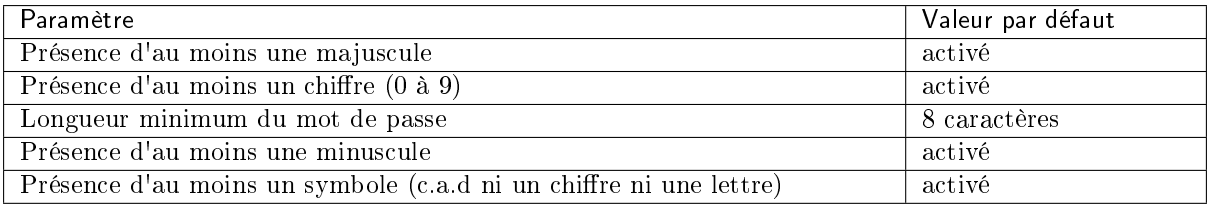

## 4.3.7 Création d'utilisateurs locaux

En plus des comptes génériques, il est possible de créer des comptes utilisateurs ayant chacun des droits différents.

L'interface graphique permettant la création des utilisateurs est faite dans l'Ecran `[Admin-GBox-](#page-81-0)[Users management](#page-81-0)` de la Web UI.

Pour la mise en œuvre, voir :

- la [Création d'un utilisateur local](#page-188-1)
- la [Modification de certaines informations d'un utilisateur local](#page-192-0)
- la [Suppression d'un utilisateur](#page-195-0)

## 4.3.8 Principe de l'audit trail

La solution enregistre les différentes actions effectuées dans l'interface web au fil du temps, ceci afin d'en assurer la traçabilité.

Cette traçabilité est effectuée pour :

- la connexion ou déconnexion des utilisateurs
- la création et la suppression de compte
- la modification des permissions d'un compte

#### 4.3.8.1 Fonction historique des authentifications

L'historique de toutes les authentifications sur la GBox est disponible.

Pour voir la présentation de l'interface graphique, se référer à la Partie `[Authentications history](#page-79-0)` du sous menu `[Accounts](#page-79-0)`[.](#page-79-0)

Pour la mise en œuvre, voir la [Visualisation de l'historique des authentifications.](#page-196-0)

#### 4.3.8.2 Fonction historique de toutes les créations ou suppressions

L'historique de toutes les créations ou suppressions des utilisateurs de la GBox est disponible. Pour voir la présentation de l'interface graphique, se référer à la Partie '[Creations/Deletions history](#page-79-1)' [du sous menu](#page-79-1) `Accounts`.

Pour la mise en œuvre, voir la [Visualisation de l'historique des créations ou suppressions des](#page-197-0) [utilisateurs.](#page-197-0)

#### 4.3.8.3 Fonction historique de toutes les modifications des droits des utilisateurs

L'historique de toutes les permissions des utilisateurs sur la GBox est disponible.

Pour voir la présentation de l'interface graphique, voir la Partie '[Permissions history](#page-80-0)' du sous menu `[Accounts](#page-80-0)`[.](#page-80-0)

Pour la mise en œuvre, voir la [Visualisation de l'historique de toutes les modifications des droits des](#page-199-0) [utilisateurs.](#page-199-0)

# <span id="page-35-0"></span>Chapter 5

# Présentation des interfaces graphiques

# <span id="page-35-1"></span>5.1 Présentation du menu de configuration

Le menu de configuration est affiché.

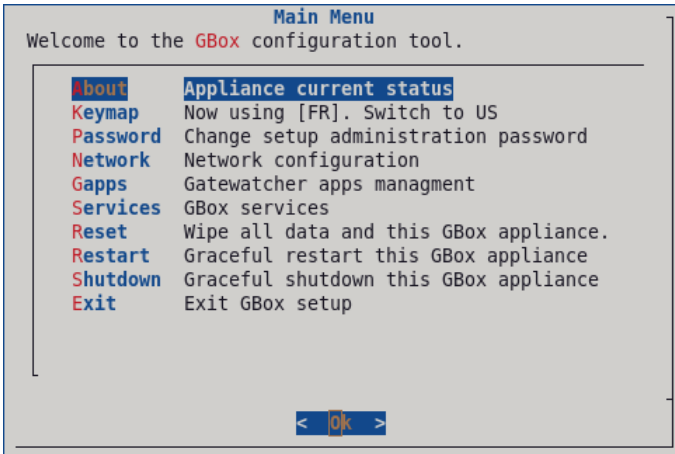

Chacune des commandes présentes permet d'effectuer une action.

Ces commandes sont détaillées dans le tableau ci-dessous (y compris les liens vers les procédures correspondantes).
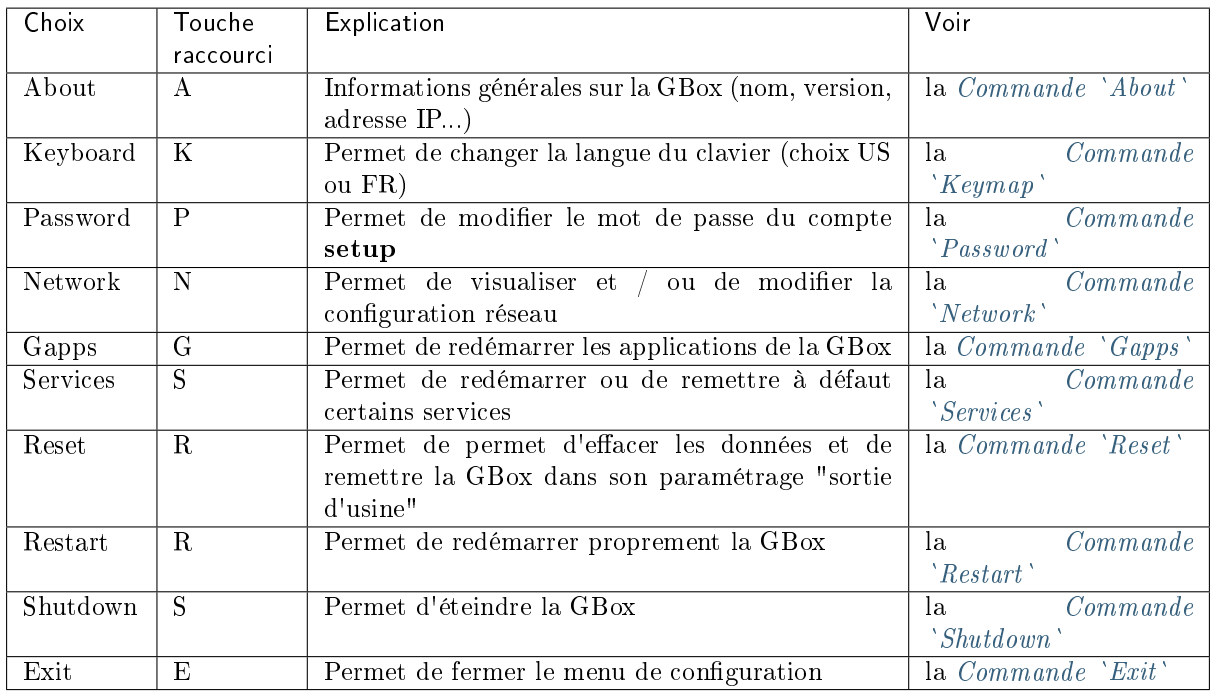

# 5.2 Interface graphique niveau Operators via le navigateur Web

# 5.2.1 Présentation de l'interface graphique Web UI au niveau Operators

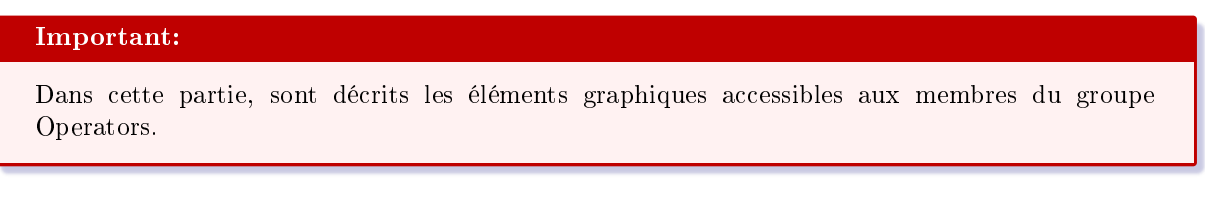

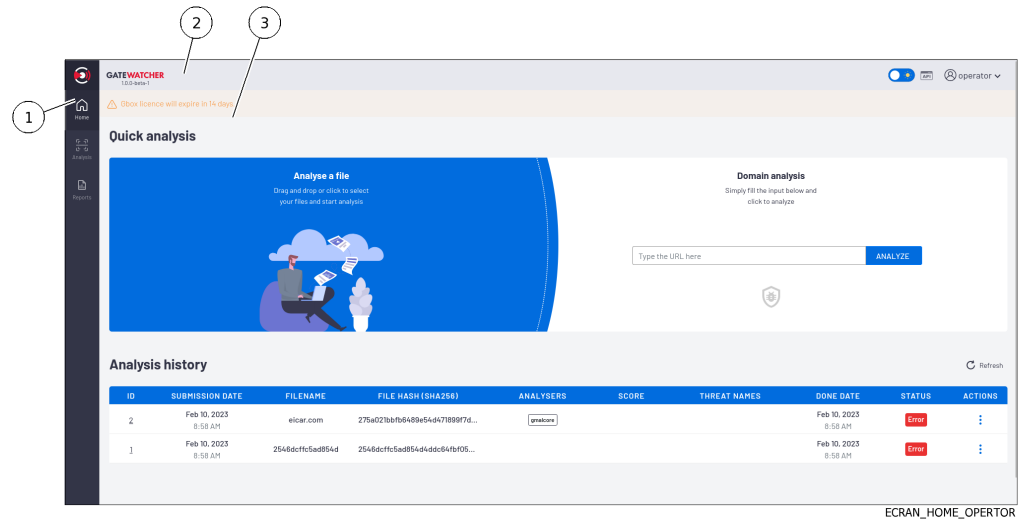

L'écran est composé de trois parties :

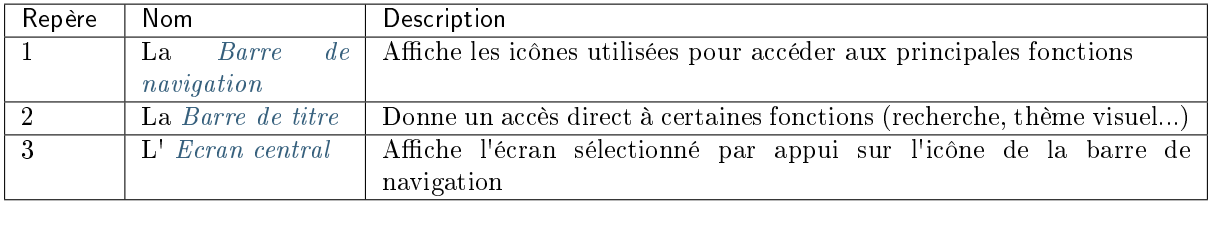

# <span id="page-37-0"></span>5.2.1.1 Barre de navigation

La barre de navigation est composée de boutons pour accéder aux différentes fonctions suivantes.

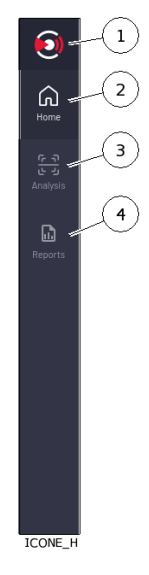

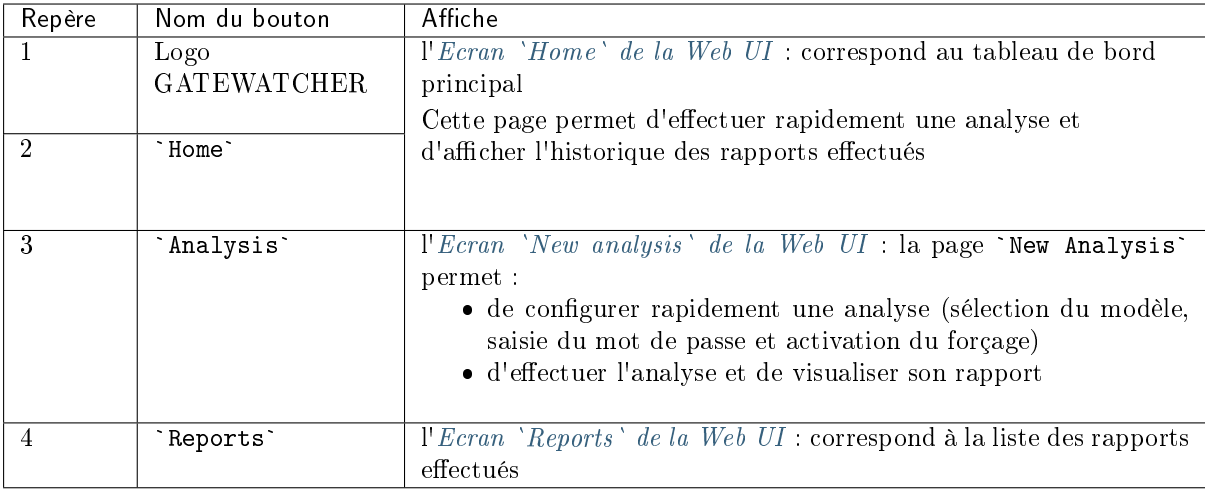

### <span id="page-38-0"></span>5.2.1.2 Barre de titre

La barre de titre est située et est composée des éléments suivants :

$$
\begin{array}{c}\n\begin{array}{c}\n\end{array}\n\end{array}
$$
\nGATEWATCHER

$$
\begin{array}{|c|c|}\n\hline\n2 & 3 & 4 \\
\hline\n\text{ } & \text{ } & \text{ } \\
\hline\n\text{BARE} & \text{IITE} & \text{OPERATOR}\n\end{array}
$$

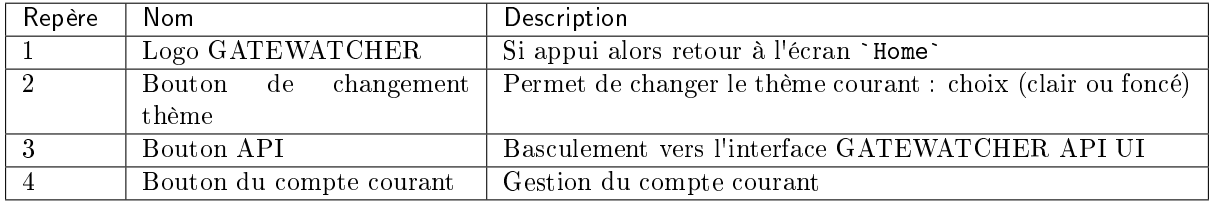

## <span id="page-38-1"></span>5.2.1.3 Ecran central

L'écran central affiche les informations sélectionnées par un bouton de la barre de navigation. Par défaut, c'est l'écran `Home` qui est affiché : se réferer à l'Ecran `Home` [de la Web UI.](#page-38-2)

# <span id="page-38-2"></span>5.2.2 Ecran `Home` de la Web UI

Après appui sur l'un des boutons `HOME` ou `GATEWATCHER` de la barre de navigation, l'écran `Home` est affiché.

Il comprend les éléments suivants :

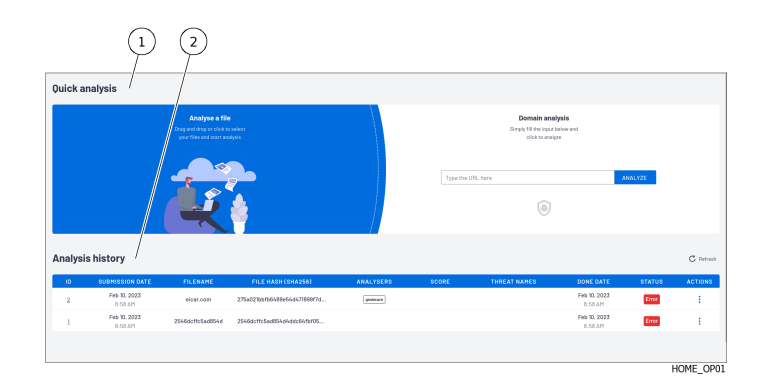

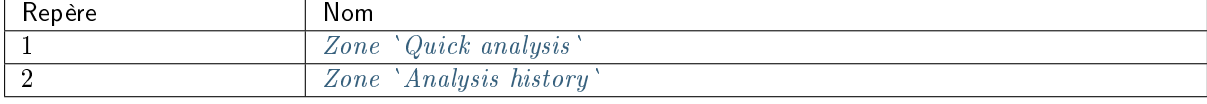

## <span id="page-39-0"></span>5.2.2.1 Zone `Quick analysis`

Cette zone permet d'effectuer rapidement :

 soit le chargement d'un ou des fichiers depuis le PC de l'utilisateur vers la GBox (en utilisant la zone `Analyse a file`) et de lancer une analyse dont le résultat est indiqué dans un rapport Cette analyse sera effectuée avec le modèle par défaut défini par un membre du groupe Administrators.

Si les fichiers sont compressés avec un mot de passe alors il faut utiliser l' $Ecran$  `[New analysis](#page-41-0)` [de la Web UI.](#page-41-0)

de la Web UI.<br>• soit l'analyse un domaine (en utilisant la zone `Domain analysis`)

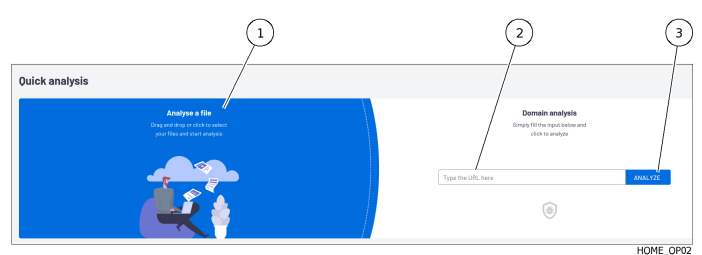

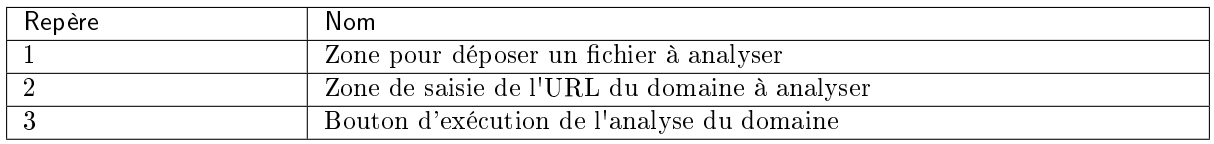

Pour analyser un fichier, voir la [Procédure rapide pour analyser un fichier.](#page-133-0) Pour analyser un domaine, voir la [Procédure rapide pour analyser un domaine.](#page-136-0)

## <span id="page-39-1"></span>5.2.2.2 Zone `Analysis history`

Cette zone permet d'afficher l'historique des analyses effectuées.

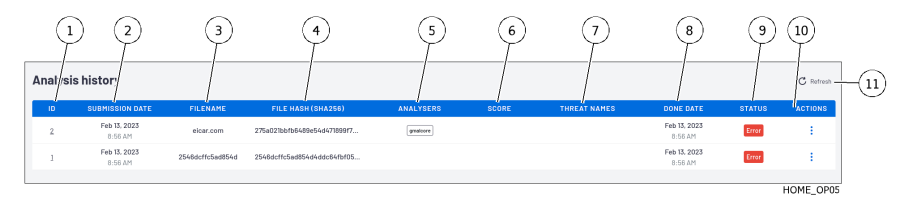

Les analyses sont triées dans l'ordre :

- de la date du champ `DONE DATE`
- en l'absence d'informations de ce champ
- du champ `STATUS` : d'abord les états `New` puis `In progress` puis `Done` ou `Error`

Chaque ligne correspond à une analyse différente et les informations de chaque analyse sont présentées et détaillées dans le tableau ci-après.

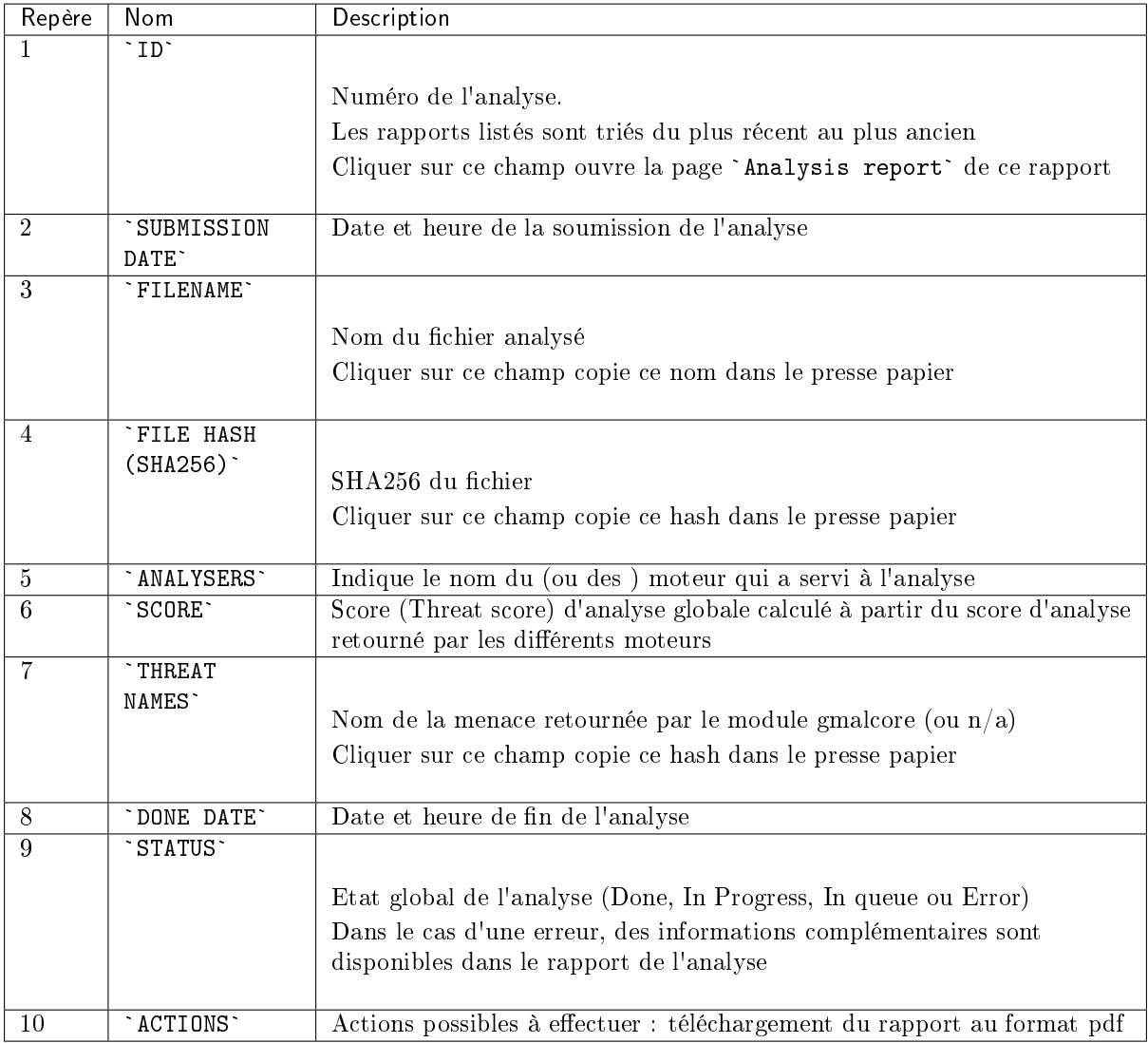

Le bouton (11) permet le rafraîchissement de l'écran. Pour la mise en œuvre, voir la [Procédure d'analyse du contenu d'un rapport.](#page-141-0)

# <span id="page-41-0"></span>5.2.3 Ecran `New analysis` de la Web UI

Après appui sur le bouton `Analysis` de la barre de navigation, l'écran `New analysis` est affiché. Il comprend les éléments suivants :

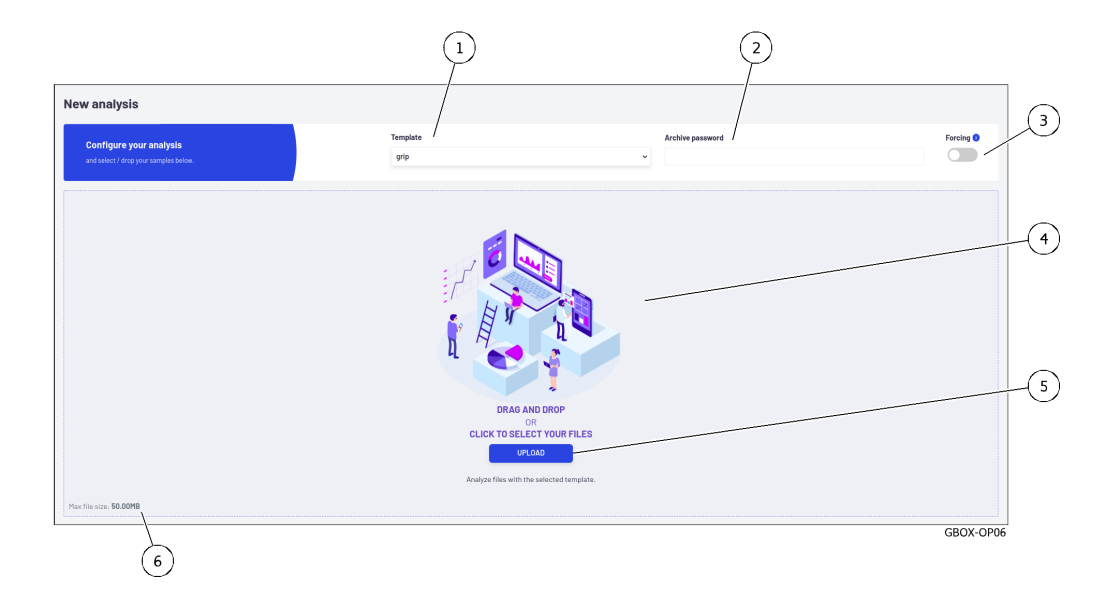

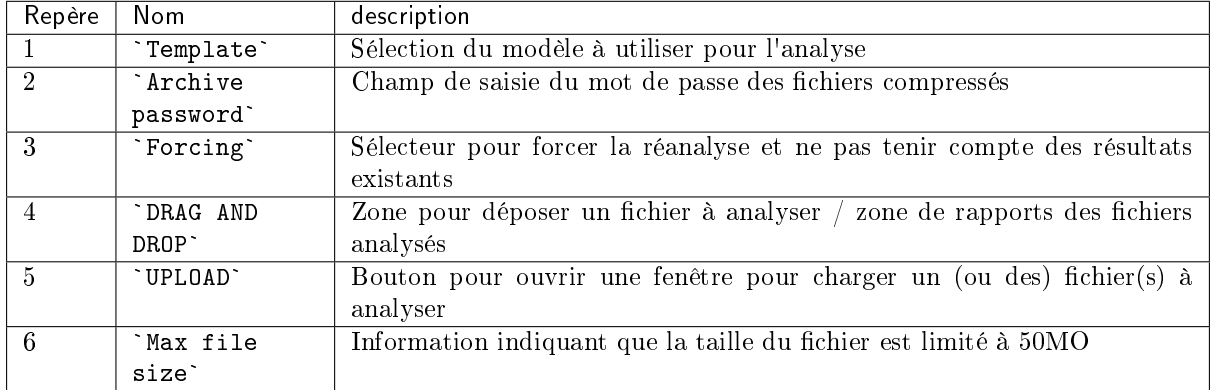

Cette zone permet :

- le chargement d'un fichier depuis le PC de l'utilisateur vers la GBox (soit par un glissé / déposé ou par la sélection dans une fenêtre) puis
- l'analyse de ce fichier et d'afficher le résultat dans un rapport

Les caractéristiques des fichiers à analyser sont décrites dans les [Fichiers analysables par la GBox](#page-21-0). Les caractéristiques des fichiers compressés à analyser sont décrites dans [La gestion des archives.](#page-20-0) Pour la mise en œuvre, voir la [Procédure d'analyse d'un fichier dans l'écran](#page-137-0) `New analysis`.

# Note:

La sélection d'un fichier ainsi que le choix d'un modèle (Template) sont obligatoires. Utiliser la fonction `Forcing` est optionnel.

La taille du fichier à analyser ne doit pas dépasser 50MO.

L'utilisateur doit avoir les droits Operator pour pouvoir analyser les fichiers.

# 5.2.3.1 Zone d'affichage des rapports

Une fois une analyse faite, la zone (4) de la fenêtre `New analysis` affiche autant de rapports réduits (1) que de fichiers analysés.

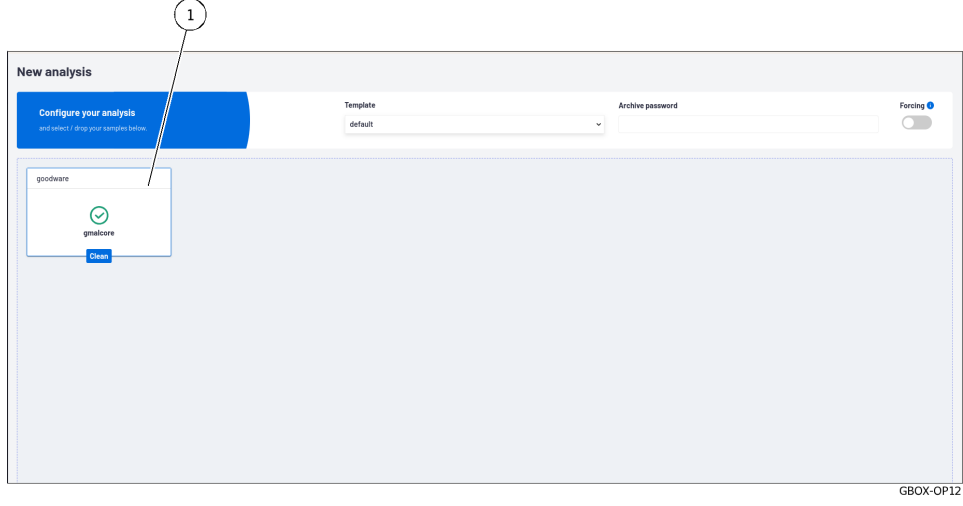

## 5.2.3.1.1 Rapport réduit

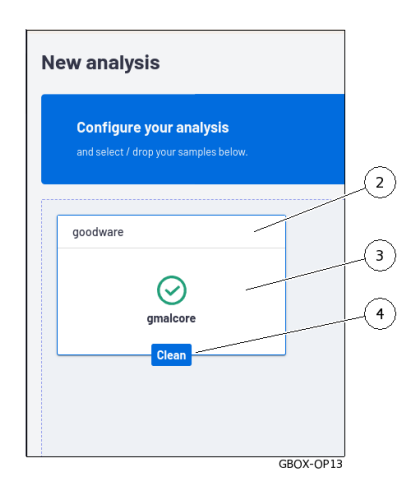

Le rapport réduit (1) affiche :

- le nom du fichier analysé (2)
- le résultat de l'analyse (coche = ok) et le nom du moteur utilisé (ici le moteur Gmalcore), repère (3) (3)<br>● le statut du résultat (4), dans cet exemple `c1ean`
- 

## 5.2.3.1.2 Rapport complet

Cliquer sur le rapport réduit :

- ouvre sa version détaillée
- supprime le rapport réduit de la fenêtre
- enregistre le rapport dans la fenêtre rapport

Pour plus d'informations sur les rapports, se référer à l'Ecran `Reports` [de la Web UI.](#page-43-0)

# <span id="page-43-0"></span>5.2.4 Ecran `Reports` de la Web UI

# 5.2.4.1 Présentation de l'écran `Reports`

Après appui sur le bouton `Reports` de la barre de navigation, l'écran `Reports` est affiché. Cet écran permet :

- de visualiser les rapports afin de pouvoir analyser les résultats
- les filtrer
- exporter des rapports en format pdf
- de télécharger le fichier analysé

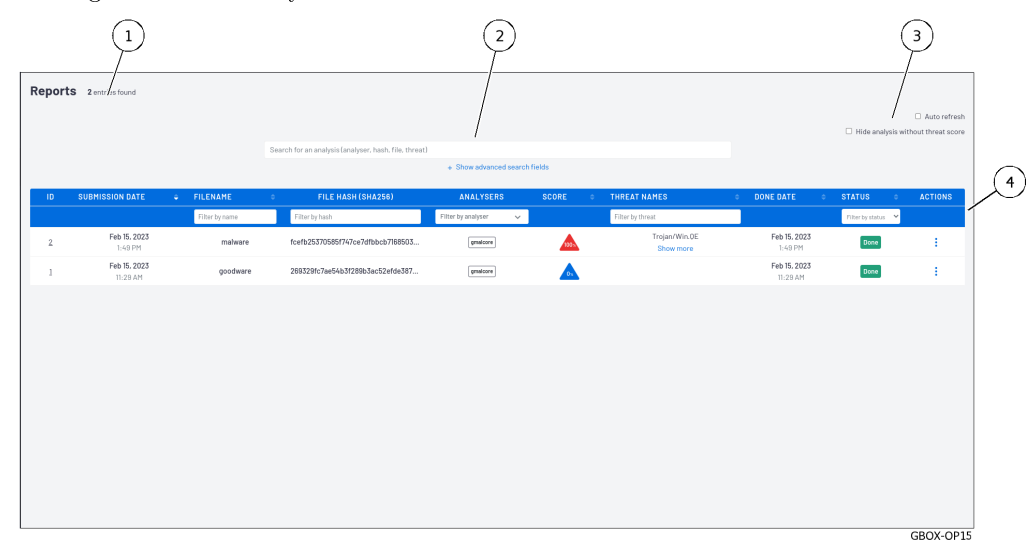

Il comprend les éléments principaux suivants :

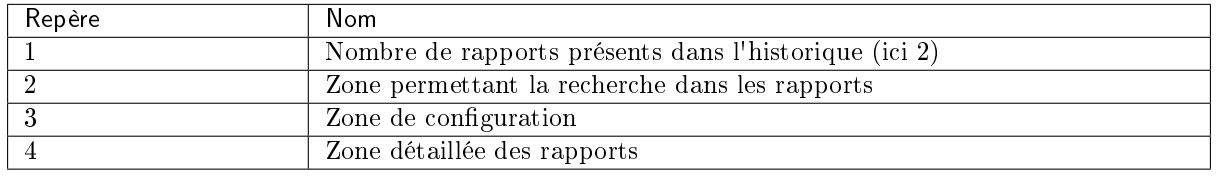

# 5.2.4.2 Zone permettant la recherche

 $\widehat{\mathsf{F}}$  $\widehat{\phantom{a}}$  $\bigcirc$  $\binom{1}{1}$  $\overline{a}$  $\left( 4\right)$ TTP<sub>s</sub> ဂါ Malware family  $\circledast$ shes (MD5, SHA1, SHA256, SHA512, CRC32, TLSH, SSDEEP)  $\circledcirc$ work (ids, hosts, domain name or ip) GBOX-OP16

Cette zone permet de filtrer les rapports à l'aide des critères suivants.

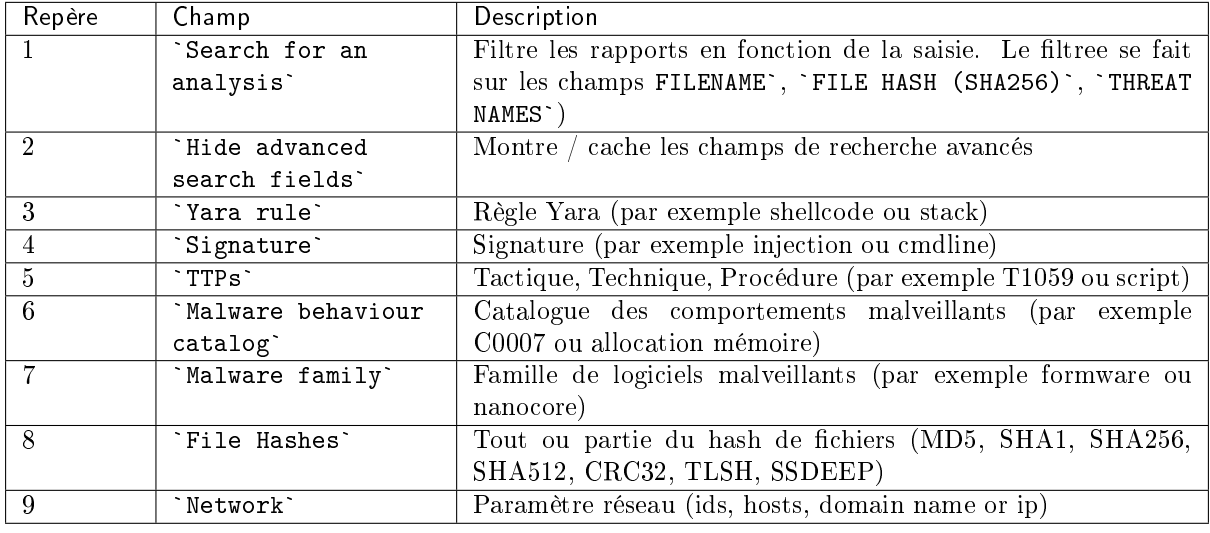

# 5.2.4.3 Zone de configuration

Cette zone permet de configurer l'affichage des rapports.

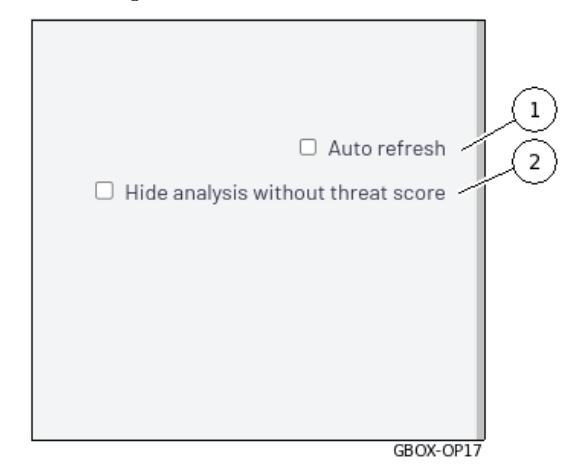

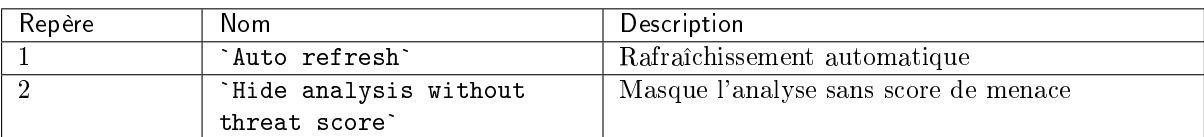

# Note:

Si la GBox reçoit directement les fichiers sans passer par un GCenter alors les fichiers analysés avec un score nul peuvent être considérés comme sains pour le moteur utilisé.

Si la GBox reçoit les fichiers venant d'un GCenter alors les fichiers analysés ont été considérés comme suspicieux.

Le fait qu'ils aient un score nul ne suffit pas pour être considéré comme sain.

Un analyste doit regarder les rapports et tenir compte des moteurs utilisés (et non utilisés !) lors de l'analyse.

#### 5.2.4.4 Zone des rapports

Cette zone permet d'afficher les détails des analyses effectuées.

Chaque ligne correspond à une analyse différente et les informations de cette analyse sont présentées et détaillées dans le tableau ci-après.

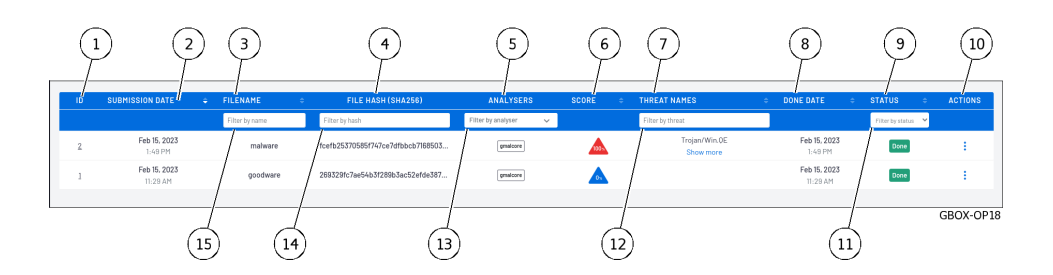

## Note:

Les informations listées dans le tableau ci-dessous sont les mêmes champs que dans les rapports<br>de l'écran <mark>`Home`</mark>.

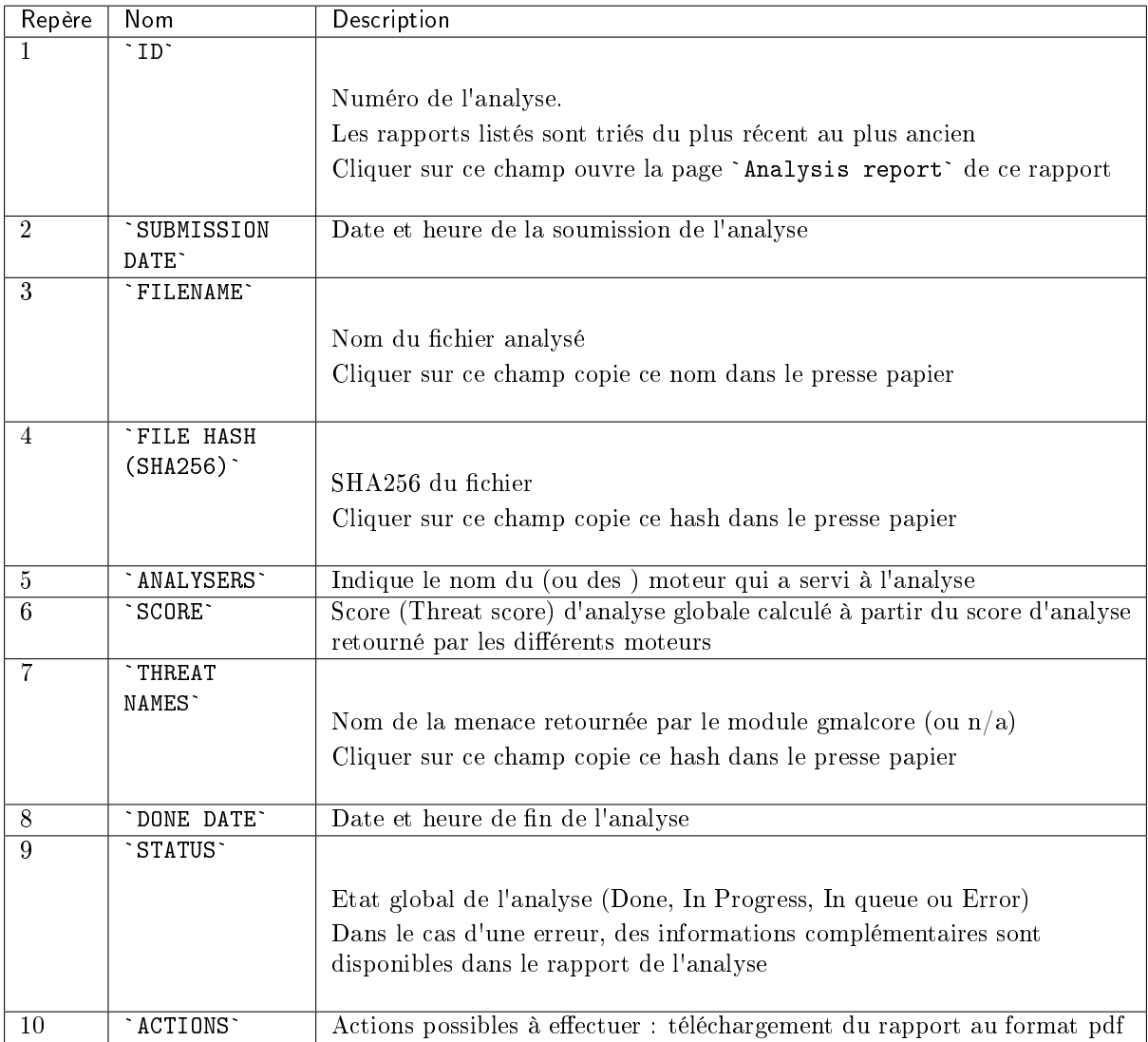

Les champs ci-dessous sont les champs supplémentaires permettant de faire le filtrage des rapports.

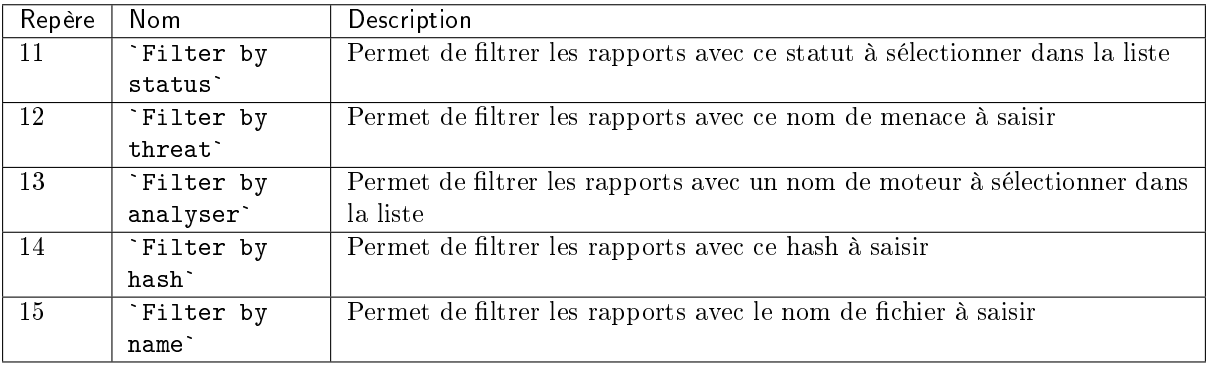

## <span id="page-47-0"></span>5.2.4.5 Rapport détaillé

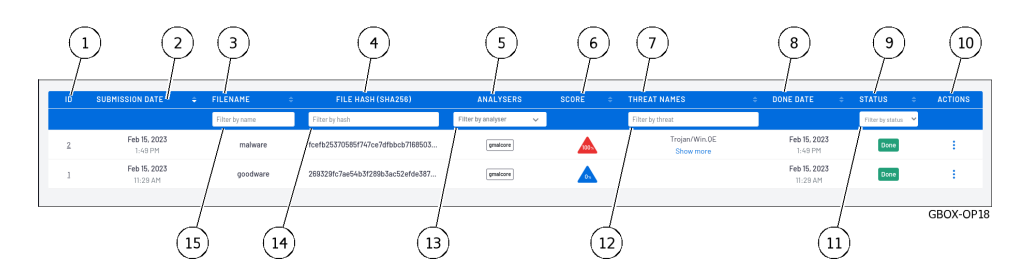

Après appui sur l'ID (1) d'un rapport, le rapport détaillé est affiché.

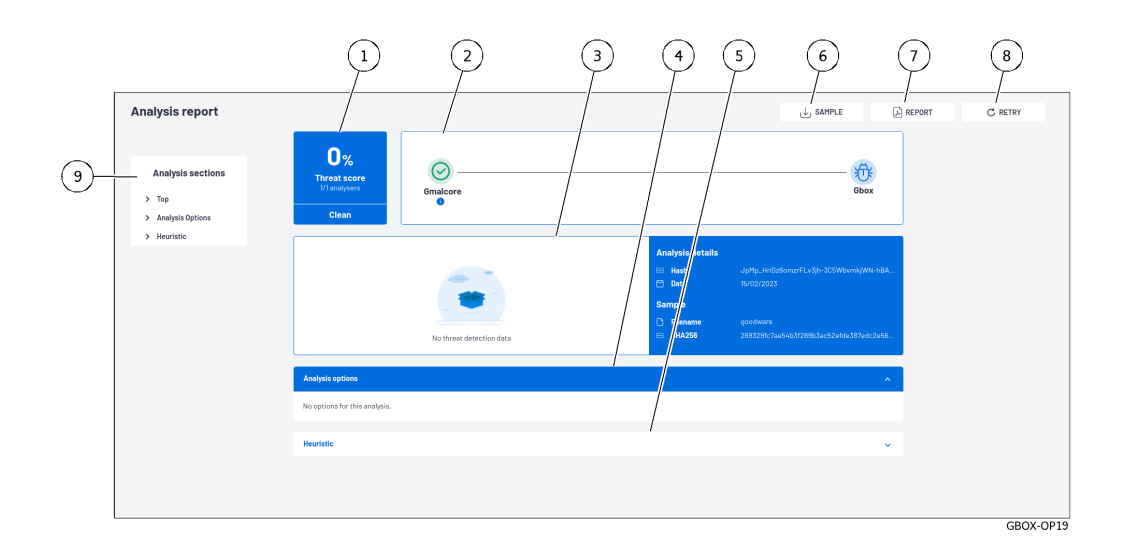

En fonction des moteurs sélectionnés dans le modèle lors de l'analyse, certaines informations peuvent être affichées. Elles sont indiquées au cas par cas.

Dans l'exemple ci-dessus, le rapport a été fait avec un modèle avec uniquement le moteur Gmalcore actif.

Le rapport d'analyse comporte toutes les informations extraites du fichier soumis aux différents moteurs d'analyse.

# 5.2.4.5.1 Informations présentes dans ce rapport

Les informations présentes dans ce rapport sont :

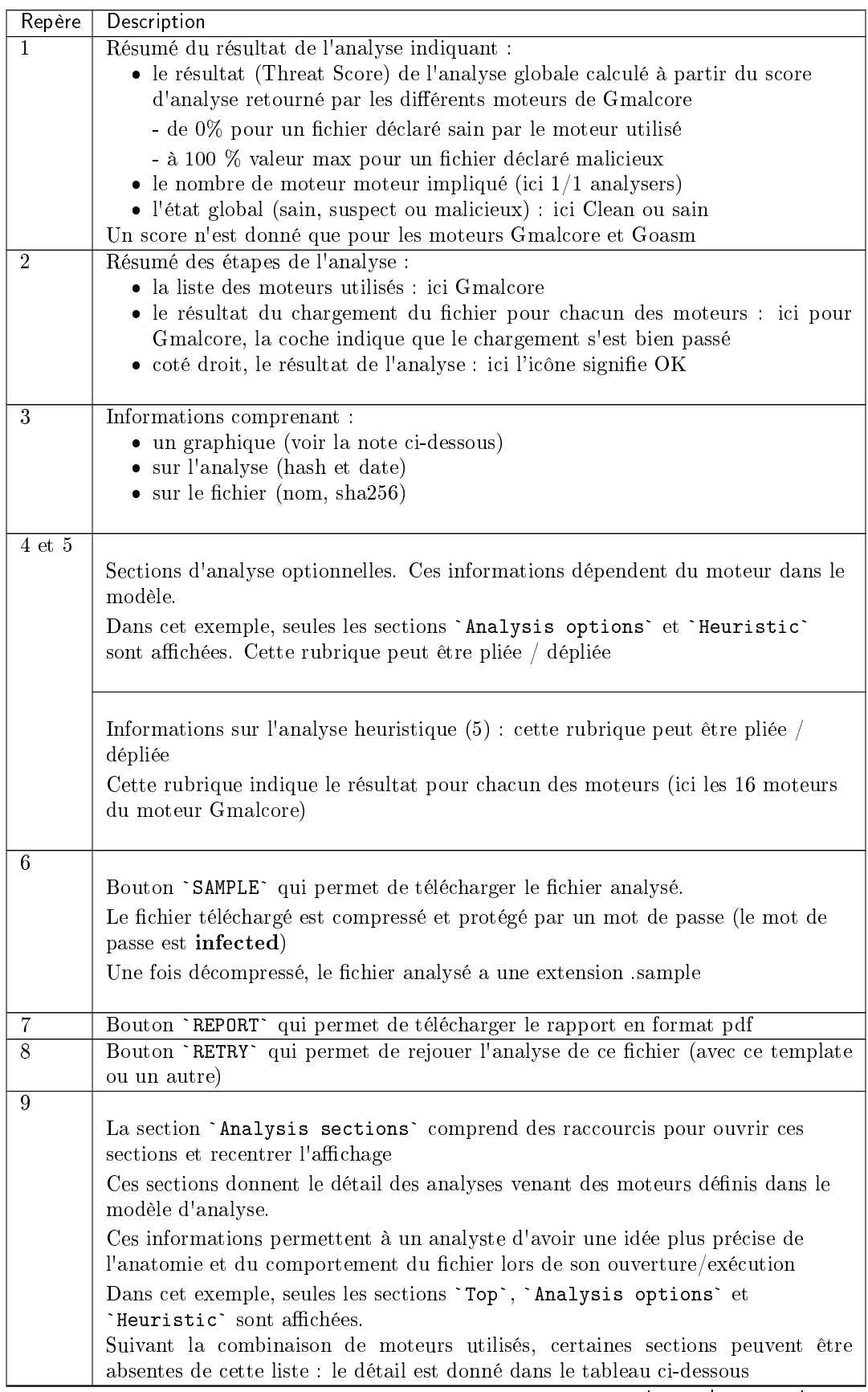

suite sur la page suivante

| Repère | Description                                                                                                    |  |  |  |  |  |
|--------|----------------------------------------------------------------------------------------------------|--|--|--|--|--|
|        | Bouton `ALL ARTEFACTS` permet de télécharger les artefacts issus de l'analyse<br>(dump mémoire, capture réseau (pcap), chaînes de caractères détectées)<br>Cette section permet également de supprimer les artefacts.<br>Ce bouton n'est présent que si le moteur Gnest est actif. |  |  |  |  |  |

Table 1 – suite de la page précédente

# 5.2.4.5.2 Liste des sections présentes dans la section `Analysis sections`

| Titre<br>de<br>la       | Description                                                                                                    | Est activé par |
|-------------------------|----------------------------------------------------------------------------------------------------|----------------|
| section                 |                                                                                                    | le moteur      |
| $\degree$ Top $\degree$ | Raccourci vers la partie supérieure du rapport soient les parties (1)                                                                                                    | Tous<br>les    |
|                         | $\hat{a}(3)$                                                                                                    | moteurs        |
| `Analysis               | Valeurs des options utilisées pour l'analyse                                                                                                    | Grip et Gnest  |
| options'                |                                                                                                    |                |
| `Iocs`                  | Liste des actions effectuées (fichiers, base de registres, réseau,<br>processus)                                                                                                    | <b>GNEST</b>   |
| `Ttps`                  |                                                                                                    | <b>GNEST</b>   |
|                         | Les TTPs analysent le fonctionnement d'un acteur malveillant,<br>elles décrivent comment les cyberattaquants orchestrent,<br>exécutent et gèrent les attaques opérationnelles.<br>Les TTPs contextualisent une menace. Elles révèlent les étapes<br>ou les actions prises par des acteurs malveillants lors de de<br>l'exfiltration de données par exemple. |                |
|                         |                                                                                                    |                |
| `Static`                | Métadonnées                                                                                                    | GRIP           |
| 'Overview'              | Informations sur le fichier (taille, différents hash, type)                                                                                                    | <b>GNEST</b>   |
| `Heuristic`             | Liste des moteurs (Entry#x) et nom de la menace retournée par le<br>module Gmalcore (ou $n/a$ )                                                                                                    | Gmalcore       |
| `Shellcode`             | Résultat de la détection de shellcode                                                                                                    | GOASM          |
| `Signatures`            | Liste des signatures yara correspondant au fichier analysé                                                                                                    | Gnest          |
| Process                 | Représentation graphique de l'arbre de processus                                                                                                    | Gnest          |
| Tree <sup>-</sup>       |                                                                                                    |                |

Table2: Liste des sections présentes dans `Analysis sections`

# 5.2.4.5.3 Détails du graphique

# Note:

Le graphique est disponible uniquement si Gnest fait partie du modèle (les données nécessaires au graphique sont retournées par ce moteur).

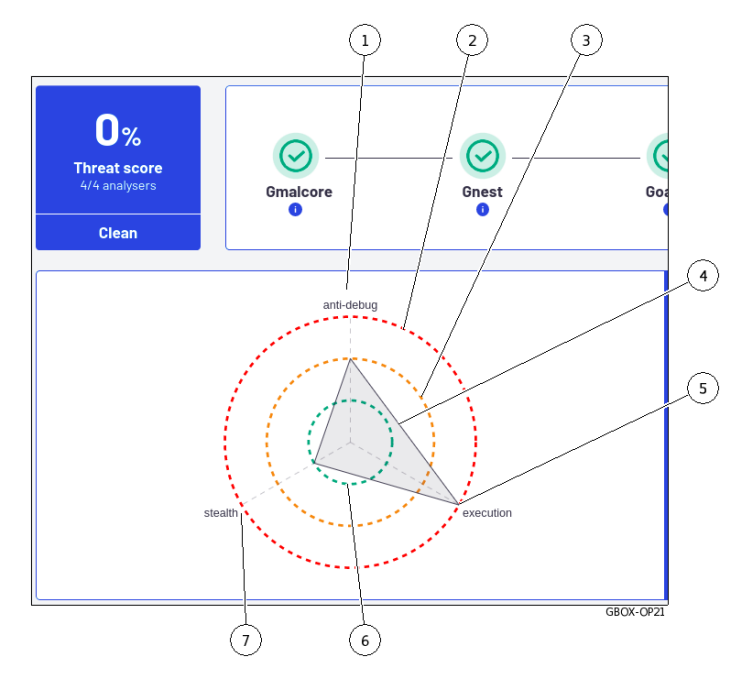

Ce graphique permet d'avoir un visuel sur la dangerosité du fichier analysé :

- la catégorie de la dangerosité est définie par les axes (1) (5) et (7) : titres et nombre d'axe sont donnés par les moteurs
- le niveau de la dangerosité est donné par les cercles concentriques.
- $\bullet$  le cercle central  $(6)$  indique le niveau sain
- $\bullet\,$  le cercle milieu (3) indique le niveau suspicieux
- $\bullet\,$  le cercle externe  $(2)$  indique le niveau malicieux

La synthèse pour le fichier se lit sur les sommets de la forme représentée (4). Dans l'exemple affiché, le sommet (5) indique que le fichier est :

- malicieux dans l'axe `execution` (5)
- malicieux dans l'axe `execution` (5)<br>• suspicieux dans l'axe `antidebug` (1) suspicieux dans l'axe `antide<br>sain dans l'axe `stealth` (7)
- $\bullet$  sain dans l'axe 'stealth' (7)

Pour l'analyse d'un rapport, voir la [Procédure d'analyse du contenu d'un rapport.](#page-141-0)

# 5.2.5 Gestion du compte courant, membre du groupe Operators

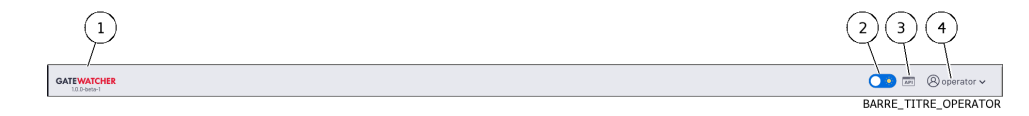

Après appui sur le bouton de gestion du compte courant (4), trois commandes sont disponibles :

- la commande `Edit profile` : voir l'*Ecran `[Update profile](#page-51-0)*`<br>• la commande `Edit profile` : voir l'*Ecran `Update profile*`
- la commande `Edit profile` : voir l'Ecran `Update profile`<br>• la commande `Change password` : voir l'Ecran `[Change Password](#page-52-0)`
- la commande `Change password` : voir l'Ecran `(<br>• la commande `Logout` : voir la [Commande Logout](#page-52-1)

# <span id="page-51-0"></span>5.2.5.1 Ecran `Update profile`

 $\circledg$  $\left( \begin{matrix} 4 \end{matrix} \right)$  $(1)$ Update profile (operator) Feb. 23, 2023, 9:12 a.m.  $1d-1$ GBOX\_PROFILE01  $\binom{10}{}$  $\binom{n}{$ 

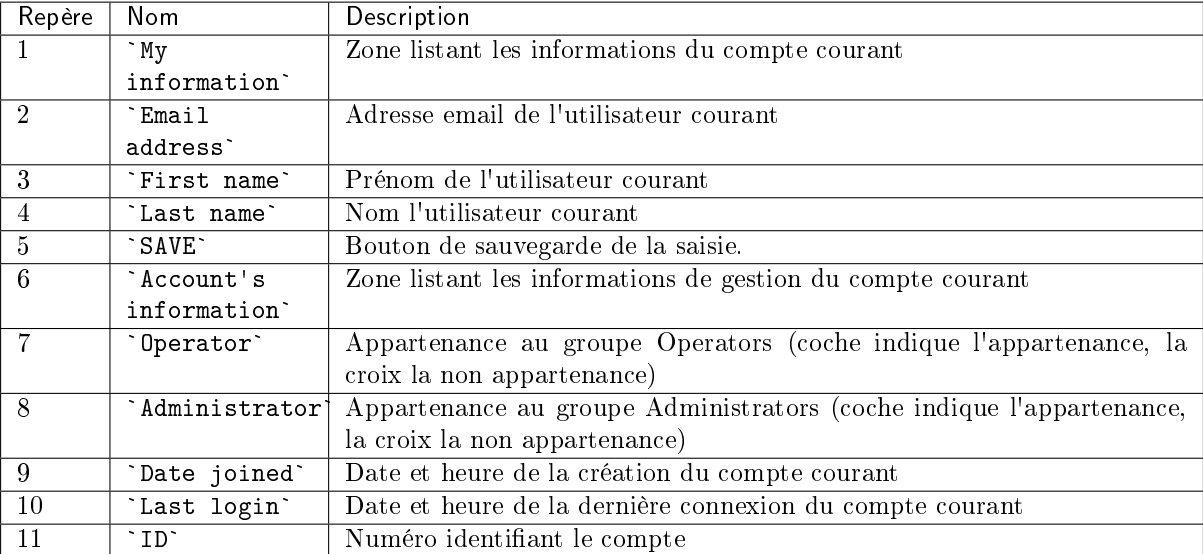

Pour la mise en œuvre, voir la procédure de [Modification de certaines informations de l'utilisateur](#page-147-0) [courant.](#page-147-0)

Après avoir cliqué sur la commande `Edit profile`, l'écran `Update profile` est affiché :

## <span id="page-52-0"></span>5.2.5.2 Ecran `Change Password`

GBOX-PASSWORD0

Après avoir cliqué sur la commande `Change password`, l'écran `Change Password` est affiché :

Cet écran permet de changer le mot de passe du compte courant. Cette politique de mot de passe est décrite dans la [Gestion de la politique des mots de passe.](#page-33-0)

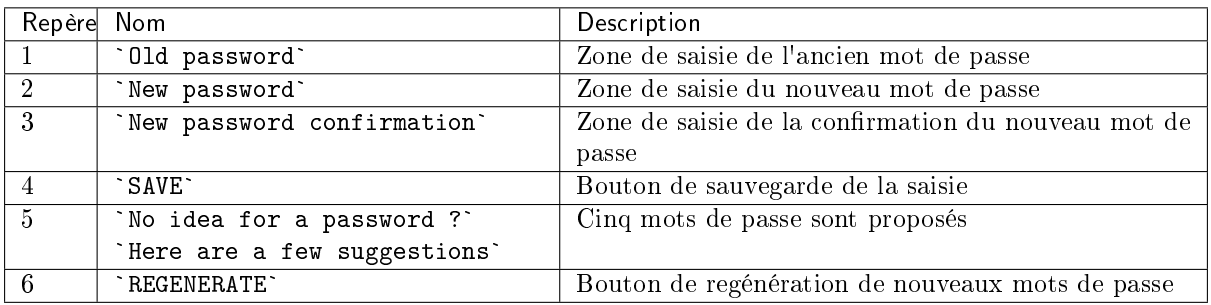

Pour la mise en œuvre, voir la procédure de [Modification du mot de passe du compte courant.](#page-145-0)

#### <span id="page-52-1"></span>5.2.5.3 Commande Logout

Après avoir cliqué sur la commande `Logout`, l'utilisateur courant est immédiatement déconnecté. L'écran de connexion est affiché.

Pour la mise en œuvre, voir la procédure de *[Déconnexion de l'interface web de la GBox](#page-148-0)*.

# 5.3 Interface graphique niveau Administrators via le navigateur Web

# 5.3.1 Présentation de l'interface graphique Web UI au niveau Administrators

# Important:

Dans cette partie, sont décrits les éléments graphiques accessibles aux membres du groupe Administrators.

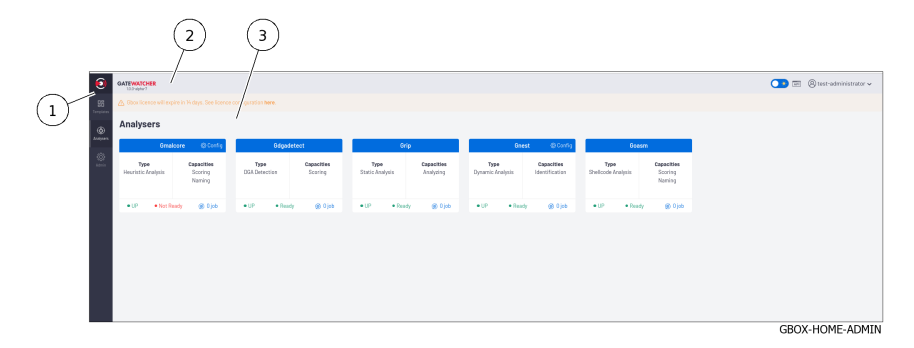

L'écran est composé de trois parties :

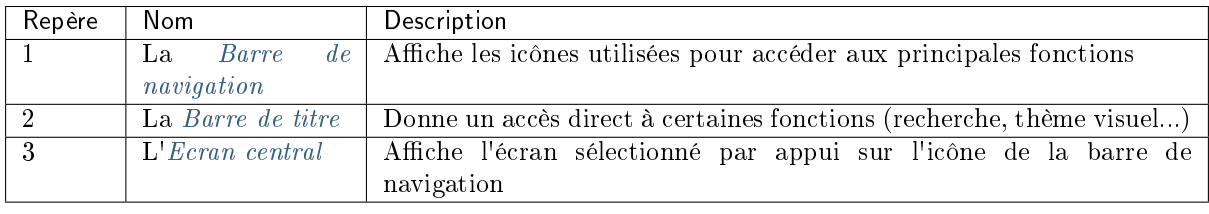

# <span id="page-53-0"></span>5.3.1.1 Barre de navigation

La barre de navigation est composée de boutons pour accéder aux différentes fonctions.

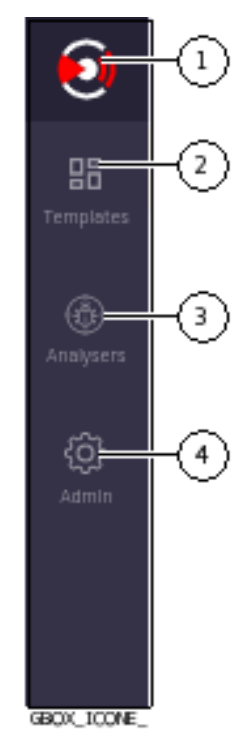

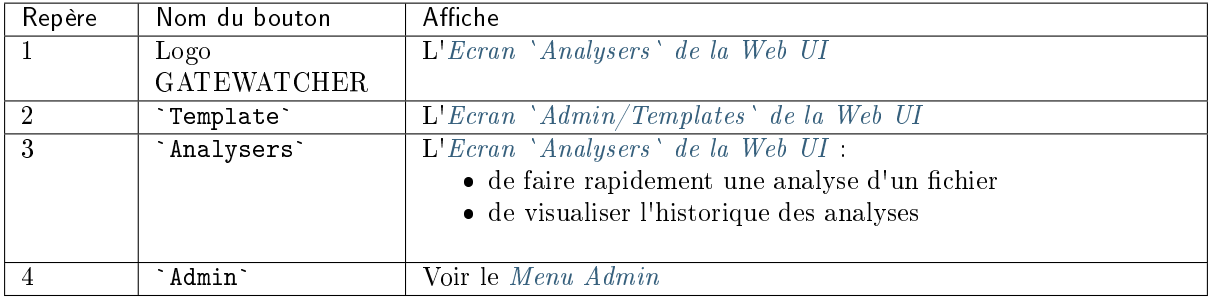

## <span id="page-54-0"></span>5.3.1.2 Barre de titre

La barre de titre est située et est composée des éléments suivants :

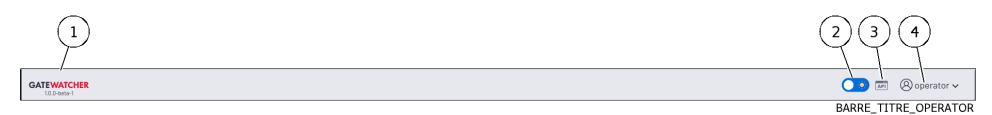

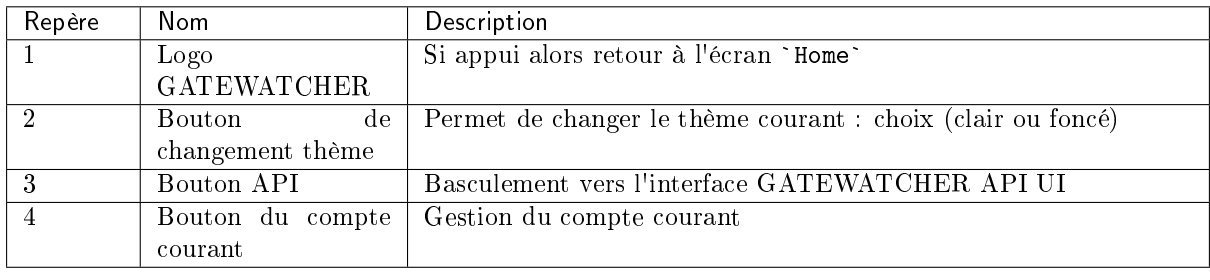

## <span id="page-54-1"></span>5.3.1.3 Ecran central

L'écran central affiche les informations sélectionnées par un bouton de la barre de navigation. Par défaut, c'est l'écran `Home` qui est affiché : se réferer à l'Ecran `Analysers` [de la Web UI.](#page-64-0)

## <span id="page-54-2"></span>5.3.1.4 Menu Admin

Le menu est composé des éléments suivants :

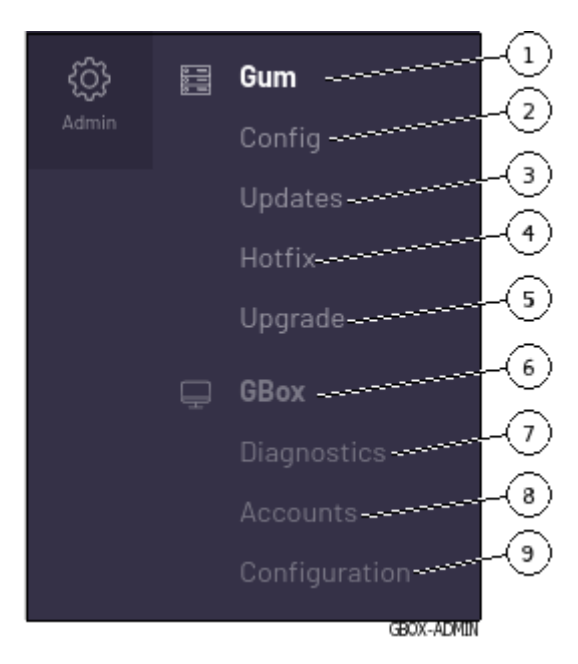

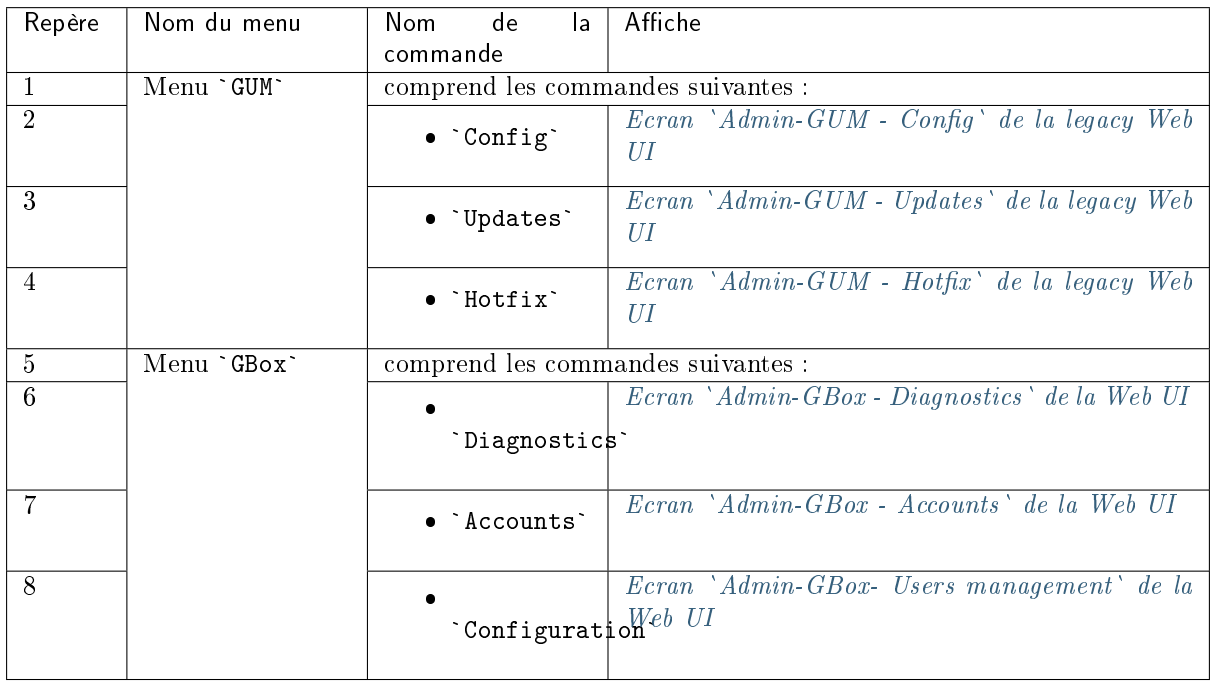

# 5.3.2 Présentation de l'interface graphique Web traditionnelle (legacy Web UI)

# 5.3.2.1 Présentation de l'interface

Cette interface est l'interface traditionnelle de la solution, appelée aussi legacy Web UI. Elle est composée de l'ensemble des menus de configuration. Lors de la connexion web :

- si le compte utilisé fait partie du groupe Operators alors l'interface qui s'affiche est l'interface principale Web UI : l'utilisateur n'a pas accès à l'interface traditionnelle.
- si le compte utilisé fait partie du groupe Administrators alors l'interface qui s'affiche est l'interface principale Web UI.

L'interface traditionnelle (legacy Web UI) est utilisée pour certaines fonctions.

Note:

Dans chacune des interfaces, il y a les mêmes commandes dans le menu qui permettent donc à l'utilisateur de lancer n'importe quelle commande quelle que soit l'interface active.

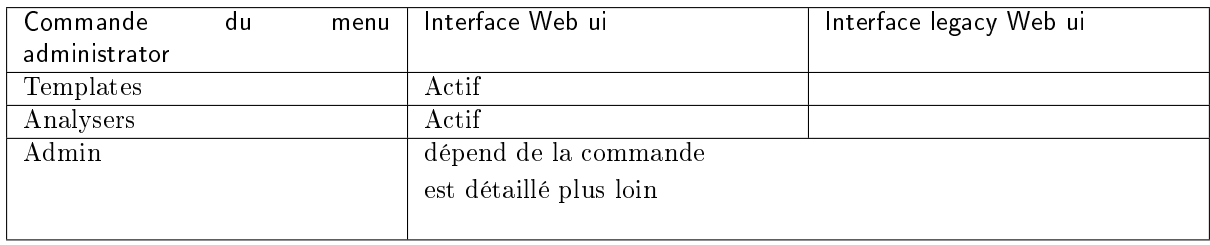

# 5.3.2.2 Description de l'interface traditionnelle

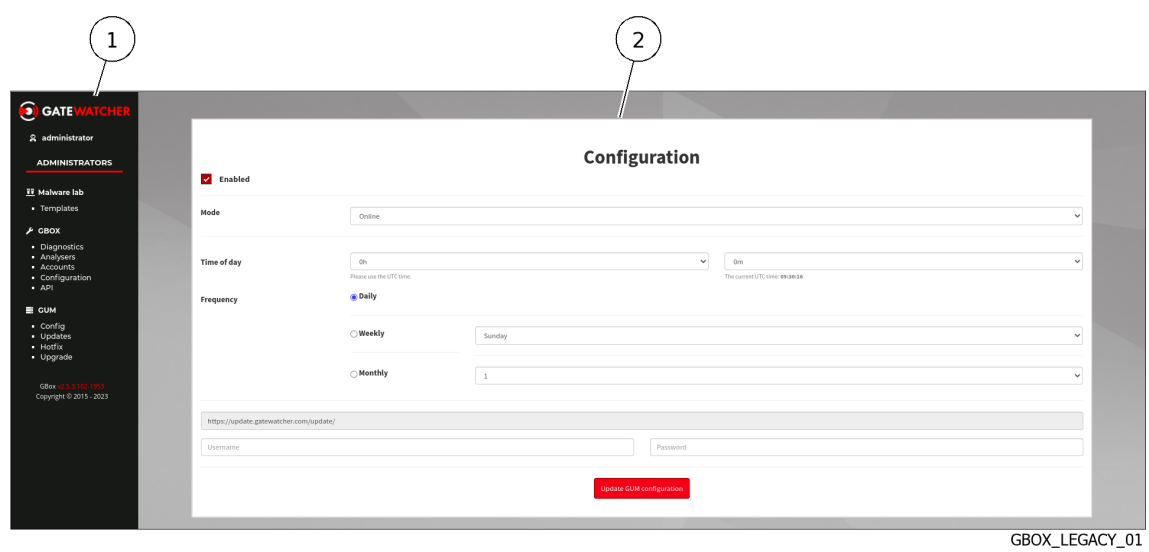

L'écran est composé de deux parties :

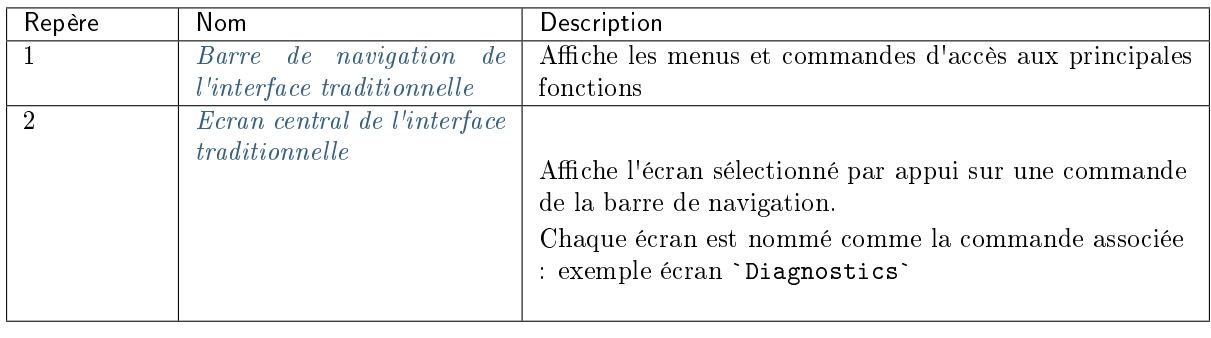

# <span id="page-57-0"></span>5.3.2.2.1 Barre de navigation de l'interface traditionnelle

La barre de navigation est composée de boutons pour accéder aux différentes fonctions.

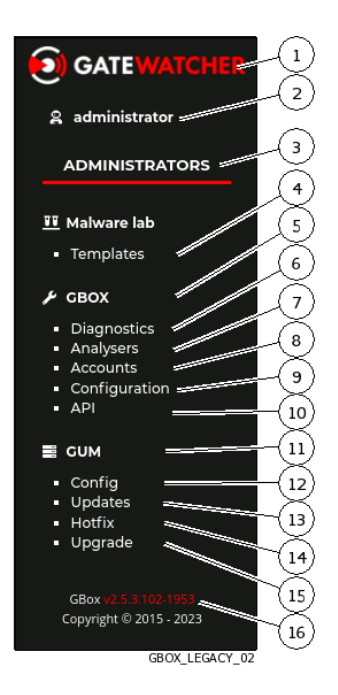

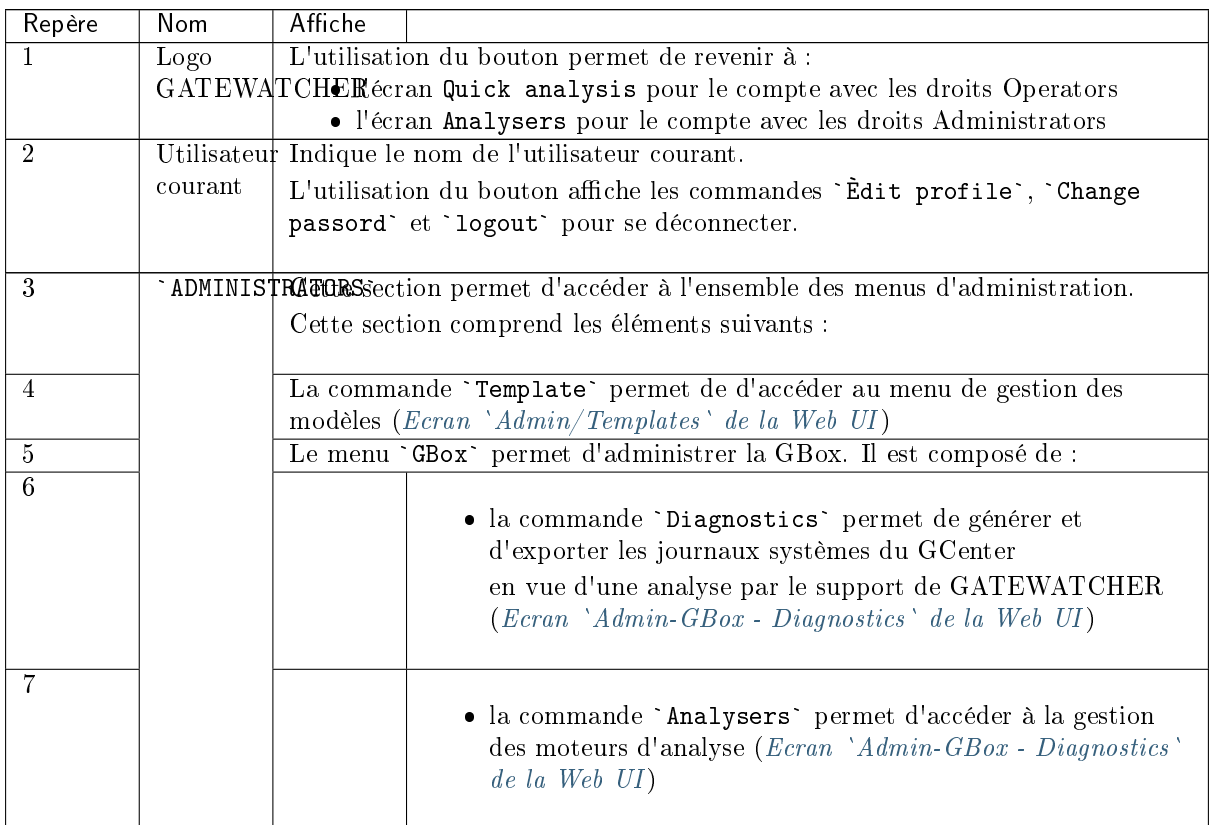

suite sur la page suivante

| Repère | Nom | Affiche          |                                                                                                    |
|--------|-----|------------------|----------------------------------------------------------------------------------------------------|
|        |     |                  | · la commande `Accounts` permet de gérer l'authentification<br>sur la GBox<br>avec une authentification locale ( $Ecran$ 'Admin-GBox -<br>Accounts' de la Web UI)          |
| 9      |     |                  | • la commande "uration" permet de gérer la configuration<br>globale de la GBox<br>(proxy, certificat, licence, etc) (Ecran 'Admin-GBox- Users<br>management' de la Web UI) |
| 10     |     |                  | • la commande `API` permet d'accéder à la page Swagger de<br>l'API de la GBox (Accès à l'interface Gatewatcher API)                                                        |
| 11     |     |                  | Le menu `GUM` permet de configurer le système de mise à jour de logiciel. Il<br>comprend les commandes suivantes :                                                         |
| 12     |     |                  | • la commande 'Config' permet d'automatiser les mises à<br>jour des moteurs (Ecran 'Admin-GUM - Config' de la<br>$legacy$ Web $UI)$                                        |
| 13     |     |                  | · la commande 'Updates' permet de mettre à jour la<br>solution via un update (Ecran 'Admin-GUM - Updates' de<br>la legacy Web UI)                                          |
| 14     |     |                  | • la commande 'Hotfix' permet d'appliquer un correctif<br>(Ecran 'Admin-GUM - Hotfix' de la legacy Web UI)                                                                 |
| 15     |     |                  | · la commande 'Upgrade' permet de mettre à niveau la<br>solution (Ecran 'Admin-GUM - Upgrade' de la legacy Web<br>UI)                                                      |
| 16     |     | $v2.5.3102-1953$ | GBox v2.5.3.102-1953. Dans ce champ, la version de la GBox est affichée (ici                                                                                               |

Table 3 – suite de la page précédente

# <span id="page-58-0"></span>5.3.2.3 Ecran central de l'interface traditionnelle

L'écran central affiche les informations sélectionnées par un bouton de la barre de navigation.

# <span id="page-59-1"></span>5.3.3 Accès à l'interface Gatewatcher API

L'interface API permet d'interagir avec les endpoints API disponibles. L'accès à cette interface est disponible dans le barre de titre de l'interface principale.

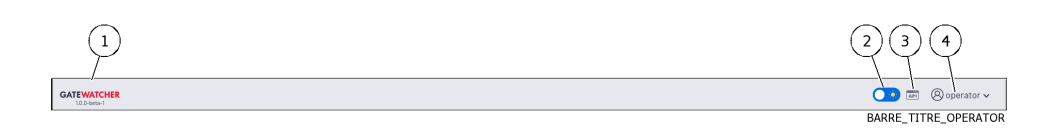

Après avoir cliqué sur le bouton (3), un nouvel onglet s'ouvre avec l'interface API. Dans cette interface, l'ensemble des endpoints API sont disponibles et utilisables. L'utilisation des différents endpoints est soumise aux mêmes droits que dans les interfaces Web.

#### Note:

Une fonctionnalité nécessitant des droits administrateurs ne pourra être utilisée par un utilisateur n'ayant que les droits opérateurs.

Pour plus d'informations sur l'interface API, se référer à l['Interface graphique API.](#page-91-0)

# <span id="page-59-0"></span>5.3.4 Ecran `Admin/Templates` de la Web UI

Après appui sur la commande `Templates`, l'écran suivant est affiché.

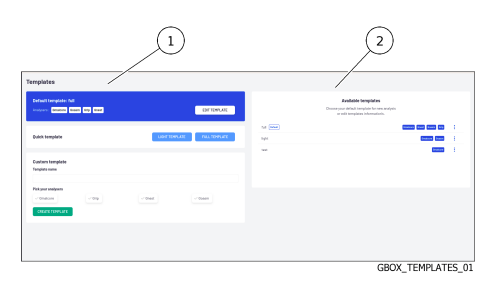

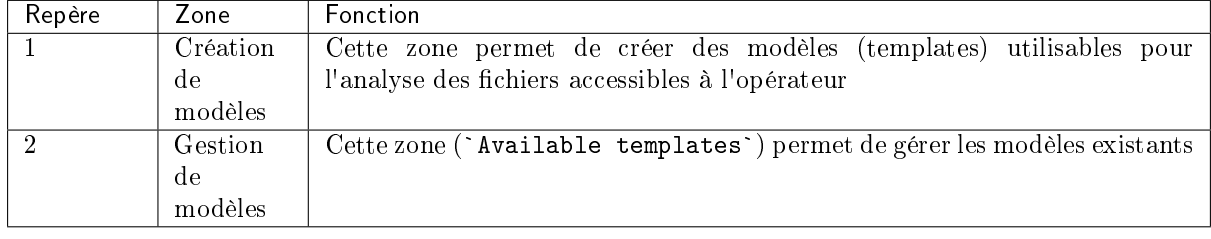

## 5.3.4.1 Zone Création de modèles

La zone de création des modèles comprend 2 parties.

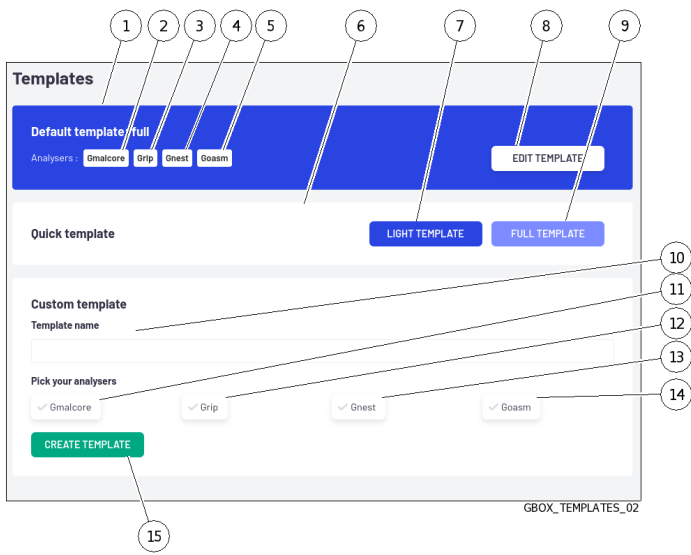

Cette zone comprend :

- te zone comprena .<br>● partie `Defaut template` et `Quick template` : *[La partie Création du modèle par défaut](#page-60-0)* partie `Defaut template` et `Quick template` : La partie Création du<br>partie `Custom template` : [La partie Création d'un modèle personnalisé](#page-62-0)
- · partie 'Custom template' : La partie Création d'un modèle personnalisé

Pour la mise en œuvre, voir la procédure de [Création d'un modèle d'analyse.](#page-161-0)

#### <span id="page-60-0"></span>5.3.4.1.1 La partie Création du modèle par défaut

Cette partie est composée des parties `Defaut template` et `Quick template`.

Elle permet de paramétrer les modèles qui pourront devenir le modèle par défaut utilisé par l'opérateur dans la recherche de menaces.

La phase de création de ces modèles se fait à l'aide des éléments décrits ci-dessous.

#### Astuce:

La phase du choix du modèle par défaut parmi les modèles présents se fait dans la zone `Available templates`.

## Important:

Il est indispensable d'avoir au minimum un modèle défini afin que les opérateurs puissent effectuer des analyses.

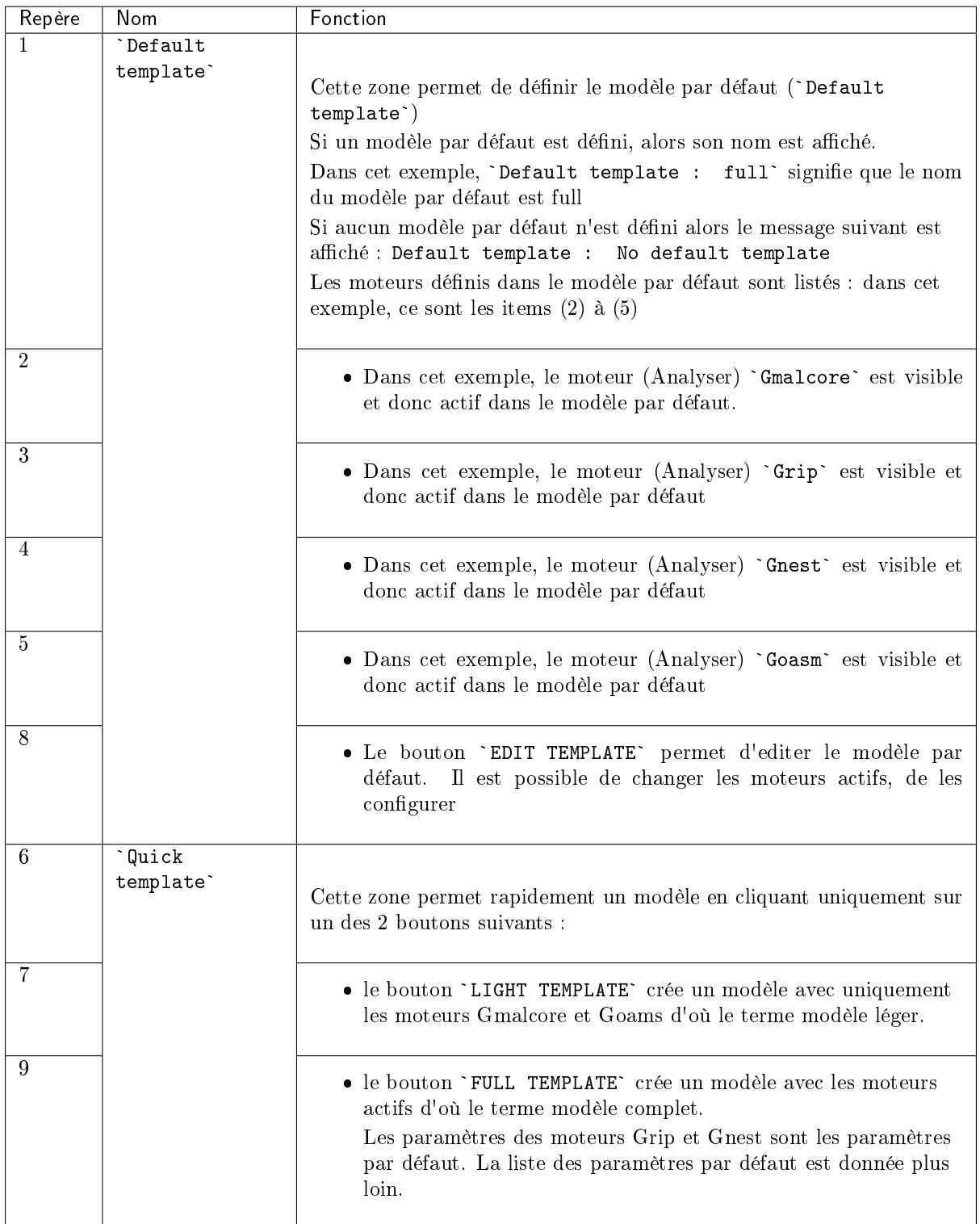

# Note:

Il ne peut y avoir qu'un seul modèle nommé `light` et un seul modèle nommé `full`.

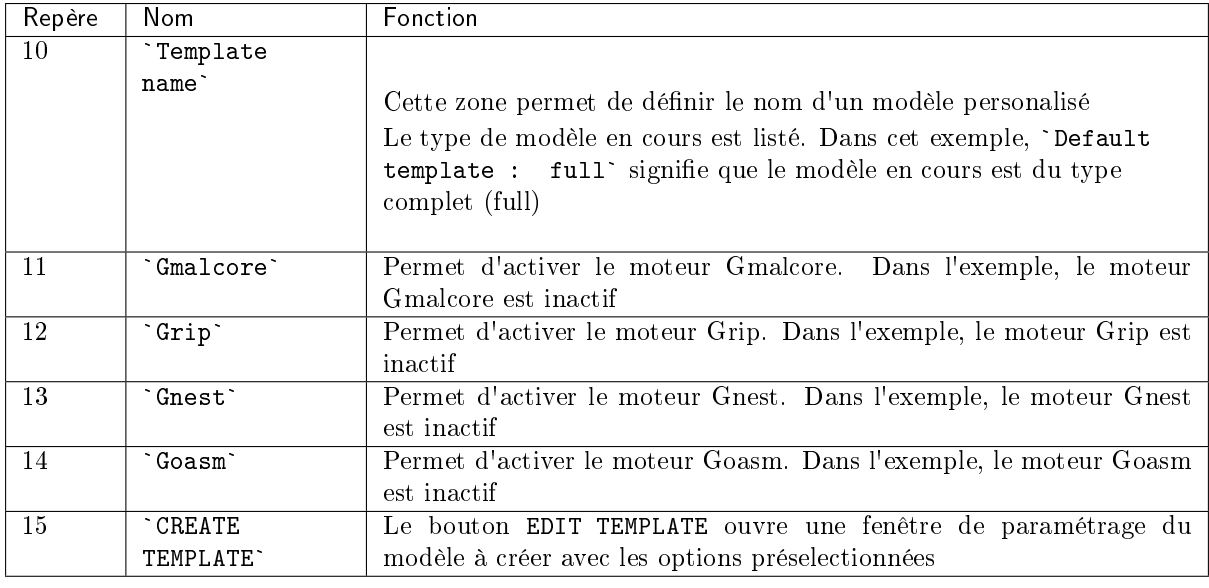

# <span id="page-62-0"></span>5.3.4.1.2 La partie Création d'un modèle personnalisé

# 5.3.4.1.2.1 Paramètres de Grip

Le moteur Grip doit être configuré en sélectionnant le type d'analyse (`Analysis type`): {light|heavy} pour déterminer les données extraites du fichier analysé.

#### Note:

L'analyse par défaut est : light

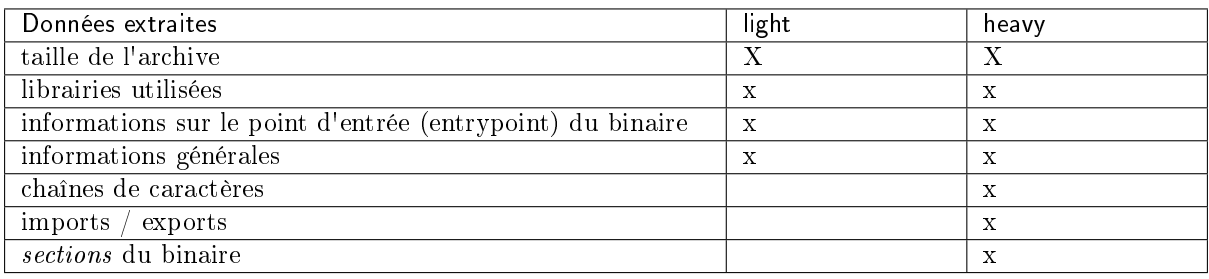

# 5.3.4.1.2.2 Paramètres de Gnest

Le moteur Gnest doit être configuré pour ce modèle :

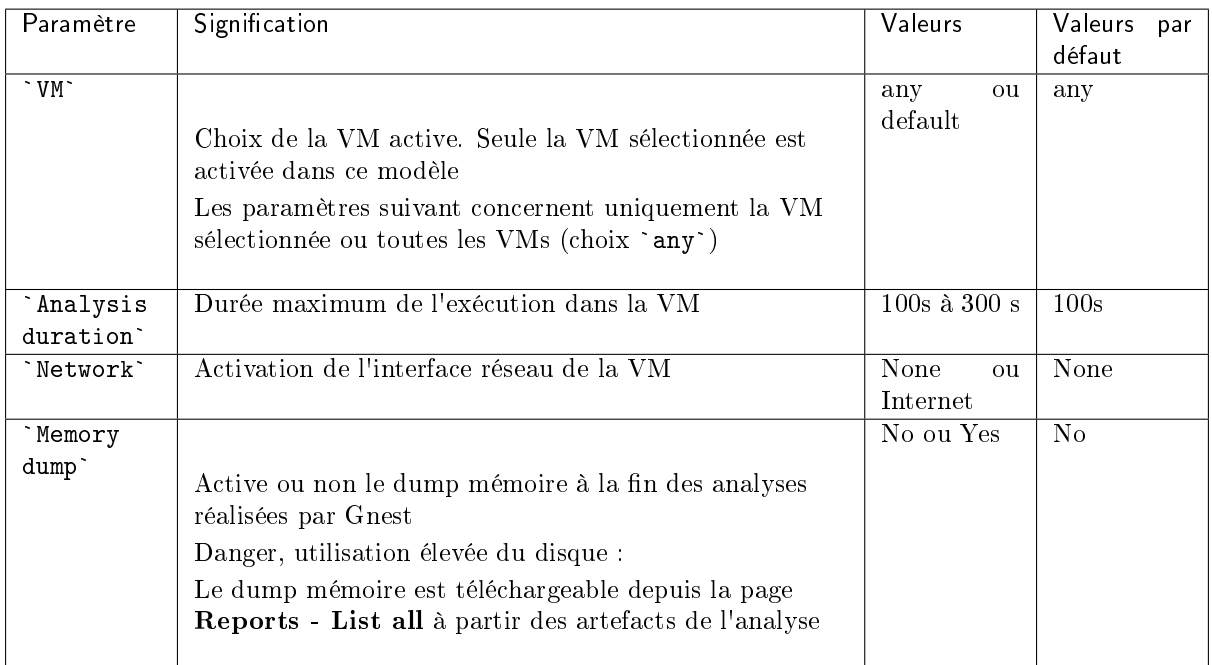

# Avertissement:

L'activation de l'option `Memory dump` implique la sauvegarde sur disque de l'intégralité de la mémoire (4Go).

Afin d'éviter de saturer l'espace disque, il est préférable d'activer cette option sur des modèles spécifiques et non sur le modèle par défaut.

Il est cependant possible de supprimer ces dumps via la suppression des artefacts disponibles dans les rapports ou via l'API.

# 5.3.4.2 Zone Gestion de modèles

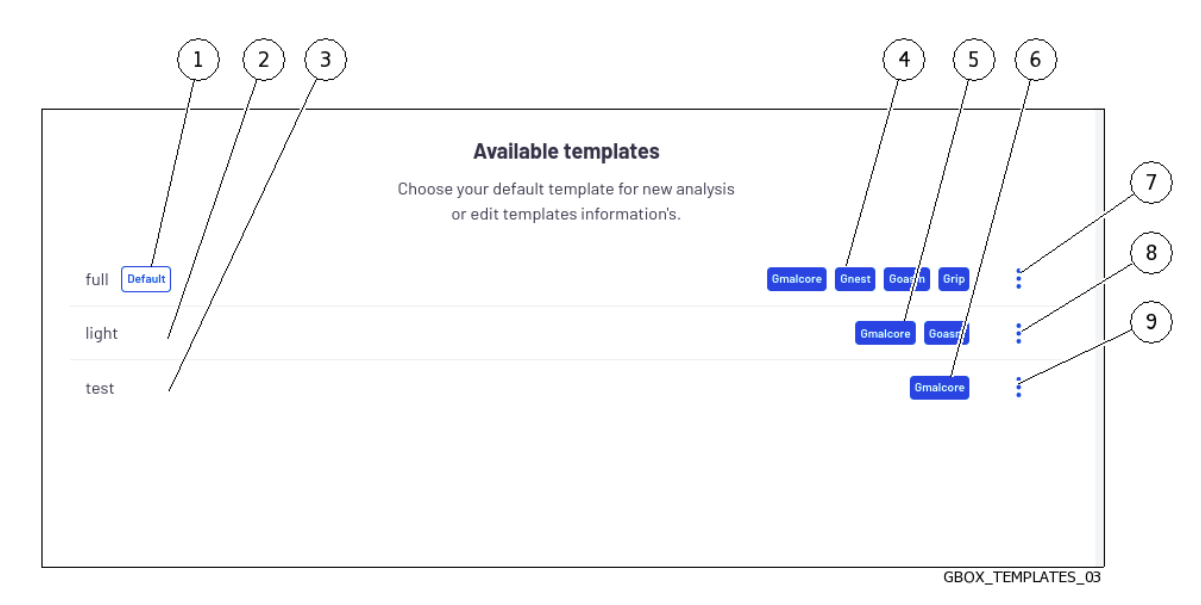

La zone Gestion des modèles permet de gérer les modèles existants.

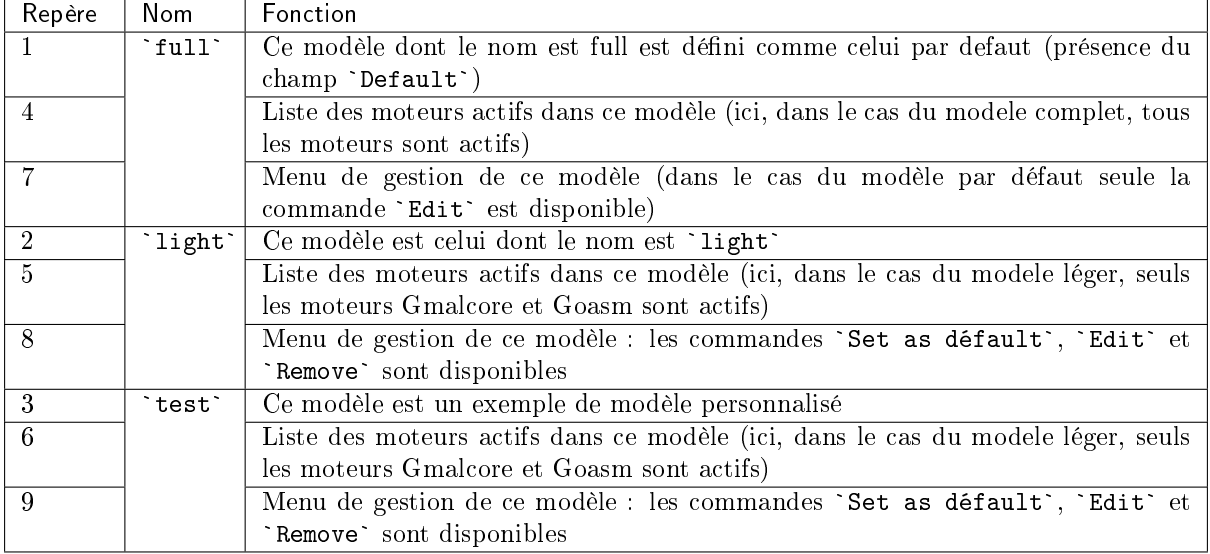

Un modèle d'analyse peut-être supprimé en cliquant sur le bouton `Remove`.

Lors de la suppression d'un modèle d'analyse, les analyses lancées avec ce modèle sont conservées, ainsi que le nom du modèle au moment de sa suppression.

Pour la mise en œuvre, voir la procédure de [Gestion des modèles d'analyse.](#page-163-0)

# <span id="page-64-0"></span>5.3.5 Ecran `Analysers` de la Web UI

Cet écran affiche les états des différents moteurs d'analyse.

Après appui sur la commande `Analysers`, l'écran suivant est affiché.

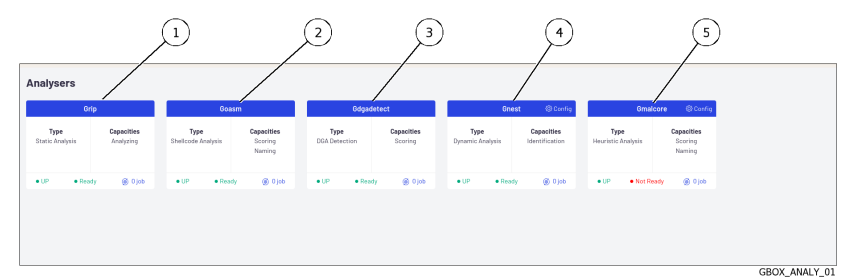

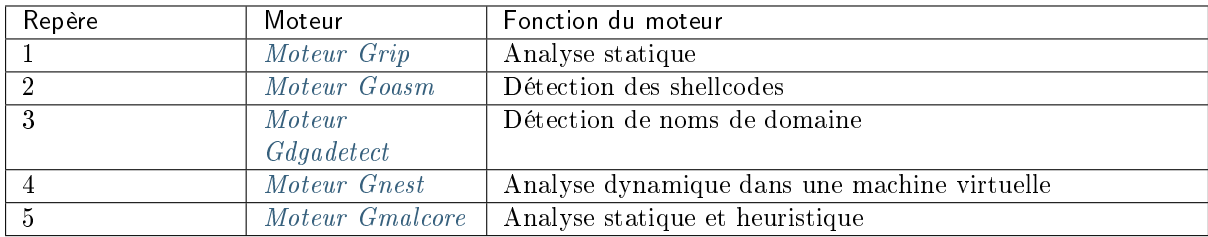

Pour chacun des moteurs, les informations suivantes sont affichées :

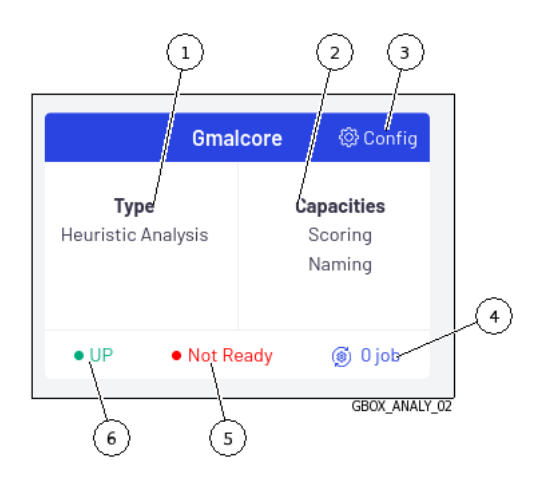

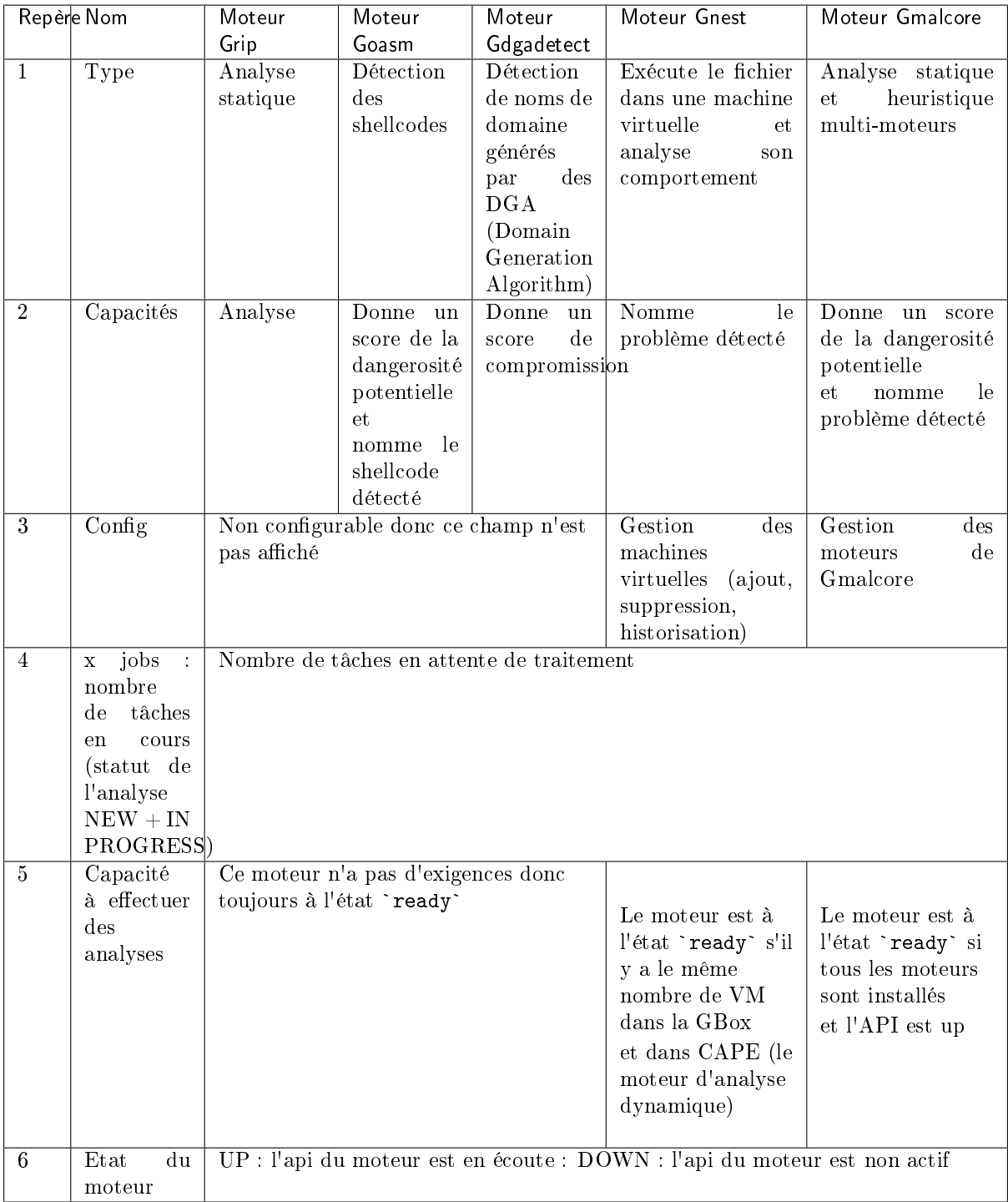

# Astuce:

Si l'état du moteur (Grip, Goasm, Gdgadetect ou Gnest) est `DOWN`, attendre un moment. Si le moteur reste dans l'état `DOWN`, contacter le support de Gatewatcher.

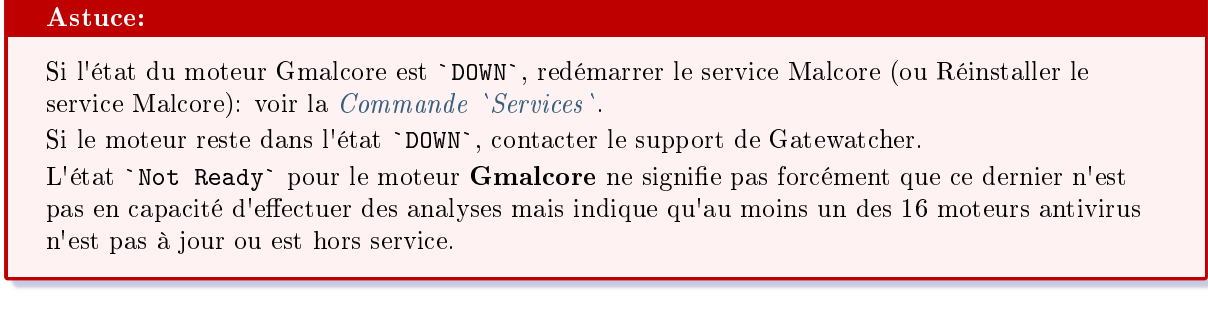

# <span id="page-67-0"></span>5.3.5.1 Moteur Grip

Il est cependant utile pour analyser rapidement les métadonnées d'un fichier qualifié comme suspicious ou malicious.

Il est utilisé pour avoir des informations sur le fichier en amont d'analyse plus approfondies.

Ces données sont affichées dans le rapport détaillé et plus précisément dans les sections TOP et Static (voir le [Rapport détaillé\)](#page-47-0)

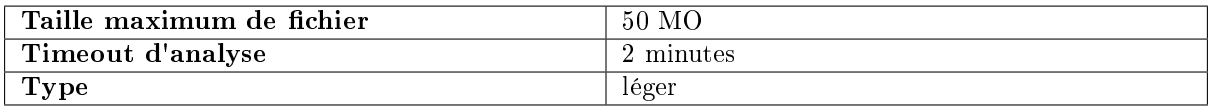

## 5.3.5.1.1 Visualisation de l'état de Grip

#### <span id="page-67-1"></span>5.3.5.2 Moteur Goasm

Ce moteur d'analyse permet la détection et l'analyse de shellcodes.

Il permet l'identification de certains encodages et permet de détailler les appels système effectués.

Ce moteur donne un score de la dangerosité potentielle et nomme le shellcode détecté.

Ces données sont affichées dans le rapport détaillé et plus précisément dans les sections TOP, Shellcode (voir le [Rapport détaillé\)](#page-47-0).

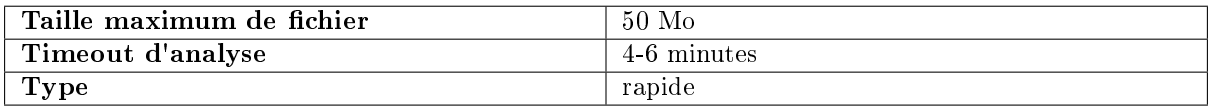

Goasm peut être considéré comme rapide pour des petits fichiers (< 5Mo).

En cas de gros fichiers texte (> 5 Mo), la détection prend du temps car il faut parcourir le binaire à la recherche de pattern de shellcodes.

Le timeout d'analyse interne à Goasm peut donc être atteint : 4 min.

Le timeout externe au moteur, lui, est fixé à 6 min.

En cas de timeout interne :

- il y a un message d'erreur dans la partie `Shellcode` du rapport
- le moteur arrête juste de parcourir octet par octet le fichier

En cas de timeout externe (erreur survenue ou Goasm bloqué), une erreur est présente dans le rapport mentionnant un timeout (dans ce cas, relancer l'analyse).

#### <span id="page-68-0"></span>5.3.5.3 Moteur Gdgadetect

#### 5.3.5.3.1 Présentation de l'algorithme DGA

La GBox embarque un moteur capable de détecter des noms de domaines ayant été générés par des DGA (Domain Generation Algorithm).

La présence de noms de domaines générés par DGA sur un réseau est un fort indicateur de compromission.

En effet, les logiciels malveillants peuvent utiliser des requêtes HTTP vers des noms de domaine générés automatiquement, afin de contacter leurs serveurs de commande et de contrôle (aussi appelés CnC, C&C ou C2).

Ces noms de domaine ont des propriétés différentes des noms de domaines légitimes.

Les approches classiques de détection comme les listes noires ne sont pas pertinentes dans le cas de domaines renouvelés en permanence.

Les simples calculs d'entropie génèrent une grande quantité de faux positifs.

#### 5.3.5.3.2 Analyse

Le Machine Learning est basé sur un modèle pré-entraîné, dont l'architecture est basée sur un réseau de neurones profond de type LSTM (Long Short Term Memory networks).

#### 5.3.5.3.3 Affichage des alertes DGA

L'analyse se fait dans la page `Quick analysis`. En fonction du résultat, une icône verte ou rouge indique si c'est un DGA ou non.

# <span id="page-68-1"></span>5.3.5.4 Moteur Gnest

Le moteur d'analyse Gnest permet une analyse dynamique.

Il exécute le fichier dans une machine virtuelle (sandbox) et analyse son comportement.

Suite à cela, il est possible d'extraire les données générées lors de l'analyse comme un dump de la mémoire, les chaînes de caractères extraites, ou une capture des communications réseau (pcap). Dans le cas d'un fonctionnement connecté au GCenter, ce moteur est utile pour analyser en profondeur un fichier qualifié de suspicious ou malicious, lors d'une seconde analyse d'un fichier.

Cette analyse est plus lente et requiert un opérateur de niveau confirmé afin d'analyser les résultats produits.

Ces données sont affichées dans le [Rapport détaillé](#page-47-0) et plus précisément dans les sections TOP, Iocs, Ttps, Overview, Signatures et Process Tree.

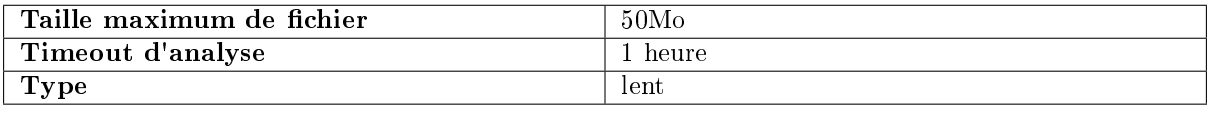

## 5.3.5.5 Ecran `Gnest configuration`

Cet écran permet de gérer les machines virtuelles du moteur Gnest. Après appui sur le lien du moteur Gnest, l'écran suivant est affiché.

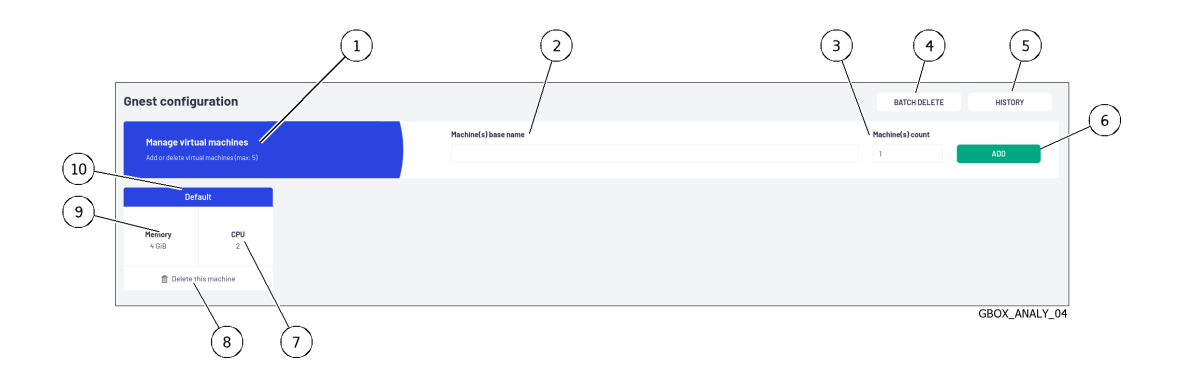

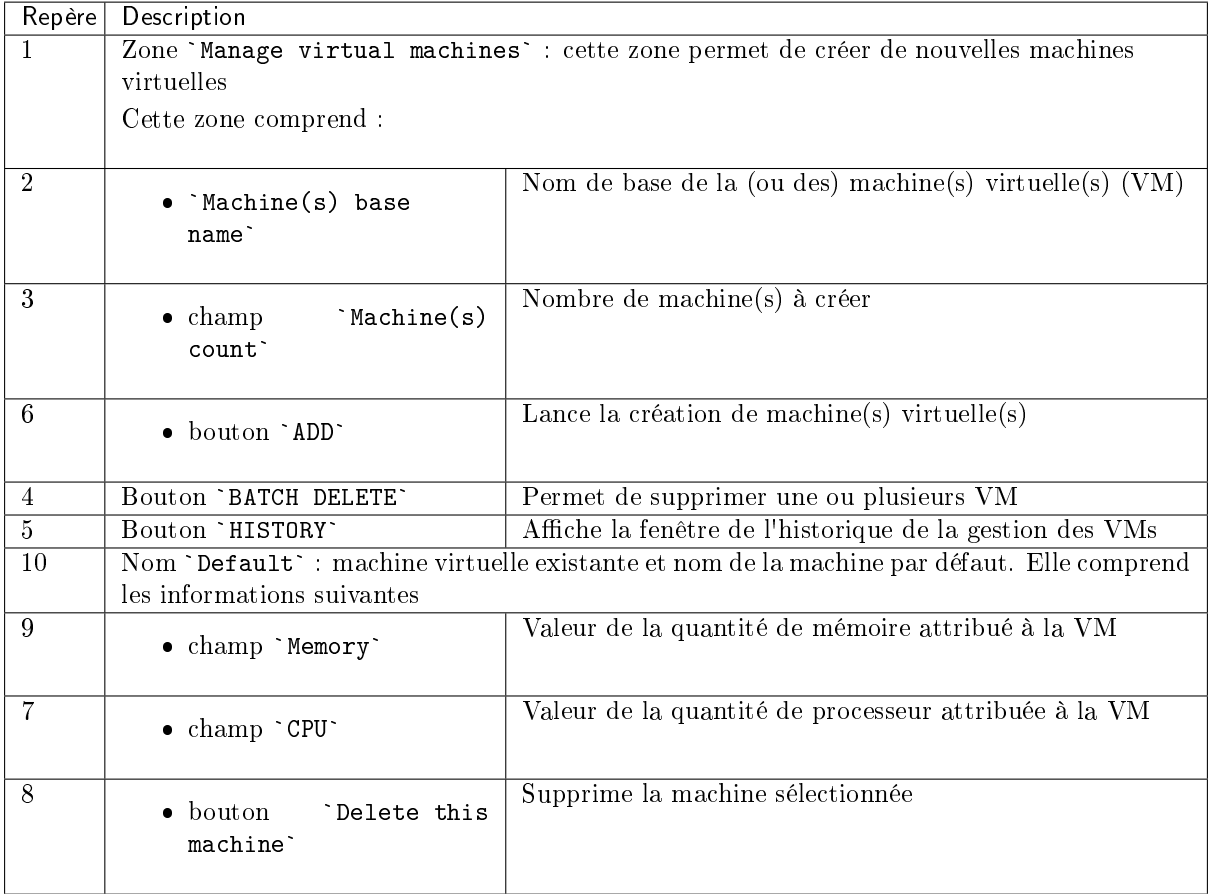

L'ajout / suppression de VMs attend que les analyses Gnest en cours soient finies et bloque les prochaines analyses.

Cependant, si le modèle d'une VM est supprimé alors que des jobs sont en attente, ceux-ci passeront en erreur.

La mise en œuvre est donnée dans la [Procédure de configuration du moteur Gnest.](#page-150-0)

#### <span id="page-70-0"></span>5.3.5.6 Moteur Gmalcore

- la détection des malwares par une analyse statique et heuristique multi-moteurs en temps réel des fichiers
- l'analyse via 16 moteurs Anti-Virus
- une performance d'analyse proche de 200000 fichiers par 24h
- d'obtenir le ou les noms de la menace ainsi qu'un score de menace
- une identification rapide des menaces

Les 16 moteurs antivirus sont affichés sous le nom engine hash dans l'interface Web ui.

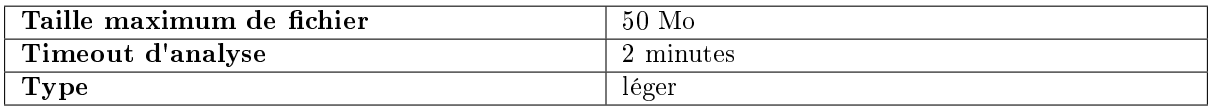

Les événements générés par Gmalcore sont indiqués dans la partie `Heuristic` du rapport d'analyse de la GBox.

# 5.3.5.7 Ecran `Gmalcore configuration`

Cet écran donne les informations de la configuration du moteur Gmalcore :

- l'état des moteurs Gmalcore
- la date de la dernière mise à jour installée

Après appui sur le lien `Config` du moteur Gmalcore, l'écran suivant est affiché.

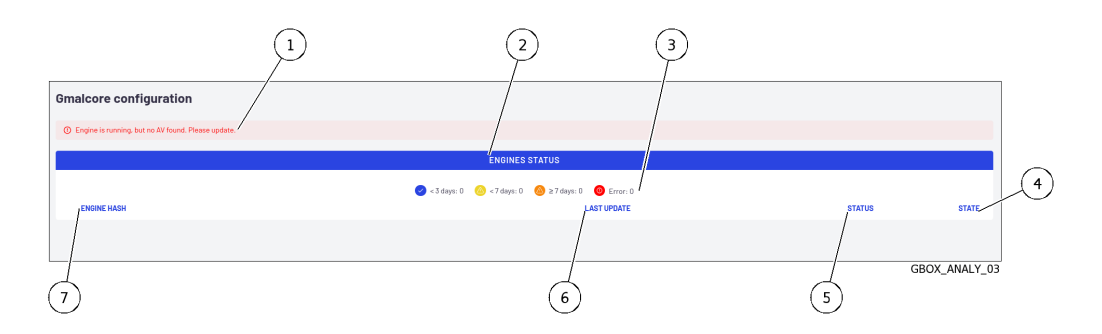

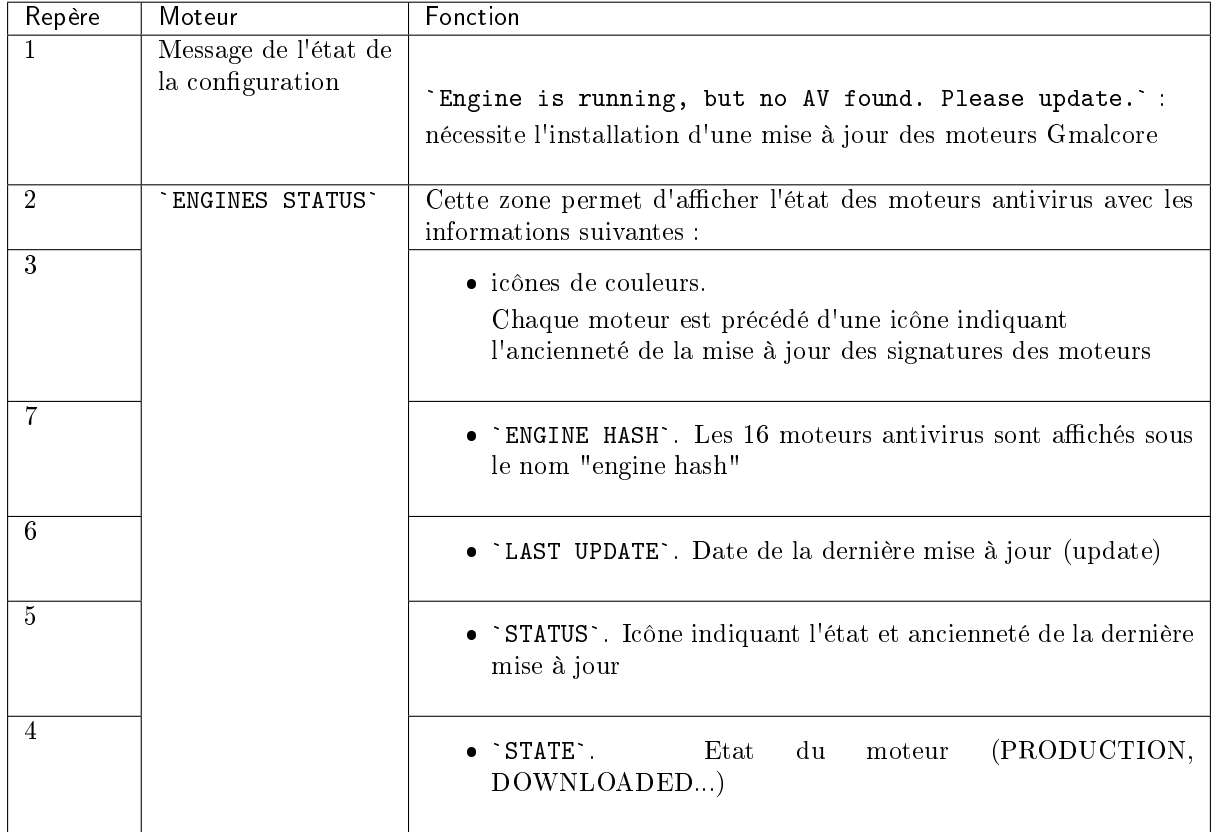

La mise en œuvre de la configuration de Gmalcore est donnée dans la [Procédure de configuration du](#page-154-0) [moteur Gmalcore.](#page-154-0)
# <span id="page-72-0"></span>5.3.6 Ecran `Admin-GUM - Config` de la legacy Web UI

Après appui sur la commande `Config` du menu `GUM`, l'écran suivant est affiché.

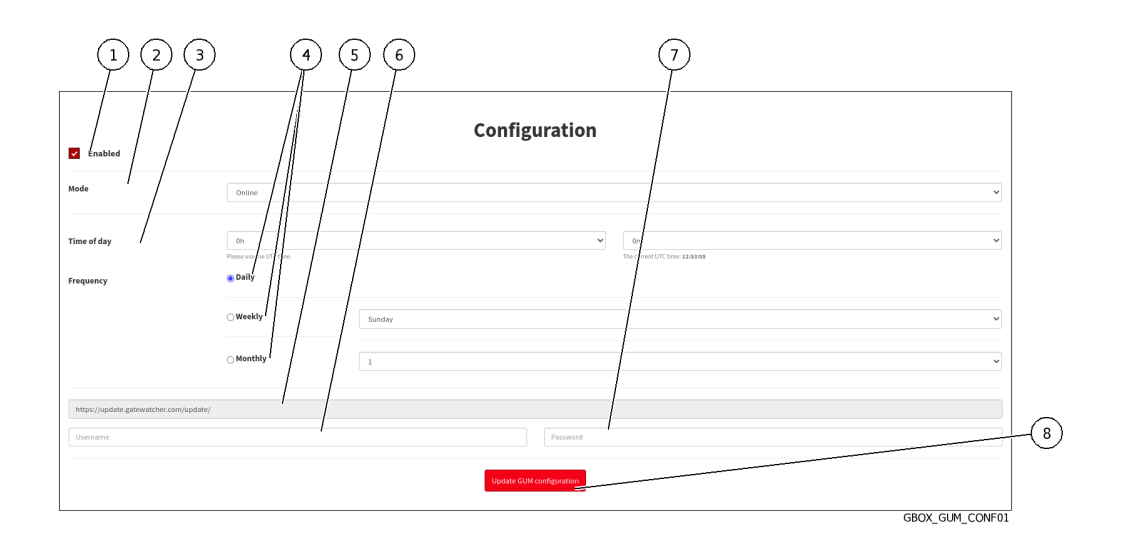

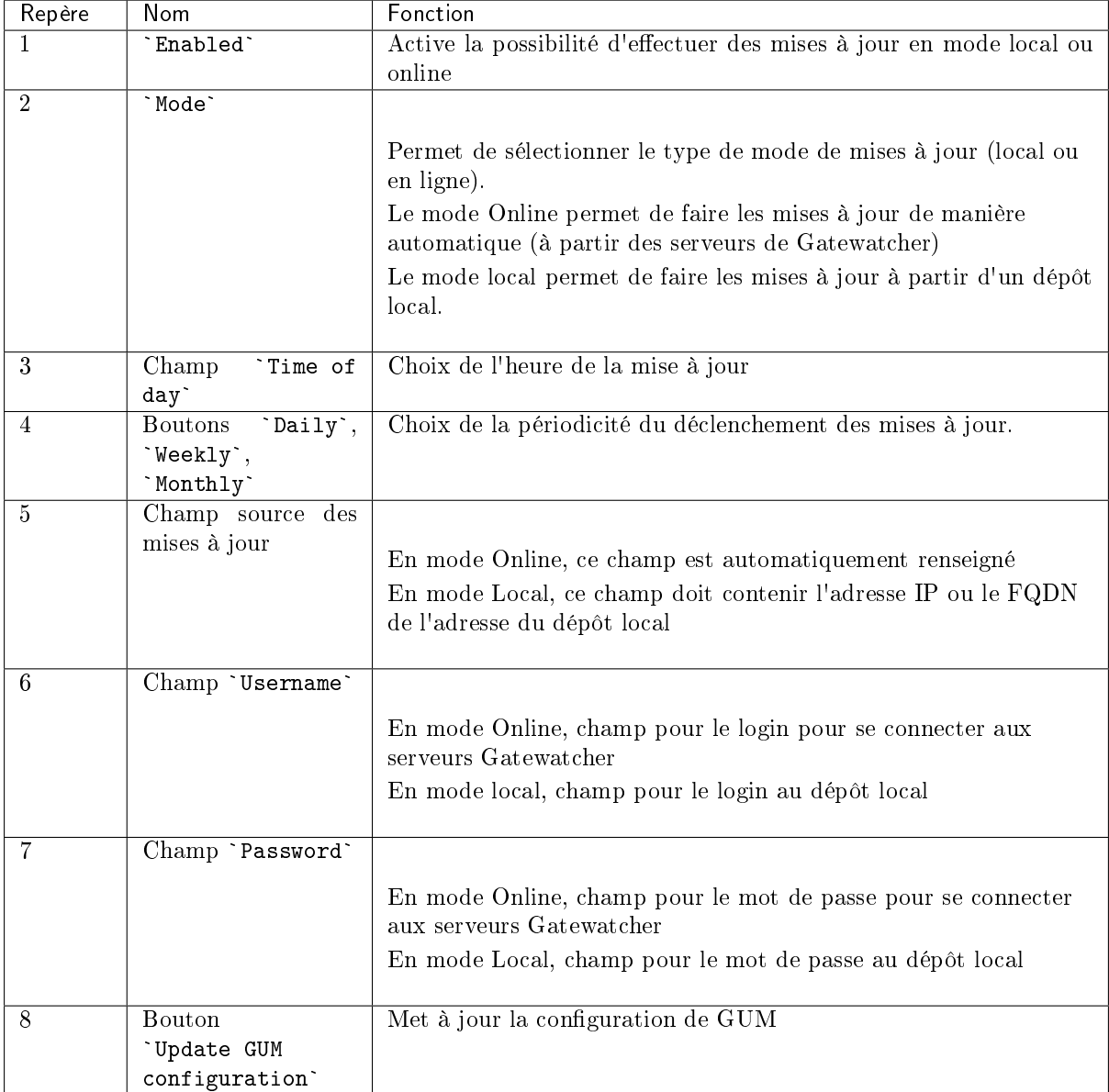

Cet écran permet de configurer la planification automatique des mises à jour. Ces mises à jour peuvent être faites :

par le mode Online

Si besoin, configurer un proxy (voir la procédure de [Configuration d'un proxy\)](#page-180-0)

Le mode online permet de faire les mises à jour de manière automatique (à partir d'Internet). Le champ URL sera automatiquement renseigné. Les packages de mise à jour sont récupérés depuis les serveurs Gatewatcher [https://update.GATEWATCHER.com/update/.](https://update.GATEWATCHER.com/update/)

 par le mode Local Si besoin, configurer un proxy (voir la procédure de [Configuration d'un proxy\)](#page-180-0) Le mode Local permet de faire les mises à jour à partir d'un dépôt local préalablement configuré pour télécharger les paquets depuis les serveurs Gatewatcher [https://update.GATEWATCHER.com/update/.](https://update.GATEWATCHER.com/update/)

Ce dépôt local est défini dans l'Ecran `[Admin-GUM - Config](#page-72-0)` de la legacy Web UI.

Un compte intelligence sera nécessaire pour que le téléchargement du package de mise à jour puisse se faire depuis le site.

Dans le cas du mode `online`, ce couple utilisateur et mot de passe doivent être renseignés dans les champs `Username` et `Password` situés sous l'adresse.

Pour la mise en œuvre, se référer à la [Configuration de la mise à jour automatique via GUM](#page-165-0).

### 5.3.7 Ecran `Admin-GUM - Updates` de la legacy Web UI

Après appui sur la commande `Updates` du menu `GUM`, l'écran suivant est affiché.

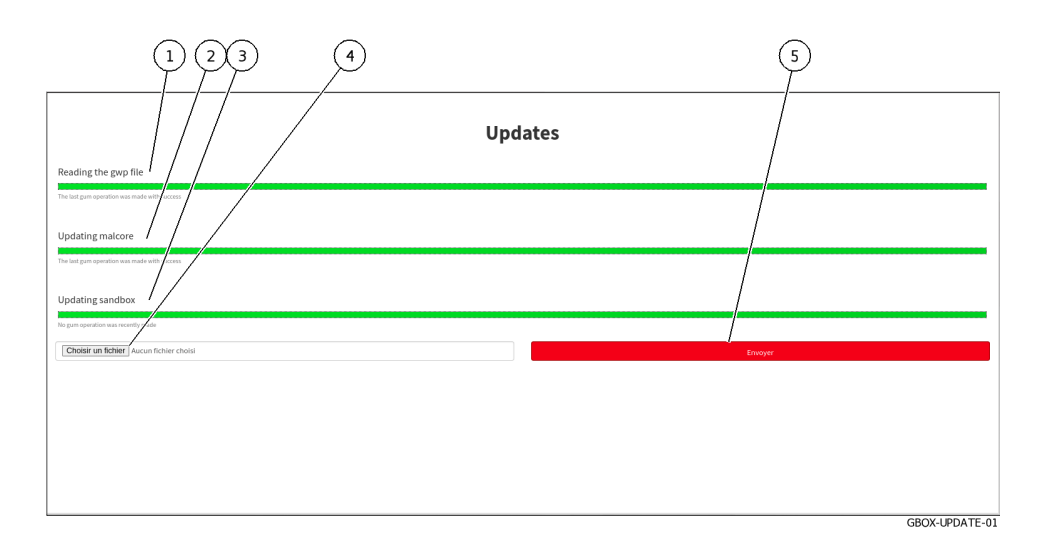

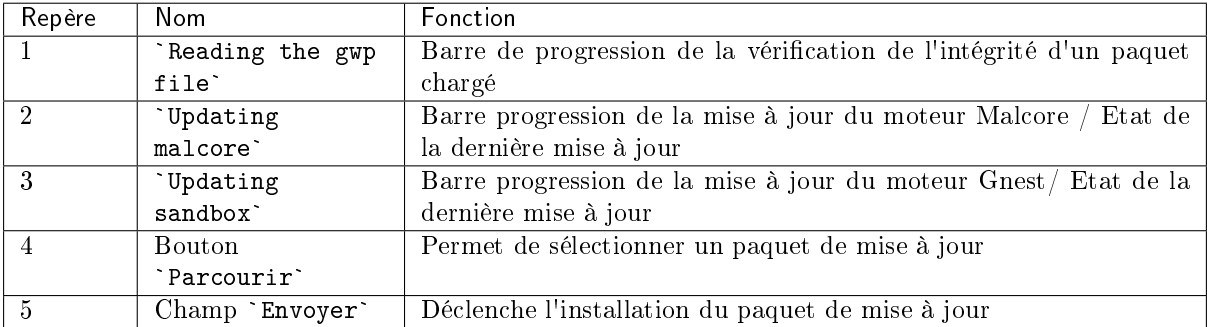

Les mises à jour de signatures ou **updates** correspondent aux mises à jour des moteurs de détection de la GBox.

Il existe 3 types de paquets de mise à jour :

- **les paquets Gmalcore** (latest\_malcore) : ces paquets contiennent uniquement les mises à jour des moteurs et des bases des antivirus utilisés par Malcore
- les paquets sandbox (latest\_sandbox) : ces paquets contiennent des mises à jour des signatures et des modules utilisés par les sandbox du moteur Gnest
- $\bullet$  les paquets complets (*latest full*) : ces paquets sont une combinaison des 2 précédents paquets

Cet écran permet de visualiser l'historique et l'état de l'installation :

pour les paquets téléchargés de façon planifiée

pour les paquets téléchargés de façon manuelle

En cas de mise à jour d'un paquet :

- la barre de progression du champ `Reading the gwp file` commence sa progression : ceci signifie que le fichier a été téléchargé et le système contrôle son intégrité
- que le fichier a été téléchargé et le système contrôle son intégrité<br>• la barre de progression du champ `Updating malcore` commence sa progression : ceci correspond au traitement des fichiers du moteur Malcore
- au traitement des fichiers du moteur Malcore<br>• la barre de progression du champ `Updating sandbox` commence sa progression : ceci correspond au traitement des mises à jour des signatures et des modules utilisés par la sandbox

Pour utiliser un fichier de paquet depuis le PC distant, utiliser le bouton (4) `Parcourir`.

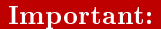

Dans ce cas, il faut sélectionner un fichier de package GWP et uniquement ceux des moteurs de la solution.

Les packages de type correctif (hotfix) et mise à niveau (upgrade) ne fonctionneront pas dans cet écran.

Pour la mise en œuvre, voir la procédure d'[Installation manuelle d'une mise à jour des signatures](#page-168-0) [\(update\).](#page-168-0)

### 5.3.8 Ecran `Admin-GUM - Hotfix` de la legacy Web UI

Après appui sur la commande `Hotfix` du menu `GUM`, l'écran suivant est affiché.

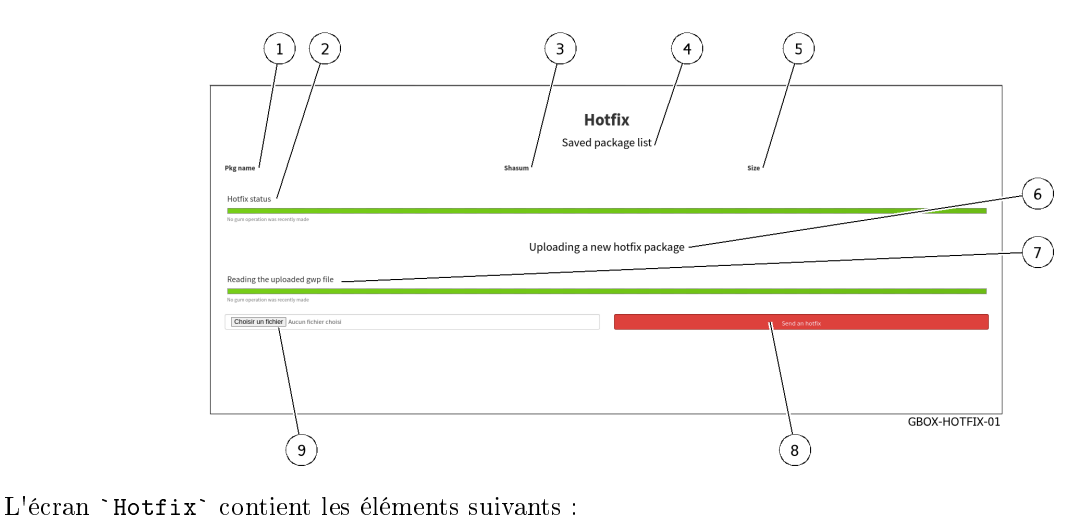

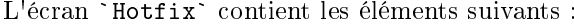

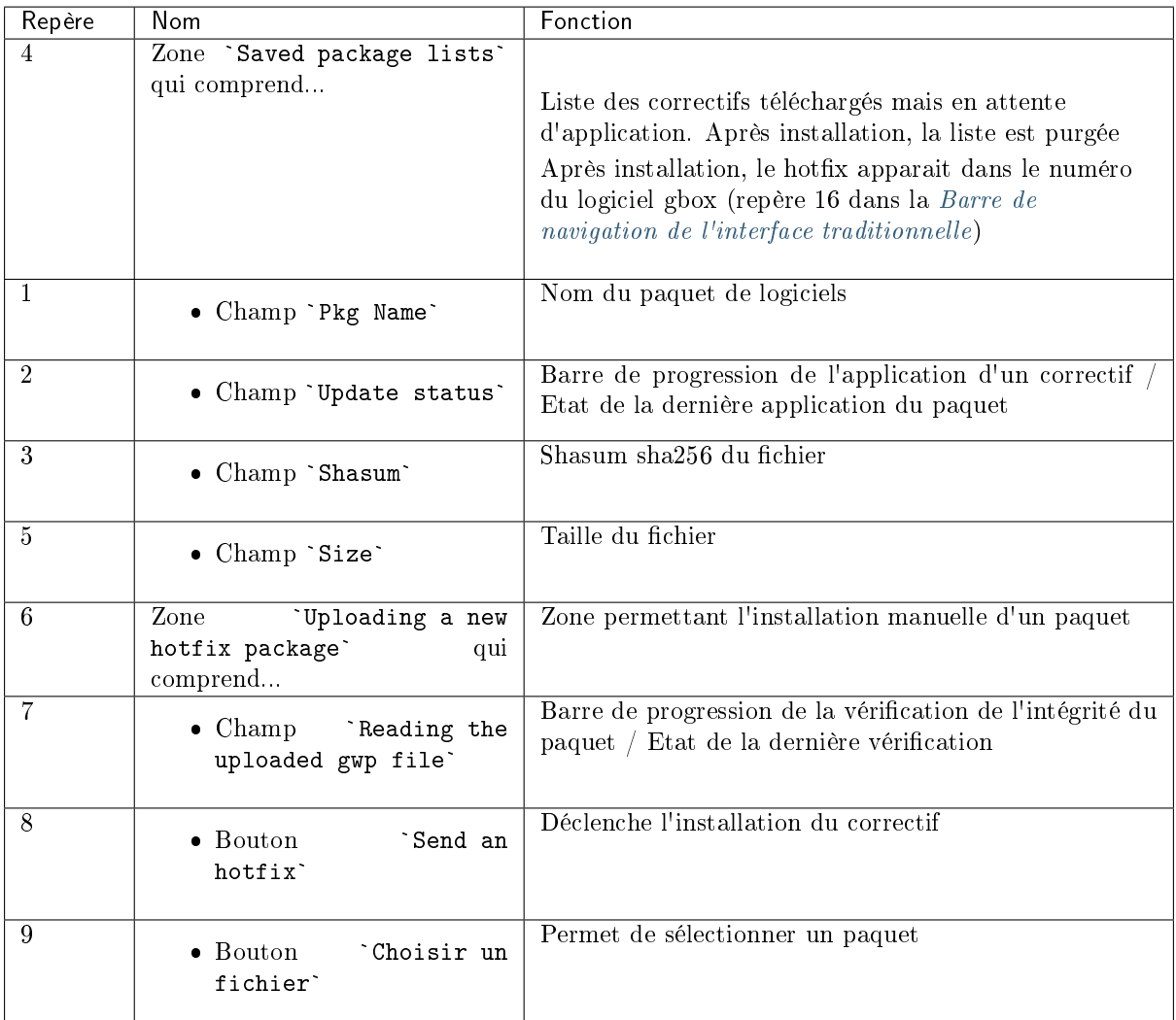

#### Important:

Il faut sélectionner un fichier de paquet gwp et uniquement ceux de type Hotfix. Les paquets des autres types ne fonctionneront pas dans cette interface.

Pour plus d'information, voir l['Application d'un correctif \(Hotfix\).](#page-17-0) Pour la mise en œuvre, voir la procédure d['Installation d'un correctif \(Hotfix\).](#page-171-0)

# 5.3.9 Ecran `Admin-GUM - Upgrade` de la legacy Web UI

Après appui sur la commande `Upgrade` du menu `GUM`, l'écran suivant est affiché.

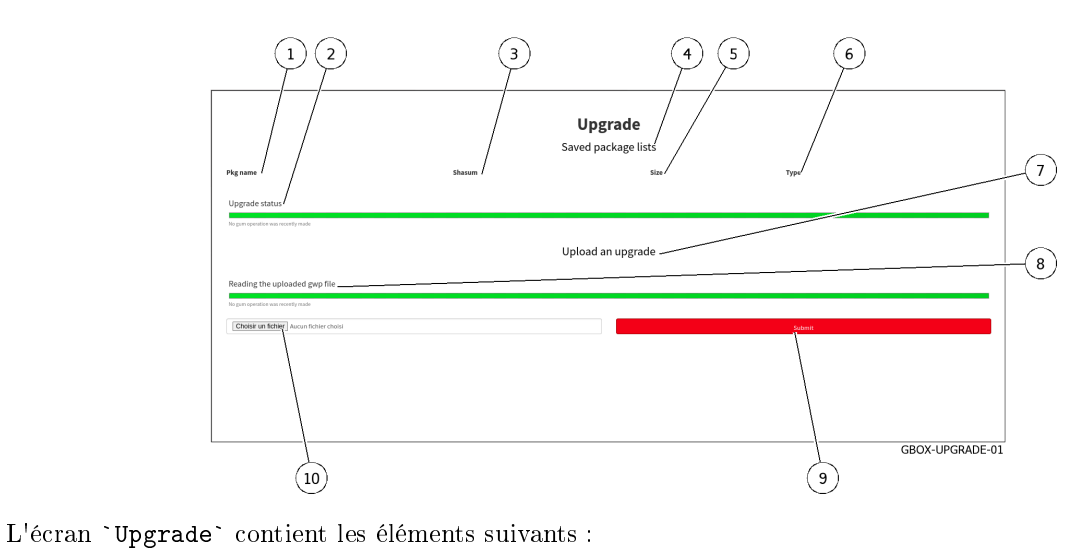

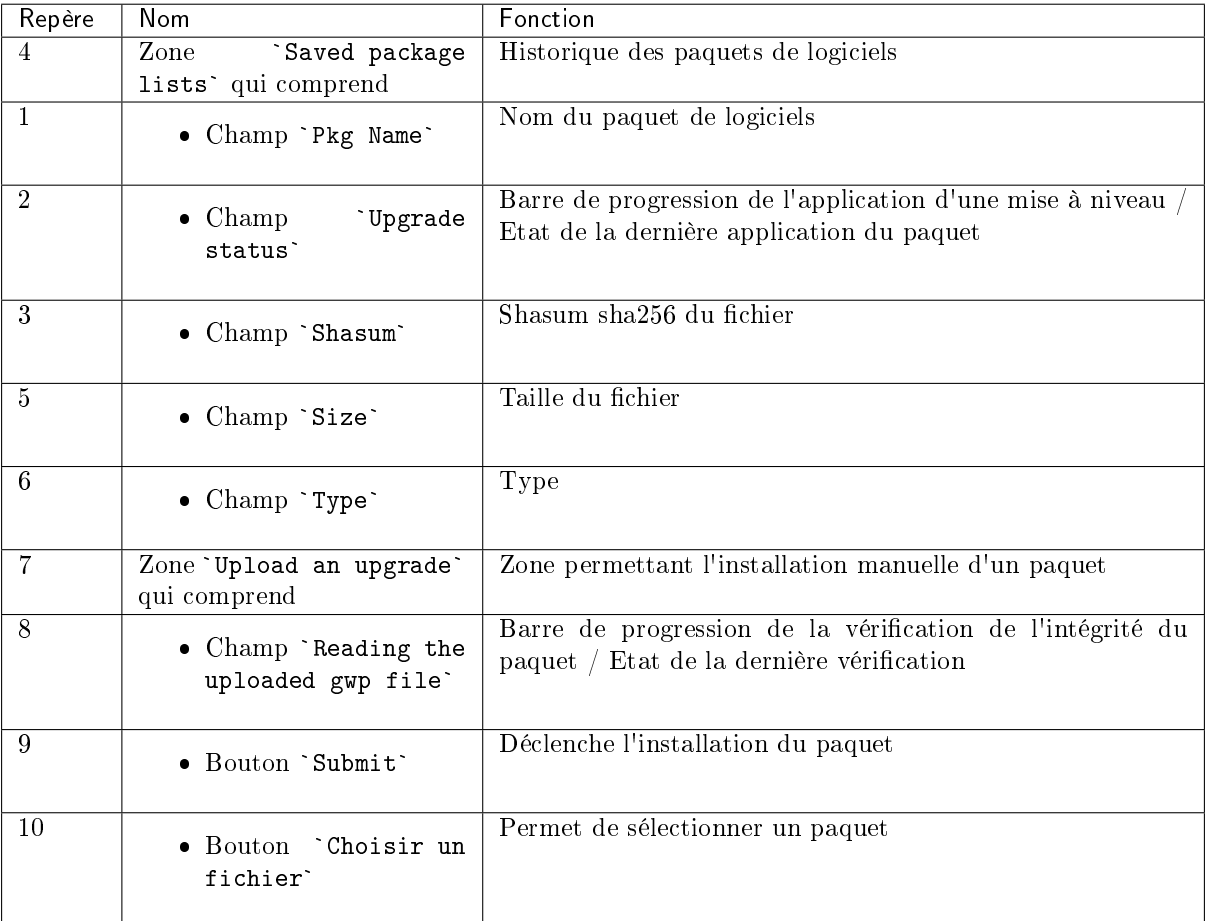

#### Important:

Il faut sélectionner un fichier de paquet GWP et uniquement ceux de type mise à niveau. Les paquets des autres types ne fonctionneront pas dans cette interface.

Pour plus d'information, voir la [Mise à niveau \(Upgrade\).](#page-16-0) Pour la mise en œuvre, voir la procédure d['Installation d'une mise à niveau \(upgrade\).](#page-173-0)

### 5.3.10 Ecran `Admin-GBox - Diagnostics` de la Web UI

Après appui sur la commande `Diagnostics` du menu `GBox`, l'écran suivant est affiché. Cet écran permet d'exporter les fichiers log et les télécharger.

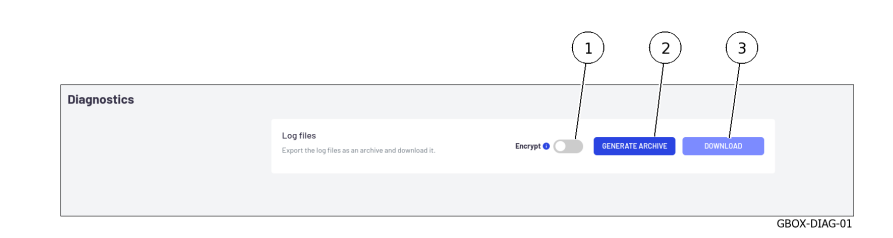

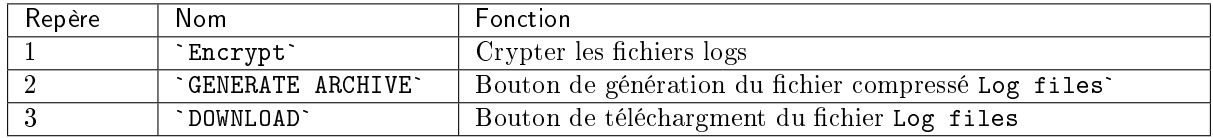

Le fichier d'export de log est crypté, seul le support de GATEWATCHER peut la déchiffrer. Pour plus de détails sur la gestion des données, voir le paragraphe [Utilisation des données.](#page-19-0) Pour la mise en œuvre, voir la procédure de [Génération et téléchargement des fichiers pour le](#page-182-0) [diagnostic.](#page-182-0)

### 5.3.11 Ecran `Admin-GBox - Accounts` de la Web UI

Après appui sur la commande `Accounts` du menu `Admin-GBox`, l'écran `Accounts management` est affiché et permet :

- la gestion des utilisateurs et des rôles associés
- l'affichage de l'historique des authentifications, des permissions et de la gestion utilisateur

Cet écran comprend les parties suivantes :

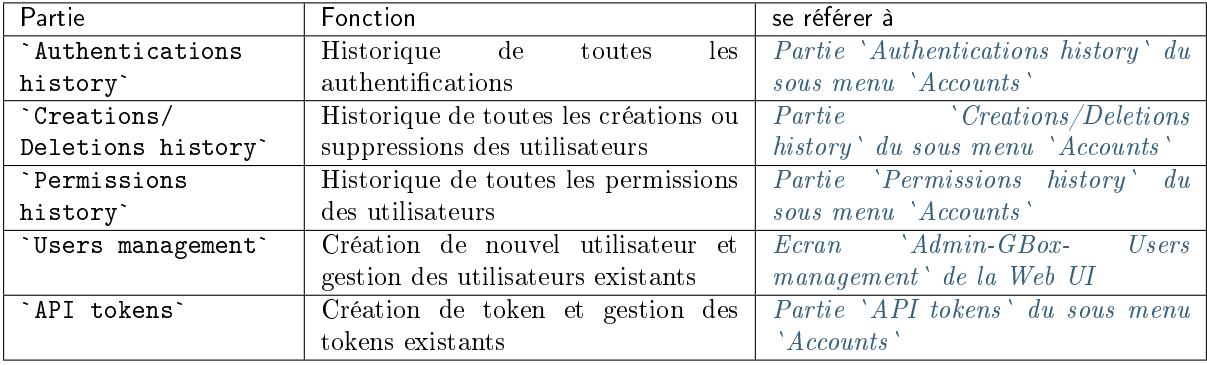

#### <span id="page-79-0"></span>5.3.11.1 Partie `Authentications history` du sous menu `Accounts`

La fenêtre `Authentications history` affiche l'historique de toutes les authentifications sous forme d'un timestamp au format [jour , xx mois année hh : mm : ss].

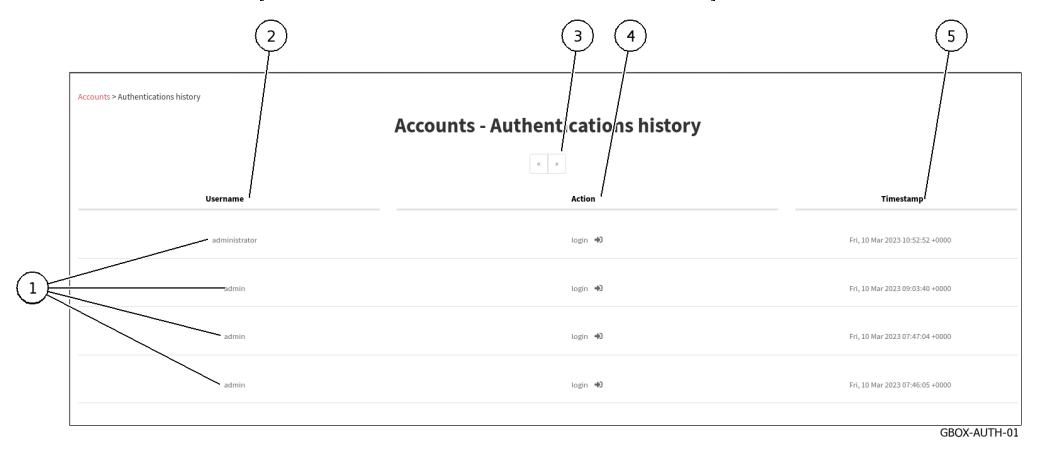

Cette fenêtre affiche les connexions (1) dans l'ordre du plus récent au plus ancien.

Les flèches (3) permettent de naviguer entre les différentes pages.

Pour chaque connexion, les informations suivantes sont affichées :

- champ `Username`  $(2)$  : nom de la personne qui s'est connecté / déconnecté champ `Username`  $(2)$  : nom de la pe<br>champ `Action`  $(4)$  : login ou logout
- $\bullet$  champ 'Action' (4) : login ou logout
- champ `Action`  $(4)$  : login ou logout<br>• champ `timestamp`  $(5)$  : date et heure des connexions / déconnexions au format  $(jj, mm$  aaaa  $hh : mm : ss)$

Pour la mise en œuvre, voir la procédure de [Visualisation de l'historique des authentifications.](#page-196-0)

#### <span id="page-79-1"></span>5.3.11.2 Partie `Creations/Deletions history` du sous menu `Accounts`

La fenêtre `Creations/Deletions history` affiche l'historique de toutes les créations ou suppressions des utilisateurs.

Toutes les modifications faites par un compte administrateur sur un utilisateur sont affichées.

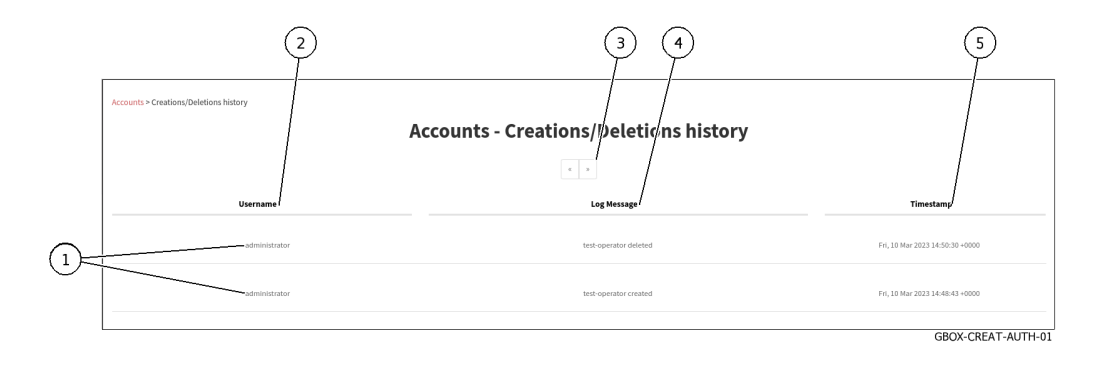

Cette fenêtre affiche les créations ou suppressions (1) dans l'ordre du plus récent au plus ancien. Les flèches (3) permettent de charger la page suivante.

Pour chaque connexion, les informations suivantes sont affichées :

- champ `Username` (2) : nom de la personne qui a créé/supprimé le compte
- champ `Username`  $(2)$  : nom de la personne qui a créé/supprimé le compte<br>• champ `Log Message`  $(4)$  : le nom du compte suivi de l'action (created or deleted)
- champ `Log Message`  $(4)$  : le nom du compte suivi de l'action (created or deleted)<br>• champ `timestamp`  $(5)$  : date et heure des connexions / déconnexions au format  $(jj, mm)$  aaaa  $hh : mm : ss)$

Pour la mise en œuvre, voir la procédure de [Visualisation de l'historique des créations ou suppressions](#page-197-0) [des utilisateurs.](#page-197-0)

#### <span id="page-80-0"></span>5.3.11.3 Partie `Permissions history` du sous menu `Accounts`

La fenêtre `Permissions history` affiche historique de toutes les modifications des droits des utilisateurs.

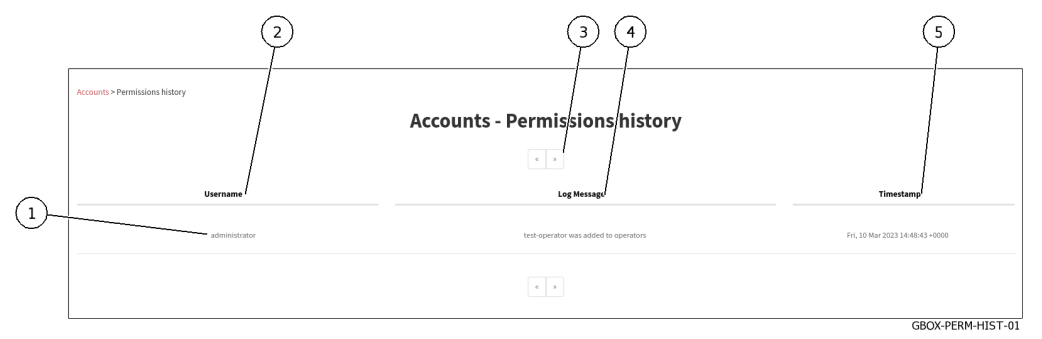

Cette fenêtre affiche les modifications des droits (1) dans l'ordre du plus récent au plus ancien. Les flèches (3) permettent de charger la page suivante.

Pour chaque connexion, les informations suivantes sont affichées :

- champ `Username` (2) : le nom de l'administrateur qui a modifié les droits du compte
- champ `Username` (2) : le nom de l'administrateur qui a modifié les droits du compte<br>• champ `Log Message` (4) : le nom du compte dont les droits ont été modifiés et l'action faite. Les modifications de droit s'effectue en changeant l'appartenance à tel ou tel groupe.
- Les modifications de droit s'effectue en changeant l'appartenance à tel ou tel groupe.<br>• champ `timestamp` (5) : date et heure des modifications au format (jj , mm aaaa hh : mm : ss)

Pour la mise en œuvre, voir la procédure de [Visualisation de l'historique de toutes les modifications des](#page-199-0) [droits des utilisateurs.](#page-199-0)

#### 5.3.11.4 Partie `Users management` du sous menu `Accounts`

Se référer à l'Ecran `[Admin-GBox- Users management](#page-81-0)` de la Web UI

#### <span id="page-81-1"></span>5.3.11.5 Partie `API tokens` du sous menu `Accounts`

L'écran `API tokens` gère les tokens d'accès des API.

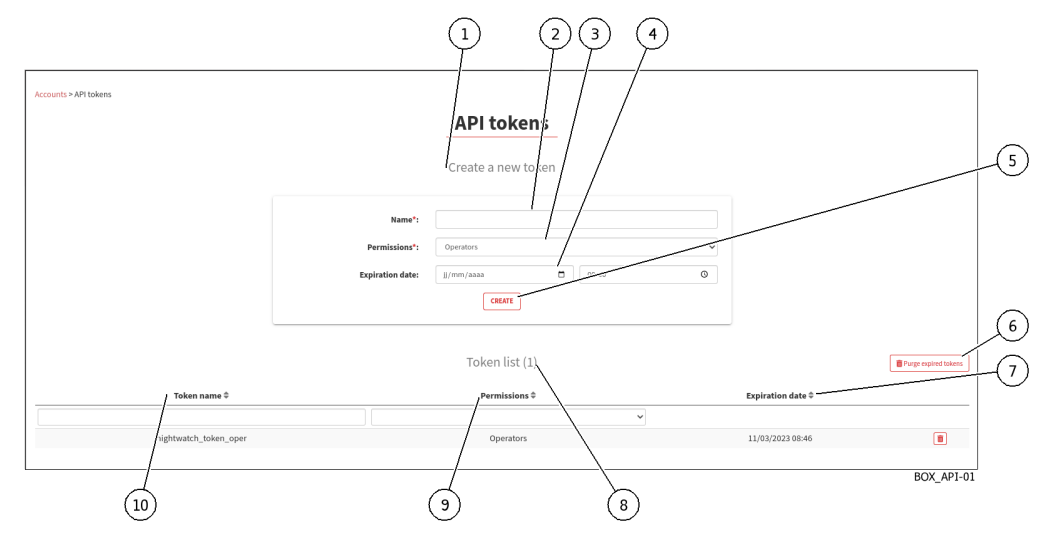

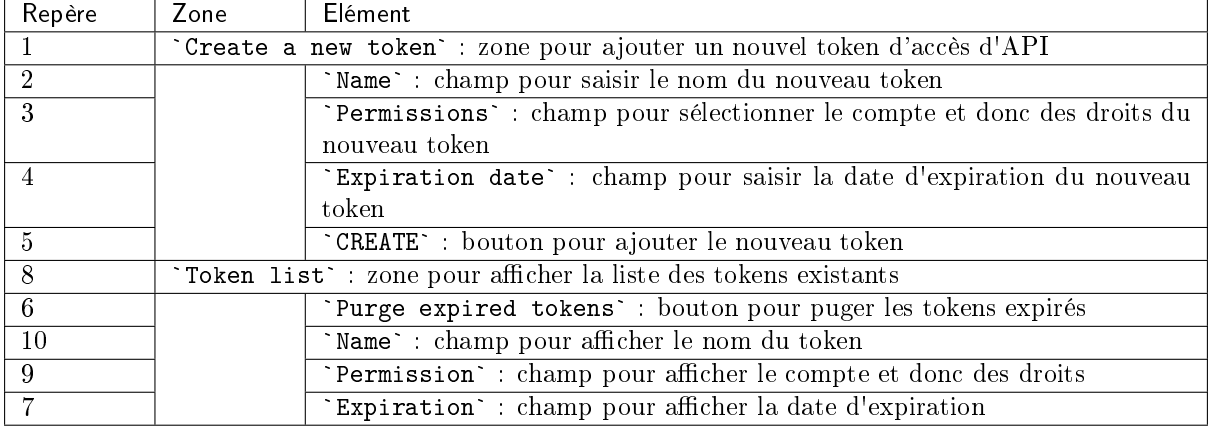

Pour la mise en œuvre, voir la procédure de [Création ou suppression d'un token d'accès d'un API.](#page-200-0)

#### <span id="page-81-0"></span>5.3.12 Ecran `Admin-GBox- Users management` de la Web UI

Cet écran permet :

- la gestion des utilisateurs existants et des rôles associés
- la création de nouveaux utilisateurs

Après appui sur la commande `Users management` du menu `Admin-GBox`, l'écran suivant est affiché. Cet écran permet la gestion des utilisateurs existants. La fenêtre `Users` comprend :

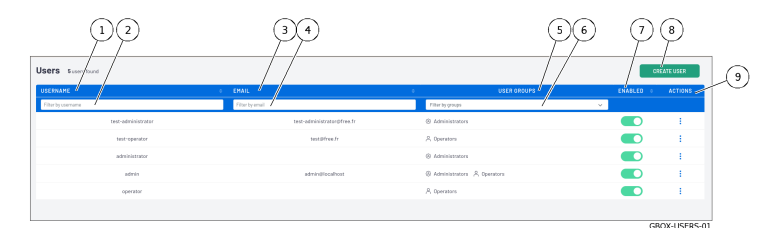

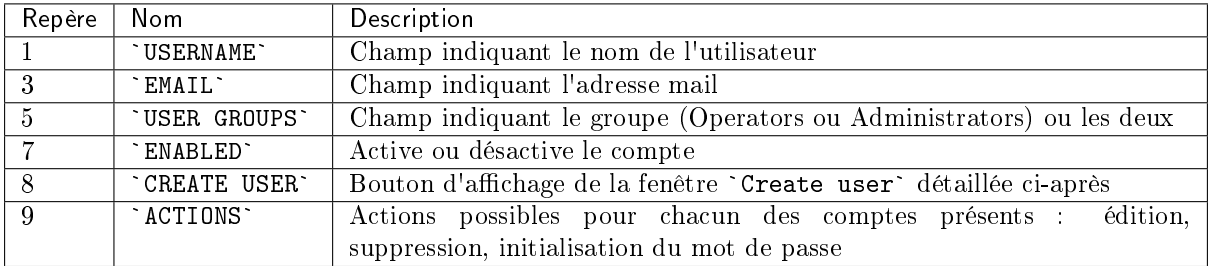

Les champs ci-dessous sont les champs supplémentaires permettant de faire le filtrage des comptes existants.

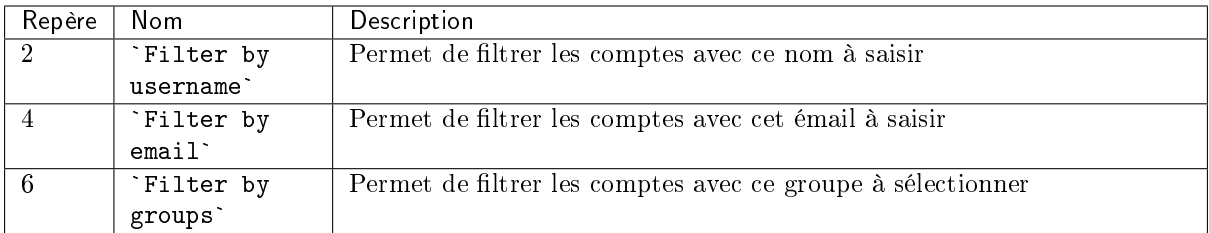

Pour la mise en œuvre de l'initialisation du mot de passe d'un utilisateur, voir la procédure de [Réinitialisation du mot de passe d'un utilisateur.](#page-193-0)

Pour la mise en œuvre de la suppression d'un utilisateur, voir la [Suppression d'un utilisateur.](#page-195-0) Pour la mise en œuvre de la modification de certaines informations d'un utilisateur local, voir la [Modification de certaines informations d'un utilisateur local.](#page-192-0)

#### 5.3.12.1 Fenêtre `Create user`

Après appui sur le bouton `Create User`, cette fenêtre est affichée et permet la création d'utilisateur.

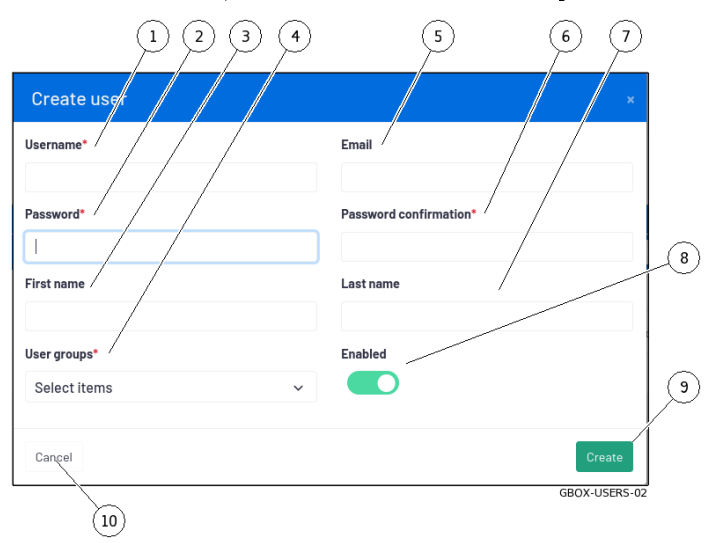

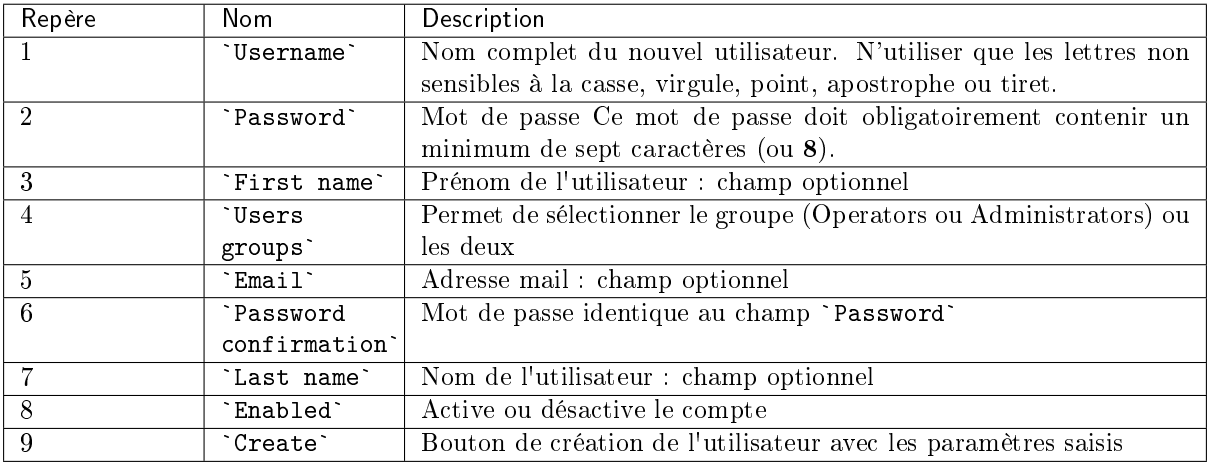

#### Note:

Se référer au paragraphe [Fonctions autorisées pour les membres du groupe Operators](#page-29-0) et [Fonctions autorisées pour les membres du groupe Administrators](#page-29-1)

Pour la mise en œuvre, voir la procédure de [Création d'un utilisateur local.](#page-188-0)

#### 5.3.12.2 Fenêtre `Edit user`

Après appui sur la commande `Edit` du menu `ACTIONS`, cette fenêtre est affichée et permet l'édition d'un utilisateur.

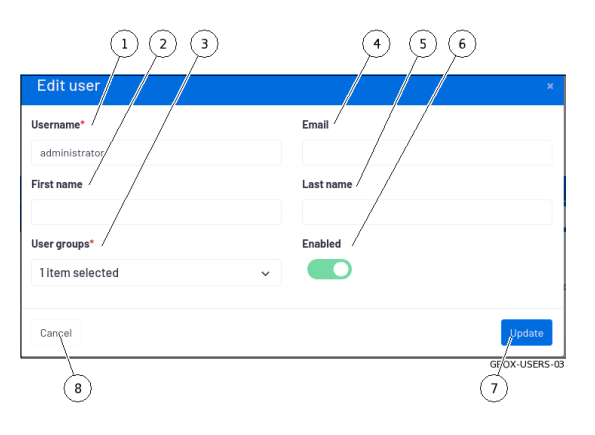

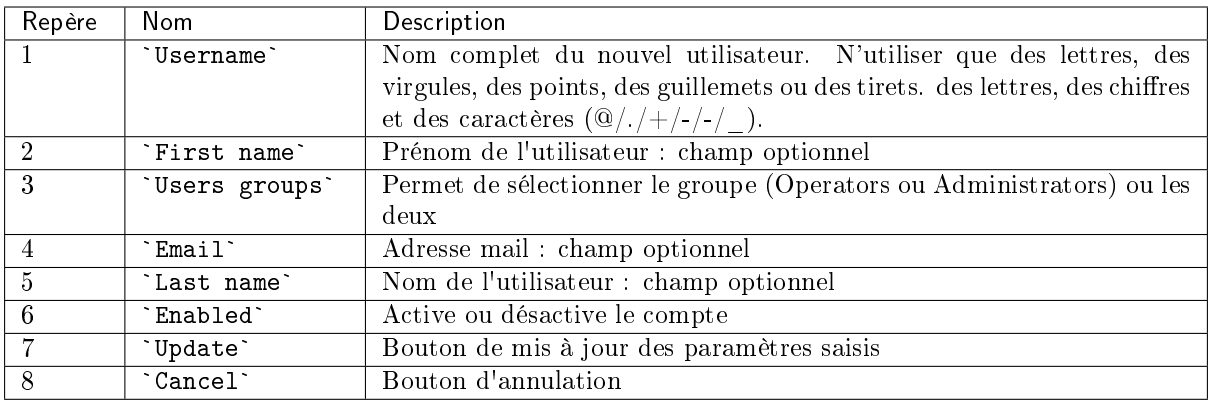

Pour la mise en œuvre, voir la [Modification de certaines informations d'un utilisateur local.](#page-192-0)

#### 5.3.13 Ecran `Admin-GBOX- Configuration` de la Web UI :

Cet écran permet :

- la visualisation des informations sur la licence en cours, d'en vérifier la validité et des fonctionnalités disponibles
- la configuration du serveur mandataire (ou proxy) afin de récupérer les mise à jour via celui-ci et d'un dépôt local
- la configuration du certificat SSL (Secure Socket Layer)

Après appui sur la commande `Configuration` du menu `Admin-GBox`, l'écran suivant est affiché. La fenêtre comprend :

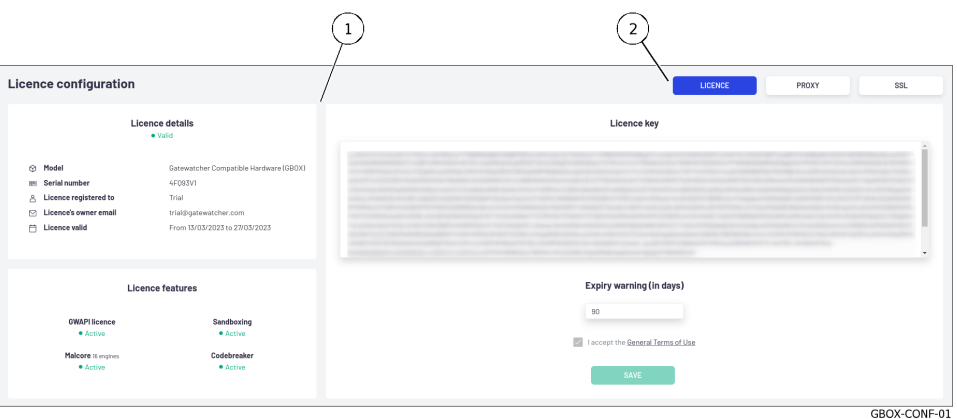

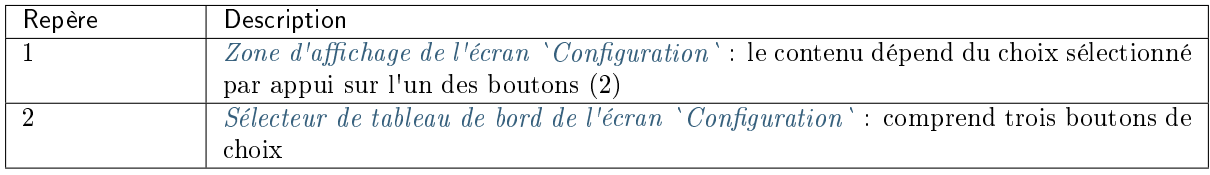

#### <span id="page-85-1"></span>5.3.13.1 Sélecteur de tableau de bord de l'écran `Configuration`

Le sélecteur comprend les boutons suivants :

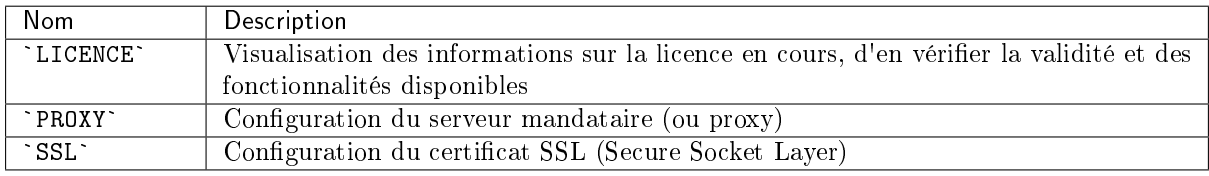

#### <span id="page-85-0"></span>5.3.13.2 Zone d'affichage de l'écran `Configuration`

Cette zone affiche les informations de l'écran correspondant au bouton utilisé dans le sélecteur de tableau de bord.

Trois écrans sont accessibles :

- $\bullet$  Ecran `[Licence configuration](#page-86-0)`
- Ecran `Licence configu<br>• Ecran `[Proxy settings](#page-87-0)`
- Ecran `Proxy settings<br>• Ecran `[SSL settings](#page-87-1)`

#### <span id="page-86-0"></span>5.3.13.2.1 Ecran `Licence configuration`

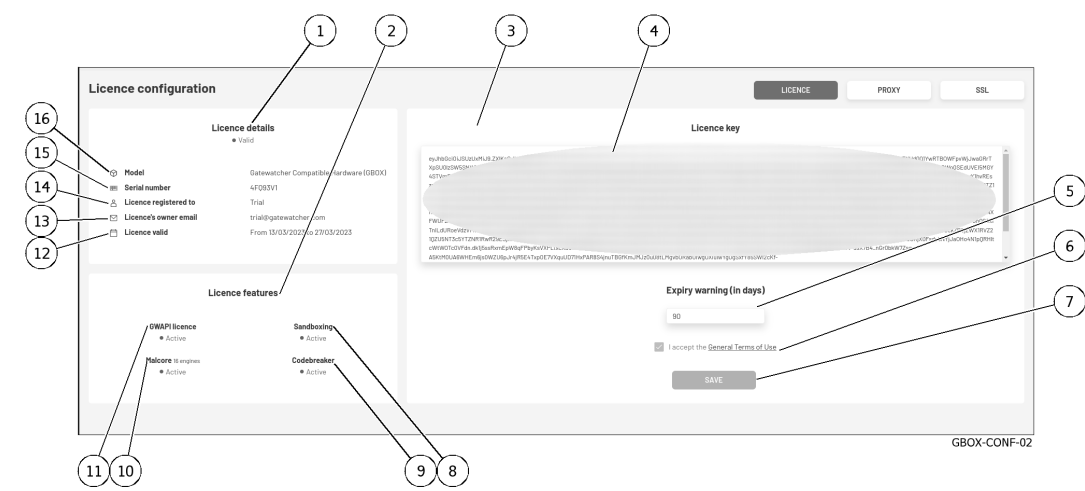

Après avoir cliqué sur le bouton `LICENCE`, l'écran suivant est affiché :

Cet écran est composé de trois parties :

- la partie `Licence key` : permet de saisir la licence et le délai du message d'alarme
- la partie `Licence key` : permet de saisir la licence et le délai du message d'alarme<br>• la partie `Licence features`: permet de visualiser les fonctionnalités activées dans cette licence
- la partie 'Licence details' : permet d'obtenir des informations sur le matériel pour lequel cette la partie `Licence features`: permet de visualiser les fonctionnalités activées dans cette licence<br>la partie `Licence details` : permet d'obtenir des informations sur le matériel pour lequel cette licence a été émise via son modèle et son numéro de série, mais également la période de validité de celle-ci et l'adresse de contact associée et le type de licence

La partie `License key` (3) contient les éléments suivants :

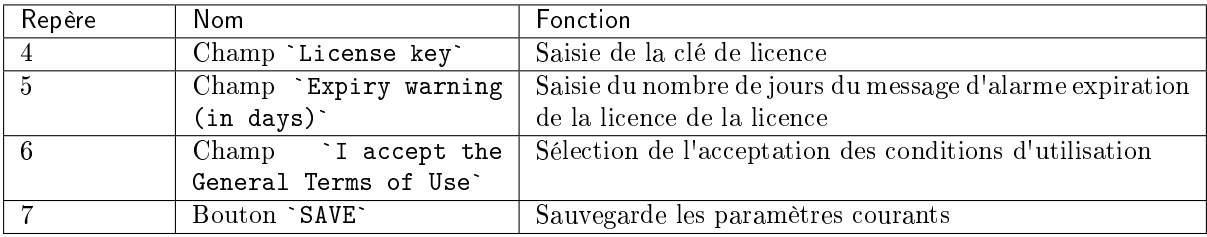

La partie `License features` (2) contient les éléments suivants :

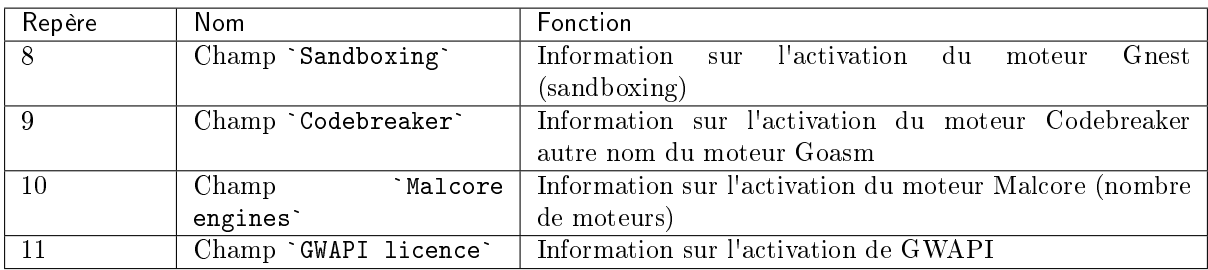

La partie `License details` (1) contient les éléments suivants :

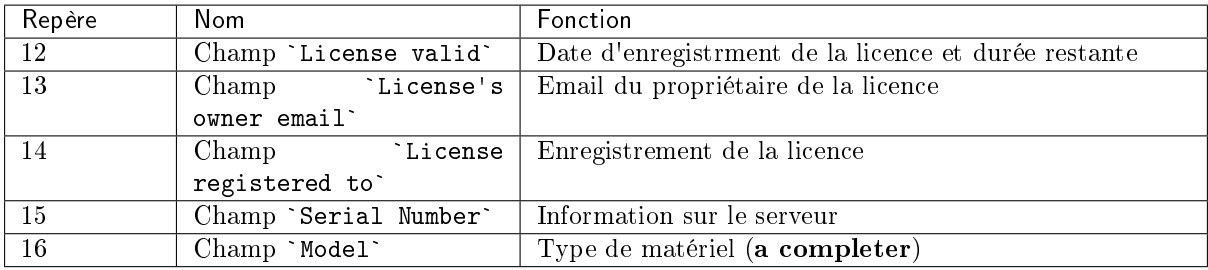

Pour la mise en œuvre de la Modification de la licence, voir la procédure de [Modification de la licence.](#page-178-0)

#### <span id="page-87-0"></span>5.3.13.2.2 Ecran `Proxy settings`

La GBox offre la possibilité de configurer un serveur mandataire (ou proxy) afin de récupérer les updates (mise à jour de signatures) via celui-ci.

Après avoir cliqué sur le bouton `PROXY`, l'écran suivant est affiché :

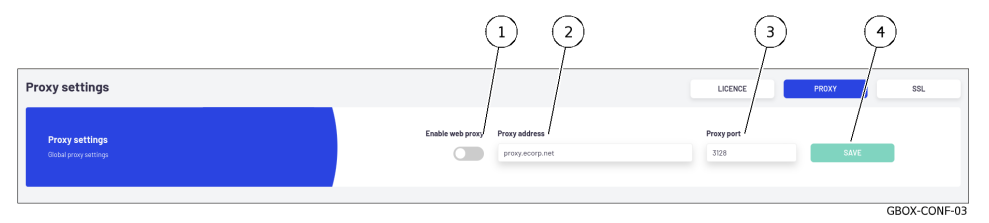

La partie `Proxy settings` contient les éléments suivants :

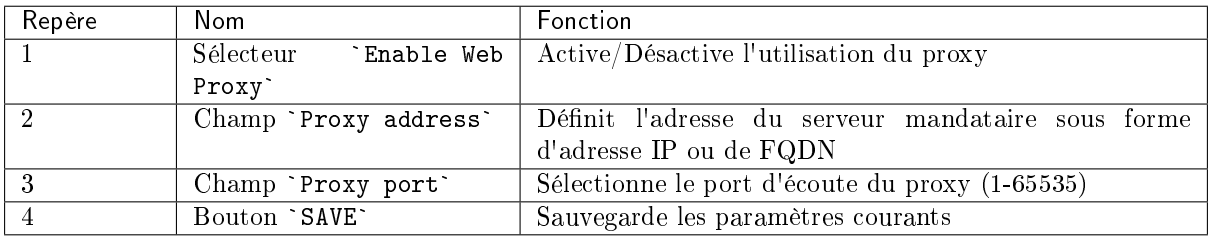

Pour la mise en œuvre, voir la procédure de [Configuration d'un proxy.](#page-180-0)

#### <span id="page-87-1"></span>5.3.13.2.3 Ecran `SSL settings`

Cette partie permet de visualiser le certificat SSL (Secure Socket Layer) et un certificat personnalisé de la GBox. Il est possible de sélectionner un des deux certificats.

Le certificat généré atteste de l'identité de la GBox et permet de chiffrer les données échangées.

Après avoir cliqué sur le bouton `SSL`, l'écran suivant est affiché :

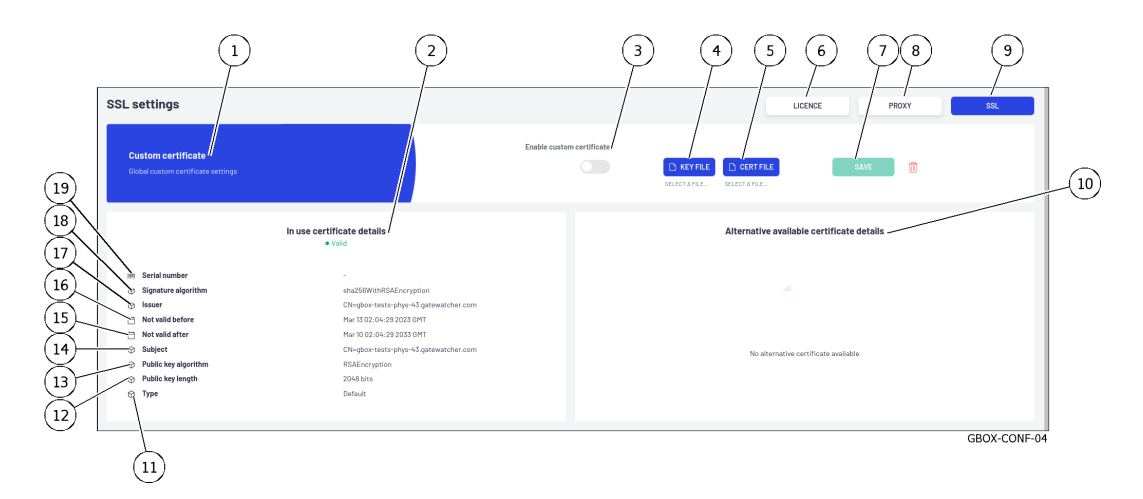

Cet écran est composé des zones :

- Zone `[In use certificate details](#page-88-0)` (2)
- Zone `In use certificate details<br>• Zone `Custom Certificate` (1)
- Zone [`](#page-89-0)Custom Certificate` (1)<br>• Zone `[Alternative available certificate details](#page-89-1)` (10)

Pour la mise en œuvre, voir la procédure de [Mise en place d'un certificat SSL.](#page-181-0)

#### <span id="page-88-0"></span>5.3.13.2.3.1 Zone `In use certificate details`

Cette zone (2) permet d'obtenir des informations sur le certificat en cours d'utilisation. Cette zone contient les éléments suivants :

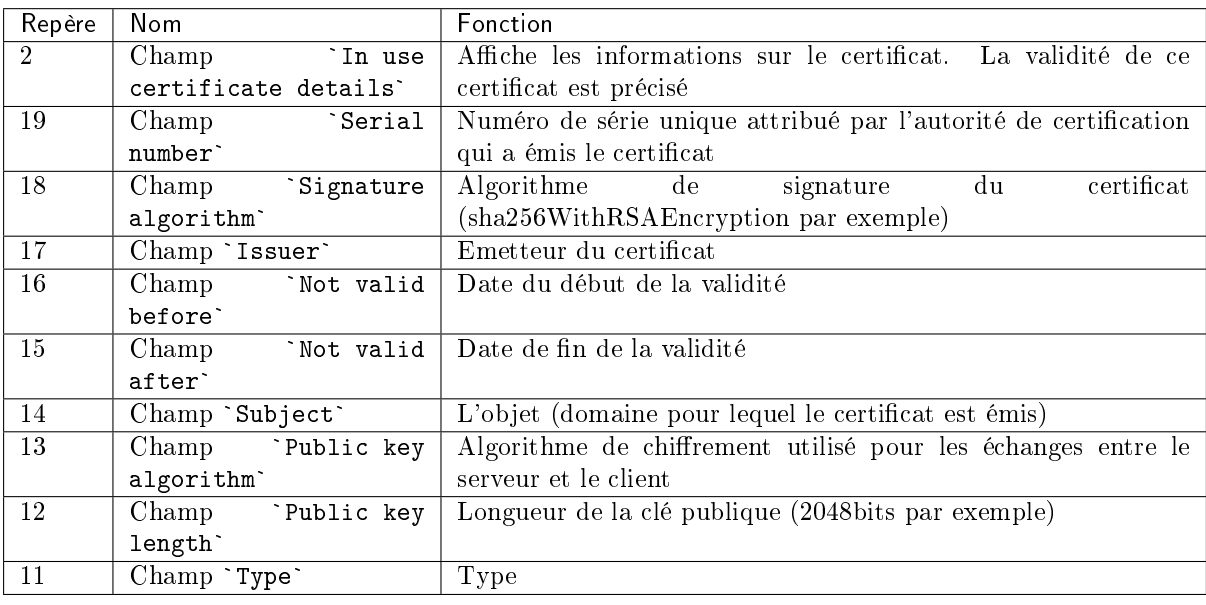

#### <span id="page-89-0"></span>5.3.13.2.3.2 Zone `Custom Certificate`

La zone (1) permet d'utiliser un certificat spécifique. Pour cela il suffit de charger la clé privée et le certificat au format PEM. La zone `Custom Certificate` contient les éléments suivants :

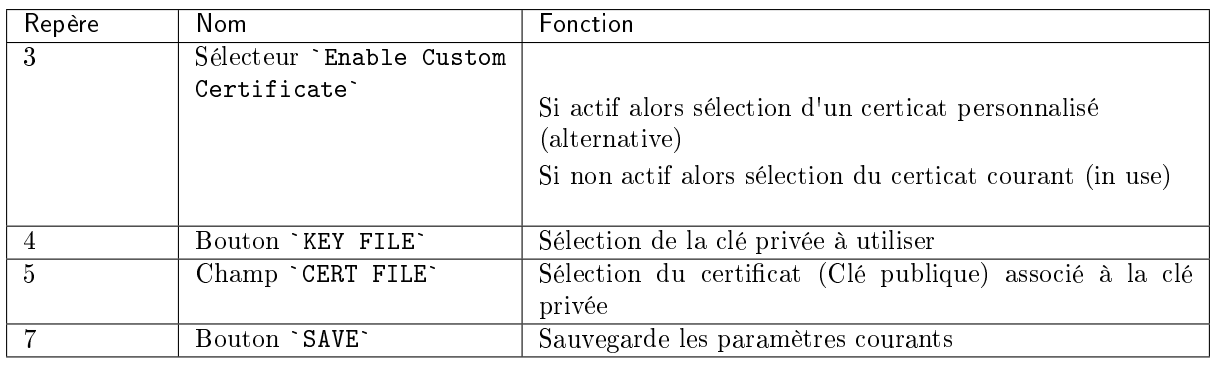

#### <span id="page-89-1"></span>5.3.13.2.3.3 Zone `Alternative available certificate details`

La zone (1) permet d'utiliser un autre certificat.

Pour cela il suffit de charger la clé privée et le certificat au format PEM.

La zone `Alternative available certificate details ` contient les informations de ce certificat alternatif.

### 5.3.14 Gestion du compte courant, membre du groupe Administrators

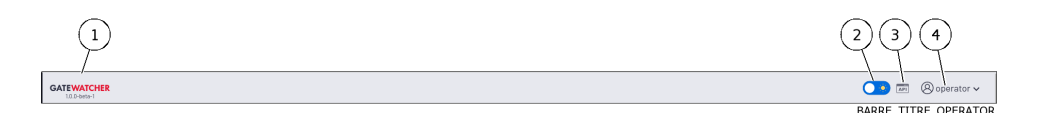

Après appui sur le bouton de gestion du compte courant (4), trois commandes sont disponibles :

- la commande `Edit profile` : voir l' $Ecran$  `[Update profile](#page-51-0)`  $\bullet$
- la commande `Edit profile` : voir l'Ecran `Update profile`<br>• la commande `Change password` : voir l'Ecran `[Change Password](#page-52-0)` la commande `Change password` : voir l' $Ecran 'C$ la commande `Logout` : voir la  $Commande Logout$
- · la commande 'Logout' : voir la Commande Logout

#### 5.3.14.1 Ecran `Update profile`

Après avoir cliqué sur la commande `Edit profile`, l'écran `Update profile` est affiché :

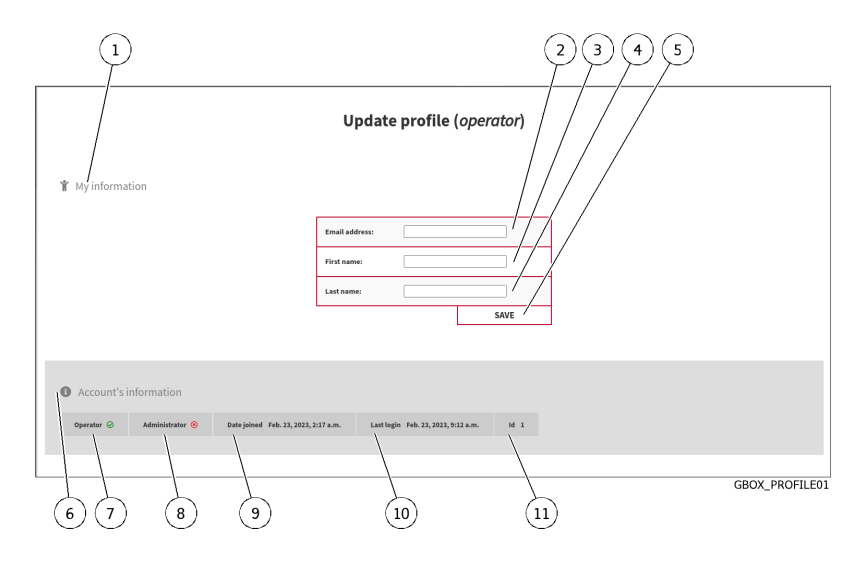

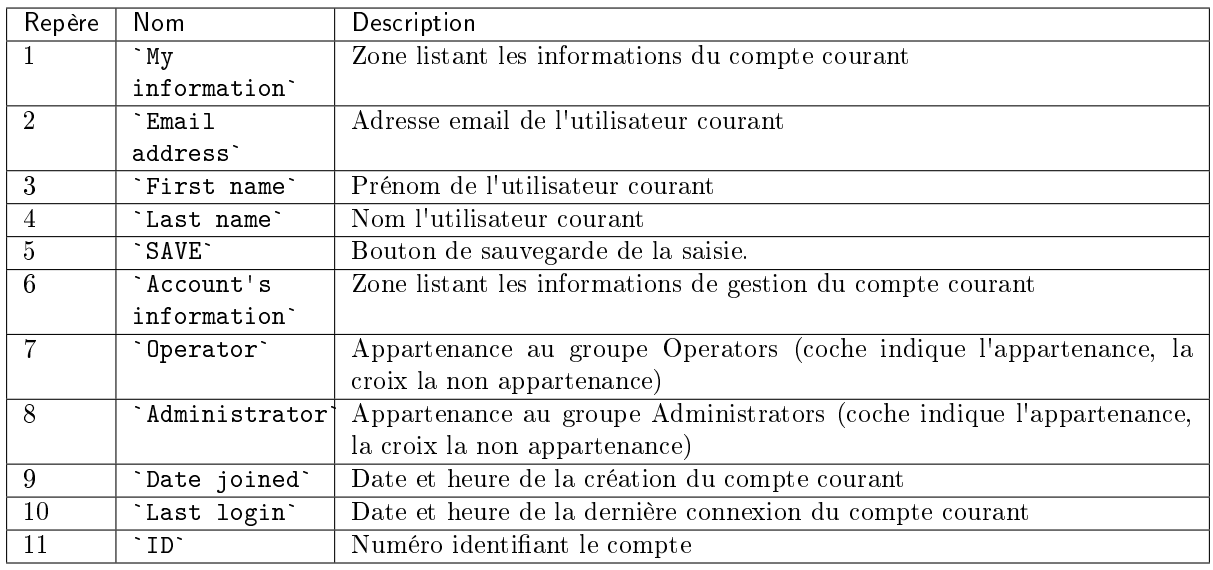

Pour la mise en œuvre, voir la procédure de [Modification de certaines informations de l'utilisateur](#page-147-0) [courant.](#page-147-0)

#### 5.3.14.2 Ecran `Change Password`

Après avoir cliqué sur la commande `Change password`, l'écran `Change Password` est affiché :

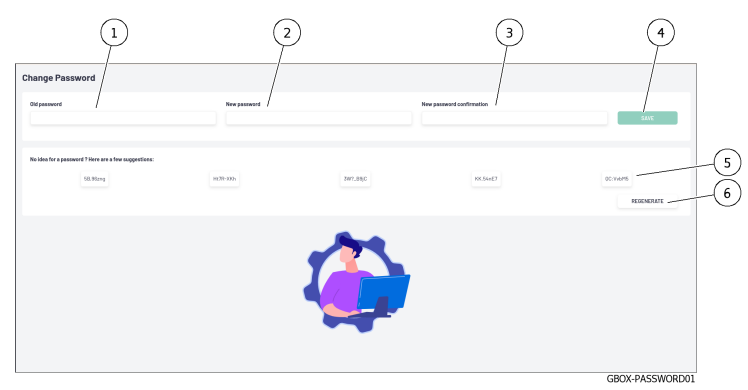

Cet écran permet de changer le mot de passe du compte courant.

Cette politique de mot de passe est décrite dans la [Gestion de la politique des mots de passe.](#page-33-0)

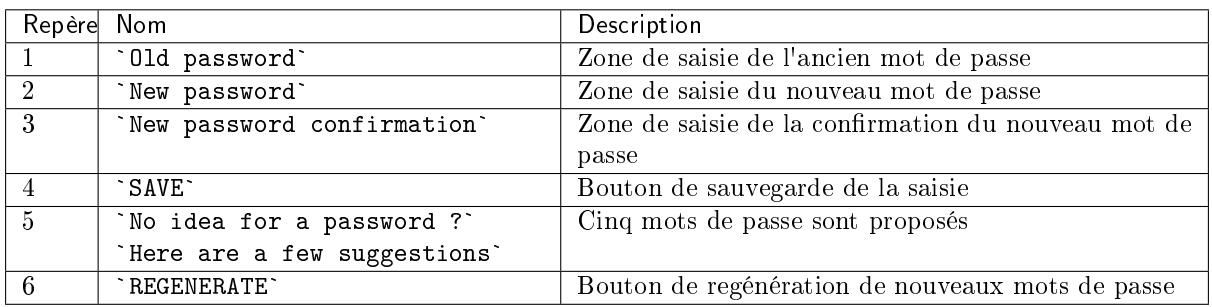

Pour la mise en œuvre, voir la procédure de [Modification du mot de passe du compte courant.](#page-145-0)

#### 5.3.14.3 Commande Logout

Après avoir cliqué sur la commande `Logout`, l'utilisateur courant est immédiatement déconnecté. L'écran de connexion est affiché.

Pour la mise en œuvre, voir la procédure de [Déconnexion de l'interface web de la GBox](#page-148-0) .

# 5.4 Interface graphique API

### 5.4.1 Présentation de l'interface API GBOX

L'interface API permet :

- d'afficher la liste par thème des endpoints existants
- de pouvoir filtrer cette liste
- de connaître toutes les informations de chaque endpoint
- d'exécuter le endpoint,
- de connaître sa commande curl
- de connaître sa requête URL

#### Note:

L'interface graphique GBox API est nommée swagger.

Après appui sur le bouton `API` de la barre de titre, l'écran suivant est affiché. La fenêtre comprend :

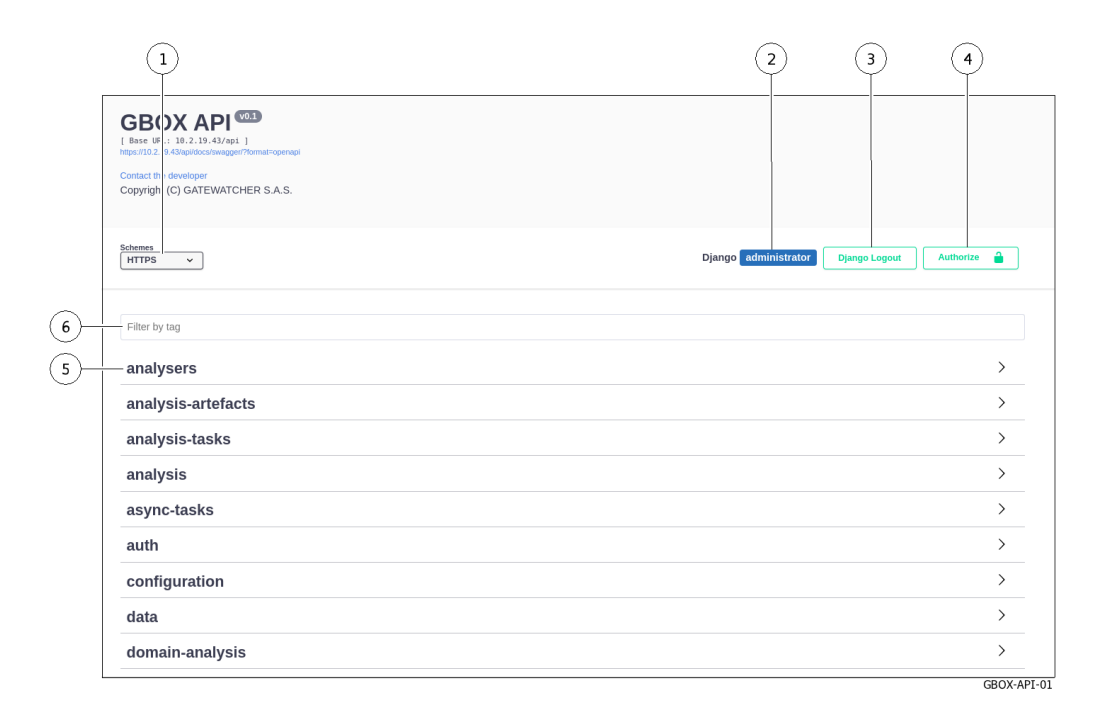

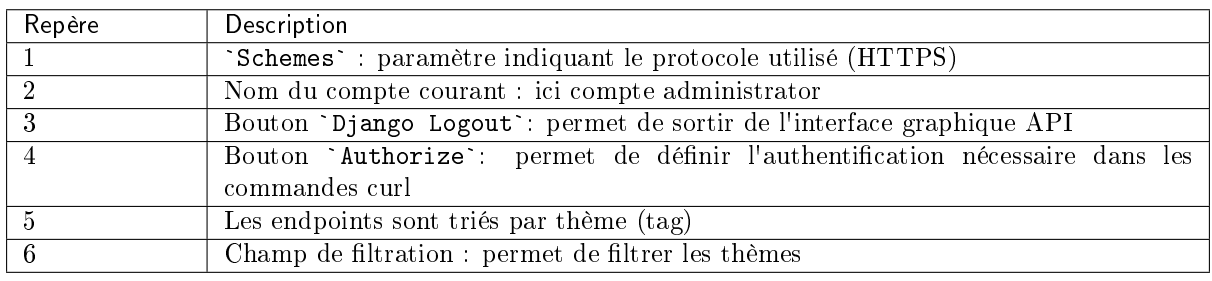

### 5.4.1.1 Détail pour un endpoint

Les informations affichées pour un endpoint sont les suivantes :

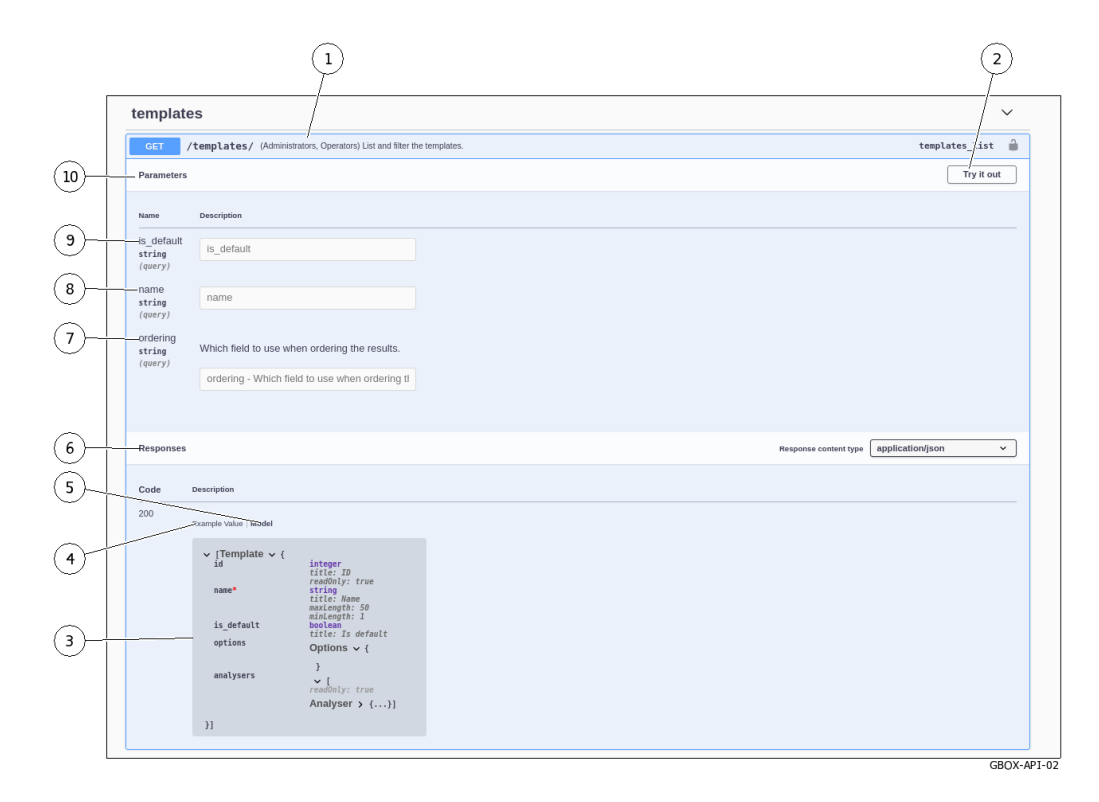

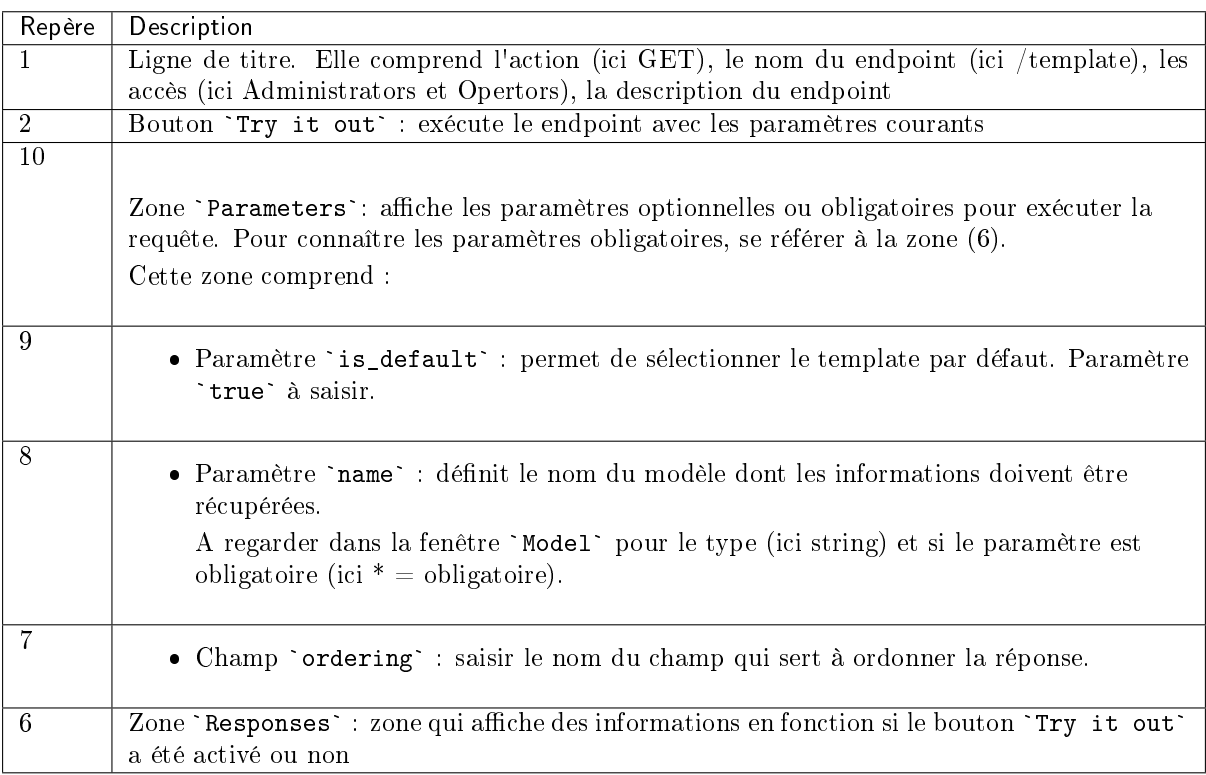

#### Note:

Si un paramètre est obligatoire, un astérisque avec indication `required` est affiché.

#### Note:

Dans cet écran, il n'est pas possible de saisir les paramètres. Pour cela, il faut exécuter la requête.

#### 5.4.1.1.1 Zone `Responses` si le bouton `Try it out` est non activé

Si le bouton `Try it out` est non activé alors la zone `Responses` contient les informations de la réponse attendue :

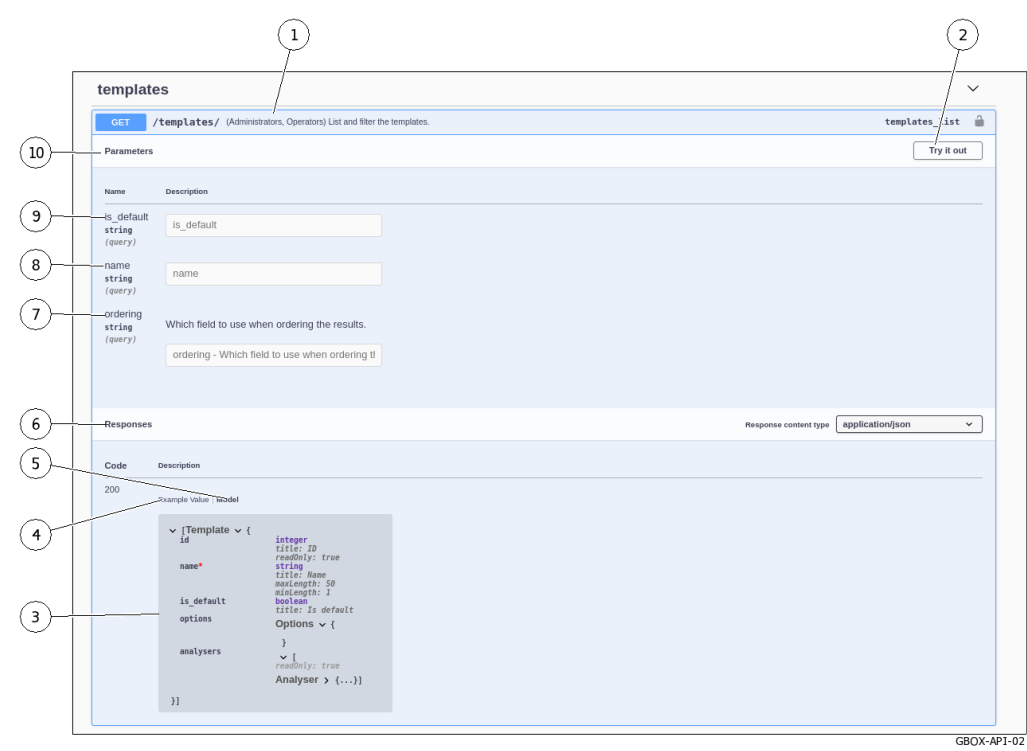

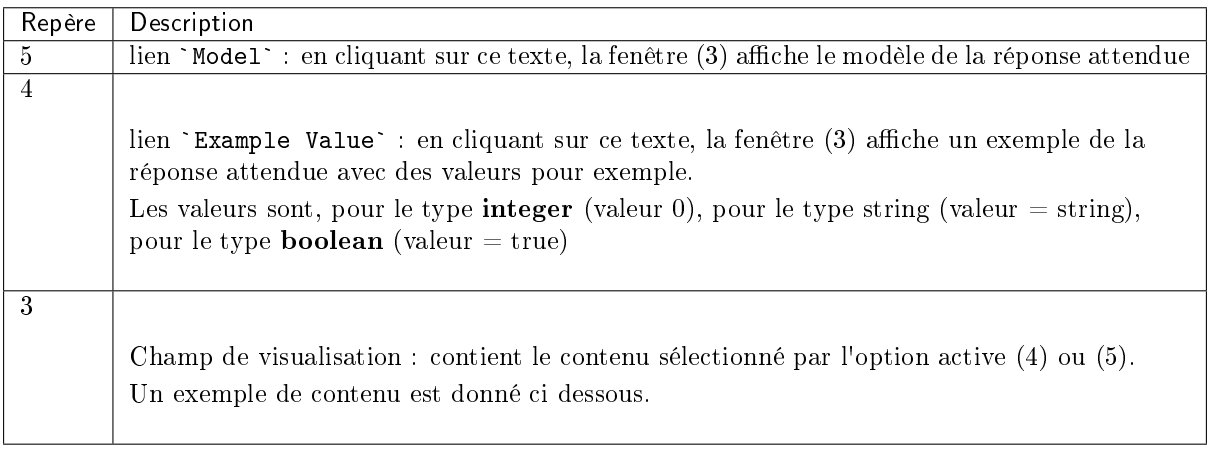

#### 5.4.1.1.1.1 Exemple de modèle de sortie

Le modèle de sortie donne la structure des données qui seront affichées en sortie donc après exécution de la requête.

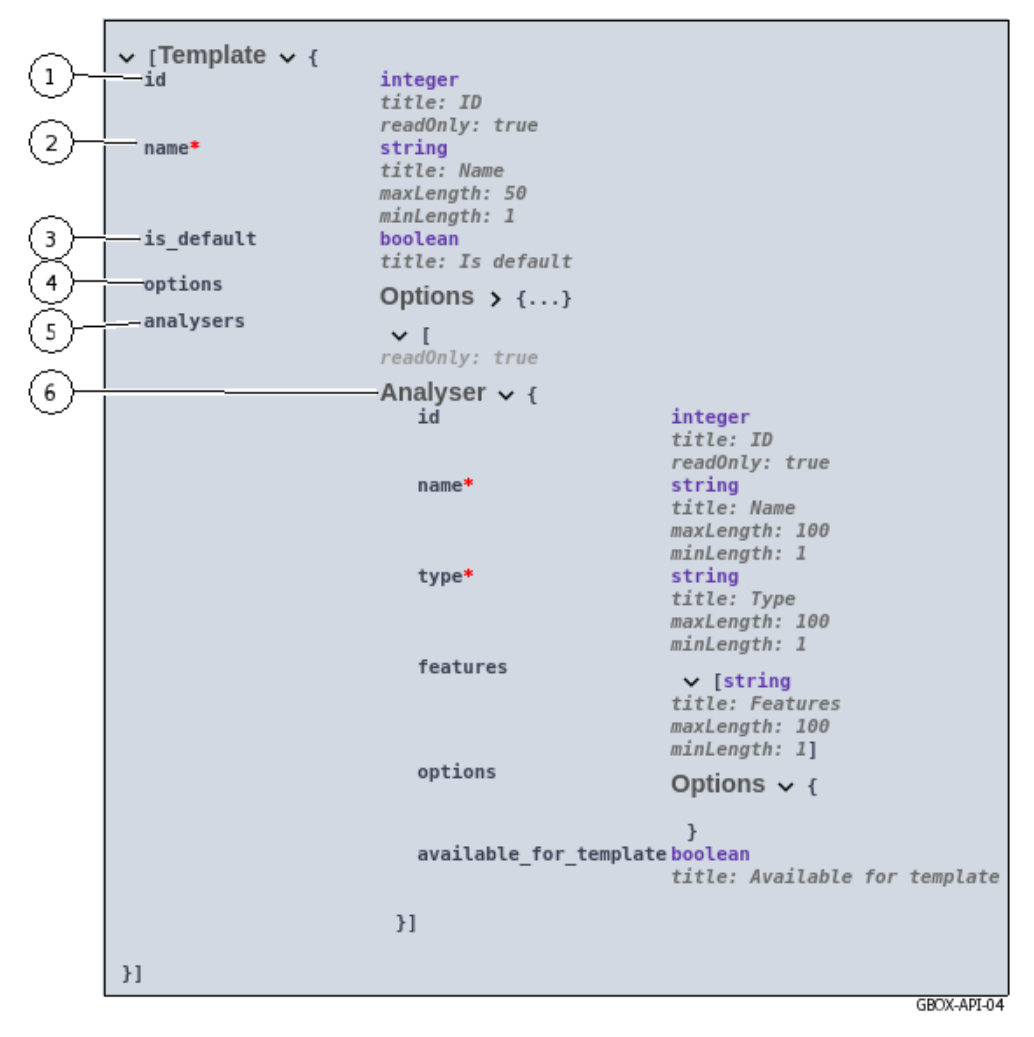

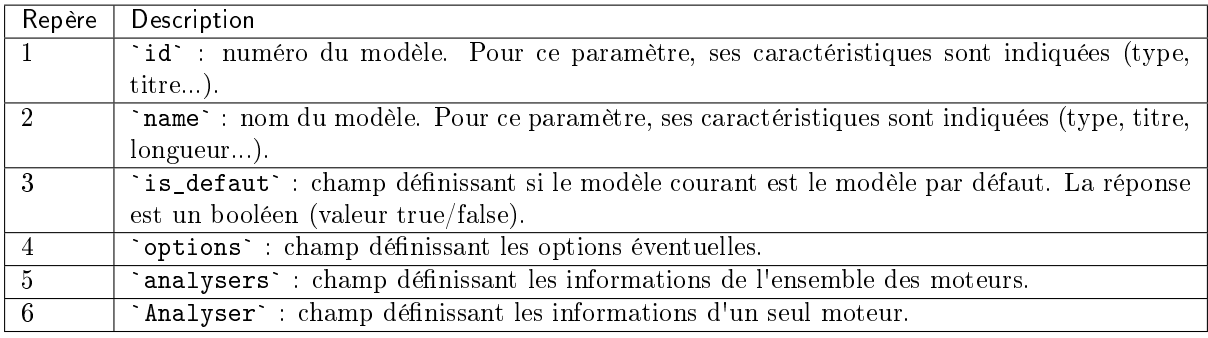

#### 5.4.1.1.2 Exemple avec des valeurs par défaut

Dans cet exemple, les informations sont affichées avec les valeurs par défaut suivantes :

- les paramètres de type integer sont affichés avec le nombre 0
- les paramètres de type string sont affichés avec le texte string
- les paramètres de type booléen sont affichés avec le texte true

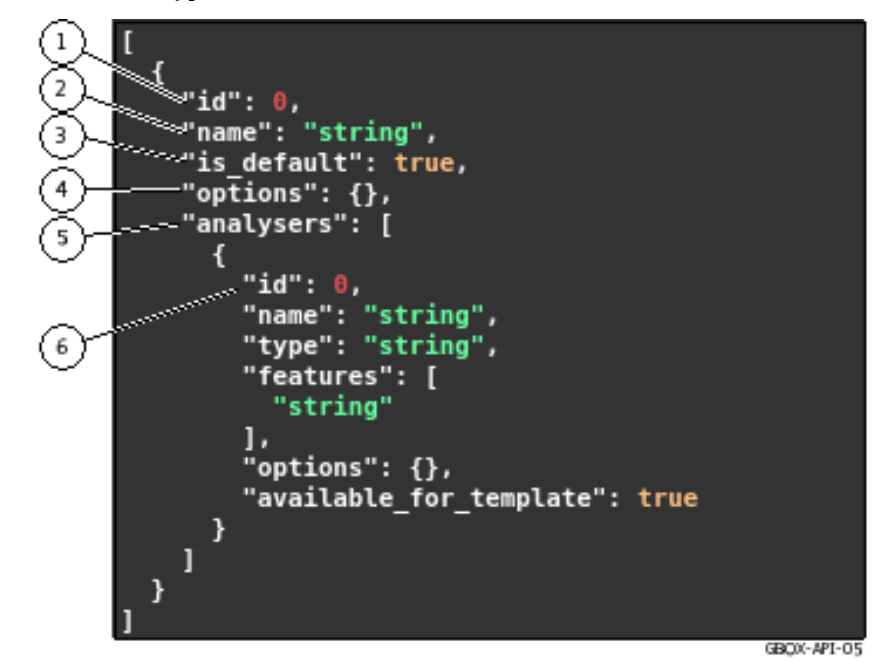

Le repérage est le même que dans le modèle de sortie.

#### 5.4.1.1.3 Zone `Responses` si le bouton `Try it out` est activé

Après avoir cliqué sur le bouton `Try it out`, la zone de saisie des paramètres est activée. L'écran suivant est affiché :

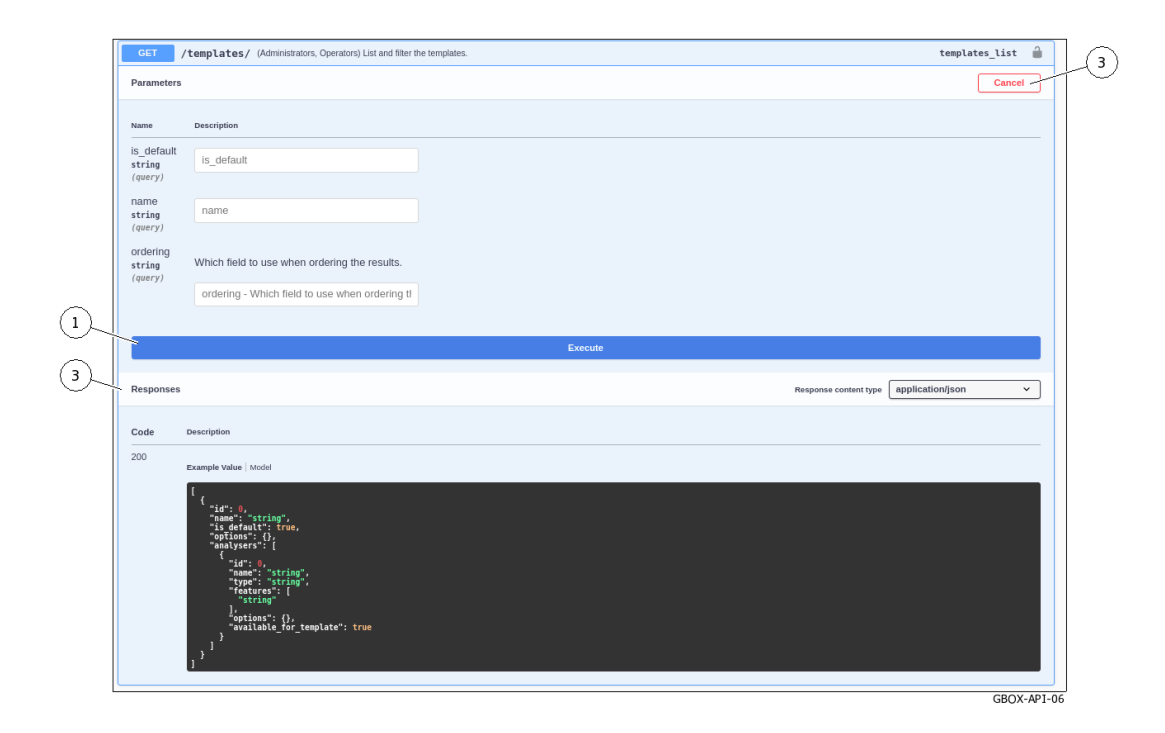

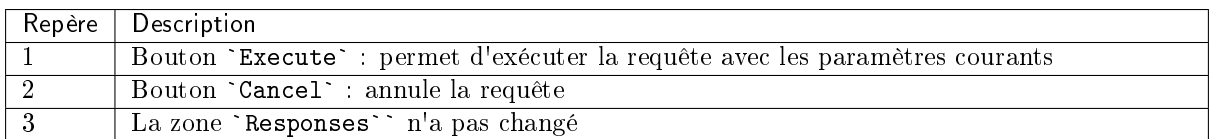

Après avoir cliqué sur le bouton `Execute`, la requête est lancée et la fenêtre suivante est affichée.

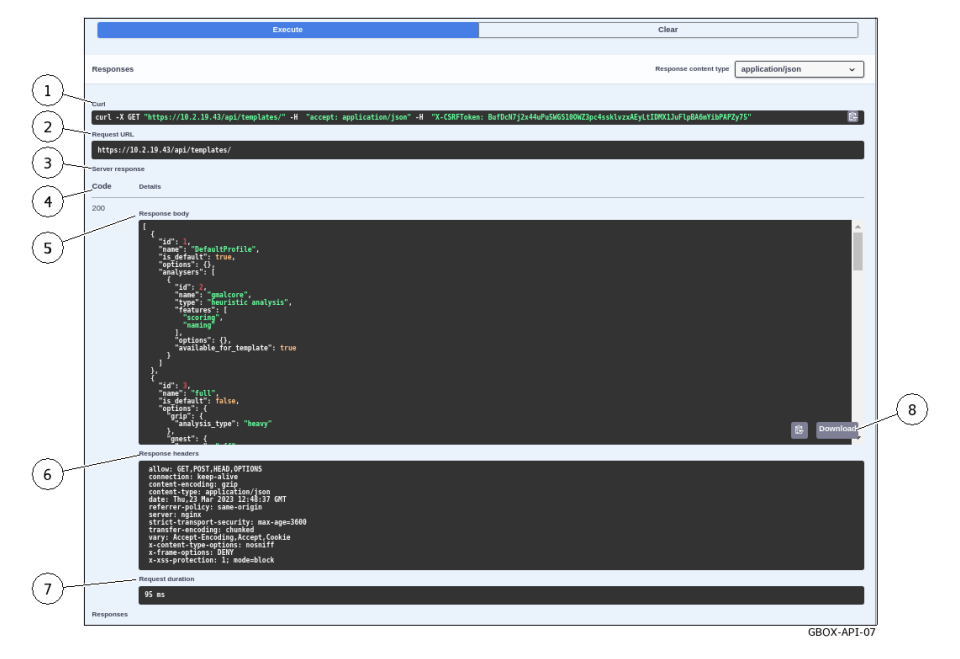

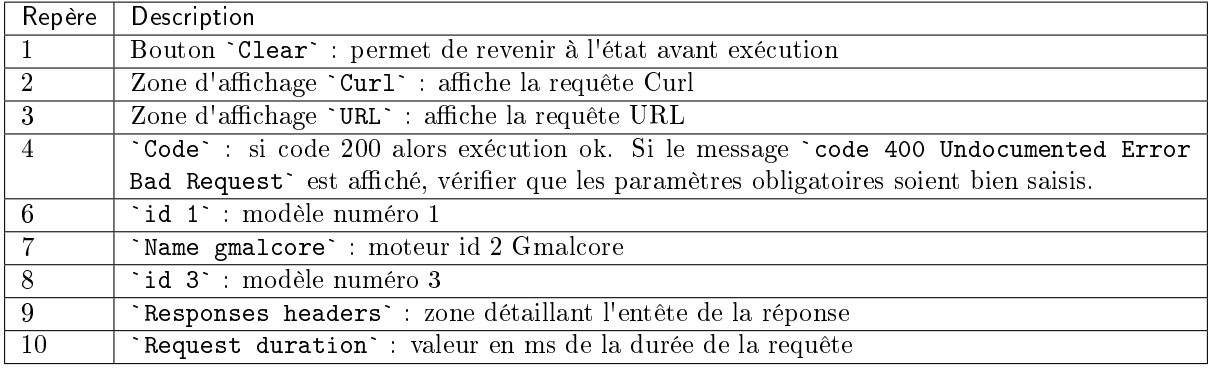

### 5.4.2 Liste des endpoints

### Note:

Dans le tableau ci-après la légende est :

- Ope : Rôle Operators
- Adm : Rôle Administrators
- WAuth : Without Authentication
- AUser : Authenticated User

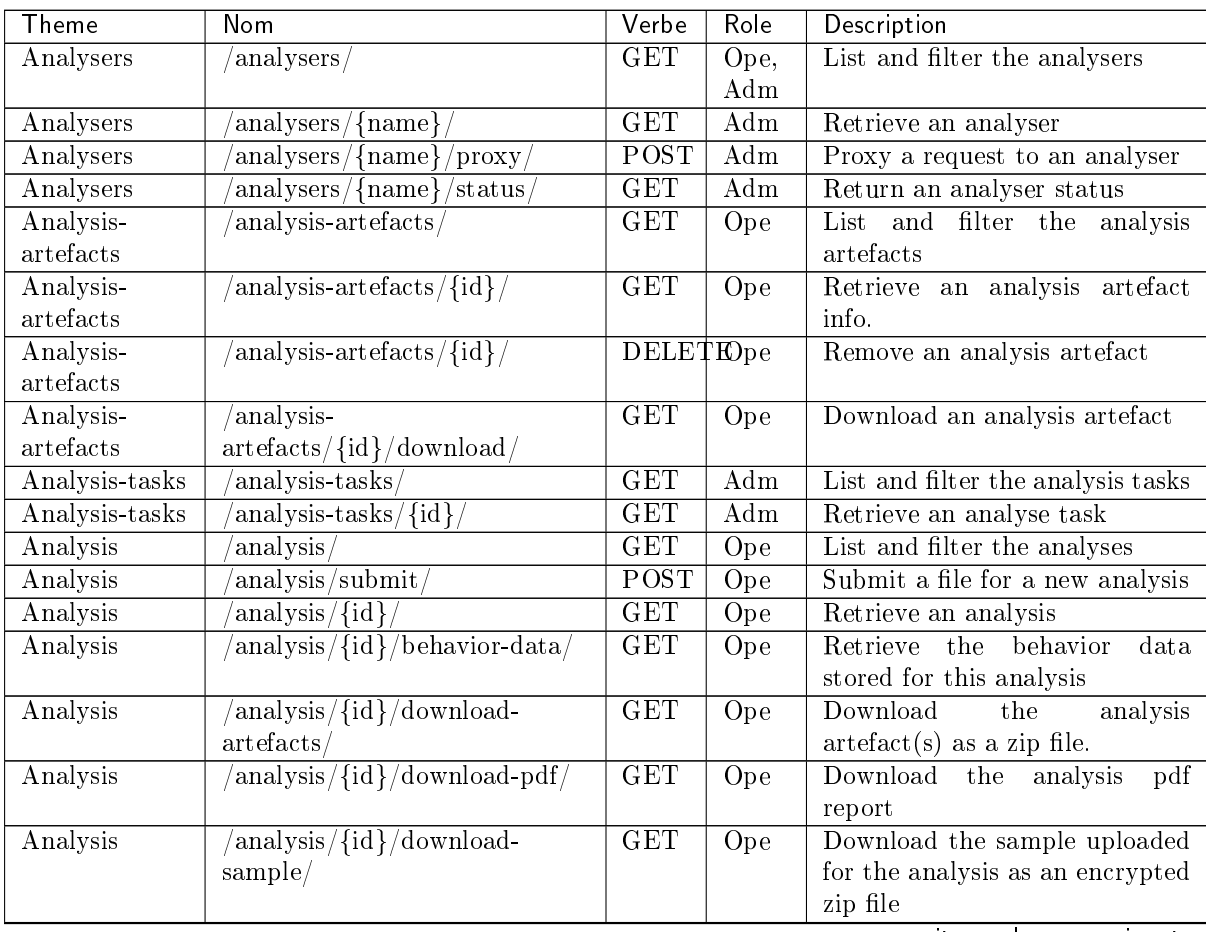

suite sur la page suivante

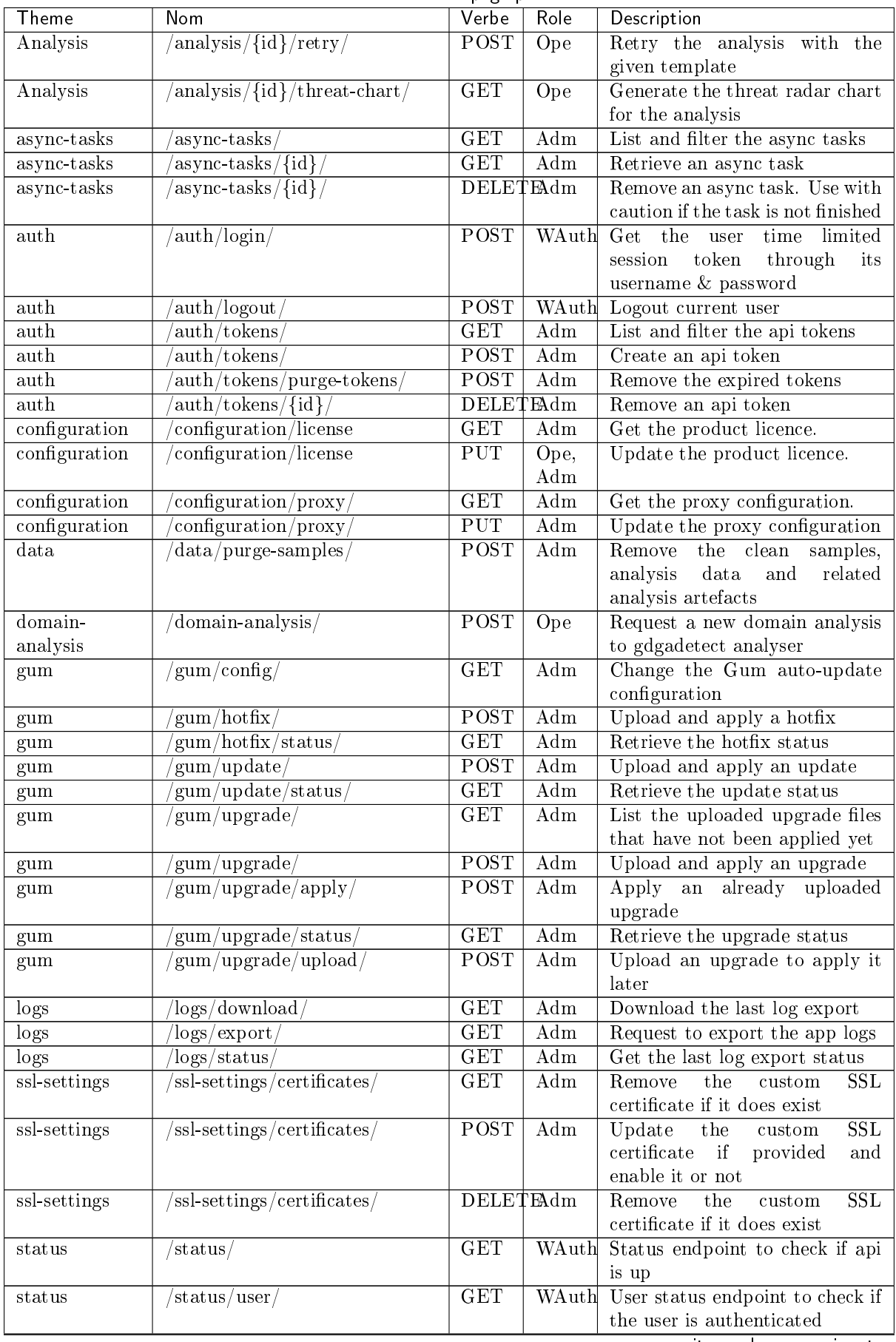

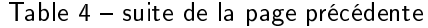

suite sur la page suivante

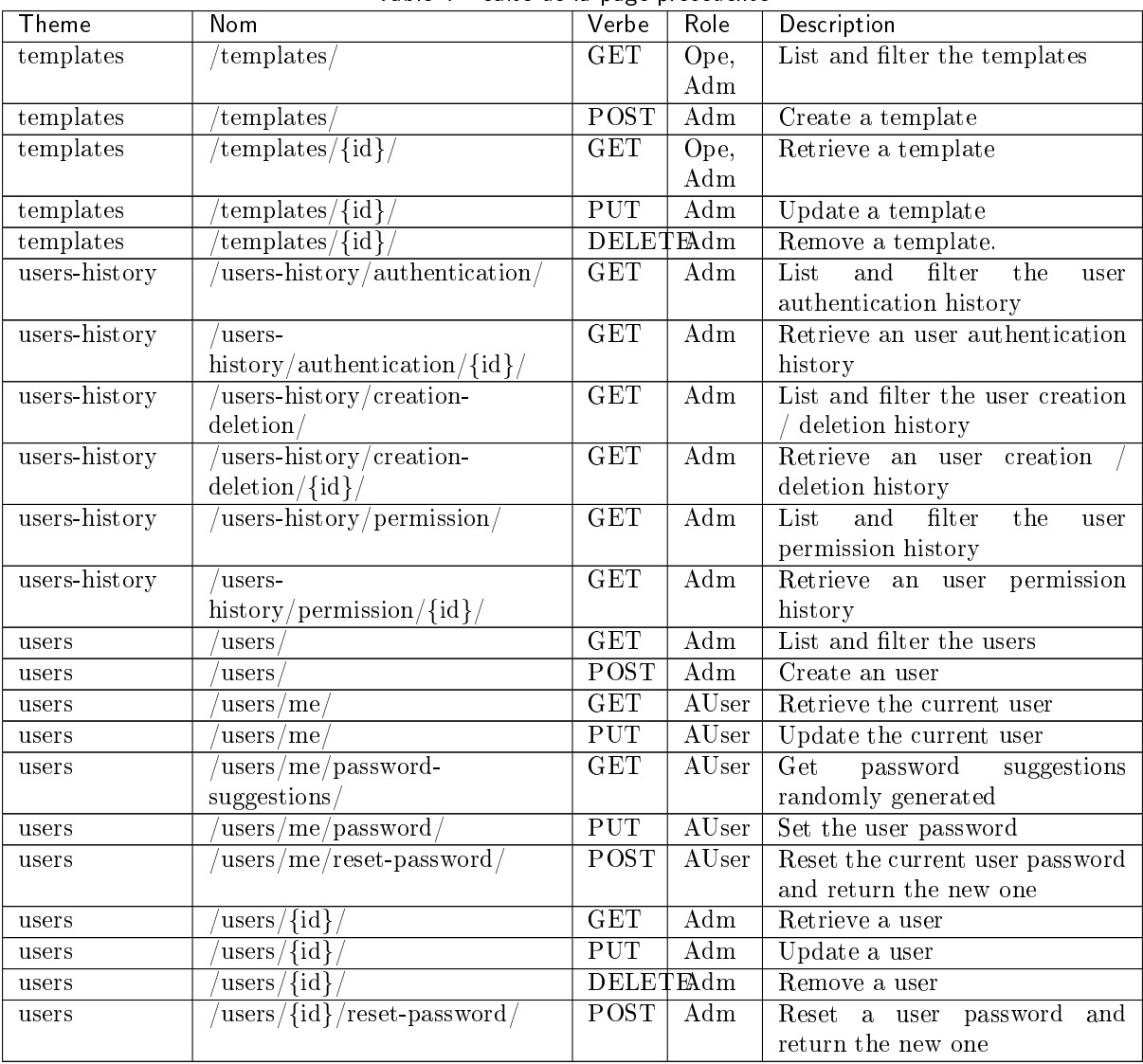

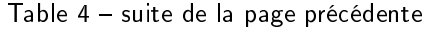

# Chapter 6

# Cas d'utilisation

# 6.1 Introduction

L'utilisation de la Box est décrite au travers de cas d'utilisation listés pour les différents types d'utilisateurs.

### 6.1.1 Cas d'utilisation : membre du groupe Operators

Pour l'utilisation de la GBox, il est nécessaire d'utiliser l'interface WEB avec un compte membre du groupe Operators.

Les tableaux listés dans la section *[Comment utiliser la GBox : niveau Operators](#page-104-0)* permettent d'avoir une vision générale sur les actes courants.

### 6.1.2 Cas de configuration : compte setup

Pour la configuration initiale de la GBox et pour faire des configurations ou vérifications avancées, il est nécessaire d'utiliser l'interface de configuration avec le compte setup.

Les tableaux listés dans la section [Comment administrer la GBox : niveau setup ou Administrators](#page-105-0) permettent d'avoir une vision générale sur les actes courants d'administrations.

### 6.1.3 Cas d'administration : membre du groupe Administrators

Pour l'administration de la GBox, il est nécessaire d'utiliser l'interface WEB avec un compte membre du groupe Administrators.

Les tableaux listés dans la section [Comment administrer la GBox : niveau setup ou Administrators](#page-105-0) permettent d'avoir une vision générale sur les actes courants.

### 6.2 Comment se connecter à la GBox

L'accès peut être fait :

- soit par une [Connexion directe devant le serveur](#page-102-0)
- soit par une [Connexion à distance en HTTP via l'iDRAC \(iDRAC pour un serveur DELL\)](#page-102-1)
- soit par une [Connexion à distance au menu de configuration en SSH via l'interface iDRAC en](#page-103-0) [mode redirection du port série](#page-103-0)
- soit par une [Connexion distant au menu de configuration en SSH](#page-103-1)
- soit par une [Connexion via un navigateur Web](#page-104-1)

L'accès au menu de configuration pour gérer la GBox peut être fait à distance via une connexion SSH ou HTTP.

#### Note:

La liste des connecteurs physiques à utiliser a été décrite dans la [Présentation de la GBox](#page-5-0).

### <span id="page-102-0"></span>6.2.1 Connexion directe devant le serveur

La première connexion peut s'effectuer par une connexion directe (avec clavier et écran).

Cela est nécessaire lorsque la configuration réseau n'est pas encore effectuée (ou en cas de non connaissance de l'adresse réseau).

Cette connexion n'est pas la façon nominale d'accéder à l'équipement mais permet de configurer la connexion réseau de l'iDRAC entre autres.

Les accès ultérieurs se feront généralement à distance.

#### Note:

L'identifiant et le mot de passe par défaut sont indiqués dans la documentation du fabricant du serveur.

Pour la mise en œuvre réservée au compte setup, se référer à la [Connexion directe au menu de](#page-110-0) [configuration avec clavier et écran.](#page-110-0)

### <span id="page-102-1"></span>6.2.2 Connexion à distance en HTTP via l'iDRAC (iDRAC pour un serveur DELL)

L'accès distant se fait en utilisant :

- la connexion réseau connectée sur le port iDRAC
- un navigateur Web

Cet accès nécessite :

- la connaissance du nom et mot de passe d'accès à l'iDRAC (accès à l'iDRAC)
- la configuration réseau a été faite (adresse IP de l'iDRAC connue)

Depuis la page Web de l'iDRAC, il est possible de :

- visualiser les ressources matérielles, leur état et la configuration BIOS
- interagir avec le serveur pour l'allumer, l'éteindre ou le redémarrer
- se connecter en mode console

Cette connexion n'est pas la façon nominale d'accéder à l'équipement mais permet d'y accéder en cas de problèmes.

L'accès aux fonctionnalités avancées (accès console..) nécessite l'achat d'une licence spécifique. Pour plus d'informations, veuillez contacter le support ou un responsable commercial de Gatewatcher.

Pour la mise en œuvre réservée au compte setup, se référer à l['Accès au menu de configuration en HTTP](#page-112-0) [via l'iDRAC \(serveur DELL\).](#page-112-0)

### <span id="page-103-0"></span>6.2.3 Connexion à distance au menu de configuration en SSH via l'interface iDRAC en mode redirection du port série

L'accès distant se fait en utilisant :

- la connexion réseau connectée sur le port iDRAC
- un outil de connexion via SSH

Cet accès nécessite :

- la connaissance du nom et mot de passe d'accès à l'iDRAC (accès à l'iDRAC)
- la configuration réseau a été faite (adresse IP de l'iDRAC connue)

Depuis l'interface, il est possible de :

- de visualiser les messages du système d'exploitation
- se connecter en console à la GBox

Cette connexion n'est pas la façon nominale d'accéder à l'équipement mais permet d'y accéder en cas de problèmes.

Pour la mise en œuvre réservée au compte setup, se référer à l'[Accès au menu de configuration en SSH](#page-113-0) [via l'interface iDRAC en mode redirection du port série.](#page-113-0)

### <span id="page-103-1"></span>6.2.4 Connexion distant au menu de configuration en SSH

L'accès distant depuis un ordinateur distant à l'équipement se fait de façon sécurisée en utilisant un tunnel SSH.

Cette connexion est la façon nominale d'accéder au menu de configuration de l'équipement.

Pour la mise en œuvre réservée au compte setup, se référer à l'[Accès au menu de configuration en SSH](#page-114-0).

### <span id="page-104-1"></span>6.2.5 Connexion via un navigateur Web

L'accès distant depuis un ordinateur distant à l'équipement se fait en utilisant un navigateur Web. Cette connexion est la façon nominale d'accéder à l'interface Web de l'équipement. Pour la mise en œuvre, se référer à la [Connexion à l'interface web via un navigateur internet.](#page-132-0)

## 6.3 Comment se connecter au GCenter

L'accès distant au GCenter se fait via un navigateur Web pour pouvoir associer le GCenter et la GBox. Pour plus d'informations, se référer à la [documentation du GCenter.](https://docs.gatewatcher.com/gcenter.html)

# <span id="page-104-0"></span>6.4 Comment utiliser la GBox : niveau Operators

### 6.4.1 Accéder à la GBox

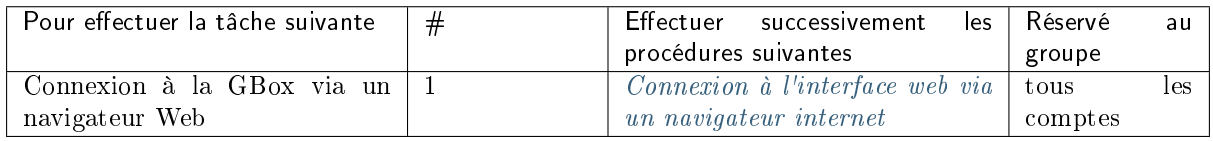

### 6.4.2 Analyser un fichier

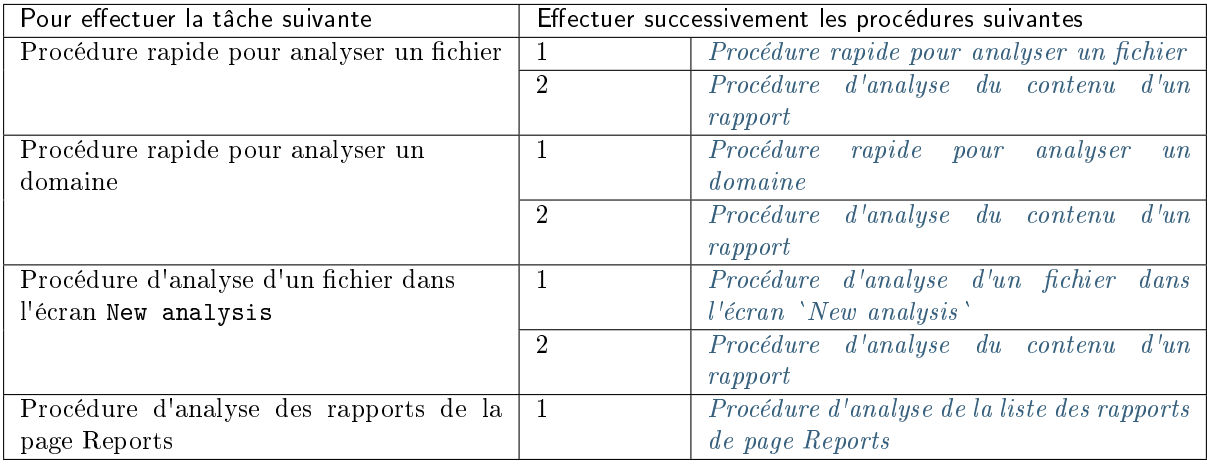

## 6.4.3 Gérer le compte courant

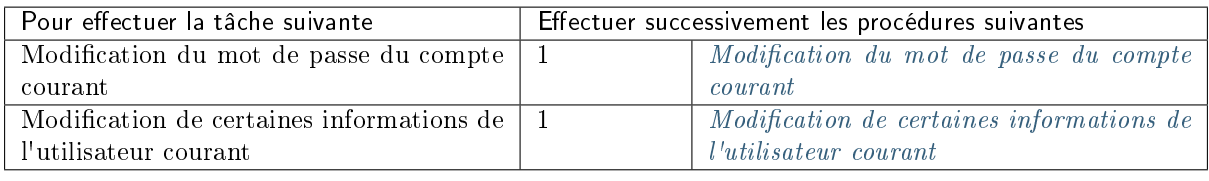

# <span id="page-105-0"></span>6.5 Comment administrer la GBox : niveau setup ou Administrators

### 6.5.1 Accéder à la GBox

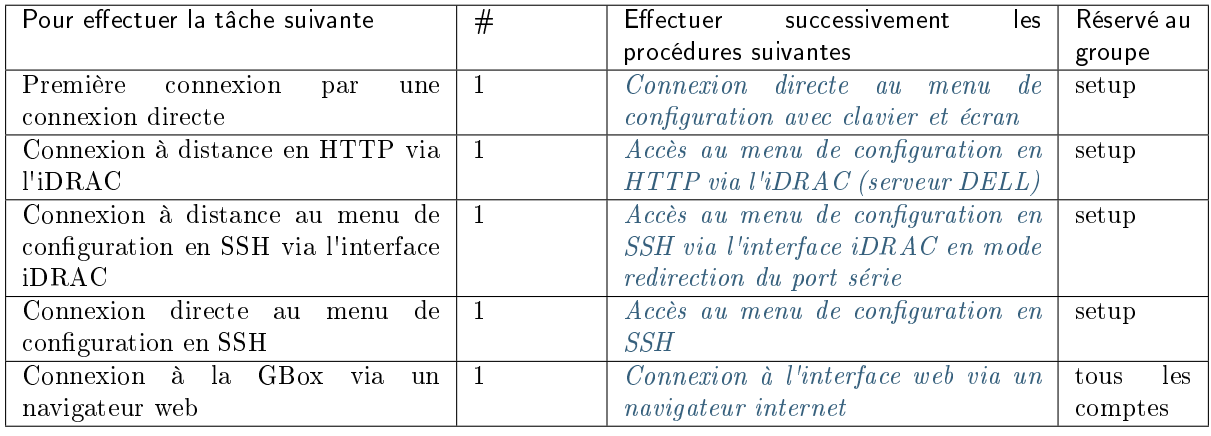

# 6.5.2 Configurer la GBox

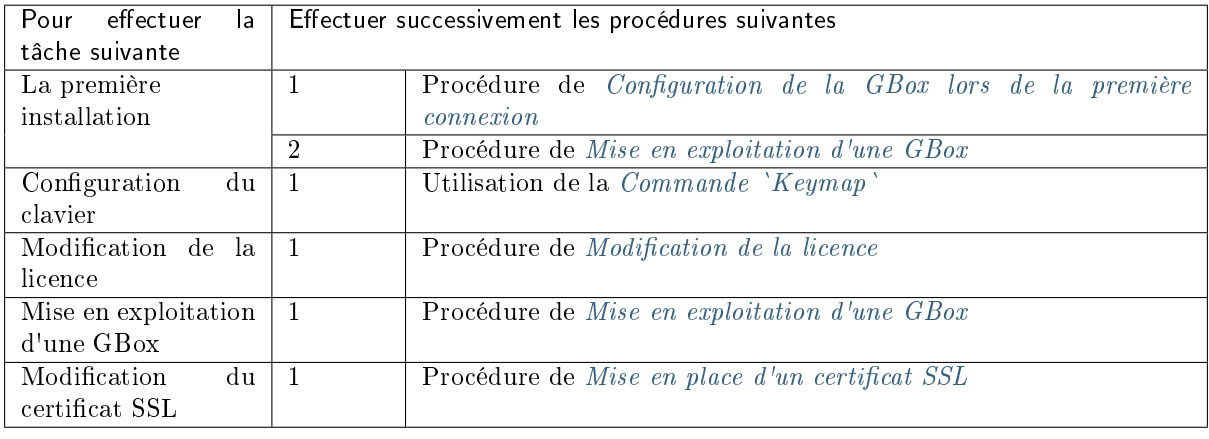

# 6.5.3 Gérer les comptes de la Web UI

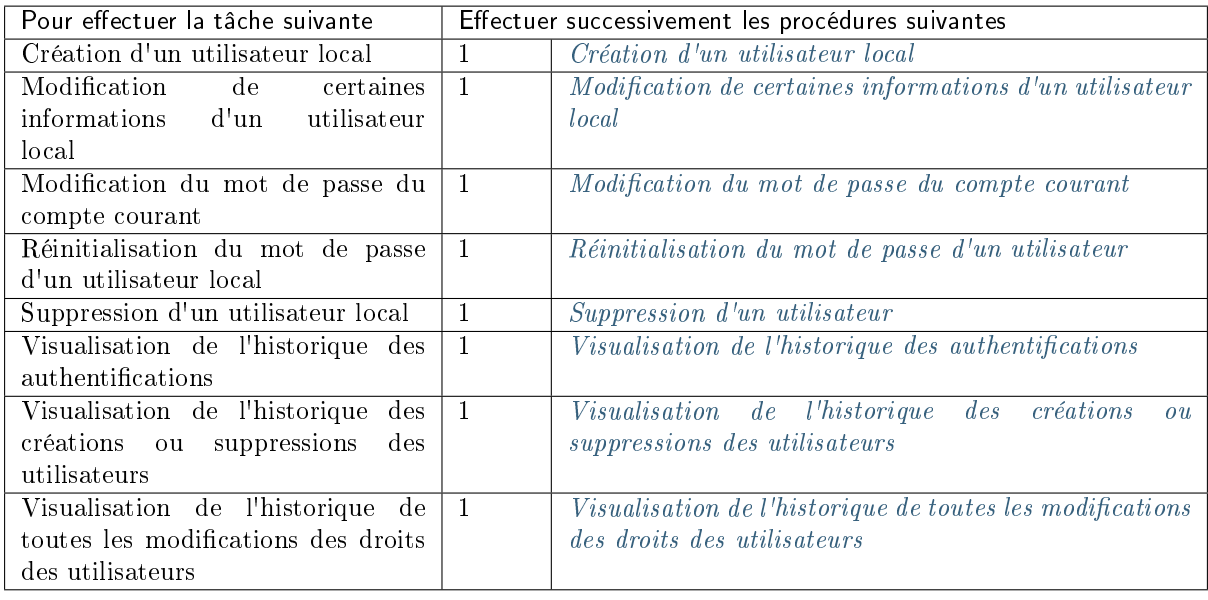

# 6.5.4 Gérer le compte setup du menu de configuration

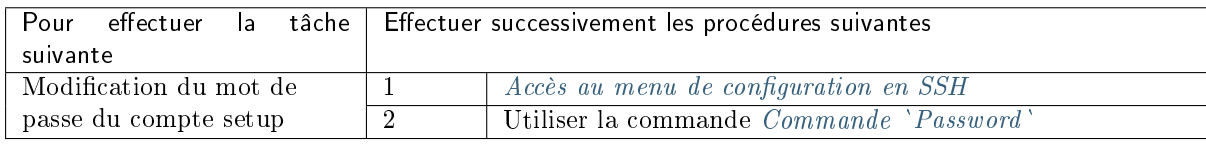

# 6.5.5 Gérer le réseau

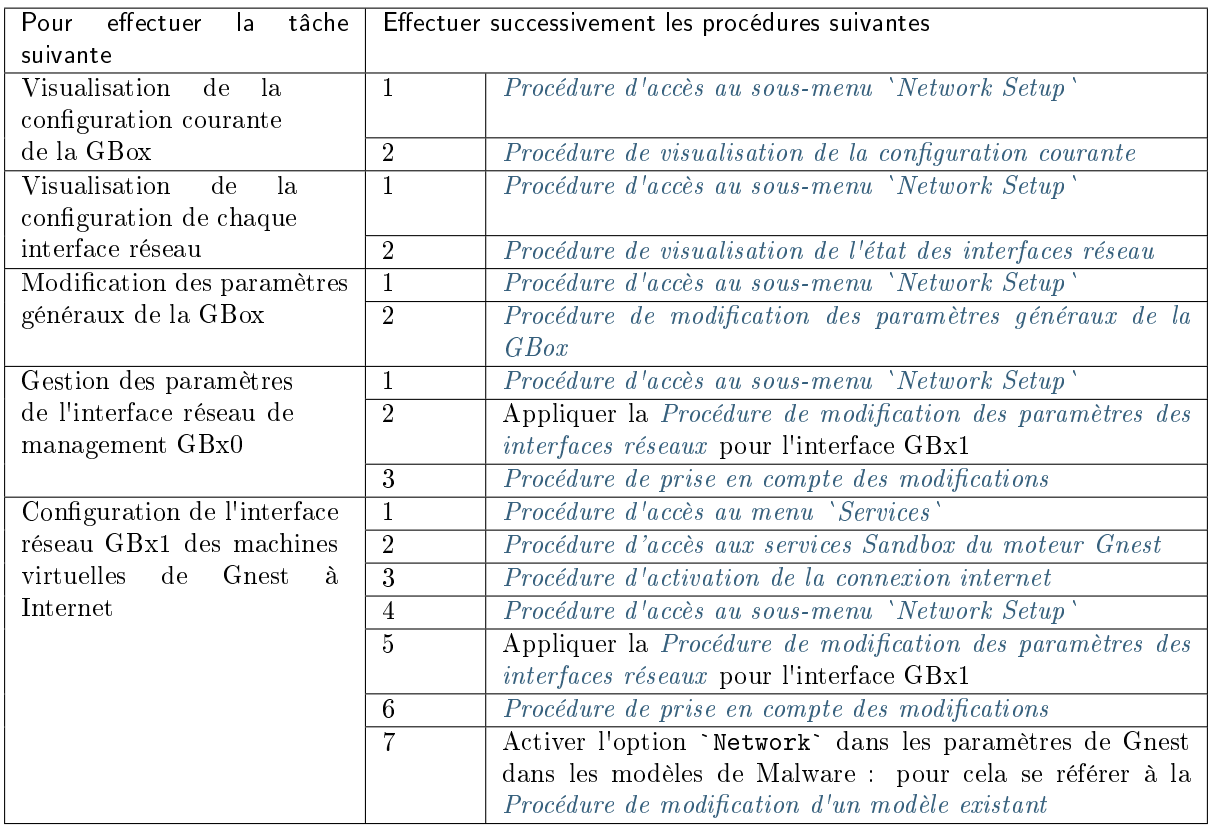

# 6.5.6 Gérer les moteurs d'analyse

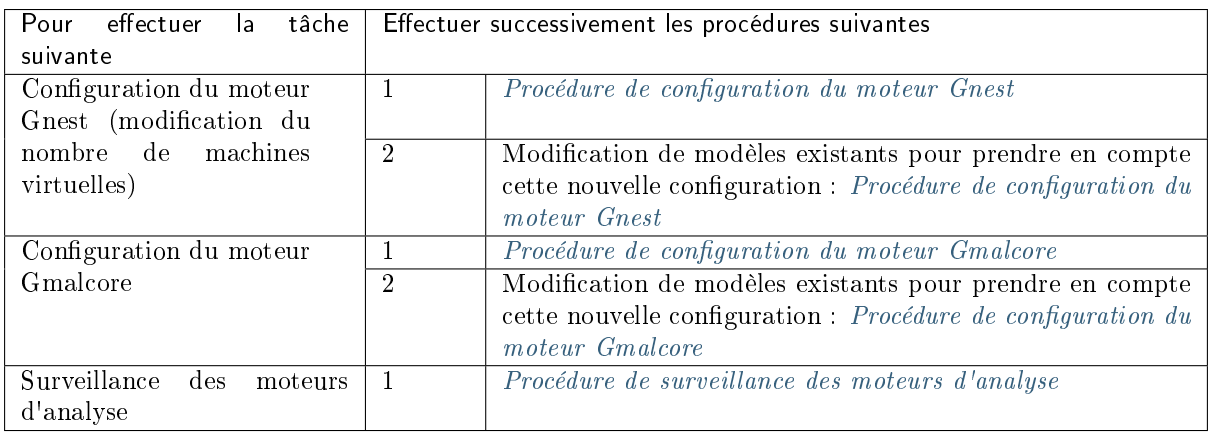
# 6.5.7 Gérer le serveur GBox

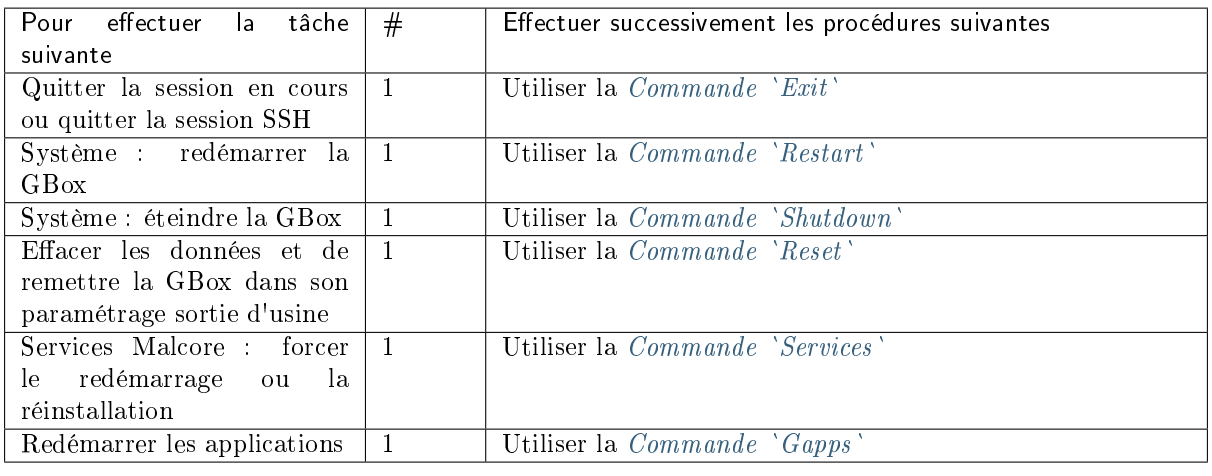

# 6.5.8 Gérer les modèles d'analyse

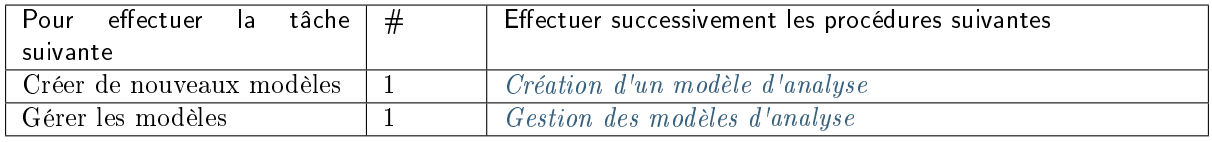

# 6.5.9 Surveiller la GBox

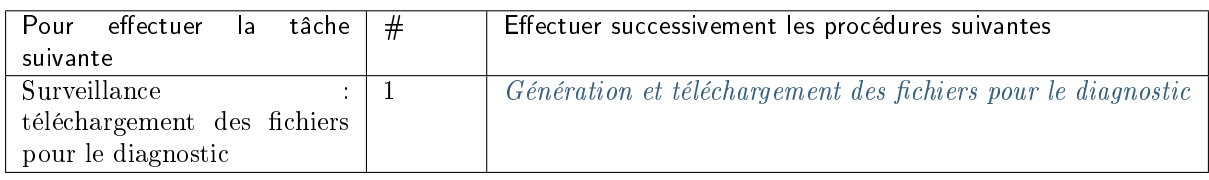

# 6.5.10 Utiliser l'API

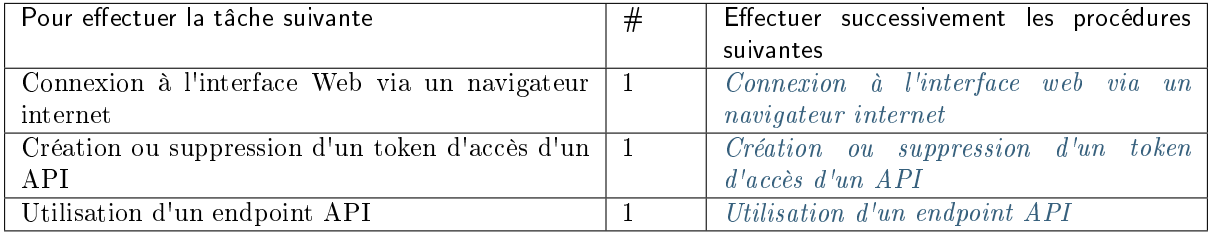

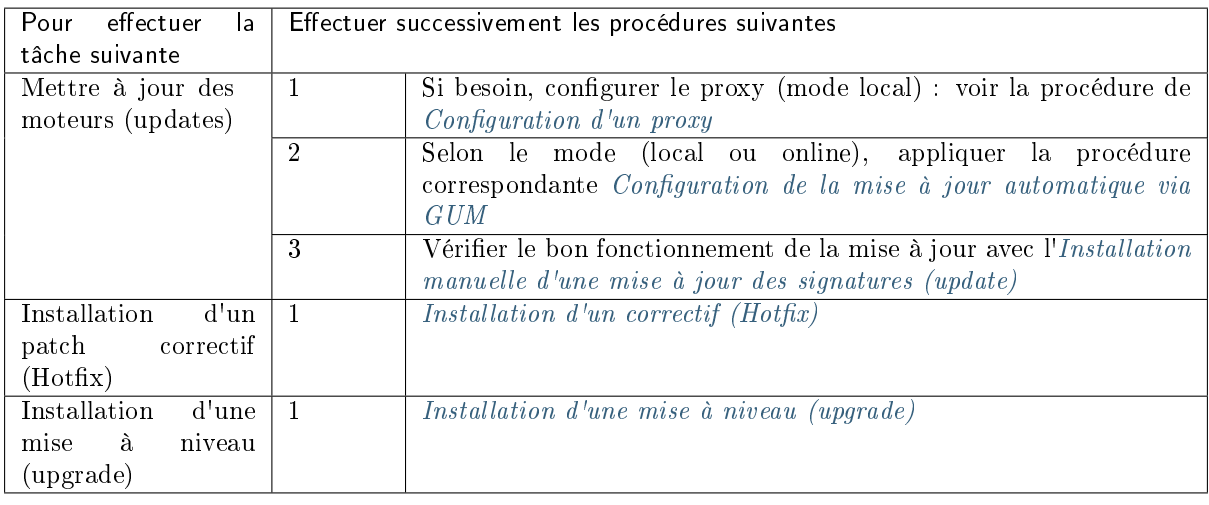

# 6.5.11 Gérer le logiciel via GUM

# Chapter 7

# Cas d'utilisation du menu de configuration: compte setup

# <span id="page-110-0"></span>7.1 Connexion directe au menu de configuration avec clavier et écran

#### 7.1.1 Introduction

La première connexion peut s'effectuer par une connexion directe (avec clavier et écran). Cela est nécessaire lorsque la configuration réseau n'est pas encore effectuée (ou en cas de non connaissance de l'adresse réseau).

Cette connexion n'est pas la façon nominale d'accéder à l'équipement mais permet de configurer la connexion réseau de l'iDRAC entre autres.

Les accès ultérieurs se feront généralement à distance.

#### Note:

L'identifiant et le mot de passe par défaut sont indiqués dans la documentation du fabricant du serveur.

# 7.1.2 Opérations préliminaires

- Connecter les câbles d'alimentation.
- Connecter les câbles réseau (voir la [Présentation de la GBox](#page-5-0) ).

#### 7.1.3 Procédure pour connecter l'écran et clavier

- Connecter l'écran sur le connecteur VGA.
- Connecter le clavier sur un des connecteurs USB.
- Mettre sous tension le serveur.

#### 7.1.4 Procédure pour connaître (ou modifier) les paramètres réseau de l'iDRAC via le BIOS

- Appuyer sur F2 pendant l'auto-test de démarrage (POST).
- Appuyer sur F2 pendant l'auto-test de démarrage (POST).<br>• Sur la page `System Setup Main Menu` (menu principal de la configuration du système), cliquer Sur la page <mark>`System Setup Main Menu`</mark> (me<br>sur `iDRAC Settings` (Paramètres iDRAC). sur `iDRAC Settings` (Paramètres <br>La page `iDRAC settings` s'affiche.
- 
- · Cliquer sur `Network`. La page `iDRAC setti:<br>Cliquer sur `Network`.
- La page `IDRAC Settings. Network` s'affiche.
- La page `IDRAC Settings. Network` s'affiche.<br>• Noter les paramètres réseaux dans les paramètres `Network Settings` ou modifier ces paramètres.
- Après avoir noté la configuration réseau, sortir du BIOS.
- Après avoir noté la configuration réseau, sortir du BIOS.<br>- Cliquer successivement sur le bouton `Back` puis sur le bouton `Finish`.
- Dans la fenêtre `Warning` demandant de sauvegarder les modifications, cliquer sur le bouton `No`. • Dans la fenêtre `Warning` demandant de sauvegarder les modifi<br>• Dans l'écran `System Setup`, cliquer sur le bouton `Finish`.
- 
- Dans l'écran `System Setup`, cliquer sur le bouton `Finish`.<br>• Dans la fenêtre `Warning` demandant de confirmer la sortie, cliquer sur le bouton `Yes`. Le serveur redémarre...
- Débrancher les écrans et clavier si nécessaire.

Le menu de configuration est affiché.

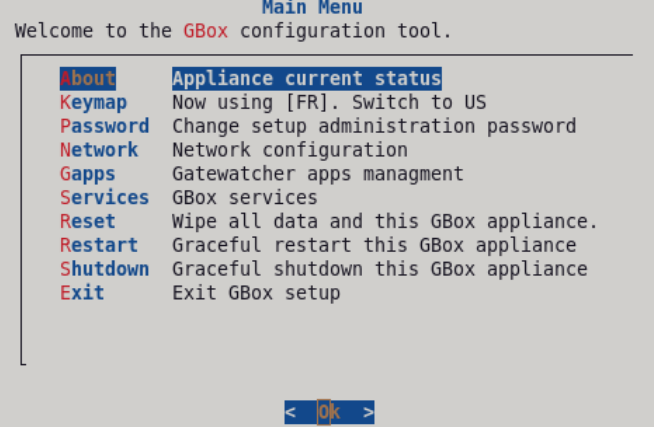

#### Note:

Appuyer sur la première lettre d'une commande pour accéder rapidement à celle-ci. Appuyer sur le bouton `OK` pour valider le choix sélectionné.

# <span id="page-112-0"></span>7.2 Accès au menu de configuration en HTTP via l'iDRAC (serveur DELL)

#### 7.2.1 Introduction

L'accès distant se fait en utilisant :

- la connexion réseau connectée sur le port iDRAC
- un navigateur Web

Cet accès nécessite :

- la connaissance du nom et mot de passe d'accès à l'iDRAC (accès à l'iDRAC)
- la configuration réseau a été faite (adresse IP de l'iDRAC connue)

Depuis la page Web de l'iDRAC, il est possible de :

- visualiser les ressources matérielles, leur état et la configuration BIOS
- interagir avec le serveur pour l'allumer, l'éteindre ou le redémarrer
- se connecter en mode console

Cette connexion n'est pas la façon nominale d'accéder à l'équipement mais permet d'y accéder en cas de problèmes.

L'accès aux fonctionnalités avancées (accès console..) nécessite l'achat d'une licence spécifique. Pour plus d'informations, veuillez contacter le support ou un responsable commercial de Gatewatcher.

#### 7.2.2 Opérations préliminaires

 Effectuer la configuration réseau de l'iDRAC (voir la procédure de [Connexion directe au menu de](#page-110-0) [configuration avec clavier et écran\)](#page-110-0).

#### 7.2.3 Procédure

- Sur l'ordinateur distant, ouvrir un navigateur internet.
- Saisir l'URL : <https://iDRAC-IP-address>

#### Note:

iDRAC-IP-address est l'adresse IP de l'interface iDRAC de la GBox .

Valider.

La fenêtre `Login` est affichée.

- Entrer les paramètres demandés :
	- `Username` : identifiant
	- `U<mark>sername`</mark> : identifiant<br>— `P<mark>assword`</mark> : mot de passe de l'identifiant saisi
	- `<mark>Password`</mark> : mot de passe de l'identif<br>- `Domain` : sélectionner `This IDRAC`
- `Domain` : sélectionner `Tl<br>• Cliquer sur le bouton `Log In`.
- Cliquer sur le bouton `Log In`.<br>• Lancer la console virtuelle (zone `Virtual console`, bouton `Launch Virtual console`). A la suite de cette action, une nouvelle page s'ouvre et il sera possible d'interagir avec l'équipement.

Le menu de configuration est affiché.

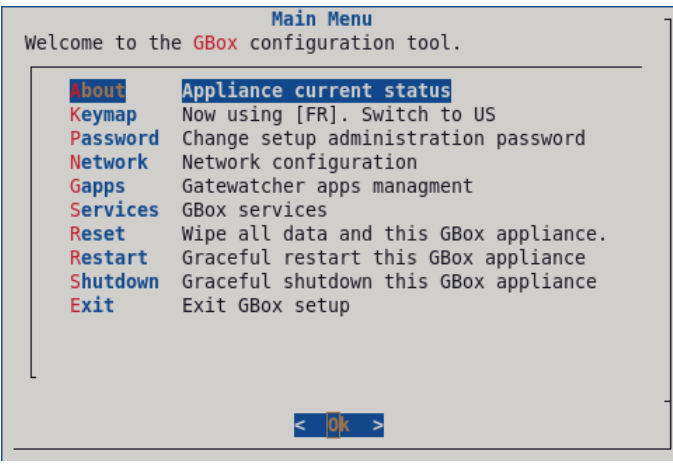

#### Note:

Appuyer sur la première lettre d'une commande pour accéder rapidement à celle -ci. Appuyer sur le bouton `OK` pour valider le choix sélectionné.

# <span id="page-113-0"></span>7.3 Accès au menu de configuration en SSH via l'interface iDRAC en mode redirection du port série

#### 7.3.1 Introduction

L'accès distant se fait en utilisant :

- la connexion réseau connectée sur le port iDRAC
- un outil de connexion via SSH

Cet accès nécessite :

- la connaissance du nom et mot de passe d'accès à l'iDRAC (accès à l'iDRAC)
- la configuration réseau a été faite (adresse IP de l'iDRAC connue)

Depuis l'interface, il est possible de :

- de visualiser les messages du système d'exploitation
- se connecter en console à la GBox

Cette connexion n'est pas la façon nominale d'accéder à l'équipement mais permet d'y accéder en cas de problèmes.

#### 7.3.2 Opérations préliminaires

 Effectuer la configuration réseau de l'iDRAC (voir la procédure de [Connexion directe au menu de](#page-110-0) [configuration avec clavier et écran\)](#page-110-0).

# 7.3.3 Procédure sur le PC distant sous Linux

- Ouvrir une invite de commande.
- Ouvrir une invite de commande.<br>● Entrer la commande `ssh\_identifiant@adresse\_ip`.
	- Entrer la commande `ssh\_identifiant<br>Par exemple, `ssh\_setup@x.x.x.x` où r exemple, `ssh setup@x.x.<br>- `setup` est l'identifiant et
		-
	- x.x.x.x est l'adresse IP du port iDRAC
- Valider la commande.
- Entrer le mot de passe de l'identifiant saisi. • Entrer le mot de passe<br>• Appuyer sur `Enter`.
- 
- Entrer la commande suivante `racadm>>console com2`.
- Valider.

Le système affiche désormais l'interface graphique de l'équipement.

#### 7.3.4 Procédure sur le PC distant sous Windows

- Ouvrir un logiciel client SSH, type Putty.
- Entrer l'adresse IP de l'interface iDRAC puis valider.
- Entrer l'adresse IP de l'interface iDRAC puis valider.<br>● Entrer la commande suivante `racadm>>console com2`.
- Valider.
	- Le système affiche désormais l'interface graphique de l'équipement.

# <span id="page-114-0"></span>7.4 Accès au menu de configuration en SSH

#### 7.4.1 Introduction

L'accès distant depuis un ordinateur distant à l'équipement se fait de façon sécurisée en utilisant un tunnel SSH.

Cette connexion est la façon nominale d'accéder au menu de configuration de l'équipement.

#### 7.4.2 Opérations préliminaires

- Effectuer une première connexion (voir la procédure de [Connexion directe au menu de configuration](#page-110-0) [avec clavier et écran\)](#page-110-0).
- Connaître le nom de la GBox ou son adresse IP.

## 7.4.3 Procédure sur le PC distant sous Linux

- Ouvrir une invite de commande.
- Ouvrir une invite de commande.<br>• Entrer la commande `ssh identifiant@adresse\_ip\_GBox` ou `ssh identifiant@FQDN\_GBox`. Par exemple, `ssh setup@gGBox` où :
	- l'identifiant est `setup` et
	- le FQDN est `GBox`
- Valider la commande.
- Entrer le mot de passe.

#### 7.4.4 Procédure sur le PC distant sous Windows

- Ouvrir un logiciel client SSH, type Putty.
- Entrer l'adresse IP de l'interface GBox puis valider.
- Entrer l'identifiant et le mot de passe.

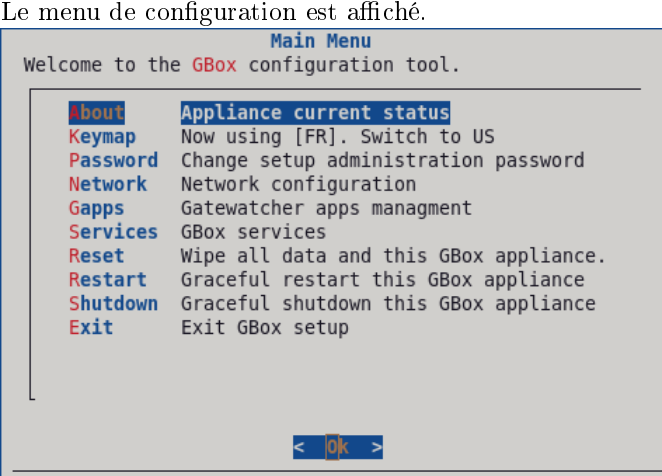

#### Note:

Appuyer sur la première lettre d'une commande pour accéder rapidement à celle -ci. Appuyer sur le bouton `OK` pour valider le choix sélectionné.

# 7.5 Commande `About`

#### 7.5.1 Introduction

La commande `About` affiche les informations :

- `GBox Name` : nom de la GBox
- `Version` : version du logiciel
- `IP Address` : adresse IP de l'interface réseau active
- `IP Address` : adresse IP de l'interface réseau active<br>• `Subnet Mask` : masque de sous réseau de l'interface réseau active
- `Default Gateway` : passerelle par défaut `Subnet Mask` : masque de sous réseau de<br>`Default Gateway` : passerelle par défaut

#### 7.5.2 Prérequis

Utilisateur : setup

#### 7.5.3 Opérations préliminaires

Suivant le cas :

- soit utiliser l'[Accès au menu de configuration en SSH](#page-114-0)
- soit utiliser la [Connexion directe au menu de configuration avec clavier et écran](#page-110-0)
- soit utiliser l'[Accès au menu de configuration en HTTP via l'iDRAC \(serveur DELL\)](#page-112-0)
- soit utiliser l'[Accès au menu de configuration en SSH via l'interface iDRAC en mode redirection](#page-113-0) [du port série](#page-113-0)

#### 7.5.4 Procédure

Le menu de configuration est affiché.

- menu de connguration est amene.<br>• Sélectionner la ligne `About` ou appuyer sur la lettre A. • Sélectionner la ligne `About`<br>• Appuyer sur le bouton `OK`.
- 

La fenêtre `About` est affichée et montre les informations de la GBox.

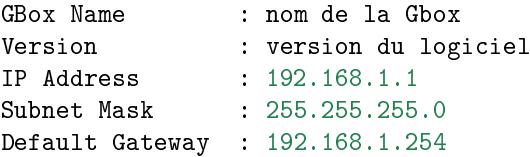

#### Note:

Les informations affichées sont une exemple..

Appuyer sur la touche `OK` pour revenir au menu.

# 7.6 Commande `Keymap`

#### 7.6.1 Introduction

La commande `Keymap` permet de changer la langue du clavier (choix US ou FR).

#### 7.6.2 Prérequis

Utilisateur : setup

#### 7.6.3 Opérations préliminaires

Suivant le cas :

- soit utiliser l'[Accès au menu de configuration en SSH](#page-114-0)
- soit utiliser la [Connexion directe au menu de configuration avec clavier et écran](#page-110-0)
- soit utiliser l'[Accès au menu de configuration en HTTP via l'iDRAC \(serveur DELL\)](#page-112-0)
- soit utiliser l'[Accès au menu de configuration en SSH via l'interface iDRAC en mode redirection](#page-113-0) [du port série](#page-113-0)

#### 7.6.4 Procédure

Le menu de configuration est affiché. Le système indique :

- la configuration courante
- et, s'il y a appui sur la ligne, le basculement sur l'autre langue.

Par exemple : la ligne `Keymap` indique : `Now using [US]. Switch to FR`. Dans ce cas, la langue courante du clavier est US.

- Sélectionner la ligne `Keymap` ou appuyer sur la lettre K.
- Sélectionner la ligne `Keymap<br>• Appuyer sur le bouton `OK`.

Le système change la langue du clavier.

- La ligne `Keymap` est mise à jour : `Now using [FR]. Switch to US` La ligne `Keymap` est mise à jour : `Now using [<br>• Appuyer sur la touche `OK` pour revenir au menu.
- 

# 7.7 Commande `Password`

# 7.7.1 Introduction

La commande `Password` permet de modifier le mot de passe du compte setup.

#### 7.7.2 Prérequis

Utilisateur : setup

# 7.7.3 Opérations préliminaires

Suivant le cas :

- soit utiliser l'[Accès au menu de configuration en SSH](#page-114-0)
- soit utiliser la [Connexion directe au menu de configuration avec clavier et écran](#page-110-0)
- soit utiliser l'[Accès au menu de configuration en HTTP via l'iDRAC \(serveur DELL\)](#page-112-0)
- soit utiliser l'[Accès au menu de configuration en SSH via l'interface iDRAC en mode redirection](#page-113-0) [du port série](#page-113-0)

#### 7.7.4 Procédure

Le menu de configuration est affiché.

- nenu de connguration est amche.<br>• Sélectionner la ligne `Password` ou appuyer sur la lettre **P**.
- Appuyer sur le bouton `OK`. Sélectionner la ligne `Passwo<br>Appuyer sur le bouton `OK`.

```
La fenêtre `About to change the setup administration password` s'affiche.
Le message suivant est affiché :
```

```
You are about to change the password of the administrative user account (setup)\mathbf{u}˓→granting access to this configuration tool.
This change will be effective IMMEDIATELY.
Are you sure to want to continue?
```
- Appuyer sur le bouton `Yes` pour changer le mot de passe ou le bouton `No` pour annuler. Appuyer sur le bouton `Yes` pour changer le mot de passe ou le bouton `No` pour annuler.<br>Si le bouton `Yes` a été appuyé, le message suivant est affiché : `New Password for setup`.
- · Si le bouton 'Yes' a été appuyé, le message suivant est affiché : 'New Password for setup'.
	- Entrer le mot de passe courant puis valider.
	- Entrer à nouveau le mot de passe courant puis valider.
		- Après acceptation, le message suivant est affiché `Password successfully changed`.
	- Cliquer sur le bouton `OK`.
		- En cas d'erreur, le message suivant est affiché : ` Do you want to retry?`
- En cas d'erreur, le message suivant est affiché : ` Do you want to retry?`<br>• Sélectionner le bouton `Yes` pour relancer la procédure de changement de mot de passe ou le bouton `No` pour annuler.

# 7.8 Commande `Network`

#### 7.8.1 Introduction

Les informations de la configuration réseau sont :

- des paramètres généraux :
	- nom (hostname)
	- nom du domaine (domain name)
	- serveurs DNS (primaire et secondaire)
	- serveurs NTP (primaire et secondaire)
	- nom de l'interface activée
- des paramètres de chaque interface réseau :
	- adresse IP
	- masque
	- passerelle
	- table routage

La commande `Network` permet d'accéder au sous-menu `Network Setup` :

Show current configuration Show interface status Hostname, domain, DNS, NTP Configure interfaces Apply Network Config

Chacune de ces commandes est détaillée dans le tableau suivant :

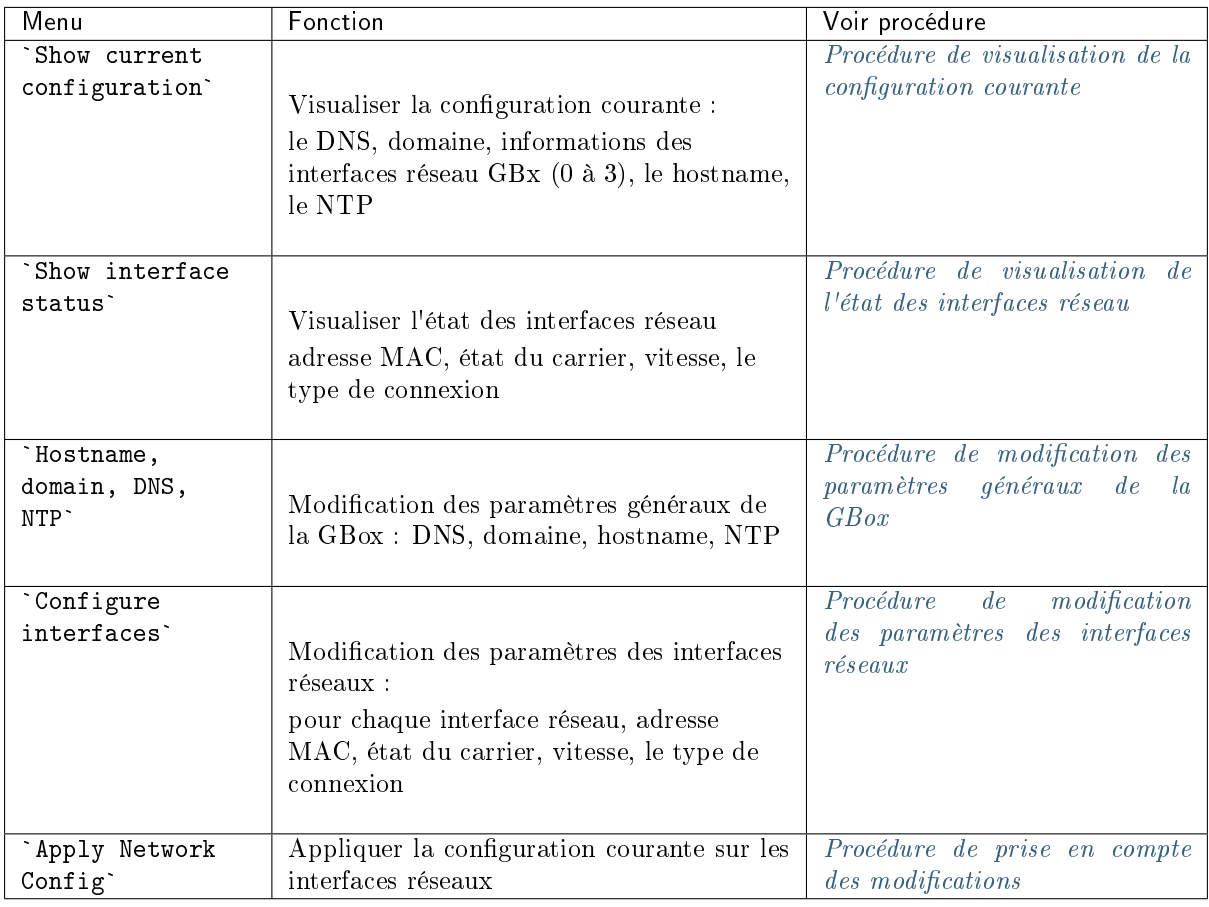

#### 7.8.2 Prérequis

Utilisateur : setup

#### 7.8.3 Opérations préliminaires

Suivant le cas :

- soit utiliser l'[Accès au menu de configuration en SSH](#page-114-0)
- soit utiliser la [Connexion directe au menu de configuration avec clavier et écran](#page-110-0)
- soit utiliser l'[Accès au menu de configuration en HTTP via l'iDRAC \(serveur DELL\)](#page-112-0)
- soit utiliser l'[Accès au menu de configuration en SSH via l'interface iDRAC en mode redirection](#page-113-0) [du port série](#page-113-0)

#### 7.8.4 Procédure d'accès au sous-menu `Network Setup`

Le menu de configuration est affiché.

menu de connguration est amche.<br>• Sélectionner la ligne `Network` ou appuyer sur la lettre N. Le sous-menu `Network Setup` est affiché :

```
Show current configuration
Show interface status
Hostname, domain, DNS, NTP
Configure interfaces
Apply Network Config
```
#### <span id="page-120-0"></span>7.8.5 Procédure de visualisation de la configuration courante

Le sous-menu `Network Setup` est affiché.

- Sélectionner la ligne `Show current configuration` ou appuyer sur la lettre S. Sélectionner la ligne `Show of Appuyer sur le bouton `OK`.
- Appuyer sur le bouton `OK`. La fenêtre `Current Network Configuration` est affichée :

```
dns:
   primary: 192.168.1.251
secondary: ``
domain name : domain.local
gbx0:
  defaut gateway: 192.168.1.254
  enabled: true
  ip address: 192.168.1.43
  mask: 255.255.255.0
  routing table: `254`
gbx1:
  defaut gateway: ``
  enabled: true
  ip address: ``
   mask: 255.255.255.0
routing table: `10`
gbx2:
  defaut gateway: ``
   enabled: false
ip address: ``
  ip address: ``<br>mask: ``
  routing table: ``
gbx3:
  defaut gateway:
   enabled: false
ip address: ``
  ip address: ``<br>mask: ``
  routing table: ``
hostname: gbox
ntp:
   primary: 192.168.1.251
secondary: ``
primary: gbx0
```
Cette fenêtre affiche :

- le DNS
- le nom du domaine
- pour chaque interface réseau gbx $(0 \land 3)$ ,
	- l'adresse IP
	- le masque
	- le sous réseau
	- la table de routage
	- l'information interface active ou non
- le hostname de la GBox
- le NTP
- le NTI<br>• Appuyer sur le bouton `Back` pour revenir au menu précédent.

# <span id="page-121-0"></span>7.8.6 Procédure de visualisation de l'état des interfaces réseau

Le sous-menu `Network Setup` est affiché.

- Sélectionner la ligne `Show interface status` ou appuyer sur la lettre <sup>S</sup> jusqu'à sélectionner cette commande.
- ette commande.<br>• Appuyer sur le bouton `OK`.

La fenêtre suivante est affichée :

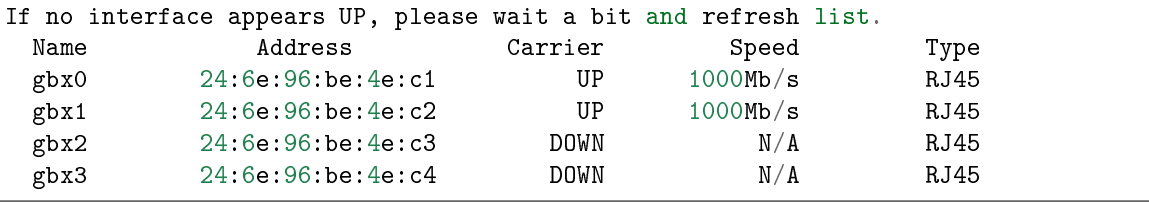

Cette fenêtre affiche pour chaque interface réseau (gbx) :

- <sub>som</sub> nom (colonne `name`)<br>■ son nom (colonne `name`)
- son nom (colonne `name`)<br>• son adresse MAC (colonne `Address`)
- la présence de la porteuse (colonne `Carrier`) : UP ou DOWN • la présence de la porteuse (c<br>• la vitesse (colonne `Speed`)
- 
- le type de connexion (colonne `Type`)
- Si besoin, cliquer sur le bouton `refresh`.
- Si besoin, cliquer sur le bouton `refresh`.<br>- Appuyer sur le bouton `Back` pour revenir au menu précédent.

#### <span id="page-121-1"></span>7.8.7 Procédure de modification des paramètres généraux de la GBox

Le sous-menu `Network Setup` est affiché.

- Sélectionner la ligne `hostname, domain, DNS, NTP` ou appuyer sur la lettre <sup>S</sup> jusqu'à sélectionner cette commande. sélectionner cette commande<br>• Appuyer sur le bouton `OK`.
- 

La fenêtre suivante est affichée :

```
Configure GBox Network
```

```
Hostname : gbox
Domain Name : domain.local
DNS Server (primary) : 192.168.1.251
DNS Server (secondary) :
```
(suite sur la page suivante)

(suite de la page précédente)

```
NTP Server (primary) : 192.168.1.251<br>NTP Server (secondary) : 22
NTP Server (secondary) :
```
Note:

Seul le point décimal est accepté dans la saisie de l'adresse IPv4.

- Si besoin, modifier les valeurs.
- Appuyer sur le bouton `Ok` pour valider les informations ou sur le bouton `Cancel` pour revenir au menu précédent.
- Appliquer les modifications (voir la [Procédure de prise en compte des modifications\)](#page-123-1).

#### <span id="page-122-0"></span>7.8.8 Procédure de modification des paramètres des interfaces réseaux

Le sous-menu `Network Setup` est affiché.

- Sélectionner la ligne `Configure interfaces` ou appuyer sur la lettre <sup>C</sup> jusqu'à sélectionner cette commande. ette commande.<br>• Appuyer sur le bouton `OK`.
- La fenêtre suivante est affichée :

Choose an interface gbx 0 : 192.168.1.43 gbx 1 :

Sélectionner une interface (ici gbx 0 ou 1) ou cliquer sur le bouton `Cancel` pour revenir au Sélectionner une interface (ici gbx 0 ou 1) ou cliquer sur le bouton `Cancel` pour revenir au menu précédent.

La fenêtre suivante est affichée (par exemple gbx 0) :

```
Configure gbx0
```

```
IP Address 192.168.1.43
Netmask 255.255.0
Defaut Gateway: 192.168.1.254
```
#### Note:

Seul le point décimal est accepté dans la saisie de l'adresse IPv4

- Si besoin, modifier les valeurs.
- Appuyer sur le bouton `Ok` pour valider les informations ou sur le bouton `Return` pour revenir au menu précédent. Appuyer sur le bouton `Return` pour revenir au menu précédent.
- 
- Appliquer les modifications (voir la [Procédure de prise en compte des modifications\)](#page-123-1).

#### <span id="page-123-1"></span>7.8.9 Procédure de prise en compte des modifications

Le sous-menu `Network Setup` est affiché.

- Sélectionner la ligne `Apply Network Config` ou appuyer sur la lettre <sup>A</sup> jusqu'à sélectionner cette commande. ette commande.<br>• Appuyer sur le bouton `OK`.
- Les modifications sont prises en compte. La liste des paramètres est affichée et un état par type de paramètre est affichée. Un compte rendu global est affichée à la fin  $(DONE = ok)$ . Une barre de progression est affichée.
- Quand les modifications sont appliquées, appuyer sur le bouton Entrée du clavier pour revenir au menu précédent.

Le menu de configuration est affiché.

# <span id="page-123-0"></span>7.9 Commande `Gapps`

#### 7.9.1 Introduction

La commande `Gapps Management` permet de redémarrer les applications de la GBox. Les services déployant l'application web, les bases de données et les moteurs d'analyse sont redémarrés.

Important:

Cette option est à utiliser avec précaution.

#### 7.9.2 Prérequis

Utilisateur : setup

#### 7.9.3 Opérations préliminaires

Suivant le cas :

- soit utiliser l'[Accès au menu de configuration en SSH](#page-114-0)
- soit utiliser la [Connexion directe au menu de configuration avec clavier et écran](#page-110-0)
- soit utiliser l'[Accès au menu de configuration en HTTP via l'iDRAC \(serveur DELL\)](#page-112-0)
- soit utiliser l'[Accès au menu de configuration en SSH via l'interface iDRAC en mode redirection](#page-113-0) [du port série](#page-113-0)

#### 7.9.4 Procédure

Le menu de configuration est affiché.

- menu de connguration est amche.<br>• Sélectionner la ligne `Gapps` ou appuyer sur la lettre G. Sélectionner la ligne `Gapps`<br>Appuyer sur le bouton `OK`.
- Appuyer sur le bouton `OK`.
- La fenêtre `Gapps` est affichée :

#### Restart Restart the Gapps

- Sélectionner la ligne `Restart Restart the Gapps` ou appuyer sur la lettre R. Sélectionner la ligne `Restar<br>Appuyer sur le bouton `OK`.
- Appuyer sur le bouton `OK`.

Le système affiche la fenêtre `Restarting Gbox stack`.

Un message indiquant le redémarrage en cours.

- Un message indiquant le redémarrage en cours.<br>• Attendre l'affichage du message `Gbox stack successfully restarted`. Attendre l'affichage du messa<br>Appuyer sur le bouton `OK`.
- Appuver sur le bouton `OK`.
- Appuyer sur la touche `Return` pour revenir au menu principal.

# <span id="page-124-0"></span>7.10 Commande `Services`

#### 7.10.1 Introduction

La commande `Services` permet de :

- pour le service Malcore : forcer le redémarrage ou la réinstallation
- pour les services Sandbox :
- activation ou désactivation de l'interface réseau de connexion à Internet
- possibilité de configurer cette interface (adresse IP...)
- configurer un proxy

#### 7.10.2 Prérequis

Utilisateur : setup

#### 7.10.3 Opérations préliminaires

Suivant le cas :

- soit utiliser l'[Accès au menu de configuration en SSH](#page-114-0)
- soit utiliser la [Connexion directe au menu de configuration avec clavier et écran](#page-110-0)
- soit utiliser l'[Accès au menu de configuration en HTTP via l'iDRAC \(serveur DELL\)](#page-112-0)
- soit utiliser l'[Accès au menu de configuration en SSH via l'interface iDRAC en mode redirection](#page-113-0) [du port série](#page-113-0)

#### 7.10.4 Procédure d'accès au menu `Services`

Le menu de configuration est affiché.

- menu de connguration est aniche.<br>• Sélectionner la ligne `Services` ou appuyer sur la lettre S. Appuyer sur le bouton `OK`.
- 
- La fenêtre `Services` suivante est affichée :

```
Choose a service
---------------------
 Malcore service
  Sandbox services
```
Chacune de ces commandes est détaillée dans le tableau suivant :

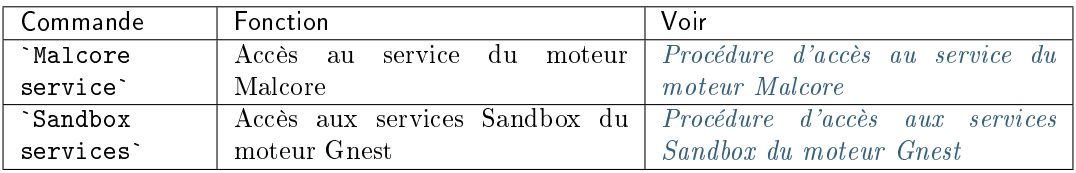

#### <span id="page-125-0"></span>7.10.5 Procédure d'accès au service du moteur Malcore

La fenêtre `Services` suivante est affichée.

- Sélectionner la ligne `Malcore service` ou appuyer sur la lettre M.
- Sélectionner la ligne `Malco<br>• Cliquer sur le bouton `OK`.

La fenêtre `Malcore Services Manager` est affichée :

```
Choose a service
----------------------------------------------------------------------------
 ˓→-------------
Restart Malcore forcefully Try to restart Malcore if stuck
Reinstall Malcore service \qquad \qquad Wipe out Malcore service \text{and} \quad˓→reinstall it
```
Chacune de ces commandes est détaillée dans le tableau suivant :

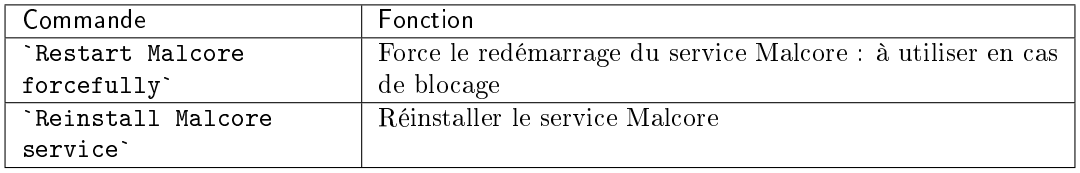

Pour forcer le redémarrage du service :

- Sélectionner la commande `Restart Malcore forcefully` et valider.
- La fenêtre `Restart Malcore forcefully` est affichée.
- La fenêtre `Restart Malcore forcefully` est affichée.<br>- Attendre l'affichage du message `Malcore successfully restarted`. – Attendre l'affichage du mes<br>– Cliquer sur le bouton `OK`.
- 
- Pour réinstaller le service :
	- Sélectionner la commande `Reinstall Malcore service` et valider.

La fenêtre `About to reinstall malcore` est affichée.

```
You are about to reinstall.
Are you sure you want to continue?
```
- Cliquer sur le bouton `OK`.
- La fenêtre `About to reinstall malcore` est affichée.
- Attendre l'affichage du message `Malcore successfully restarted`.
- $-$  Cliquer sur le bouton  $\hat{O}K^*$  .
- Appuyer sur la touche `OK` pour revenir au menu principal.

#### <span id="page-126-0"></span>7.10.6 Procédure d'accès aux services Sandbox du moteur Gnest

La fenêtre `Services` suivante est affichée.

```
Choose a service
    ---------------------
  Malcore service
  Sandbox services
```
- Sélectionner la ligne `Sandbox services` ou appuyer sur la lettre S. • Sélectionner la ligne `Sandh<br>• Cliquer sur le bouton `OK`.
- La fenêtre `Sandbox Services Manager` est affichée :

```
Choose a service
       ------------------------------
    Enable internet ouput
    Disable internet ouput
```
#### Note:

L'activation de la connexion Internet est utilisée par les machines virtuelles de Gnest. Toutefois cette activation doit être faite aussi dans la configuration des modèles d'analyse : la mise en œuvre est donnée dans la [Procédure de configuration du moteur Gnest.](#page-150-0)

Chacune de ces commandes est détaillée dans le tableau suivant :

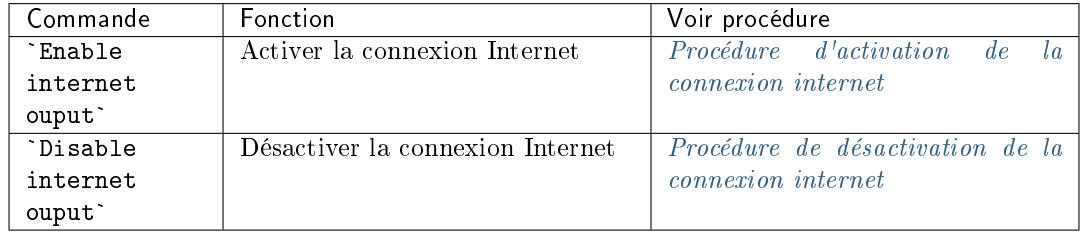

#### <span id="page-126-1"></span>7.10.6.1 Procédure d'activation de la connexion internet

 Sélectionner la commande `Enable internet ouput` et valider. Le menu `Enable internet output` est affichée.

```
Internet output interface
Proxy configuration
Apply internet configuration
```
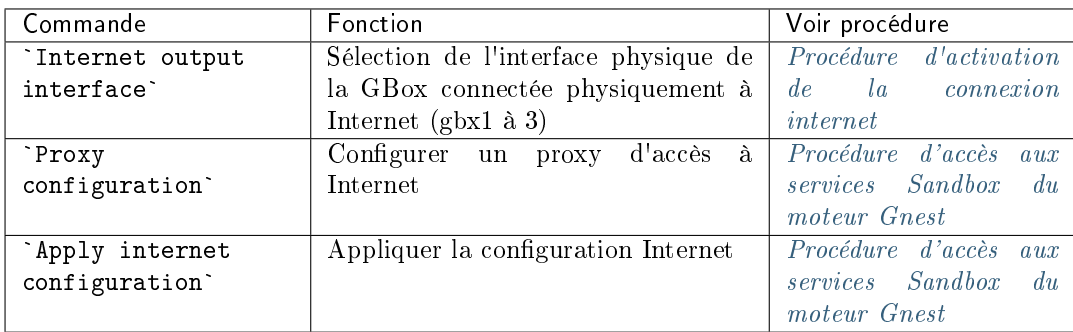

Chacune de ces commandes est détaillée dans le tableau suivant :

- Pour choisir une interface pour la sortie vers internet :
	- Sélectionner la commande `Internet output interface` et valider.
	- La fenêtre `Choose an interface` est affichée.
	- Sélectionner une interface (par exemple gbx1) puis appuyer sur la touche `OK`. Sélectionner une interface (par exemple gbx1) puis appuyer sur la touche `0K`.<br>Le message suivant est affiché : `you either have to configure gbx1 or choose Le message suivant est<br>another interface`.
	- another interface`.<br>- Appuyer sur la touche `OK` pour configurer l'interface sélectionnée (ici gbx1).
	- Le message suivant est affiché : `Internet ouput successfully configured`.
	- Appuyer sur la touche `OK` pour revenir au menu précédent.
	- Appuyer sur la touche `Return` pour revenir au menu précédent.
- Pour configurer un proxy :
	- Sélectionner la commande `Proxy configuration` et valider.
		- La fenêtre `Proxy configuration` est affichée.
	- Saisir l'adresse IP.
	- Saisir le port.
	- Appuyer sur la touche `OK` pour valider la saisie.
	- Appuyer sur la touche `OK` pour revenir au menu précédent.
	- Appuyer sur la touche `Return` pour revenir au menu précédent.
- Pour appliquer les modifications de la configuration réseau :
	- Sélectionner la commande `Apply internet configuration` et valider.
		- Sélectionner la commande `Apply internet configuration` et valider.<br>Plusieurs messages apparaissent puis le menu `Enable internet output` est affiché.
	- Plusieurs messages apparaissent puis le menu `Enable inter-<br>- Appuyer sur la touche `OK` pour revenir au menu précédent. – Appuyer sur la touche `OK` pour revenir au menu précédent.<br>– Appuyer sur la touche `Return` pour revenir au menu précédent.
	-

#### <span id="page-127-0"></span>7.10.6.2 Procédure de désactivation de la connexion internet

 Sélectionner la commande `Disable internet ouput` et valider. La fenêtre `Disable internet output` est affichée.

You are about to disable internet Please confirm?

- Cliquer sur le bouton `Yes` pour désactiver l'interface connecté vers internet. • Cliquer sur le bouton `Yes` pour désactiver l'interface connecté vers internet.<br>• Attendre l'affichage du message `Ìnternet ouput successfully disabled`.
- Attendre l'affichage du message `Internet ouput successf<br>Appuyer sur la touche `OK` pour revenir au menu précédent.
- Appuyer sur la touche 'OK' pour revenir au menu précédent.
- Appuyer sur la touche `0K` pour revenir au menu précédent.<br>• Appuyer sur la touche `Return` pour revenir au menu précédent. Appuyer sur la touche `Return` pour revenir au menu précédent.
- 

# <span id="page-128-0"></span>7.11 Commande `Reset`

#### 7.11.1 Introduction

La commande `Reset` permet d'effacer les données et de remettre la GBox dans son paramétrage "sortie d'usine".

L'ensemble des configurations et des données sont effacées.

#### 7.11.2 Prérequis

Utilisateur : setup

#### 7.11.3 Opérations préliminaires

Suivant le cas :

- soit utiliser l'[Accès au menu de configuration en SSH](#page-114-0)
- soit utiliser la [Connexion directe au menu de configuration avec clavier et écran](#page-110-0)
- soit utiliser l'[Accès au menu de configuration en HTTP via l'iDRAC \(serveur DELL\)](#page-112-0)
- soit utiliser l'[Accès au menu de configuration en SSH via l'interface iDRAC en mode redirection](#page-113-0) [du port série](#page-113-0)

#### 7.11.4 Procédure

Le menu de configuration est affiché :

- menu de connguration est amone .<br>• Sélectionner la ligne `Reset` ou appuyer sur la lettre **A**. Appuyer sur le bouton `OK`.
- 

La fenêtre `Reset GBox Appliance` est affichée :

Warning This tool will WIPE ALL DATA. This means that you will loose connectivity and data. It will restart the GBox automatically.

Appuyer sur :

- puyer sur :<br>— le bouton <mark>`Yes`</mark> pour continuer – le bouton <mark>`Yes`</mark> pour contin<br>– le bouton **`**No**`** pour annuler
- 

# <span id="page-129-0"></span>7.12 Commande `Restart`

#### 7.12.1 Introduction

La commande `Restart` permet de redémarrer proprement la GBox.

#### 7.12.2 Prérequis

Utilisateur : setup

#### 7.12.3 Opérations préliminaires

Suivant le cas :

- soit utiliser l'[Accès au menu de configuration en SSH](#page-114-0)
- soit utiliser la [Connexion directe au menu de configuration avec clavier et écran](#page-110-0)
- soit utiliser l'[Accès au menu de configuration en HTTP via l'iDRAC \(serveur DELL\)](#page-112-0)
- soit utiliser l'[Accès au menu de configuration en SSH via l'interface iDRAC en mode redirection](#page-113-0) [du port série](#page-113-0)

#### 7.12.4 Procédure

Le menu de configuration est affiché.

- menu de connguration est amche.<br>• Sélectionner la ligne `Restart` ou appuyer sur la lettre **R**. Sélectionner la ligne `Restar<br>Appuyer sur le bouton `OK`.
- Appuyer sur le bouton `OK`. La fenêtre `Rebooting` est affichée :

```
Rebooting in 10 seconds
You can still abort reboot by pressing <ESC> or <Cancel> button.
```
Appuyer sur :

```
puyer sur :<br>— le bouton <mark>`Reboot now`</mark> pour revenir au menu.
```
– le bouton <mark>`Reboot now`</mark> pour revenir au menu.<br>– le bouton **`Cancel`** pour annuler le redémarrage. - le bouton `Cancel` pour annuler le redémarrage.<br> **7.13 Commande** `Shutdown`

#### <span id="page-129-1"></span>7.13.1 Introduction

La commande `Shutdown` permet d'éteindre la GBox.

#### 7.13.2 Prérequis

Utilisateur : setup

#### 7.13.3 Opérations préliminaires

Suivant le cas :

- soit utiliser l'[Accès au menu de configuration en SSH](#page-114-0)
- soit utiliser la [Connexion directe au menu de configuration avec clavier et écran](#page-110-0)
- soit utiliser l'[Accès au menu de configuration en HTTP via l'iDRAC \(serveur DELL\)](#page-112-0)
- soit utiliser l'[Accès au menu de configuration en SSH via l'interface iDRAC en mode redirection](#page-113-0) [du port série](#page-113-0)

#### 7.13.4 Procédure

Le menu de configuration est affiché.

- menu de connguration est antine.<br>• Sélectionner la ligne `Shutdown` ou appuyer sur la lettre S. Appuyer sur le bouton `OK`.
- 

La fenêtre `Shutdown` est affichée :

Shutdowning in 10 seconds You can still abort reboot by pressing <ESC> or <Cancel> button.

- Appuyer sur :
	- puyer sur :<br>— le bouton <mark>`Shutdown now`</mark> pour revenir au menu – le bouton <mark>`Shutdown now`</mark> pour revenir<br>– le bouton <mark>`Cancel`</mark> pour annuler l'arrêt
	-

# - le bouton 'Cancel' pour annuler l'arrêt

#### <span id="page-130-0"></span>7.14.1 Introduction

La commande `Exit` permet de fermer le menu de configuration.

#### 7.14.2 Prérequis

Utilisateur : setup

# 7.14.3 Opérations préliminaires

Suivant le cas :

- soit utiliser l'[Accès au menu de configuration en SSH](#page-114-0)
- soit utiliser la [Connexion directe au menu de configuration avec clavier et écran](#page-110-0)
- soit utiliser l'[Accès au menu de configuration en HTTP via l'iDRAC \(serveur DELL\)](#page-112-0)
- soit utiliser l'[Accès au menu de configuration en SSH via l'interface iDRAC en mode redirection](#page-113-0) [du port série](#page-113-0)

#### 7.14.4 Procédure

Le menu de configuration est affiché.

- nenu de connguration est aniche.<br>• Sélectionner la ligne `Exit` ou appuyer sur la lettre E. Sélectionner la ligne `Exit`<br>Appuyer sur le bouton `OK`.
- Appuyer sur le bouton `OK`.

#### Note:

Si la connexion à la GBox est distante, elle sera fermée.

Si la connexion est faite via l'IDrac, le menu se ferme et la page de connexion s'affiche.

# Chapter 8

# Cas d'utilisation groupe Operators

# <span id="page-132-0"></span>8.1 Connexion à l'interface web via un navigateur internet

## 8.1.1 Introduction

Cette procédure décrit la connexion depuis un ordinateur distant à l'interface Web de la GBox. Cette connexion est la façon nominale d'accéder à l'interface Web de l'équipement.

## 8.1.2 Prérequis

Utilisateur : tout utilisateur

#### 8.1.3 Opérations préliminaires

Connaître le nom de la GBox ou son adresse IP.

#### 8.1.4 Procédure

Sur le PC distant :

- Ouvrir un navigateur Web
- Entrer l'adresse IP ou le FQDN de la GBox
- Valider
- La fenêtre de connexion est affichée.
- Entrer l'identifiant
- Entrer le mot de passe
- Valider

L'interface graphique est affichée.

# 8.2 Analyses avec la GBox

# 8.2.1 Procédure rapide pour analyser un fichier

#### 8.2.1.1 Introduction

L'écran `Quick analysis permet à un opérateur :

- de soumettre un (ou des fichiers) via l'interface Web de la GBox afin qu'il soit analysé
- de visualiser le rapport d'analyse
	- Cette analyse est faite par le(s) moteur(s) défini(s) configuré(s) dans le modèle par défaut. L'analyse se fait systèmatiquement avec le modèle par défaut.

Il n'est pas possible de tester des fichiers possédant un mot de passe. Pour cela, il faut utiliser l'écran `New Analysis` (voir [Procédure d'analyse d'un fichier dans l'écran](#page-137-0) `New analysis`).

#### Note:

Les modèles sont gérés par l'administrateur.

#### Note:

Attention la taille maximale du fichier ne doit pas dépasser 50MO par défaut. Il n'y a pas de limitation du nombre d'analyse de fichiers.

L'interface graphique est décrite dans l'Ecran `Home` [de la Web UI.](#page-38-0)

#### 8.2.1.1.1 Types de fichiers supportés

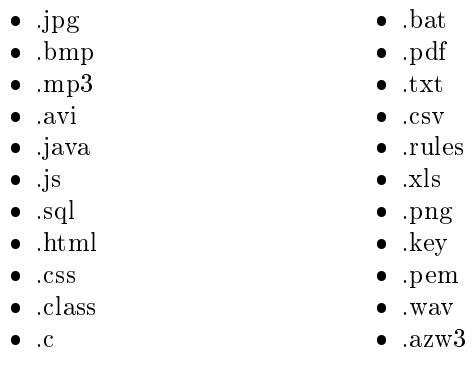

- $\bullet$  .mp4
- $\bullet$  exe
- .pcap
- .xlsx
- .docx
- .pptx
- .odt (géré comme une archive)
- $\bullet$  tar

#### 8.2.1.1.2 Types de fichiers non supportés

- Bourne-Again
- POSIX shell script
- ELF
- Python

#### 8.2.1.1.3 Fichiers compressés

Concernant les fichiers compressés analysés par le moteur Malcore :

- le nombre de fichiers contenus dans une archive est limité et est modifiable (50 est la valeur par défaut)
- le nombre de fois que le fichier est compressé est limité (niveau de récursivité max) et est modifiable (5 est la valeur par défaut)
- si les fichiers sont protégés par un mot de passe, celui-ci doit être déclaré dans les réglages globaux

Ces réglages ne sont accessibles qu'aux membres du groupe Administrators.

#### 8.2.1.2 Prérequis

Utilisateur : membre du groupe Operators

#### 8.2.1.3 Opérations préliminaires

 Se connecter à la GBox via un navigateur (voir la [Connexion à l'interface web via un navigateur](#page-132-0) [internet\)](#page-132-0).

#### 8.2.1.4 Procédure pour analyser un fichier

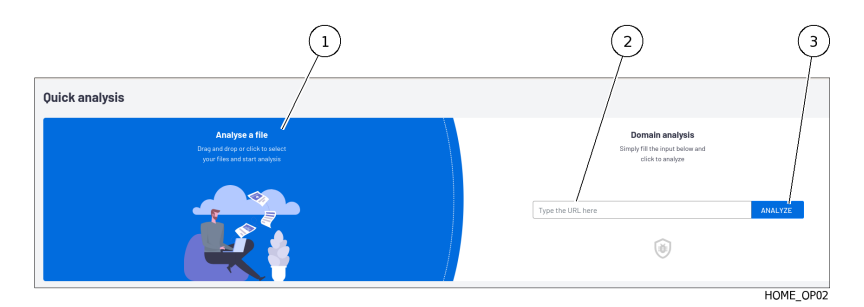

- Déposer le fichier souhaité dans la zone `Analyse a file`.
- ou
- Cliquer sur cette zone afin d'envoyer le fichier suspect.
- L'analyse est automatiquement lancée et le résultat est affiché automatiquement dans un rapport la zone `Analysis history`.

#### 8.2.1.5 Procédure pour analyser les informations du télechargement

Le compte rendu du chargement est affiché dans la fenêtre suivante :

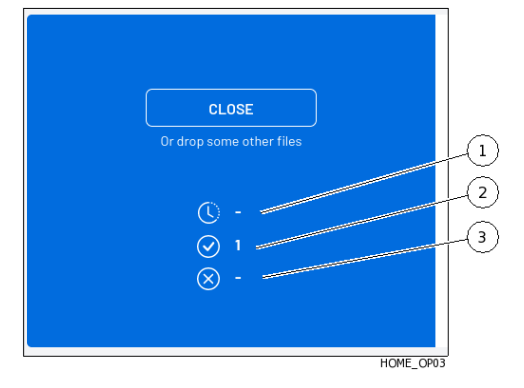

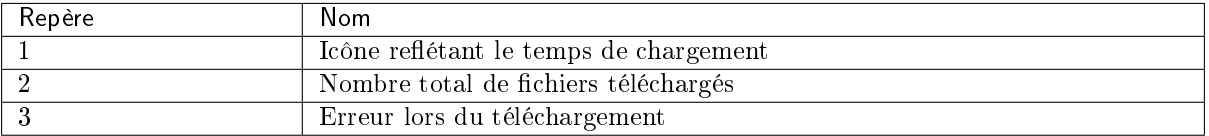

- Analyser la valeur des champs (1) à (3) avec les informations suivantes :
- Si l'icône (1) indique un nombre, attendre la fin du téléchargement. Le nombre décroit.

Un message est affiché pour indiquer la fin du téléchargement.

- L'icône (2) a pour valeur le nombre total de fichiers téléchargés tant que la page courante est active.
- L'icône (3) a pour valeur :
	- 0 : aucune erreur n'est détectée durant le téléchargement
	- 1 ou plus : au moins une erreur est arrivée

#### 8.2.1.6 Procédure pour analyser le rapport

Chaque fichier analysé fait lieu d'un rapport qui est affiché dans la zone `Analysis history`.

#### Note:

Si un répertoire contenant des fichiers a été déposé alors un rapport différent est créé pour chaque fichier de ce répertoire.

Si un fichier compréssé a été déposé alors un rapport différent est créé pour chaque fichier contenu dans ce fichier compressé.

Les résultats des analyses sont représentés sous forme de liste (mis à jour toutes les 30 secondes) dans la zone `Quick analysis` où chaque ligne correspond à une analyse d'un fichier différent. Cette liste est limitée aux 10 derniers fichiers analysés.

Les différents champs affichés sont décrits dans la Zone `[Analysis history](#page-39-0)`[.](#page-39-0)

 Analyser les rapports. Pour cela, se référer à la [Procédure d'analyse du contenu d'un rapport.](#page-141-0)

## 8.2.2 Procédure rapide pour analyser un domaine

#### 8.2.2.1 Introduction

La GBox permet à un opérateur d'analyser un domaine après la saisie de son URL. L'interface graphique est décrite dans l'Ecran `Home` [de la Web UI.](#page-38-0)

#### 8.2.2.2 Prérequis

Utilisateur : membre du groupe Operators

#### 8.2.2.3 Opérations préliminaires

 Se connecter à la GBox via un navigateur (voir la [Connexion à l'interface web via un navigateur](#page-132-0) [internet\)](#page-132-0).

#### 8.2.2.4 Procédure

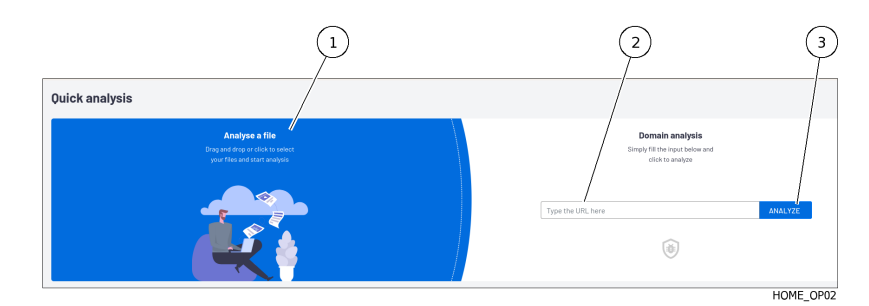

Saisir l'URL du domaine à analyser dans le champ (2). Cliquer sur le bouton `Analyse` (3).

• Cliquer sur le bouton 'Analyse' (3). L'analyse est automatiquement lancée et le résultat est affiché et c'est le rôle de l'icône (4).

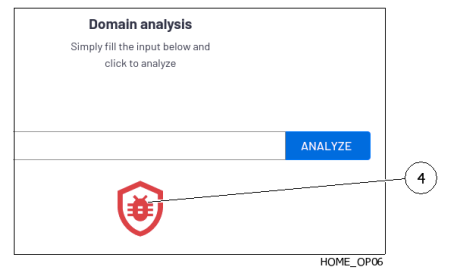

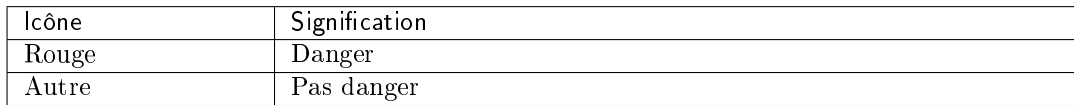

Il n'y a pas de rapport généré lors de cette analyse.

# <span id="page-137-0"></span>8.2.3 Procédure d'analyse d'un fichier dans l'écran `New analysis`

#### 8.2.3.1 Introduction

L'écran `New analysis` permet à un opérateur :

- de soumettre un (ou des fichiers) via l'interface Web du GCenter afin qu'il soit analysé
- de visualiser le rapport d'analyse

Le moteur utilisé est celui défini dans le champ `Template`.

Pour un fichier compressé et protégé par un mot de passe, le champ `Archive password` permet de le saisir afin d'analyser le contenu.

Le sélecteur `Forcing` permet d'ignorer les éventuels résultats existants pour ce fichier avec ce modèle.

#### Note:

Attention la taille maximale du fichier ne doit pas dépasser 50MB par défaut. Il n'y a pas de limitation du nombre d'analyses de fichiers.

L'interface graphique est décrite dans l'Ecran `[New analysis](#page-41-0)` de la Web UI.

#### 8.2.3.1.1 Types de fichiers supportés

- .jpg  $\bullet$  .bmp  $\bullet$  mp3 .avi  $\bullet$  .java  $\bullet$  .js  $\bullet$  .sql .html  $\bullet$  .css .class  $\bullet$  .c .bat .pdf .txt  $\bullet$  .csv .rules  $\bullet$  .xls .png  $\bullet$  key .pem .wav  $\bullet$  .azw3
- $\bullet$  .mp4
- $\bullet$  exe
- .pcap
- .xlsx
- .docx
- .pptx
- .odt (géré comme une
- archive)
- $\bullet$  tar

#### 8.2.3.1.2 Types de fichiers non supportés

- Bourne-Again
- POSIX shell script
- ELF
- Python

#### 8.2.3.1.3 Fichier compressés

Les caractéristiques des fichiers compressés à analyser sont décrites dans [La gestion des archives.](#page-20-0) Concernant les fichiers compressés analysés par Malcore :

- le nombre de fichiers contenus dans une archive est limité et est modifiable (50 est la valeur par défaut).
- le nombre de fois que le fichier est compressé est limité (niveau de récursivité max) et est modifiable (5 est la valeur par défaut).
- si les fichiers sont protégés par un mot de passe, celui-ci doit être déclaré dans les réglages globaux.

Ces réglages ne sont accessibles qu'aux membres du groupe Administrators.

#### 8.2.3.2 Prérequis

Utilisateur : membre du groupe Operators

#### 8.2.3.3 Opérations préliminaires

 Se connecter à la GBox via un navigateur (voir la [Connexion à l'interface web via un navigateur](#page-132-0) [internet\)](#page-132-0).

#### 8.2.3.4 Procédure

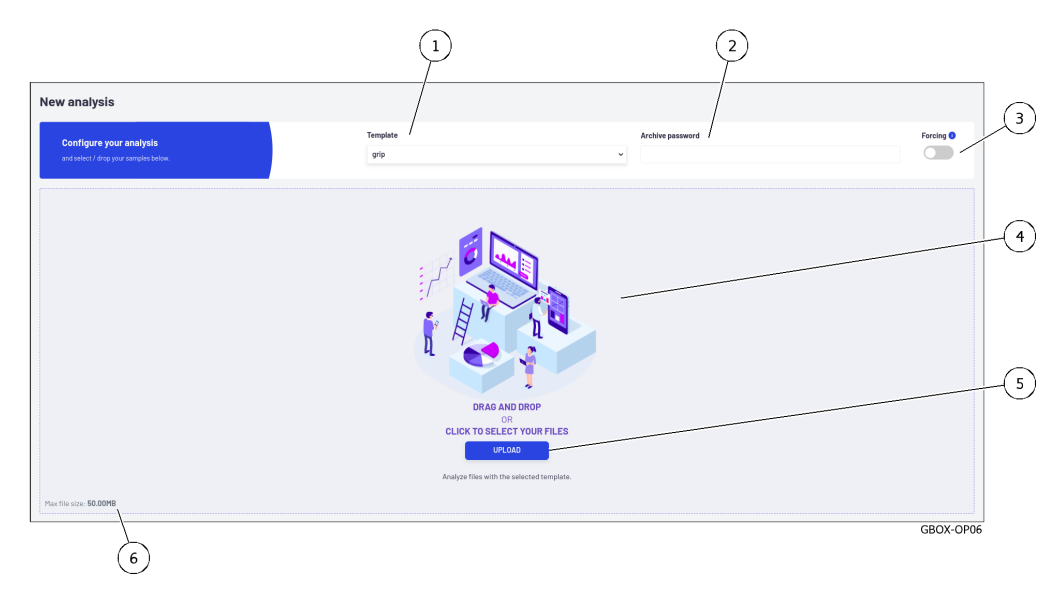

- Si besoin, sélectionner le moteur à utiliser (1) dans le champ `Template`.
- Pour les fichiers compressés protégés par un mot de passe, saisir le mot de passe (2) dans le champ `Archive password`. Si besoin, utiliser le sélecteur (3) `Forcing` pour forcer la réanalyse du fichier s'il a déjà été analysé<br>Si besoin, utiliser le sélecteur (3) `Forcing` pour forcer la réanalyse du fichier s'il a déjà été analysé
- avec le même modèle sélectionné.
- $\bullet\,$  Suivant le cas :
	- $-$  déposer le fichier souhaité dans la zone (4) 'DRAG and DROP' ou

– cliquer sur le bouton (5) `UPLOAD` puis sélectionner le fichier à charge depuis le pc utilisateur et enfin valider la sélection

Note: La sélection d'un fichier ainsi que le choix d'un modèle sont obligatoires. Par contre, utiliser le sélecteur (3) `Forcing` est optionnel. La taille du fichier ne doit pas dépasser 50MO.

L'analyse est automatiquement lancée et le résultat est affichée automatiquement. Dans le cas ou le fichier a été analysé alors le rapport est de ce type :

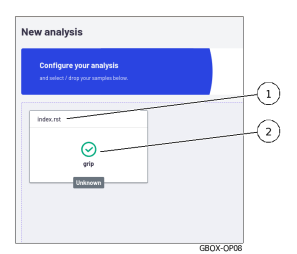

Le rapport affiché indique :

- le nom du fichier analysé (1)
- $\bullet$  le résultat de l'analyse (coche = ok) et le nom du moteur utilisé (ici le moteur grip)
- Cliquer sur le rapport (2) :
	- ouvre sa version détaillée
		- supprime le rapport de la fenêtre
	- enregistre le rapport dans la fenêtre rapport
- Analyser les rapports.

Pour cela, se référer à la [Procédure d'analyse du contenu d'un rapport](#page-141-0)

#### 8.2.3.5 Cas d'erreur

En cas d'erreur, un rapport est affiché : par exemple, le cas suivant...

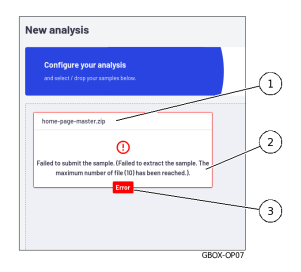

Le rapport affiché indique :

- le nom du fichier analysé (1)
- la présence d'une erreur (3)
- le type de l'erreur (2) : ici le nombre maximum de fichiers inclus dans un fichier compressé a été atteint (10 max)

#### Note:

Si le fichier est trop grand alors le message est : `File is larger than 50.00MB`.

# <span id="page-140-0"></span>8.2.4 Procédure d'analyse de la liste des rapports de page Reports

#### 8.2.4.1 Introduction

Les résultats des analyses sont représentés sous forme de liste (mis à jour toutes les 30 secondes) dans la zone `Analysis analysis` de l'écran Quick analysis où chaque ligne correspond à une analyse d'un fichier différent.

Les différents champs affichés sont décrits dans la Zone `[Analysis history](#page-39-0)`[.](#page-39-0)

#### 8.2.4.2 Prérequis

Utilisateur : membre du groupe Operators

#### 8.2.4.3 Opérations préliminaires

 Se connecter à la GBox via un navigateur (voir la [Connexion à l'interface web via un navigateur](#page-132-0) [internet\)](#page-132-0).

#### 8.2.4.4 Procédure de filtration des rapports en utilisant le champ de recherche (1)

#### Note:

Cette fonction n'est pas présente dans l'écran `Home` dans la zone `Analysis history`.

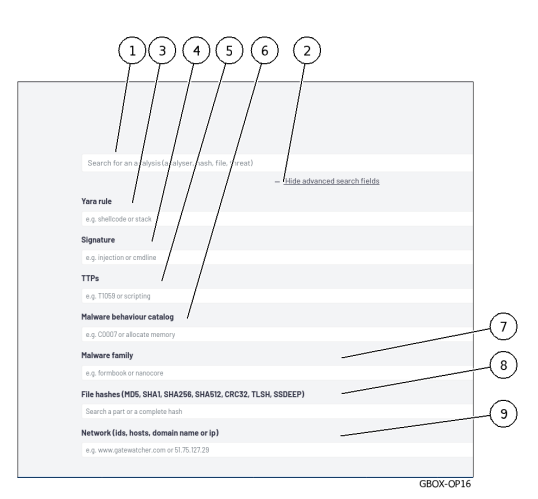

IL y a plusieurs options pour saisir une valeur dans un champ de recherche (1) :

- soit saisir directement la valeur dans le champ de recherche
- soit copier l'information dans la zone d'un rapport (champs `FILENAME`, `FILE HASH (SHA256)`, `THREAT NAMES`) puis coller dans le champ de recherche (1)

La liste des rapports est automatiquement mise à jour.

#### 8.2.4.5 Procédure de filtration des rapports en utilisant les champs de recherche avancés

Cet écran permet de filtrer les rapports à travers de différents choix définis dans la fenêtre [Zone](#page-44-0) [permettant la recherche.](#page-44-0)

Ces choix sont complémentaires au champ de recherche (1) et permettent une recherche sur des paramètres très précis.

- Cliquer sur le lien `Hide advanced search fields` (2) pour afficher les champs de recherche avancés.
- Saisir la valeur dans le champ choisi.

#### 8.2.4.6 Procédure d'analyse du contenu d'un rapport

Se reporter à la [Procédure d'analyse du contenu d'un rapport.](#page-141-0)

#### <span id="page-141-0"></span>8.2.5 Procédure d'analyse du contenu d'un rapport

#### 8.2.5.1 Introduction

Le rapport détaillé d'analyses donne les informations données par les moteurs d'analyses valides lors de l'analyse.

Les différents champs affichés sont décrits dans le [Rapport détaillé.](#page-47-0) Ce rapport doit être analysé par un analyste.

#### 8.2.5.2 Prérequis

Utilisateur : membre du groupe Operators

#### 8.2.5.3 Opérations préliminaires

 Se connecter à la GBox via un navigateur (voir la [Connexion à l'interface web via un navigateur](#page-132-0) [internet\)](#page-132-0).

#### 8.2.5.4 Procédure de sélection du rapport

Appliquer la [Procédure d'analyse de la liste des rapports de page Reports.](#page-140-0)

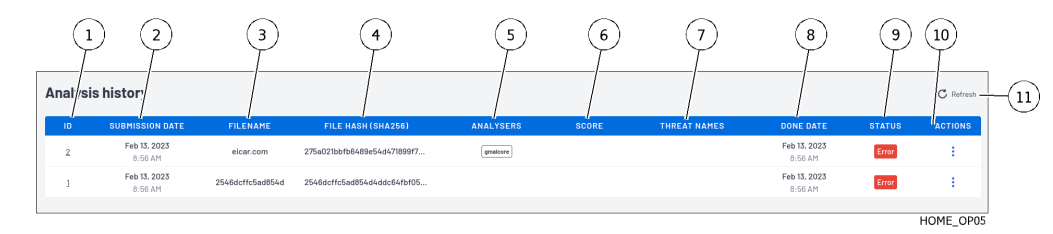

- Dans la zone des rapports, cliquer sur l'ID du rapport souhaité (1).
- Toutefois, faire attention à l'état (9) du rapport :
	- pour l'état `In queue`, attendre l'analyse du fichier
	- pour l'état `In Progress`, attendre la fin de l'analyse du fichier

# Astuce: Si l'état `In Progress` prend du temps, il est possible de cliquer sur l'ID pour avoir le détail du traitement. Cliquer sur le bouton d'information du moteur pour avoir l'état de son analyse.  $-$  pour l'état **`Error**`, se reporter à la *Procédure d'analyse des rapports avec l'état* 'Error'

- pour l'état `Clean`, avant de déterminer que le fichier est sain, vérifier que les moteurs actifs
- soient bien ceux qui sont pertinents...
- soient bien ceux qui sont pertinents...<br>
 pour l'état `Malicious`, se reporter à la [Procédure d'analyse des rapports avec l'état](#page-144-0) pour l'état<br>`*[Malicious](#page-144-0)`*

#### <span id="page-142-0"></span>8.2.5.5 Procédure d'analyse des rapports avec l'état `Error`

Cliquer sur l'ID correspondant.

Une fenêtre s'ouvre donnant le rapport détaillé.

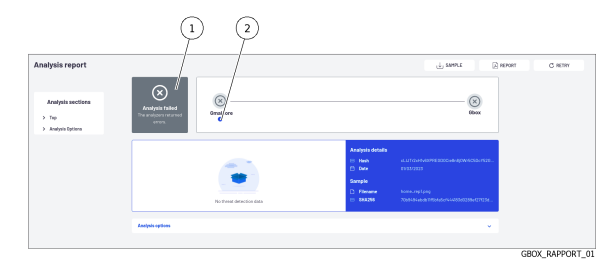

La zone (1) indique que l'analyse a été défaillante et que les moteurs remontent des erreurs.

 Pour avoir plus d'informations, cliquer sur sur l'icône information (2) pour avoir le détail de l'erreur.

l'erreur.<br>Exemple : `gmalcore: Malcore analysis error for task id \*\*\*\*. Scan result code Exemple: `gmal<br>received: 10`

 A partir du code lu sur l'écran, se référer au tableau suivant pour connaître la raison et adopter la solution adéquate.

| Valeur         | <b>Brève</b>    | Longue description                                                 |
|----------------|-----------------|--------------------------------------------------------------------|
|                | description     |                                                                    |
| $\Omega$       | Aucune          | Aucune détection de menace ou le fichier est vide                  |
|                | menace          |                                                                    |
|                | détectée        |                                                                    |
| $\mathbf{1}$   | Infecté/connu   | Une menace est découverte                                          |
| $\overline{2}$ | Suspect         | Classé comme une menace possible mais non identifié comme une      |
|                |                 | menace spécifique                                                  |
| 3              | Echec de<br>la. |                                                                    |
|                | numérisation    | L'analyse n'est pas entièrement effectuée (par exemple, fichier    |
|                |                 | non valide ou aucune autorisation de lecture.                      |
|                |                 | Si aucun moteur n'est inclus et que l'analyse est activée, ce sera |
|                |                 | le résultat final.                                                 |
|                |                 |                                                                    |

Table1: Codes résultats de l'analyse

suite sur la page suivante

| Valeur         | <b>Brève</b>                              | Longue description                                                              |
|----------------|-------------------------------------------|---------------------------------------------------------------------------------|
|                | description                               |                                                                                 |
| $\overline{5}$ | Inconnu                                   |                                                                                 |
|                |                                           | Signature inconnue. REMARQUE : ceci n'est utilisé que dans                      |
|                |                                           | la recherche de plusieurs hachages.                                             |
|                |                                           | Pour la recherche de hachage unique, scan result n'est pas                      |
|                |                                           | renvoyé comme réponse.                                                          |
|                |                                           |                                                                                 |
| 7              | Nettoyage                                 | L'analyse est ignorée car ce type de fichier figure sur la liste                |
|                | ignoré                                    | d'autorisation                                                                  |
| 8              | Infecté ignoré                            | L'analyse est ignorée car ce type de fichier figure sur la liste de<br>blocage. |
| 9              | Profondeur                                | La menace est introuvable, mais il existe d'autres niveaux                      |
|                | d'archivage                               | d'archives qui n'ont pas été extraits.                                          |
|                | dépassée                                  |                                                                                 |
| 10             | Non<br>scanné                             | L'analyse est ignorée par le moteur en raison d'une mise à jour                 |
|                | Aucun                                     | ou d'une autre raison spécifique au moteur.<br>Si l'analyse est                 |
|                | résultat<br>$\rm{de}$                     | désactivée, ce sera le résultat final.                                          |
| 11             | scan<br>Avorté                            | L'analyse en cours a été arrêtée en raison d'un problème.                       |
| 12             | Crypté                                    | Le fichier/tampon n'est pas analysé car le type de fichier est                  |
|                |                                           | détecté comme chiffré (protégé par mot de passe).                               |
| 13             | Taille                                    | L'archive extraite est trop volumineuse pour être analysée.                     |
|                | d'archive                                 |                                                                                 |
|                | dépassée                                  |                                                                                 |
| 14             | Numéro                                    | Il y a plus de fichiers dans l'archive qu'il n'en est configuré sur le          |
|                | fichier<br>$\rm{de}$                      | serveur.                                                                        |
|                | d'archive                                 |                                                                                 |
|                | dépassé                                   |                                                                                 |
| 15             | Document                                  |                                                                                 |
|                | protégé<br>par                            | Un document protégé par un mot de passe [par exemple, des                       |
|                | mot de passe                              | documents Office ou des fichiers PDF qui nécessitent un mot de                  |
|                |                                           | passe pour afficher leur contenul.                                              |
|                |                                           | Si un fichier est un document protégé par un mot de passe,                      |
|                |                                           | aucune désinfection ne sera appliquée.                                          |
|                |                                           | Les formats de fichiers pris en charge sont : PDF, DOCX,                        |
|                |                                           | DOC, DOCM, DOTX, DOTM, DOT, PPTX, PPT, POT,                                     |
|                |                                           | POTM, POTX, PPS, PPSM, PPSX, PPTM, PPTX, XLSX,                                  |
|                |                                           | XLS, XLSM, XLSB, XLS, XLTX, XLTM, XLT, XLAM, XLA.                               |
|                |                                           |                                                                                 |
| 16             | Délai                                     | Le processus d'archivage a atteint la valeur de délai d'attente                 |
|                | d'archivage                               | donnée (valeur prédéfinie de 30 minutes).                                       |
|                | dépassé.                                  |                                                                                 |
| 17             | Décalage                                  | L'extension du fichier ne correspond pas au type de fichier                     |
|                |                                           | détecté.                                                                        |
| 18             | Fichier                                   | Vulnérabilité possible détectée pour le fichier appliqué.                       |
|                | potentiellement<br>vulnérable.            |                                                                                 |
|                |                                           |                                                                                 |
| 19             | Annulé                                    | L'analyse du fichier a été annulée car elle n'a pas pu être analysée            |
| 23             |                                           | trop de fois.                                                                   |
|                | Type<br>$\mathrm{d}\mathrm{e}$<br>fichier |                                                                                 |
|                | non                                       | Le moteur ne prend pas en charge l'analyse de ce type de fichier.               |
|                | pris en charge                            | Certains moteurs n'analysent que des types de fichiers                          |
|                |                                           | spécifiques tels que des fichiers exécutables ou des documents.                 |

Table 1 – suite de la page précédente

suite sur la page suivante
| – Valeur † | Brève         | Longue description                                                     |
|------------|---------------|------------------------------------------------------------------------|
|            | description   |                                                                        |
| 24         | Dans la queue | Le fichier a été ajouté à la file d'attente d'analyse et attend d'être |
|            |               | traité.                                                                |
| 25         | En cours.     | La numérisation est en cours.                                          |

Table 1 – suite de la page précédente

# 8.2.5.6 Procédure d'analyse des rapports avec l'état `Malicious`

Cliquer sur l'ID correspondant.

Une fenêtre s'ouvre donnant le rapport détaillé.

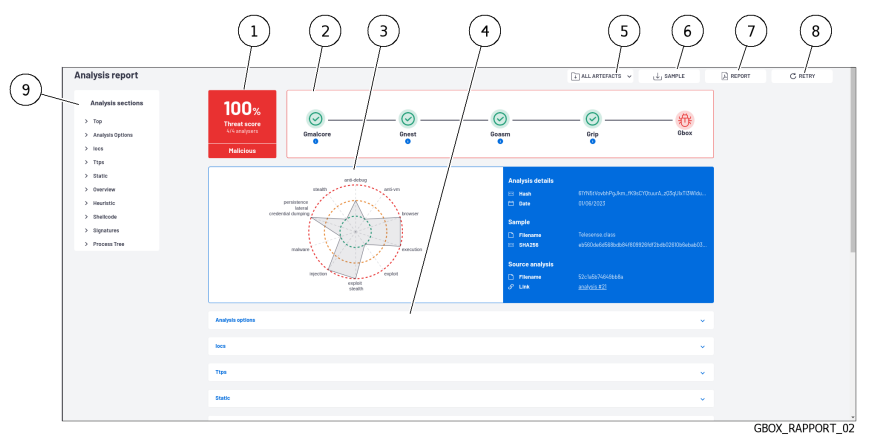

Les différents champs affichés sont décrits dans la [Procédure d'analyse des rapports avec l'état](#page-142-0) `Error`.

Consulter le résumé des étapes de l'analyse (2).

Chaque moteur doit avoir une coche pour indiquer que son analyse s'est bien passée.

Dans le cas contraire, cliquer sur le l'icône `i` pour avoir des informations sur l'état du moteur : résoudre le sujet avant de relancer l'analyse.

Le cas normal est que tous les moteurs présents sont OK: la couleur de l'icône GBox indique le résultat Clean ou malicieux.

- Consulter le résultat de l'analyse (1) : le score, l'état global.
- Rappels :

– un score n'est donné que pour les moteurs Gmalcore et Goasm

– le score n'est affiché que pour les moteurs actifs au moment de l'analyse visibles dans le résumé des étapes de l'analyse(2)

# Important:

Le champ SCORE n'a de sens que pour le moteur présélectionné. Il n'indique pas que le fichier analysé est sain mais uniquement qu'il est déclaré comme sain par ce moteur.

- Consulter les informations des zones (3) et des sections d'analyses (4) optionnelles. Rappels :
	- Le graphique est disponible uniquement si Gnest fait partie du modèle (les données nécessaires au graphique sont retournées par ce moteur).
	- Ce graphique permet d'avoir un visuel sur la dangerosité du fichier analysé.
	- Les sections d'analyses optionnelles dépendent du ou des moteur(s) actifs dans le modèle utilisé.
- Si besoin, cliquer sur le bouton (5) `ALL ARTEFACTS`. Il permet de télécharger les artefacts issus de l'analyse (dump mémoire, capture réseau (pcap), chaînes de caractères détectées). Cette section permet également de supprimer les artefacts. Ce bouton n'est présent que si le moteur Gnest est actif.
- Ce bouton n'est présent que si le moteur (<br>• Si besoin, cliquer sur le bouton `REPORT`. Il permet de télécharger le rapport en format pdf.
- Il permet de télécharger le rapport en fo<br/>i $\bullet\,$ Si besoin, cliquer sur le bouton `RETRY`. Il permet de rejouer l'analyse de ce fichier (avec ce template ou un autre). Si besoin, cliquer sur le bouton `SAMPLE`.
- · Si besoin, cliquer sur le bouton `SAMPLE`.
	- Il permet de télécharger le fichier analysé.

# 8.3 Gestion des utilisateurs locaux

Cette rubrique décrit la gestion des utilisateurs locaux sur la GBox. Pour plus de détails, voir la [Présentation des comptes de l'interface web et de leurs gestions.](#page-28-0)

# 8.3.1 Modification du mot de passe du compte courant

# 8.3.1.1 Introduction

Cette procédure décrit comment modifier le mot de passe de l'utilisateur courant.

Pour entrer un nouveau mot de passe conforme avec la politique à appliquer, le système propose, de base, six mots de passe.

Le bouton `REGENERATE` permet de créer six nouveaux mots de passe.

# Danger:

Noter précautionneusement le mot de passe saisi, surtout si le compte courant est le seul compte du groupe Administrators.

L'interface graphique est décrite dans la présentation de la [Gestion du compte courant, membre du groupe](#page-50-0) [Operators.](#page-50-0)

# 8.3.1.2 Prérequis

Utilisateur : membre du groupe Operators

GROX-PASSWORD01

# 8.3.1.3 Opérations préliminaires

 Se connecter à la GBox via un navigateur (voir la [Connexion à l'interface web via un navigateur](#page-132-0) [internet\)](#page-132-0).

# 8.3.1.4 Procédure

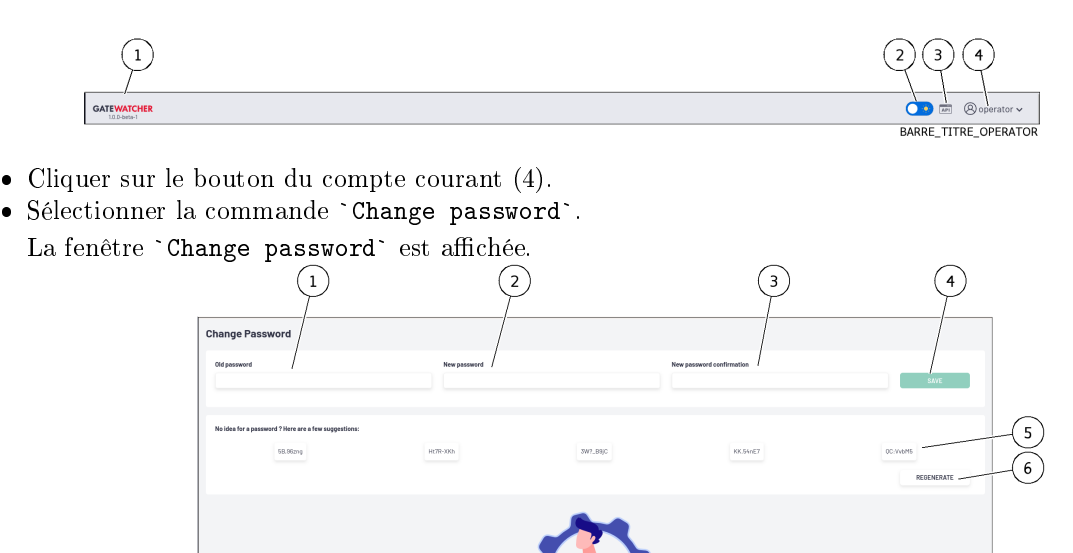

- Entrer l'ancien mot de passe dans le champ (1) `Old password`.
- Entrer l'ancien mot de passe dans le champ  $(1)$  `01d password`.<br>• Entrer le nouveau mot de passe dans le champ  $(2)$  `New password`.
- Entrer le nouveau mot de passe dans le champ  $(2)$  `New password`.<br>• Entrer le nouveau mot de passe dans le champ  $(3)$  `New password confirmation`. Le mot de passe saisi doit correspondre à la [Gestion de la politique des mots de passe.](#page-33-0) Le système vérifie la concordance du mot de passe avec la politique de vérification.

Dans le cas de non concordance, un des messages suivants est affiché :

- `Minimal length 8` : indique un mot de passe trop court (8 caractères minimum)
- `Uppercase` : indique le manque d'une capitale
- `Lowercase` : indique le manque d'une minuscule
- `Lo<mark>wercase` :</mark> indique le manque d'une minuscule<br>– `Symbol` : indique le manque d'un caractère spécial
- `<mark>Symbol`</mark> : indique le manque d'un car.<br>– `Digit` : indique le manque d'un digit

# Note:

Pour copier un des mots de passe proposé, cliquer sur le coté droit du mot de passe. Une fenêtre est affichée informant que le mot de passe est copié dans le presse papier. Pour coller ce mot de passe, cliquer droit puis coller dans chacun des deux champs. Surtout, NOTER le mot de passe avant de sauvegarder.

Cliquer sur le bouton (4) `SAVE`.

# Note:

<u>stocc.</u><br>Si le message suivant est affiché `yo<mark>u used this password recently, please</mark> Si le message suivant est affiché `you used this password recently, choose a different one.`, saisir un mot de passe qui n'a pas déjà utilisé.

# 8.3.2 Modification de certaines informations de l'utilisateur courant

# 8.3.2.1 Introduction

Cette procédure décrit la procédure de certaines informations de l'utilisateur courant :

- l'adresse Email
- le prénom
- le nom

L'interface graphique est décrite dans la présentation de la [Gestion du compte courant, membre du groupe](#page-50-0) [Operators.](#page-50-0)

# 8.3.2.2 Prérequis

Utilisateur : membre du groupe Operators

# 8.3.2.3 Opérations préliminaires

 Se connecter à la GBox via un navigateur (voir la [Connexion à l'interface web via un navigateur](#page-132-0) [internet\)](#page-132-0).

# 8.3.2.4 Procédure

- Dans la barre de navigation, cliquer successivement sur :
- Dans la baile de n<br>• le bouton `Admin`
- le bouton `Admin`<br>• le sous menu `Gcenter`
- le sous menu `Gcenter`<br>• la commande `Edit profile` La fenêtre `Update profile` est affichée.

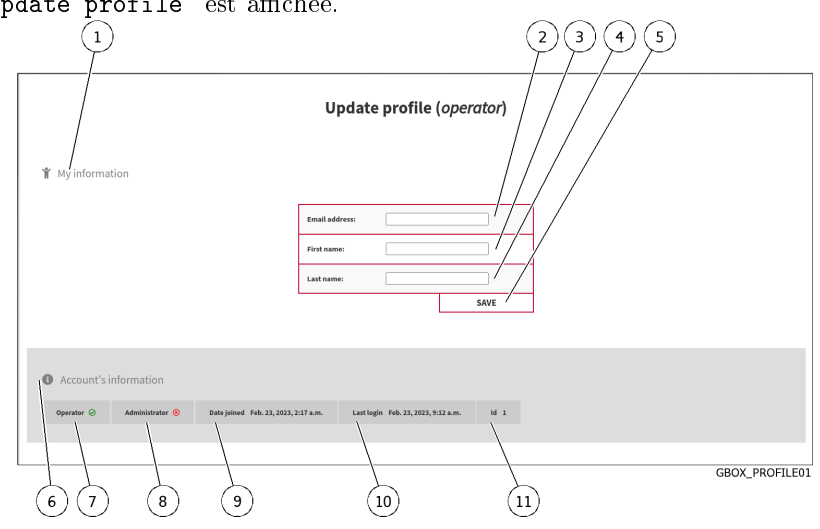

La fenêtre indique les informations (6) sur le compte.

Saisir ou modifier les données présentes dans :

- dans le champ (2) `Email address`
- dans le champ  $(2)$  `Email addre<br>● dans le champ  $(3)$  `First name` dans le champ  $(3)$  `First name dans le champ  $(4)$  `Last name`
- $\bullet$  dans le champ  $(4)$  'Last name'
- dans le champ (4) Last name<br>• Valider les modifications en utilisant le bouton (5) `Save`. Une fenêtre de confirmation affiche le message de réussite `Profile successfully saved!`.

# 8.4 Déconnexion de l'interface web de la GBox

# 8.4.1 Introduction

Cette procédure décrit la déconnexion de l'interface Web.

# 8.4.2 Prérequis

Utilisateur : tout utilisateur

# 8.4.3 Opérations préliminaires

 Accéder à l'interface Web depuis son poste de travail [\(Connexion à l'interface web via un navigateur](#page-132-0) [internet\)](#page-132-0).

# 8.4.4 Procédure

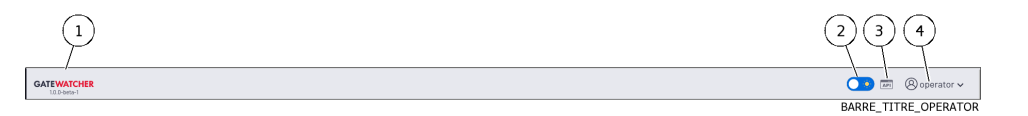

- Dans l'interface Web, cliquer sur le bouton du compte courant (4). • Dans l'interface Web, cliquer sur le b<br>• Sélectionner la commande `Logout`.
- - L'interface Web est fermée et l'écran de connexion est affiché.

# Chapter 9

# Cas d'utilisation niveau administrateur

# 9.1 Connexion à l'interface Web via un navigateur internet

# 9.1.1 Introduction

Cette procédure décrit la connexion depuis un ordinateur distant à l'interface Web de la GBox. Cette connexion est la façon nominale d'accéder à l'interface Web de l'équipement.

# 9.1.2 Prérequis

Utilisateur : tout utilisateur

# 9.1.3 Opérations préliminaires

Connaître le nom de la GBox ou son adresse IP.

# 9.1.4 Procédure

Sur le PC distant :

- Ouvrir un navigateur Web
- Entrer l'adresse IP ou le FQDN de la GBox
- Valider
- La fenêtre de connexion est affichée.
- Entrer l'identifiant
- Entrer le mot de passe
- Valider

L'interface graphique est affichée.

# 9.2 Gestion des moteurs de détection

# <span id="page-150-0"></span>9.2.1 Procédure de configuration du moteur Gnest

# 9.2.1.1 Introduction

# 9.2.1.1.1 Fonctions du moteur Gnest

Le moteur d'analyse Gnest permet une analyse dynamique.

Il exécute le fichier dans une machine virtuelle (sandbox) et analyse son comportement. Suite à cela, il est possible d'extraire les données générées lors de l'analyse comme un dump de la mémoire, les chaînes de caractères extraites, ou une capture des communications réseau (pcap). Dans le cas d'un fonctionnement connecté au GCenter, ce moteur est utile pour analyser en profondeur un fichier qualifié de suspicious ou malicious, lors d'une seconde analyse d'un fichier. Cette analyse est plus lente et requiert un opérateur de niveau confirmé afin d'analyser les résultats produits.

Ces données sont affichées dans le [Rapport détaillé](#page-47-0) et plus précisément dans les sections TOP, Iocs, Ttps, Overview, Signatures et Process Tree.

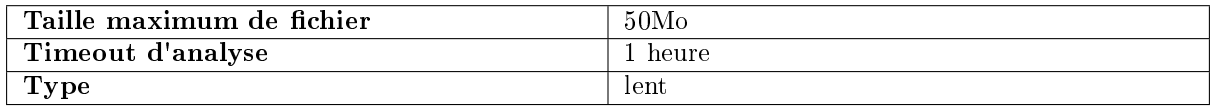

# 9.2.1.1.2 Configuration de Gnest

La configuration de Gnest consiste à gérer et configurer des machines virtuelles. L'interface graphique de la gestion des machines virtuelles est décrite dans l' $Ecran 'Gnest$  $Ecran 'Gnest$ [configuration](#page-69-0)`[.](#page-69-0)

# 9.2.1.1.3 Procédures décrites

- [Procédure d'accès à la fenêtre](#page-151-0) `Gnest configuration`
- [Procédure pour créer une ou des machines virtuelles](#page-151-1)
- [Procédure pour afficher l'historique des machines virtuelles](#page-152-0)
- [Procédure pour supprimer une machine virtuelle](#page-153-0)
- [Procédure pour supprimer plusieurs machines virtuelles par lot](#page-153-1)

# 9.2.1.2 Prérequis

Utilisateur : membre du groupe Administrators

#### 9.2.1.3 Opérations préliminaires

 Se connecter à la GBox via un navigateur (voir la [Connexion à l'interface web via un navigateur](#page-132-0) [internet\)](#page-132-0).

# <span id="page-151-0"></span>9.2.1.4 Procédure d'accès à la fenêtre `Gnest configuration`

Dans la barre de navigation, cliquer sur la commande `Analysers`.

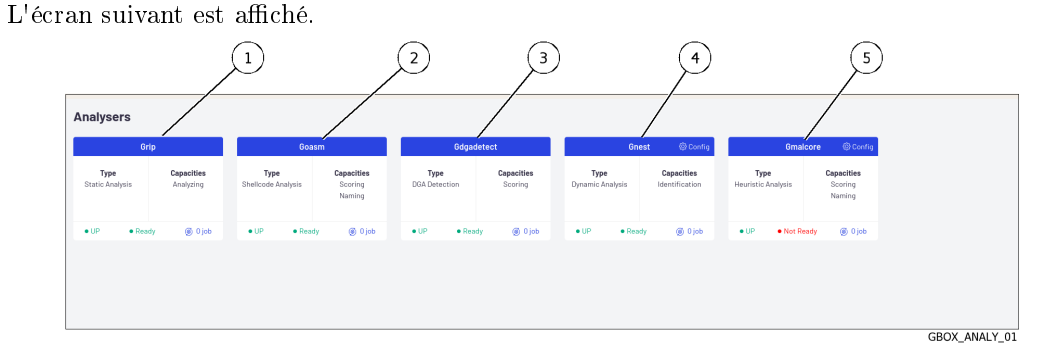

 Cliquer sur le lien `Config` du moteur Gnest (4). L'écran suivant est affiché.

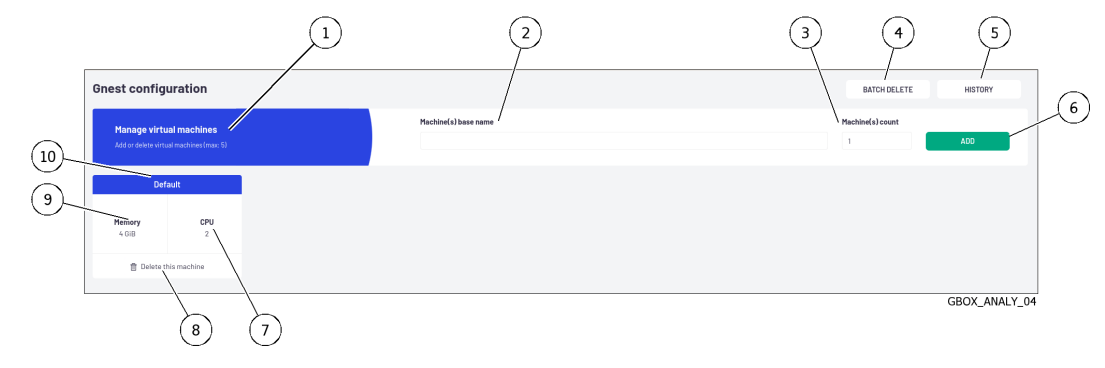

# <span id="page-151-1"></span>9.2.1.5 Procédure pour créer une ou des machines virtuelles

Le fait de créer des machines virtuelles permet de multiples analyses en parallèle via l'activation de ces machines virtuelles dans les modèles.

La configuration de Gnest consiste en la création de machines virtuelles servant de sandbox pour l'analyse.

# Note:

Il n'est pas possible d'avoir plus de 5 machines virtuelles.

Saisir le nom de la machine (ou des machines) à créer dans le champ (2) : par exemple test VM.

# Note:

Seuls les lettres, chiffres et le tiret bas sont autorisés.

- Saisir dans le champ (2) le nombre de machine(s) à créer. Cliquer sur le bouton (6) `ADD`.
- Cliquer sur le bouton  $(6)$  'ADD'. Un message est affiché : `Task in progress: Add 2 virtual machines  $(x<sub>n</sub>)$ .` Une fois créées, les machines virtuelles sont affichées dans la fenêtre avec les noms test\_VM1 et test\_VM2.

Ces machines peuvent être configurées via la création des modèles.

# Note:

Les paramètres des moteurs sont indiqués dans le paragraphe [Paramètres de Grip](#page-62-0) et dans le paragraphe [Paramètres de Gnest.](#page-62-1)

La procédure pour modifier ces paramètres est indiquée dans la [Gestion des modèles d'analyse.](#page-163-0)

# <span id="page-152-0"></span>9.2.1.6 Procédure pour afficher l'historique des machines virtuelles

 Cliquer sur le bouton (5) `HISTORY`. La fenêtre `Last VMs tasks history` est affichée.

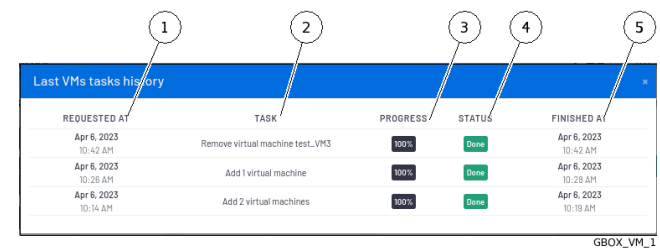

La fenêtre affiche les informations suivantes :

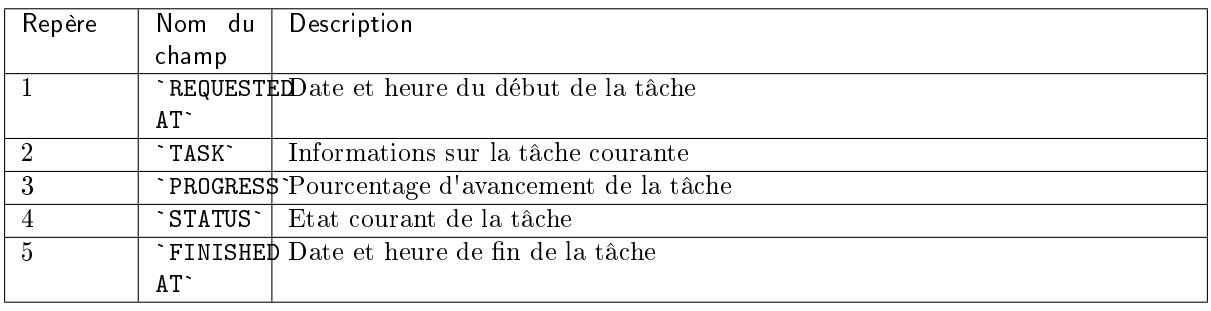

## <span id="page-153-0"></span>9.2.1.7 Procédure pour supprimer une machine virtuelle

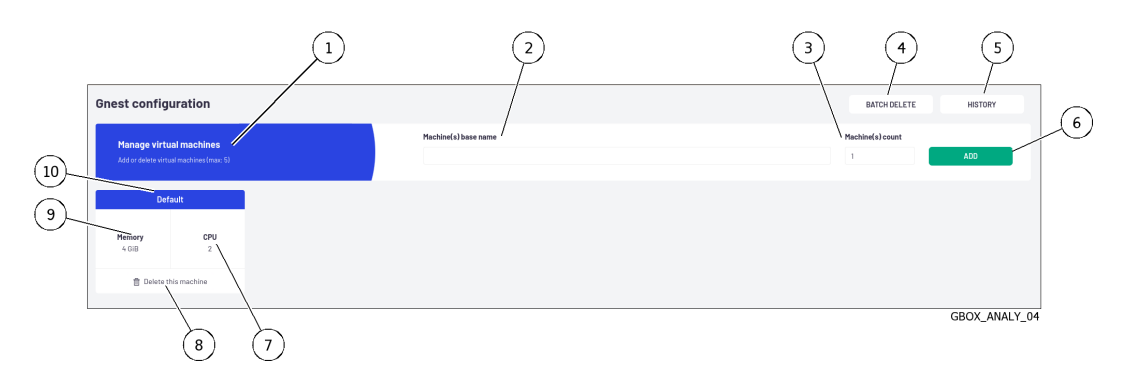

 Cliquer sur le lien (8) `Delete this machine` de la machine à supprimer. Le message suivant est affiché.

Confirm VM deletion Are you sur you want to delete the VM test\_VM3 ?

Cliquer sur le bouton `Confirm`.

Le message informe sur l'action en cours : `Task in progress: Remove virtual machine  $xxxxx (xx%)$ .

xxxxx (xx%).<br>Une fois la tâche terminée, le message est affichée : `Task succ<mark>essful: Remove virtual</mark> Une fois la tâche terminé<br>machine xxxx (100%)`.

La VM est supprimée du tableau de bord.

Si la VM était définie dans des modèles, la VM est supprimée.

Si un modèle n'avait que cette VM définie alors le modèle est conservé et la VM détruite est remplacée par l'ensemble des VM présentes (paramètre any).

#### <span id="page-153-1"></span>9.2.1.8 Procédure pour supprimer plusieurs machines virtuelles par lot

Tout comme la création de plusieurs machines est possible, la suppression par lot l'est également.

- comme la creation de plusieurs machines es<br>• Cliquer sur le bouton (4) `BATCH DELETE`.
- La fenêtre `Delete multiple VMs` est affichée pour sélectionner les machines à supprimer.
- Sélectionner la ou les VM à supprimer. Cliquer sur le bouton `Delete`.
- Cliquer sur le bouton `Delete`.

Cliquer sur le bouton `Delete`.<br>Le message informe sur l'action en cours : `Task in progress: Remove virtual machine Le message inf<br>xxxxx (xx%)`

xxxxx (xx%)`<br>Une fois la tache terminée, le message est affichée : `T<mark>ask successful: Remove virtual</mark> Une fois la tache termin<br>machine xxxx (100%)`

Les VMs sont supprimées du tableau de bord.

Si les VMs étaient définies dans des modèles, ces VMs sont supprimées.

Si un modèle n'avait que cette VM définie, alors le modèle est conservée et la VM détruite est remplacée par l'ensemble des VM présente (paramètre any).

# Note:

La suppression est séquentielle, si une erreur survient, le processus est stoppé (et les machines suivantes ne sont pas supprimées).

# <span id="page-154-0"></span>9.2.2 Procédure de configuration du moteur Gmalcore

# 9.2.2.1 Introduction

La configuration de Gmalcore consiste à :

- s'assurer que les moteurs ont été démarrés
- s'assurer que les moteurs soient à jour
- s'assurer que les mises à jour des moteurs ont été planifiées

Les fonctions du moteur Gmalcore sont décrites dans le paragraphe [Présentation du moteur Gmalcore.](#page-11-0) L'état des moteurs de Gmalcore est donnée via la fenêtre `Gmalcore configuration`. L'interface graphique de configuration est décrite dans l'Ecran `[Gmalcore configuration](#page-71-0)`[.](#page-71-0)

# 9.2.2.2 Prérequis

Utilisateur : membre du groupe Administrators

# 9.2.2.3 Opérations préliminaires

 Se connecter à la GBox via un navigateur (voir la [Connexion à l'interface web via un navigateur](#page-132-0) [internet\)](#page-132-0).

# 9.2.2.4 Procédure pour vérifier que les moteurs Gmalcore ont été démarrés

 Dans la barre de navigation, cliquer sur la commande `Analysers`. L'écran suivant est affiché.

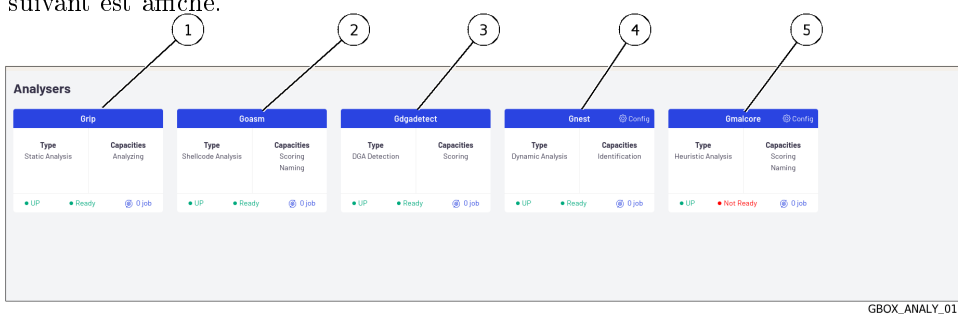

Pour le moteur Gmalcore, les informations affichées sont :

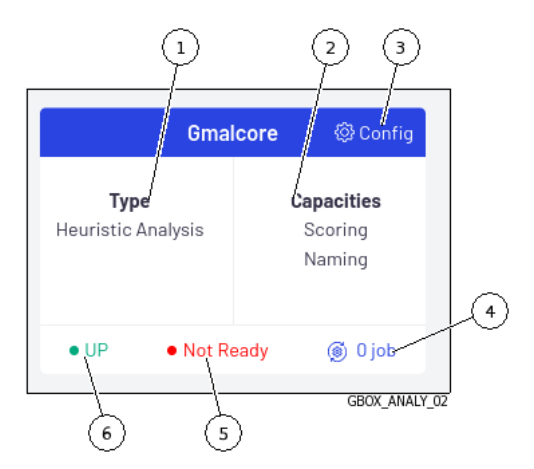

Si l'état (5) est `Ready` alors les moteurs sont prêts.

Si l'état (5) est `Not ready` comme visualisé ci-dessus alors la configuration des moteurs n'est pas faite (les moteurs ne sont pas prêts).

Cliquer sur le lien (3) `Config` pour le vérifier.

# 9.2.2.4.1 Procédure pour l'état `Ready`

L'écran suivant est affiché.

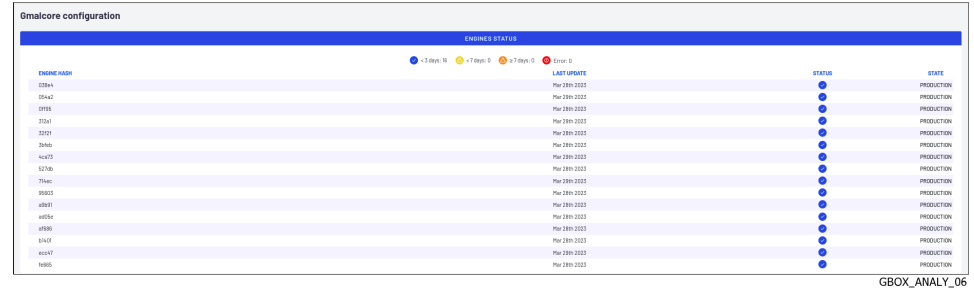

- Vérifier les éléments suivants :
- Vermer les erements survants .<br>● les moteurs sont listés (colonne `ENGINE HASH`)
- les moteurs sont listés (colonne `ENGINE HASH`)<br>- tous les moteurs ont le statut ok (coche dans la colonne `STATUS`)
- la dernière mise à jour est récente (moins de 3 jours grâce aux couleurs de l'icône de colonne `STATUS`)
- Si les mises à jour sont anciennes alors vérifier le système de mise à jour mis en place dans GUM (online, local...).
- Pour les mises à jour (online ou local), se référer à la [Configuration de la mise à jour automatique](#page-165-0) [via GUM](#page-165-0) .

Si cette configuration ne fonctionne pas, contacter le support de GATEWATCHER.

# 9.2.2.4.2 Procédure pour l'état `Not Ready`

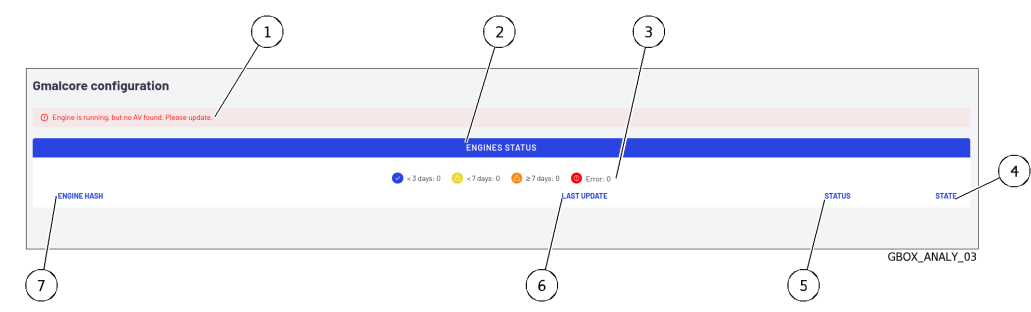

L'écran suivant est affiché.

Dans l'écran `Gmalcore configuration`, le message suivant (1) est affiché : `Engine is running, Dans l'écran `<mark>Gmalcore configurati</mark><br>but no AV found. Please update.`

Dans ce cas, il n'y a aucun moteur installé.

- Installer impérativement une mise à jour des signatures et des moteurs soit :
	- $-$  de façon automatique via GUM (online, local) : voir la [Configuration de la mise à jour](#page-165-0) [automatique via GUM](#page-165-0)
	- $-$  de façon manuelle alors se référer à la procédure d['Installation manuelle d'une mise à jour](#page-168-0) [des signatures \(update\)](#page-168-0)

#### Note:

Si besoin, configurer un proxy (voir la procédure de [Configuration d'un proxy\)](#page-180-0).

# <span id="page-156-0"></span>9.2.3 Procédure de surveillance des moteurs d'analyse

# 9.2.3.1 Introduction

Cette procédure permet d'afficher les états des différents moteurs d'analyse et des actions à entreprendre.

L'interface graphique est décrite dans l'Ecran `Analysers` [de la Web UI.](#page-64-0)

# 9.2.3.2 Prérequis

Utilisateur : membre du groupe Administrators

# 9.2.3.3 Opérations préliminaires

 Se connecter à la GBox via un navigateur (voir la [Connexion à l'interface web via un navigateur](#page-132-0) [internet\)](#page-132-0).

# 9.2.3.4 Procédure d'accès à l'écran `Analysers`

Après appui sur la commande `Analysers`, l'écran suivant est affiché.

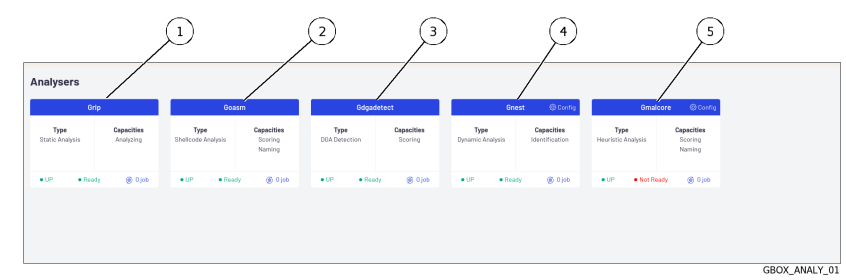

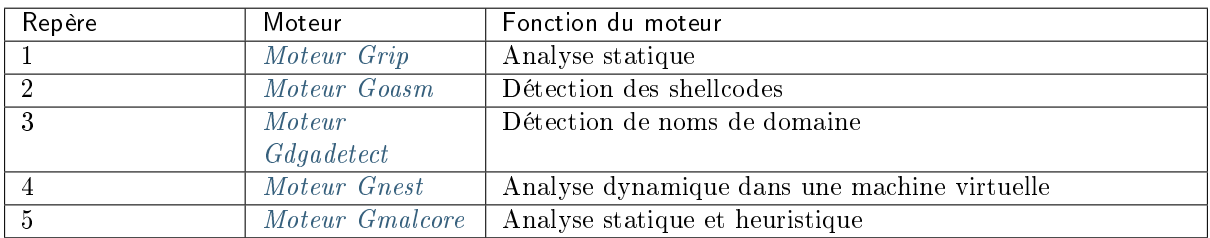

Pour chacun des moteurs, les informations suivantes sont affichées :

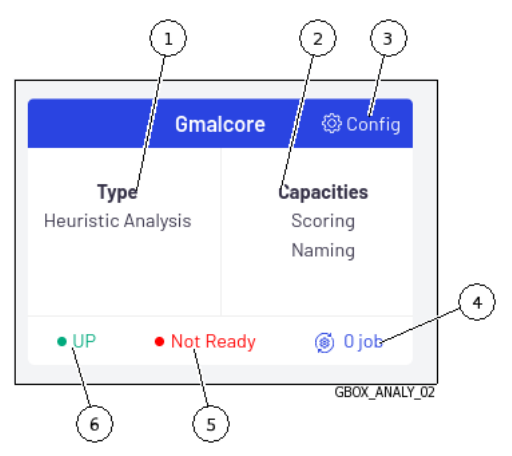

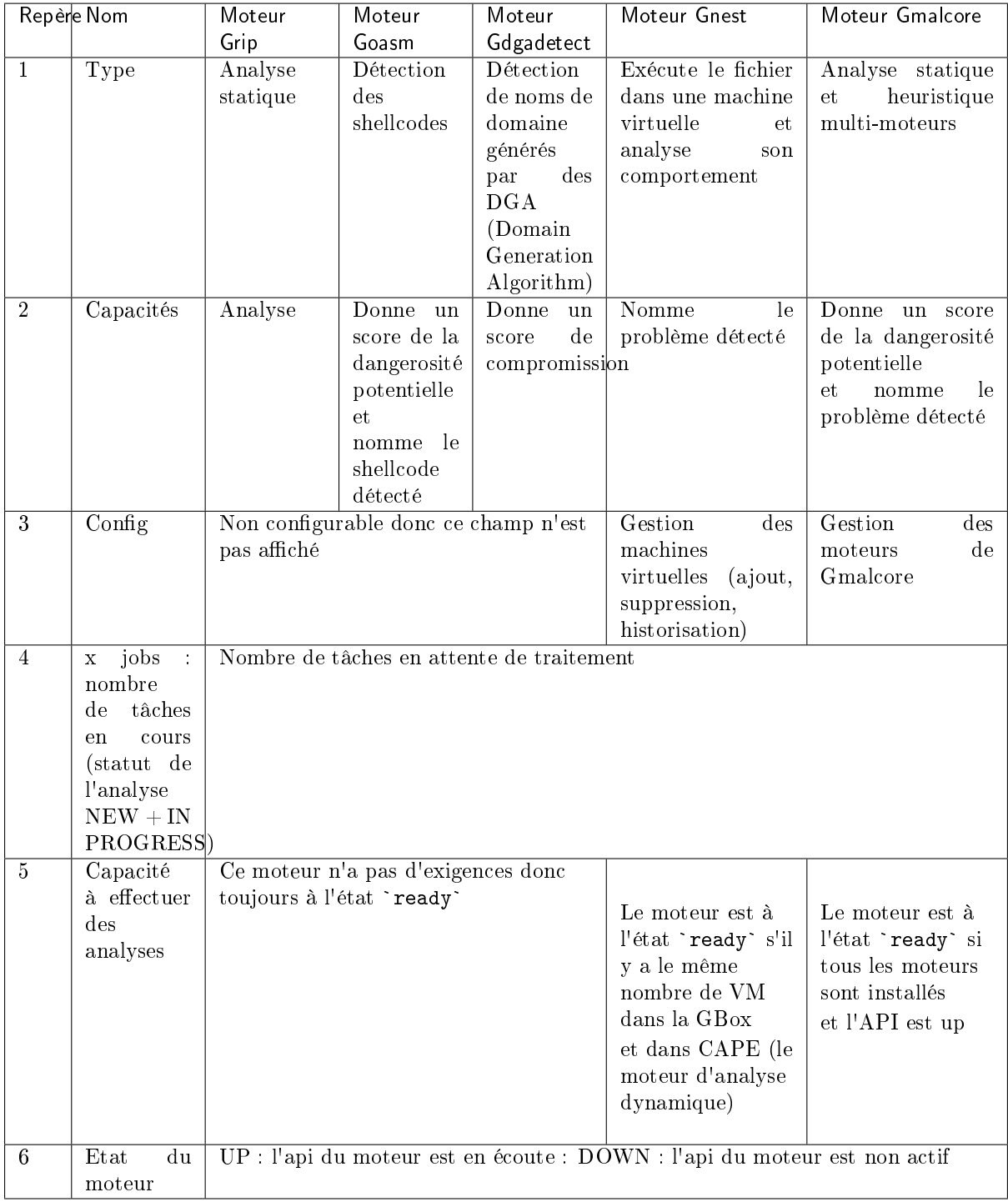

Après appui sur la commande `Analysers`, l'écran suivant est affiché.

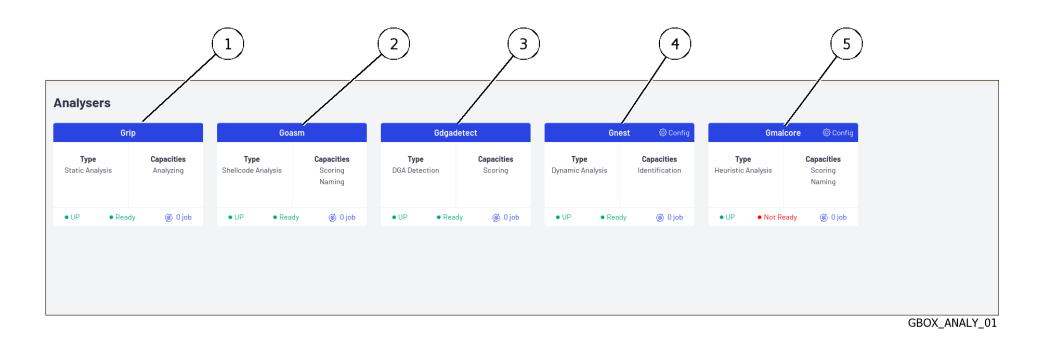

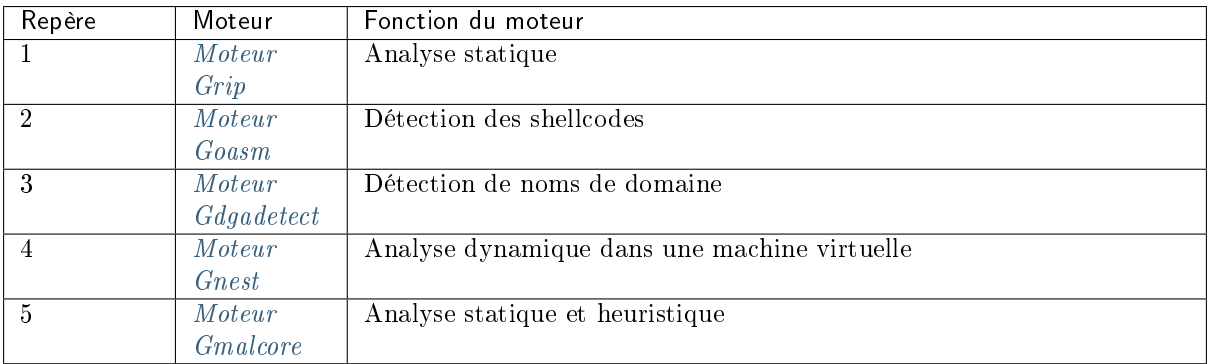

Pour chacun des moteurs, les informations suivantes sont affichées :

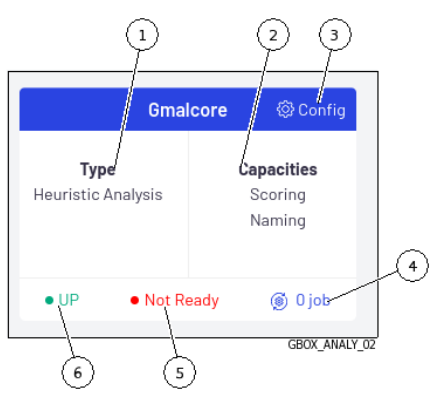

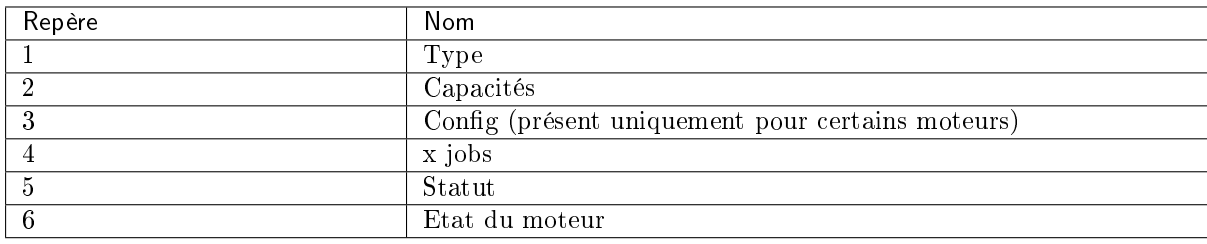

# 9.2.3.5 Procédure de vérification du bon état des moteurs

Vérifier que chaque moteur soit bien dans l'état `UP`.

# Astuce:

Si l'état du moteur (Grip, Goasm, Gdgadetect ou Gnest) est `DOWN`, attendre un moment.

Si le moteur reste dans l'état `DOWN`, contacter le support de Gatewatcher.

Vérifier que chaque moteur soit bien dans le statut `Ready`.

#### Astuce:

Le statut `Not Ready` pour le moteur Gmalcore ne signifie pas forcément que ce dernier n'est pas en capacité d'effectuer des analyses mais indique qu'au moins un des 16 moteurs antivirus n'est pas à jour ou est hors service.

• Vérifier le bon état des moteurs Gmalcore : voir la [Procédure de configuration du moteur Gmalcore.](#page-154-0)

# 9.2.3.6 Procédure de mise à jour des moteurs Gnest et Gmalcore

Les mises à jour de signatures ou updates correspondent aux mises à jour des moteurs de détection de la GBox.

Il existe 3 types de paquets de mise à jour :

- **les paquets Gmalcore** (latest\_malcore) : ces paquets contiennent uniquement les mises à jour des moteurs et des bases des antivirus utilisés par Malcore
- $\bullet$  les paquets sandbox (latest\_sandbox) : ces paquets contiennent des mises à jour des signatures et des modules utilisés par les sandbox du moteur Gnest
- les paquets complets (latest\_full) : ces paquets sont une combinaison des 2 précédents paquets

Ces paquets peuvent être installés de façon :

- manuelle. Dans ce cas, l'interface graphique à utiliser est décrite dans l'Ecran `[Admin-GUM - Updates](#page-74-0)` de [la legacy Web UI.](#page-74-0)
- automatiquement. Cette planification doit être configurée. Le principe est décrite dans la [Configuration de GUM](#page-18-0). L'interface graphique à utiliser est décrite dans l'Ecran `[Admin-GUM - Config](#page-72-0)` de la legacy Web  $U\!I$ .
- Si l'installation doit être manuelle, voir la procédure d'[Installation manuelle d'une mise à jour des](#page-168-0) [signatures \(update\)](#page-168-0)
- Si l'installation doit être automatique, voir la [Configuration de la mise à jour automatique via](#page-165-0) [GUM](#page-165-0) .

# <span id="page-161-0"></span>9.3 Gestion des modèles

# <span id="page-161-1"></span>9.3.1 Création d'un modèle d'analyse

# 9.3.1.1 Introduction

Il est indispensable d'avoir au minimum un modèle (template) défini afin que les opérateurs puissent effectuer des analyses.

Cette procédure permet de créer des modèles d'analyse en combinant les différents moteurs d'analyse. L'interface graphique est décrite dans l'Ecran `[Admin/Templates](#page-59-0)` de la Web UI.

# 9.3.1.2 Prérequis

Utilisateur : membre du groupe Administrators

# 9.3.1.3 Opérations préliminaires

 Se connecter à la GBox via un navigateur (voir la [Connexion à l'interface web via un navigateur](#page-132-0) [internet\)](#page-132-0).

# 9.3.1.4 Procédure d'accès à la fenêtre Ecran `Admin/Templates` pour un compte de type Administrators

Dans la barre de navigation, cliquer sur la commande `Templates`.

L'écran suivant est affiché :

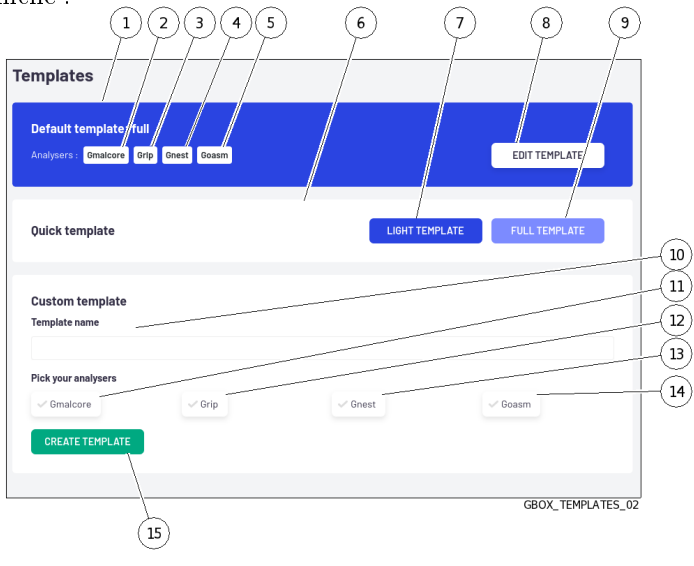

# 9.3.1.5 Procédure de création rapide d'un modèle

Il est à noter que le premier modèle créé a automatiquement le tag Default.

- Pour créer un modèle léger (zone `Quick template`) :
	- cliquer sur le bouton (7) `LIGHT TEMPLATE`. cliquer sur le bouton (7) `LIGHT TEMPLATE`.<br>La fenêtre `Create a quick template` affiche le message `Do you want to create La fenêtre `Create a quick ten<br>the quick template light ?`. the quick template light ?`.<br>• cliquer sur le bouton `Confirm`.
	- Le message `Success Template created` est affiché. Le modèle créé apparaît aussitôt dans la zone (2) `Available templates`.

# Note:

Le modèle `full` a tous les moteurs actifs avec les paramètres par défaut des moteurs.

Il ne peut y avoir qu'un seul modèle nommé `full`.

- Pour créer un modèle complet (zone `Quick template`) :
- cliquer sur le bouton (8) `FULL TEMPLATE`.
- cliquer sur le bouton (8) `FULL TEMPLATE`.<br>La fenêtre `Create a quick template` affiche le message `Do you want to create the La fenêtre `Create a quion<br>quick template full ?`. quick template full ?`.<br>• cliquer sur le bouton `Confirm`.
- 

Le message `Success - Template created` est affiché .

Le modèle créé apparaît aussitôt dans la zone (2) `Available templates`.

L'écran suivant est affiché :

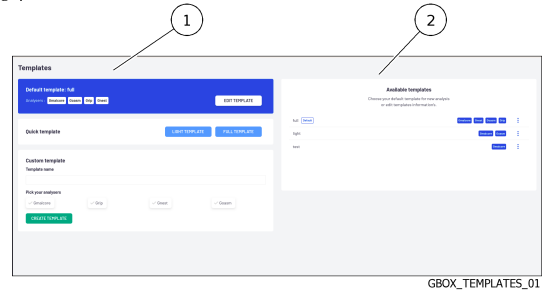

# Note:

Le modèle `full` a tous les moteurs actifs avec les paramètres par défaut des moteurs. Il ne peut y avoir qu'un seul modèle nommé `full`.

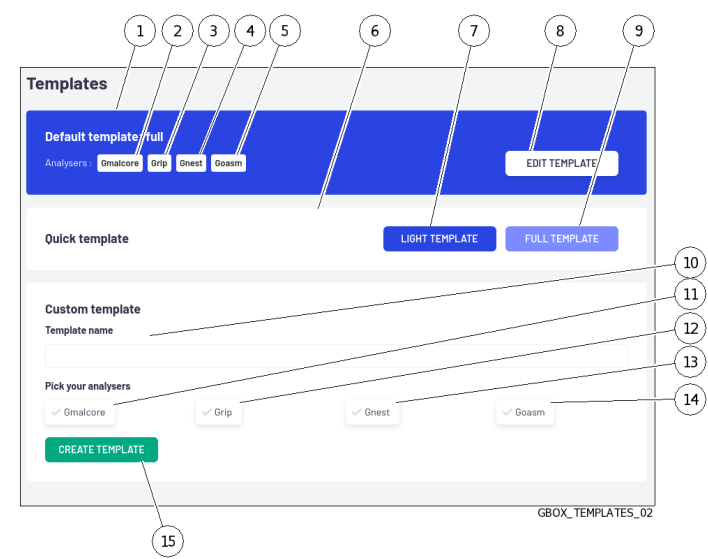

9.3.1.6 Procédure de création d'un modèle personnalisé (zone `Custom template`)

- Saisir le nom du modèle dans le champ (10) `Template name`.
- Sélectionner les moteurs (11 à 14) à utiliser dans le modèle.
- Si besoin, modifier les paramètres des moteurs (pour le détail de ces paramètres, se référer aux [Paramètres de Grip](#page-62-0) et aux Paramètres de Gnest)
- Paramètres de Grip et aux Paramètres de Gnes<br>• Cliquer sur le bouton (15) [`](#page-62-1)CREATE TEMPLATE`. Le message `Success - Template created` est affiché . Le modèle créé apparaît aussitôt dans la zone (2) `Available templates`.

# <span id="page-163-0"></span>9.3.2 Gestion des modèles d'analyse

# 9.3.2.1 Introduction

Cette procédure permet de gérer (supprimer ou modifier) les modèles existants. L'interface graphique est décrite dans l'Ecran `[Admin/Templates](#page-59-0)` de la Web UI.

# 9.3.2.2 Prérequis

Utilisateur : membre du groupe Administrators

# 9.3.2.3 Opérations préliminaires

 Se connecter à la GBox via un navigateur (voir la [Connexion à l'interface web via un navigateur](#page-132-0) [internet\)](#page-132-0).

# 9.3.2.4 Procédure d'accès à la fenêtre Ecran `Admin/Templates` pour un compte de type Administrators

 Dans la barre de navigation, cliquer sur la commande `Templates`. L'écran suivant est affiché :

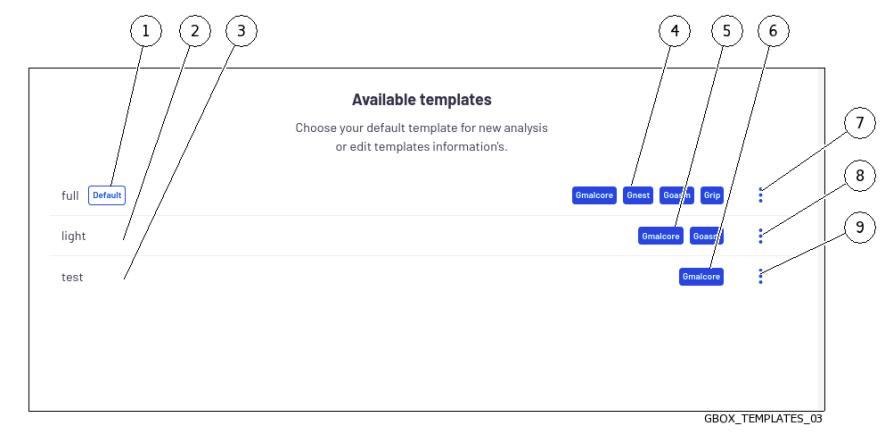

### 9.3.2.5 Procédure de modification d'un modèle existant

Un modèle défini par défaut (1) a uniquement la possibilité de modifier ses paramètres.

- nouele denin par deraut (1) a uniquement la possibilité de<br>• Pour cela, cliquer sur la commande `Edit` du menu (7). La fenêtre `Edit template DefaultProfile` est affichée.
- Si besoin, modifier les paramètres des moteurs (pour le détail de ces paramètres, se référer [Paramètres de Grip](#page-62-0) et [Paramètres de Gnest\)](#page-62-1)
- Paramètres de Grip et Paramètre<br>• Cliquer sur le bouton `Confirm`.
	- Le message `Success Template updated` est affiché.

Le modèle modifié est présent dans la zone `Available templates`.

Les modifications sont aussitôt prises en compte pour les analyses.

# 9.3.2.6 Procédure de suppression d'un modèle

Un modèle défini par défaut (1) ne peut être supprimé.

- Cliquer sur la commande `Remove` du menu (7). La fenêtre `Delete template test` est affichée. La fenêtre `Delete template te<br>• Cliquer sur le bouton `Confirm`.
- Le message `Success Template deleted` est affiché. Le modèle supprimé n'est plus présent dans la zone 'Available templates'.

# 9.3.2.7 Procédure de suppression d'un modèle défini par défaut

Un modèle défini par défaut (1) ne peut être supprimé, donc il est nécessaire de définir un autre module comme étant par défaut pour pouvoir après supprimer le modéle voulu.

- Pour changer le modèle par défaut, sélectionner le nouveau modèle puis cliquer sur la commande `Set as default` de son menu.
- `Set as default` de son menu.<br>La fenêtre `Set t<mark>emplate as default`</mark> est affichée. La fenêtre `Set template as de<br>Cliquer sur le bouton `Confirm`.
- Cliquer sur le bouton 'Confirm'.

Le message `Success - Default template updated.` est affiché.

Le message `Success - Default template updated.` est affiché.<br>Le nouveau modèle par défaut est pris en compte et est affiché dans la zone `Available Le nouveau<br>templates`.

# 9.4 Gestion du logiciel GBox

# <span id="page-165-0"></span>9.4.1 Configuration de la mise à jour automatique via GUM

# 9.4.1.1 Introduction

GUM (Gatewatcher Update Manager) est un outil qui permet la gestion des mises à jour (updates) de la GBox.

Cet écran permet de configurer la planification automatique des mises à jour. Ces mises à jour peuvent être faites :

par le mode Online

Si besoin, configurer un proxy (voir la procédure de [Configuration d'un proxy\)](#page-180-0) Le mode online permet de faire les mises à jour de manière automatique (à partir d'Internet). Le champ URL sera automatiquement renseigné. Les packages de mise à jour sont récupérés depuis les serveurs Gatewatcher [https://update.GATEWATCHER.com/update/.](https://update.GATEWATCHER.com/update/)

 par le mode Local Si besoin, configurer un proxy (voir la procédure de [Configuration d'un proxy\)](#page-180-0) Le mode Local permet de faire les mises à jour à partir d'un dépôt local préalablement configuré pour télécharger les paquets depuis les serveurs Gatewatcher [https://update.GATEWATCHER.com/update/.](https://update.GATEWATCHER.com/update/) Ce dépôt local est défini dans l'Ecran `[Admin-GUM - Config](#page-72-0)` de la legacy Web UI.

Un compte intelligence sera nécessaire pour que le téléchargement du package de mise à jour puisse se faire depuis le site.

faire depuis le site.<br>Dans le cas du mode `on1ine`, ce couple utilisateur et mot de passe doivent être renseignés dans les Dans le cas du mode `online`, ce couple utilisateur et r<br>champs `Username` et `Password` situés sous l'adresse.

Cette procédure décrit le configuration de la mise à jour automatique à partir :

- soit d'un serveur sur le réseau local (choix `local`)
- soit d'un serveur sur le réseau local (choix `1oc<br/> soit d'un serveur sur Internet (choix `online`)

L'interface graphique est décrite dans l'Ecran `[Admin-GUM - Config](#page-72-0)` de la legacy Web UI.

# Note:

Si besoin, configurer un proxy (voir la [Configuration d'un proxy\)](#page-180-0).

# 9.4.1.2 Prérequis

Utilisateur : membre du groupe Administrators

#### 9.4.1.3 Opérations préliminaires

- Se connecter à la GBox via un navigateur (voir la [Connexion à l'interface web via un navigateur](#page-132-0) [internet\)](#page-132-0).
- Dans le cas du mode local, effectuer les prérequis de configuration du dépôt local :
- Le serveur doit être joignable en HTTP sur le port 80
- Créer l'arborescence suivante: "2.5.3.10X/GBox" selon la version du GBox (2.5.3.100 ou 2.5.3.101)
- Récupérer les fichiers gwp nécessaires (latest\_full.gwp pour une GBox V100, latest\_full\_v3.gwp pour une 2.5.3.101) sur https://update.gatewatcher.com/update/<version\_gbox>/gbox/
- Dans "2.5.3.10X/gbox", mettre le fichier gwp récupéré précédemment
- Dans "2.5.3.10X/gbox", mettre un fichier sha256sum.txt qui contient une entrée "sha256sum NomDuFichier"

#### Note:

Le dossier 2.5.3.10X doit obligatoirement se trouver à la racine du serveur HTTP lancé précédemment pour que le mode local fonctionne.

#### 9.4.1.4 Procédure d'accès à la fenêtre Ecran `Configuration`

Dans la barre de navigation, cliquer sur la commande `Config` du menu `GUM`.

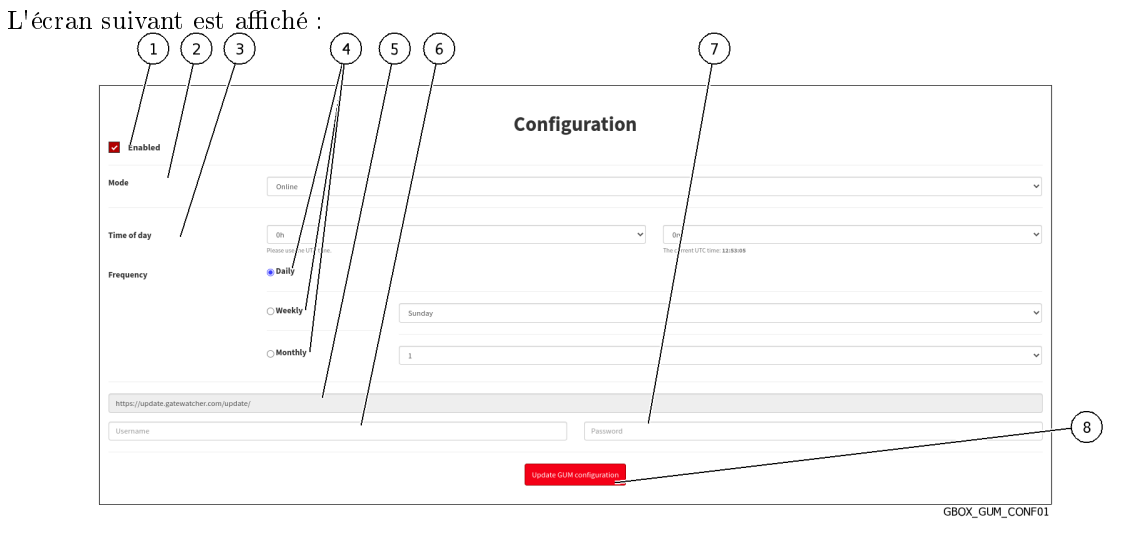

Effectuer la [Procédure pour configurer le mode en ligne](#page-167-0)

```
ou
Effectuer la Procédure pour configurer le mode local
```
# <span id="page-167-0"></span>9.4.1.5 Procédure pour configurer le mode en ligne

Dans la barre de navigation, cliquer sur la commande `Config` du menu `GUM`.

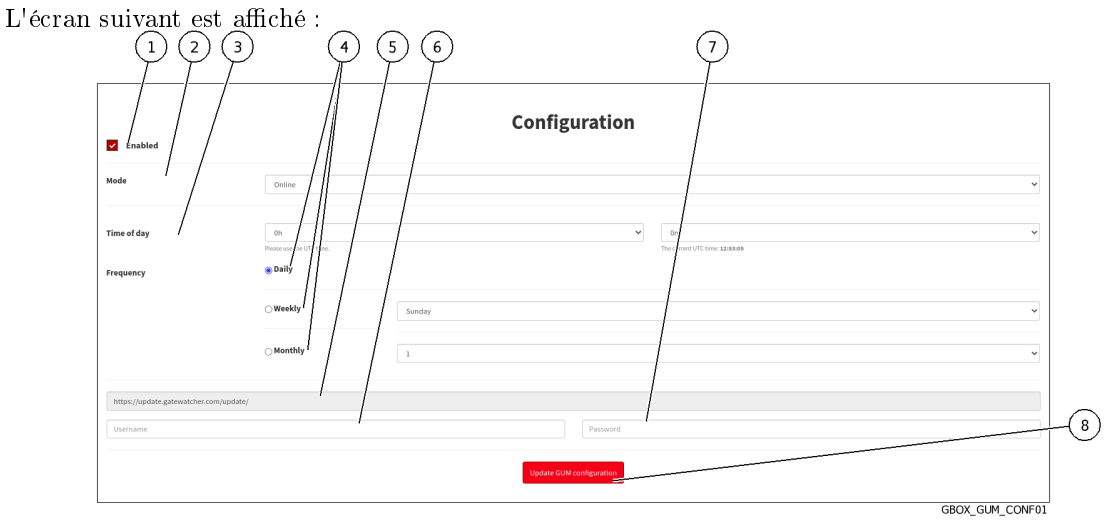

- Cocher le choix (1) `Enabled`.
- Cocher le choix (1) `Enabled`.<br>• Dans le champ (2) `Mode`, sélectionner le choix `Online`.
- Dans le champ (2) `Mode`, sélectionner le choix `Online`.<br>• Sélectionner l'heure (champ (3) `Time of day`) de la mise à jour.
- Configurer la fréquence des mises à jour :
	- Sélectionner la fréquence (choix à l'aide des boutons (4) `Daily`, `Weekly`, `Monthly`)
	- Dans le cas du choix `Weekly`, sélectionner le jour
	- Dans le cas du choix `Monthly`, sélectionner le mois

#### Note:

Le champ source des mises à jour (5) est automatiquement renseigné.

- Renseigner le login pour se connecter à update.gatewatcher.com :
- Renseigner re rogin pour<br>■ Username` : champ (6) • `Username` : champ (6)<br>• `Password` : champ (7)
- 
- Cliquer sur le bouton `Update GUM configuration` (8).

## <span id="page-167-1"></span>9.4.1.6 Procédure pour configurer le mode local

 Dans la barre de navigation, cliquer sur la commande `Config` du menu `GUM`. L'écran suivant est affiché :

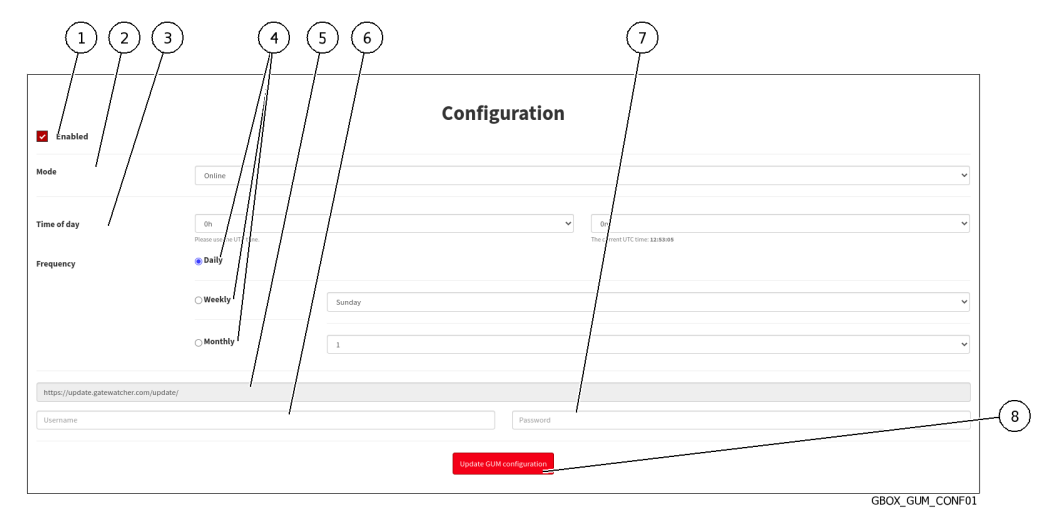

- Cocher le choix (1) `Enabled`.
- Cocher le choix (1) `Enabled`.<br>• Dans le champ (2) `Mode`, sélectionner le choix `local`.
- Configurer la fréquence de mises à jour :
	- Sélectionner la fréquence (choix à l'aide des boutons (4) `Daily`, `Weekly`, `Monthly`)
	- Dans le cas du choix `Weekly`, sélectionner le jour
	- Dans le cas du choix `Monthly`, sélectionner le mois
- Renseigner l'URL du dépôt local (5).
- Renseigner le login d'accéder au dépôt local (optionnel) :
	- nseigner le login d'accéder<br>- `Us<mark>ername`</mark> : champ (6) - `Username` : champ (6)<br>- `Password` : champ (7)
	-
- `Password` : champ  $(7)$ <br>• Cliquer sur le bouton `Update GUM configuration`  $(8)$ .

# <span id="page-168-0"></span>9.4.2 Installation manuelle d'une mise à jour des signatures (update)

# 9.4.2.1 Introduction

Cette procédure décrit les différentes possibilités pour mettre à jour les fichiers de signatures des moteurs de détection de la solution.

Le déclenchement des mis à jour peut être :

 $\bullet\,$ soit planifié . Cette planification est programmée dans la configuration de GUM (voir l'Ecran `[Admin-GUM -](#page-72-0) Config` [de la legacy Web UI\)](#page-72-0).

Dans ce cas, l'écran `Updates` donne les informations sur la dernière installation planifiée. soit manuelle.

Dans ce cas, il est nécessaire de charge un package depuis le PC distant sur la GBox puis déclencher l'installation de ce paquet.

Dans ce cas, l'écran `Updates` donne les informations sur cette installation.

# Important:

Il n'est pas possible de faire une mise à jour en mode manuel si le mode online est configuré.

# Note:

Voir la présentation décrite dans la [Mise à jour des signatures de détection et/ou des moteurs](#page-17-0) [anti-viraux \(updates\).](#page-17-0)

L'interface graphique est décrite dans le paragraphe de l'Ecran `[Admin-GUM - Updates](#page-74-0)` de la [legacy Web UI.](#page-74-0)

# Note:

Si besoin, configurer un proxy (voir la [Configuration d'un proxy\)](#page-180-0).

#### 9.4.2.2 Prérequis

Utilisateur : membre du groupe Administrators

# 9.4.2.3 Opérations préliminaires

- Se connecter à la GBox via un navigateur (voir la [Connexion à l'interface web via un navigateur](#page-132-0) [internet\)](#page-132-0).
- Télecharger un fichier .gwp sur https://update.gatewatcher.com/update/<version\_gbox>/gbox/

# Note:

Les fichiers dont les noms se terminent par "v3.gwp" comme latest\_malcore\_v3.gwp ou latest\_full\_v3.gwp concernent la V101.

Les autres fichiers (latest full.gwp, latest malcore.gwp, ...) concernent la version 100 de la GBox

#### 9.4.2.4 Procédure d'accès à la fenêtre Ecran `Admin/GUM/Updates`

Dans la barre de navigation, cliquer sur la commande `Updates` du menu `GUM`.

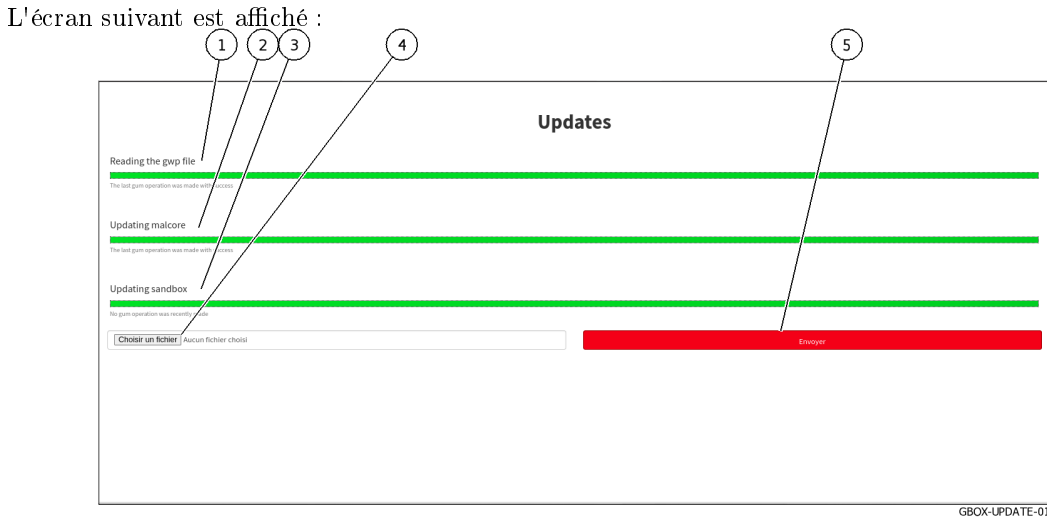

# 9.4.2.5 Procédure de mise à jour des fichiers de signatures en mode manuel

- Cliquer sur le bouton `Parcourir` (4) et sélectionner le package préalablement téléchargé
- Valider le choix. Le bouton affiche `Please wait...`. La barre de progression du champ `Reading the gwp file` commence sa progression : ceci signifie que le fichier a été téléchargé et le système contrôle son intégrité. signifie que le fichier a été téléchargé et le système contrôle son intégrité.<br>• Attendre l'affichage du message `The last gum operation was made with success`.
- La barre de progression du champ `Updating malcore` commence sa progression : ceci correspond au traitement des fichiers du moteur Malcore. correspond au traitement des fichiers du moteur Malcore.<br>• Attendre l'affichage du message `The last gum operation was made with success`.
- La barre de progression du champ `Updating sandbox` commence sa progression : ceci correspond au traitement des mises à jour des signatures et des modules utilisés par la sandbox. correspond au traitement des mises à jour des signatures et des modules utilisés par la s<br>Attendre l'affichage du message `The last gum operation was made with success`.
- 

# 9.4.2.6 Procédure de vérification du bon état des moteurs Gmalcore

Dans la barre de navigation, cliquer sur la commande `Analysers`.

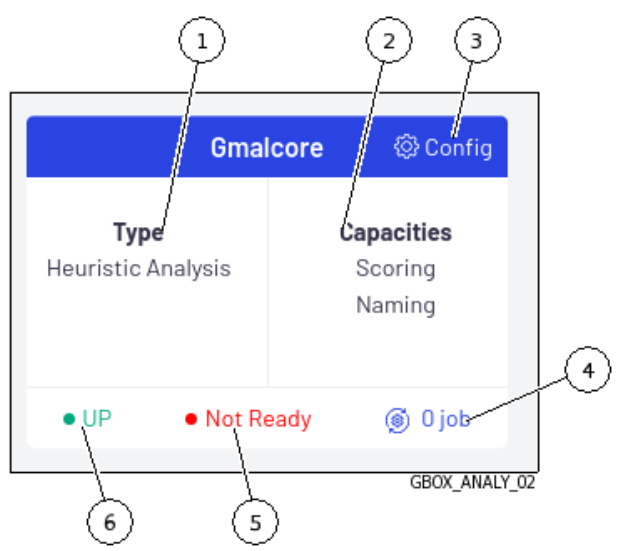

 Cliquer sur la commande (3) `Config`. L'écran suivant est affiché.

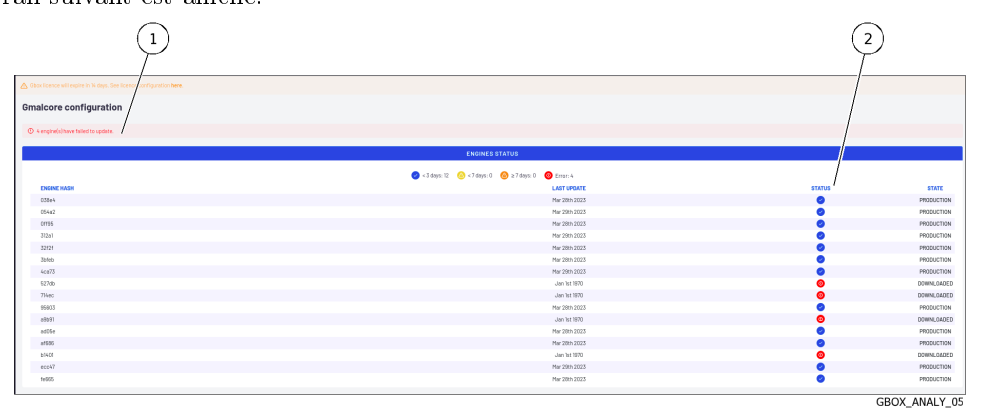

- Regarder la présence d'un message dans la zone (1).
- Dans le cas d'un message de type `x engine(s) have failed to update`, vérifier l'état des moteurs installés (colonne (2)).

Les moteurs dont l'état est rouge dans la colonne (2) ne sont pas dans l'état PRODUCTION.

Certains moteurs prennent du temps pour se mettre à jour et sont toujours dans l'état DOWNLOADED.

Attendre que la mise à jour se termine et que tous les moteurs soient OK (état PRODUCTION).

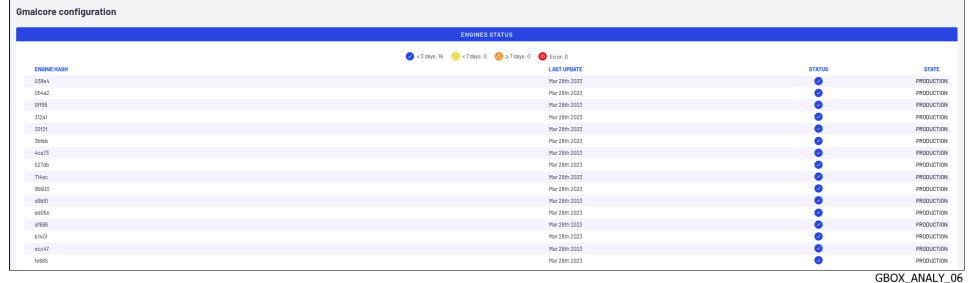

- Si l'un des moteurs n'est toujours pas OK alors il est nécessaire de redémarrer les services de Gmalcore.
	- Pour cela, voir la [Procédure d'accès au service du moteur Malcore.](#page-125-0)
- Si cela ne corrige pas le problème alors réinstaller les services de Gmalcore. Pour cela, voir la [Procédure d'accès au service du moteur Malcore.](#page-125-0)

# 9.4.3 Installation d'un correctif (Hotfix)

# 9.4.3.1 Introduction

Un correctif permet d'appliquer une correction ou une modification donnée sans avoir à procéder à un mise à niveau complète de la solution ni à redémarrer la GBox.

À la différence des mises à jour, les correctifs ne sont pas automatisables et doivent être réalisés par un administrateur après avoir pris connaissance des notes de version.

Tous les paquets des correctifs sont téléchargeables via la plate-forme de téléchargement : <https://update.gatewatcher.com/hotfix>

Cette procédure décrit le déroulement de l'application d'un correctif.

#### Note:

Voir la présentation décrite dans l'[Application d'un correctif \(Hotfix\).](#page-17-1) L'interface graphique est décrite dans l'Ecran `[Admin-GUM - Hotfix](#page-75-0)` de la legacy Web UI.

# 9.4.3.2 Prérequis

Utilisateur : membre du groupe Administrators

# 9.4.3.3 Opérations préliminaires

- Se connecter à la GBox via un navigateur (voir la [Connexion à l'interface web via un navigateur](#page-132-0) [internet\)](#page-132-0).
- Lire la note de version de la version souhaitée pour savoir si d'autres prérequis inhérents à cette dernière sont nécessaires.
- Récupérer un fichier .gwp sur [https://update.gatewatcher.com/update/](https://update.gatewatcher.com/update)<version\_gbox>/gbox/

# 9.4.3.4 Procédure d'accès à la fenêtre Ecran `Admin/GUM/Hotfix`

Dans la barre de navigation, cliquer sur la commande 'Hotfix' du menu 'GUM'. L'écran suivant est affiché :

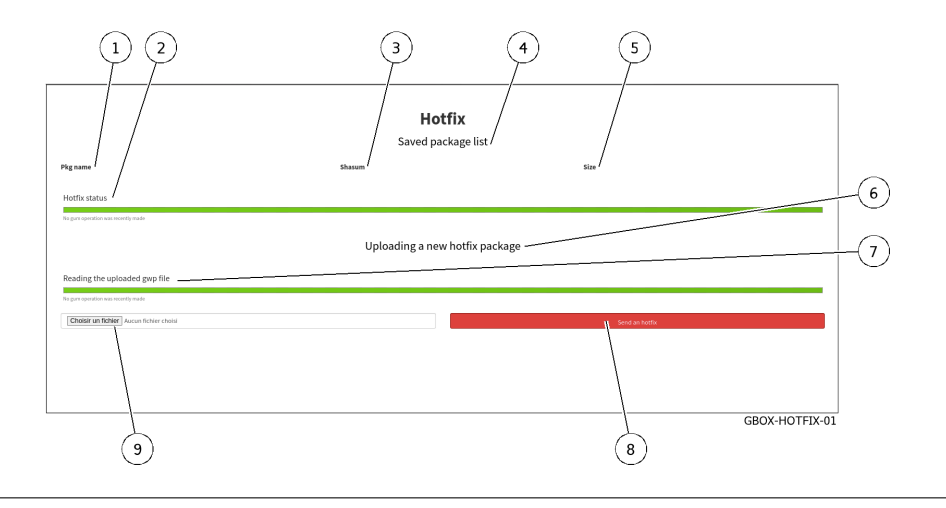

#### 9.4.3.5 Procédure d'application d'un correctif

- Cliquer sur le bouton (9) `Choisir un fichier` et sélectionner le package préalablement téléchargé. téléchargé.<br>• Cliquer sur le bouton (8) `Send a hotfix`.
- 
- Cliquer sur le bouton (8) `Send a hotfix`.<br>● Une fois le package présent dans la zone (1) `Saved package list`, cliquer sur le bouton `Apply`.
- Attendre que la barre de progression indique que l'opération a été complétée avec succès. Le correctif a été appliqué et les corrections sont effectuées sur l'équipement.

#### Note:

Dans certains cas, l'application d'un correctif peut engendrer un redémarrage du serveur Web et rendre indisponible l'interface Web quelques minutes (précisé dans la note de version).

# 9.4.4 Installation d'une mise à niveau (upgrade)

# 9.4.4.1 Introduction

Une mise à niveau permet de réaliser une montée de version majeure et implique un redémarrage de l'appliance concernée.

À la différence des mises à jour, les mises à niveau ne sont pas automatisables et doivent être réalisées par un administrateur après avoir pris connaissance des notes de version et des notes de mise à jour. Cette procédure décrit le déroulement de l'application d'un mise à niveau.

# Note:

Voir la présentation décrite dans le paragraphe [Mise à niveau \(Upgrade\).](#page-16-0) L'interface graphique est décrite dans le paragraphe Ecran `[Admin-GUM - Upgrade](#page-77-0)` de la [legacy Web UI.](#page-77-0)

# 9.4.4.2 Prérequis

Utilisateur : membre du groupe Administrators

# 9.4.4.3 Opérations préliminaires

- Se connecter à la GBox via un navigateur (voir la [Connexion à l'interface web via un navigateur](#page-132-0) [internet\)](#page-132-0).
- Lire la note de version de la version souhaitée pour savoir si d'autres prérequis inhérent à cette dernière sont nécessaires.
- Télécharger le paquet de mise à niveau de la version souhaitée sur le site [\(https://update.](https://update.gatewatcher.com/upgrade) [gatewatcher.com/upgrade\)](https://update.gatewatcher.com/upgrade).

# 9.4.4.4 Procédure d'accès à la fenêtre Ecran `Admin/GUM/Updates`

 Dans la barre de navigation, cliquer sur la commande `Updates` du menu `GUM`. L'écran suivant est affiché :

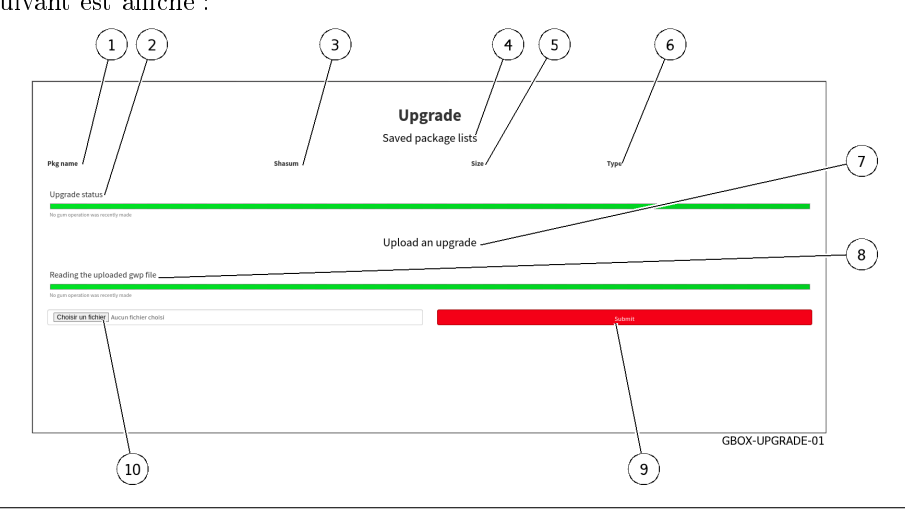

# 9.4.4.5 Procédure d'application d'une mise à niveau

- Cliquer sur le bouton (10) `Choisir un fichier` et sélectionner le package préalablement téléchargé.
- téléchargé.<br>• Cliquer sur le bouton (9) `Submit`.
- Cliquer sur le bouton (9) `Submit`.<br>● Une fois le package présent dans la zone (1) `Saved package list`, cliquer sur le bouton `Apply`.
- Attendre que la barre de progression indique que l'opération a été complétée avec succès.
- Attendre que la barre de progression indique que l'opération a été c<br>• Redémarrer la GBox (voir l'utilisation de la *[Commande](#page-129-0) `Restart`*).

Après redémarrage, la GBox a pris en compte la version téléchargée.

# 9.5 Configuration de la GBox

# <span id="page-174-0"></span>9.5.1 Configuration de la GBox lors de la première connexion

# 9.5.1.1 Introduction

Bien qu'une grande partie de la solution soit déjà configurée par les équipes Gatewatcher, il est nécessaire d'effectuer, à minima, la configuration réseau de la GBox afin de pouvoir accéder à la Web UI.

Lors de la première connexion, il est nécessaire d'accéder à la  $\bf{GBox}$  par l'interface iDRAC ou un terminal afin d'effectuer la configuration réseau.

L'utilisateur recommandé est setup, par défaut le mot de passe de cet utilisateur est : default.

#### Important:

Il est important de changer ce mot de passe dès que possible.

# 9.5.1.2 Prérequis

- Utilisateur : setup
- Utilisateur : membre du groupe Administrators
- Brancher le port réseau GBx0 pour l'interface de management (pour plus d'information, voir la présentation de l'[Interface réseau](#page-7-0) `Gbx0`).
- Si besoin, brancher le port réseau l'interface GBx1 pour la connection des machines virtuelles de Gnest à Internet (pour plus d'information, voir la présentation de l['Interface réseau](#page-7-1) 'Gbx1').

# 9.5.1.3 Opérations préliminaires

Vérifier que la clé LUKS soit bien connectée sur l'équipement.

# Note:

Au démmarrage, s'il n y a pas de clé LUKS ou si ce n'est pas la bonne, le système d'exploitation ne pourra pas accéder au contenu des disques durs.

En cas de problèmes, vérifier :

- la clé : elle doit être la bonne (et non celle d'une autre appliance...)
- le bon fonctionnement du port USB : si besoin, changer de port USB

Suivant le cas :

- soit utiliser la [Connexion directe au menu de configuration avec clavier et écran](#page-110-0)
- soit utiliser l'[Accès au menu de configuration en HTTP via l'iDRAC \(serveur DELL\)](#page-112-0)
- soit utiliser l['Accès au menu de configuration en SSH via l'interface iDRAC en mode](#page-113-0) [redirection du port série](#page-113-0)

#### Note:

Faire attention à la configuration du clavier (version fr ou us).

Le menu de configuration est affiché.

Si nécessaire, sélectionner la langue utilisée pour le clavier (voir la *Commande `[Keymap](#page-116-0)*'[\)](#page-116-0).

# 9.5.1.4 Procédure de configuration des paramètres généraux de la GBox

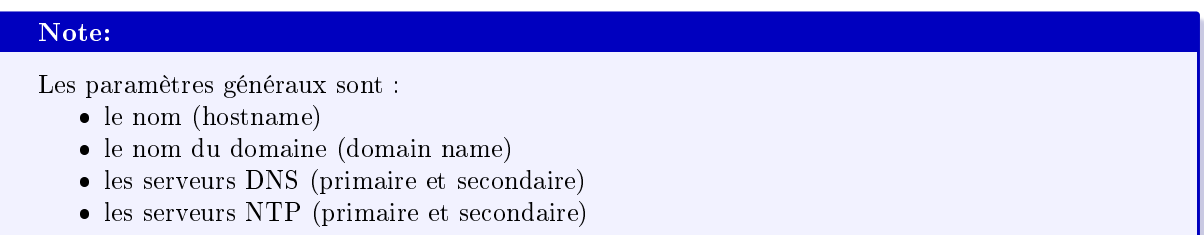

- Accéder au menu de visualisation et de configuration réseau (voir la  $\emph{Commande 'Network').}$  $\emph{Commande 'Network').}$  $\emph{Commande 'Network').}$  $\emph{Commande 'Network').}$  $\emph{Commande 'Network').}$
- Visualiser la configuration courante (voir la [Procédure de visualisation de la configuration courante\)](#page-120-0).
- Modifier les paramètres généraux si nécessaire (voir la [Procédure de modification des paramètres](#page-121-0) [généraux de la GBox](#page-121-0) ).
- $\bullet$  Appliquer la procédure de prise en compte des modifications si besoin (voir la [Procédure de prise](#page-123-0) [en compte des modifications\)](#page-123-0).

#### 9.5.1.5 Procédure de configuration des paramètres de l'interface réseau de management GBx0

- Visualiser la configuration de chaque interface réseau (voir la [Procédure de visualisation de l'état](#page-121-1) [des interfaces réseau\)](#page-121-1).
- Modifier les paramètres si nécessaire (voir la [Procédure de modification des paramètres des interfaces](#page-122-0) [réseaux](#page-122-0) ).
- Appliquer la [Procédure de prise en compte des modifications](#page-123-0) pour l'interface GBx1.

# Note:

Une fois cette première configuration effectuée, il est possible de se connecter à l'interface de la GBox par un navigateur Web en HTTPS à l'adresse configurée. Les utilisateurs par défaut sont les suivants :

admin

- administrator
- operator

Pour connaître les droits et fonctions autorisés à chacun des comptes / groupe, voir la [Présentation des comptes.](#page-27-0)

Pour connaître les différentes fonctions de l'interface graphique administrateur ou opérateur, voir la [Présentation des interfaces graphiques.](#page-35-0)

# 9.5.1.6 Procédure de configuration des paramètres de l'interface réseau GBx1 (des machines virtuelles de Gnest) à Internet

- Appliquer la [Procédure de modification des paramètres des interfaces réseaux](#page-122-0) pour l'interface GBx1
- Appliquer la *Procédure de modification des paramèt*<br>• Appliquer la *[Procédure d'accès au menu](#page-125-1) `Services*`
- Appliquer la [Procédure d'accès aux services Sandbox du moteur Gnest](#page-126-0)
- Appliquer la [Procédure d'activation de la connexion internet](#page-126-1)

#### 9.5.1.7 Procédure de saisie de la licence

- Appliquer la procédure de saisie de la [Mise en place d'un certificat SSL.](#page-181-0)
	- Une fois la licence validée et activée, le contenu de la page se met à jour et affiche le détail du contenu de la licence.

En cas de licence absente ou expirée, l'interface redirige automatiquement vers cette page afin de résoudre la situation.

#### 9.5.1.8 Procédure de configurer le certificat SSL

Le certificat SSL atteste de l'identité de la GBox et permettra de chiffrer les données échangées.

Appliquer la procédure de saisie de la [Mise en place d'un certificat SSL.](#page-181-0)

# 9.5.1.9 Procédures post liminaires

 $\bullet$  Mettre en exploitation la GBox : voir la [Mise en exploitation d'une GBox](#page-177-0).

# <span id="page-177-0"></span>9.5.2 Mise en exploitation d'une GBox

# 9.5.2.1 Introduction

Après avoir configurée la GBox, cette procédure indique comment la mettre en exploitation.

# 9.5.2.2 Prérequis

Utilisateur : membre du groupe Administrators

# 9.5.2.3 Opérations préliminaires

Effectuer la [Configuration de la GBox lors de la première connexion](#page-174-0)

# 9.5.2.4 Procédure de gestion des utilisateurs

Les comptes étant par défaut, il peut être nécessaire de modifier les comptes par défaut ou en ajouter des nouveaux.

- [Création d'un utilisateur local](#page-188-0)
- [Modification de certaines informations d'un utilisateur local](#page-192-0)

# 9.5.2.5 Gérer les moteurs d'analyse

- Si besoin, modifier le nombre de machines virtuelles du moteur Gnest :
	- pour cela, voir la procédure pour créer une ou des machines virtuelles [\(Procédure de](#page-150-0) [configuration du moteur Gnest\)](#page-150-0)
	- prendre en compte cette nouvelle configuration en créant ou modifiant les modèles d'analyse (voir la [Gestion des modèles\)](#page-161-0)
- Appliquer la procédure de vérification du bon état des moteurs d'analyse et des mises à jour (voir la [Procédure de surveillance des moteurs d'analyse\)](#page-156-0)

# 9.5.2.6 Procédure de gestion des modèles d'analyse

- Créer des modèles d'analyse (voir la procédure de [Création d'un modèle d'analyse\)](#page-161-1).
- Gérer les modèles d'analyse (voir la procédure de [Gestion des modèles d'analyse\)](#page-163-0).

### Astuce:

Créer un modèle en utilisant les moteurs Gmalcore et Gnest préalablement configurés et le définir par défaut.

Avec un compte du groupe Operators, sélectionner un fichier et effectuer une analyse rapide. Vérifier que l'analyse s'effectue correctement.

# 9.5.2.7 Procédure d'association avec le GCenter

- Créer un token API et le copier.
- Se connecter au GCenter et effectuer l'association avec la GBox (se référer à la [documentation du](https://docs.gatewatcher.com/gcenter.html) [GCenter\)](https://docs.gatewatcher.com/gcenter.html).
- Coller le token durant la procédure d'association.
- Mettre en exploitation le GCenter.
- En cas d'envoi automatique des fichiers à analyser, vérifier que les analyses soient bien effectuées : de nouveaux rapports sont crées...
- Envoyer manuellement un fichier à analyser depuis le GCenter puis télécharger le rapport correspondant : ces opérations se font sur le GCenter.

# 9.5.3 Modification de la licence

# 9.5.3.1 Introduction

La licence peut avoir une fin de validité.

Il est possible de renseigner une nouvelle licence, et également de régler la notification dans l'interface d'une date d'expiration proche en renseignant le nombre de jour avant l'expiration.

Pour obtenir une licence GCenter, merci de vous rapprocher de votre ingénieur d'affaires

GATEWATCHER ou contacter le à l'adresse [commerciaux@GATEWATCHER.com.](mailto:commerciaux@GATEWATCHER.com)

Une fois la licence validée et activée, le contenu de la page se met à jour et affiche le détail du contenu de la licence.

En cas de licence absente ou expirée, l'interface redirige automatiquement vers cette page afin de résoudre la situation.

L'interface graphique est décrite dans l'Ecran `[Licence configuration](#page-86-0)`[.](#page-86-0)

# 9.5.3.2 Prérequis

Utilisateur : membre du groupe Administrators

# 9.5.3.3 Opérations préliminaires

 Se connecter à la GBox via un navigateur (voir la [Connexion à l'interface web via un navigateur](#page-132-0) [internet\)](#page-132-0).

## 9.5.3.4 Procédure d'accès à la fenêtre Ecran `LICENCE`

 Cliquer sur la commande `Configuration` du menu `Admin-GBox`. L'écran suivant est affiché.

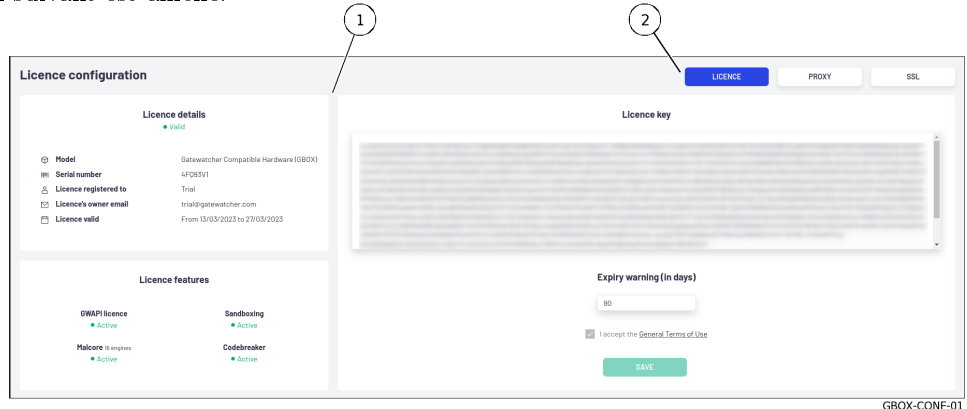

Cliquer sur sur le bouton `LICENCE`.

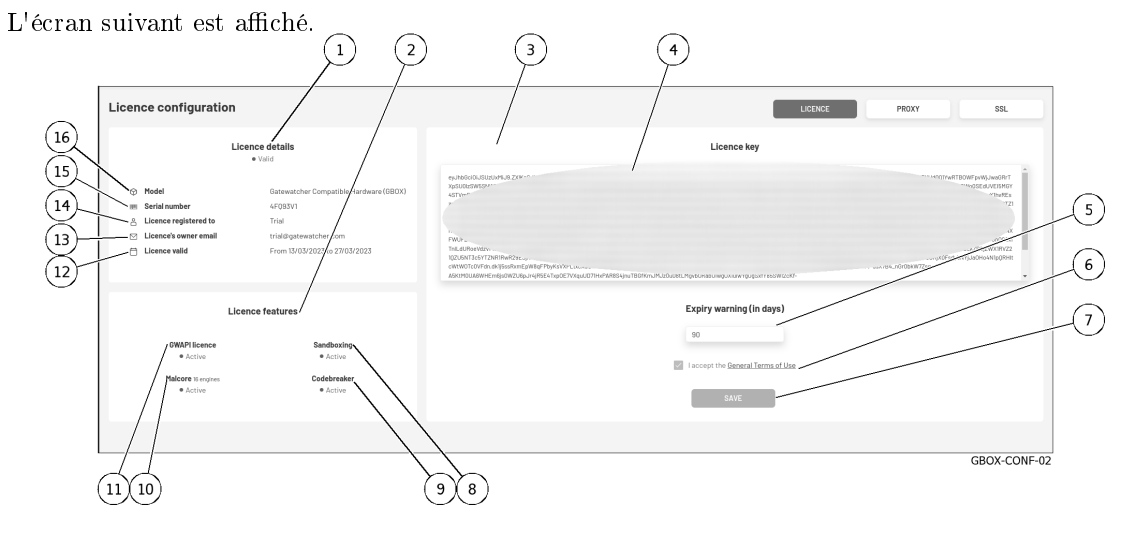

#### 9.5.3.5 Procédure de mise à jour de la licence

#### Important:

Pour obtenir une licence GCenter merci de vous rapprocher de votre ingénieur d'affaire GATEWATCHER ou contacter le à l'adresse [commerciaux@GATEWATCHER.com](mailto:commerciaux@GATEWATCHER.com)

- Coller la licence dans le champ (4) `License key`.
- Saisir le nombre de jours avant l'expiration.de la licence.
- Saisir le nombre de jours avant l'expiration. de la licence.<br>• Cocher le champ (6) `I accept the General Terms of Use`.
- Cocher le champ (6) `I accept :<br>• Cliquer sur le bouton (7) `SAVE`. Une fois la licence validée et activée, le contenu de la page se met à jour et affiche le détail du contenu de la licence.
# <span id="page-180-0"></span>9.5.4 Configuration d'un proxy

# 9.5.4.1 Introduction

La GBox offre la possibilité de configurer un serveur mandataire (ou proxy) afin de récupérer les updates (mise à jour de signatures) via celui-ci.

Cet écran permet de définir un proxy pour les mises à jour via GUM. L'interface graphique est décrite dans l'Ecran `[Proxy settings](#page-87-0)`[.](#page-87-0)

#### 9.5.4.2 Prérequis

Utilisateur : membre du groupe Administrators

# 9.5.4.3 Opérations préliminaires

 Se connecter à la GBox via un navigateur (voir la [Connexion à l'interface web via un navigateur](#page-132-0) [internet\)](#page-132-0).

## 9.5.4.4 Procédure d'accès à la fenêtre Ecran `PROXY`

 Cliquer sur la commande `Configuration` du menu `Admin-GBox`. L'écran suivant est affiché.

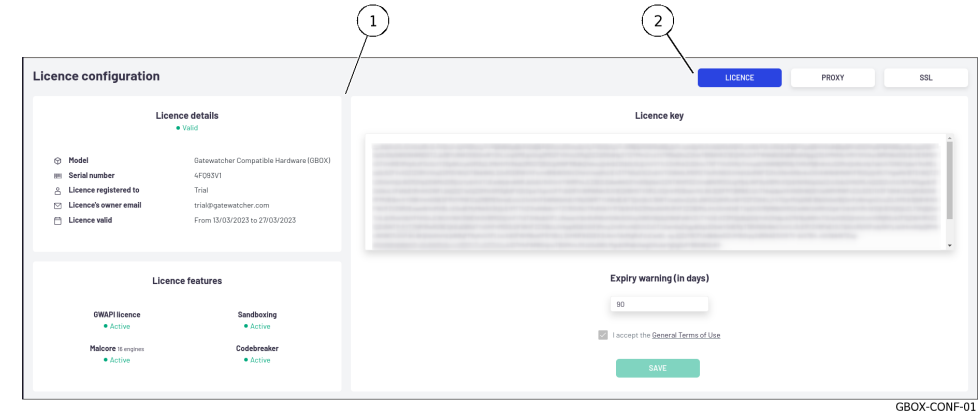

 Cliquer sur sur le bouton `PROXY`. L'écran suivant est affiché.

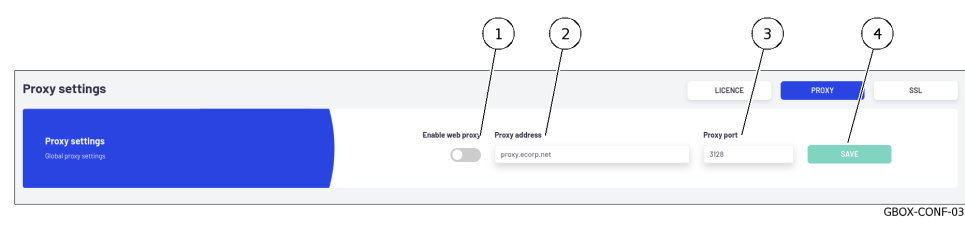

#### <span id="page-181-0"></span>9.5.4.5 Procédure de configuration d'un proxy

- Activer l'utilisation du proxy en utilisant le sélecteur (1) `Enable Web Proxy`.
- Définir l'adresse du serveur mandataire sous forme d'adresse IP ou de FQDN dans le champ (2) `Proxy address`. Sélectionner le port d'écoute du proxy (1-65535) à l'aide du champ (3) `Proxy port`.
- 
- Cliquer sur le bouton  $(4)$  `SAVE`. Sélectionner le port d'écoute du p<br>Cliquer sur le bouton (4) `SAVE`.
- Si le message suivant est affiché `Failed to resolve proxy address`, vérifier les paramètres saisis.

# 9.5.5 Mise en place d'un certificat SSL

# 9.5.5.1 Introduction

Il est possible d'utiliser un certificat personnalisé de la GBox. Le certificat généré atteste de l'identité de la GBox et permet de chiffrer les données échangées.

L'interface graphique est décrite dans l'Ecran `[SSL settings](#page-87-1)`[.](#page-87-1)

## 9.5.5.2 Prérequis

Utilisateur : membre du groupe Administrators

## 9.5.5.3 Opérations préliminaires

 Se connecter à la GBox via un navigateur (voir la [Connexion à l'interface web via un navigateur](#page-132-0) [internet\)](#page-132-0).

#### 9.5.5.4 Procédure d'accès à la fenêtre Ecran `SSL`

 Cliquer sur la commande `Configuration` du menu `Admin-GBox`. L'écran suivant est affiché.

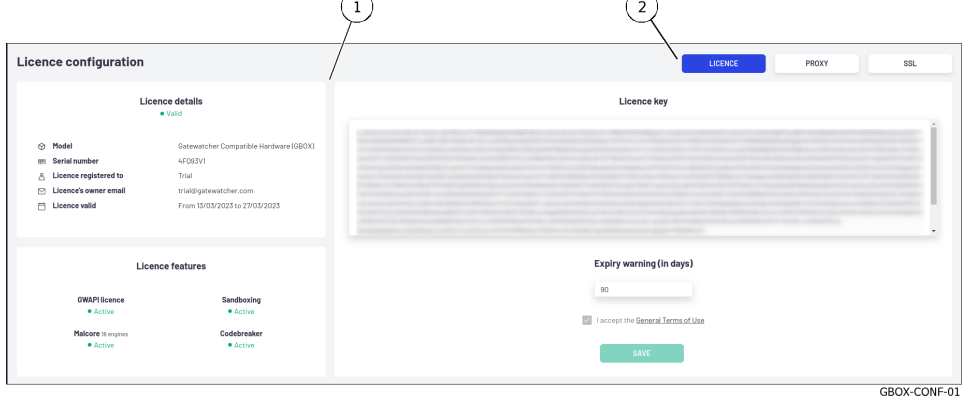

Cliquer sur sur le bouton `SSL`.

<span id="page-182-0"></span>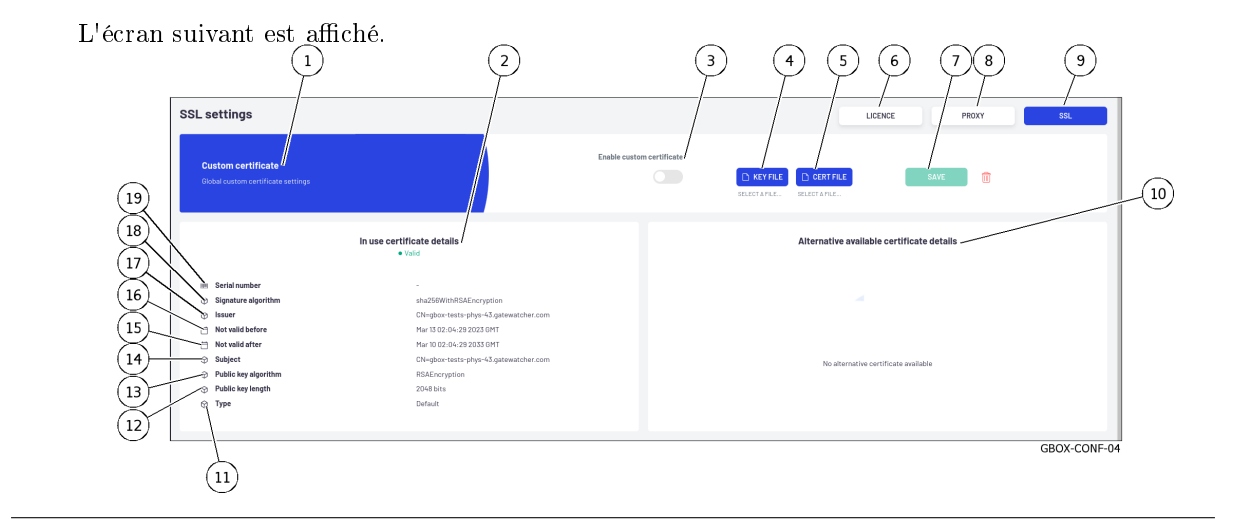

#### 9.5.5.5 Procédure de configuration d'un certificat personnalisé

Dans la zone (1) `Custom Certificate` :

- s la zone (1) custom certificate<br>• Sélectionner `Enable Custom Certificate` (3).
- Sélectionner `Enable Custom Certificate` (3).<br>• Utiliser le bouton (4) `KEY FILE pour sélectionner la clé privée à utiliser.
- La fenêtre de selection du fichier (extension .key) s'ouvre pour sélection du fichier.
- Valider le choix.
- Utiliser le bouton (5) `CERT FILE pour sélectionner le certificat associé à la clé privée. La fenêtre de sélection du fichier s'ouvre pour sélection du fichier.
- Valider le choix.
- Valider le choix.<br>● Cliquer sur le bouton (7) `SAVE`.

# 9.6 Administration de la GBox

# 9.6.1 Génération et téléchargement des fichiers pour le diagnostic

## 9.6.1.1 Introduction

Cette procédure permet de générer et de télécharger un fichier de diagnostic compressé comprenant les fichiers de logs, les tables d'informations des moteurs d'analyse et des échanges syslogs sur une période donnée.

#### Important:

```
Le fichier d'export de log peut être protégé par un mot de passe (uniquement connu par le support
de GATEWATCHER).
```
#### Note:

Voir la présentation des données pour le diagnostic dans le paragraphe [Utilisation des données.](#page-19-0) L'interface graphique de la fonction diagnostic est décrite dans l'Ecran `[Admin-GBox -](#page-78-0) Diagnostics` [de la Web UI.](#page-78-0)

#### 9.6.1.2 Prérequis

Utilisateur : membre du groupe Administrators

#### 9.6.1.3 Opérations préliminaires

 Se connecter à la GBox via un navigateur (voir la [Connexion à l'interface web via un navigateur](#page-132-0) [internet\)](#page-132-0).

#### 9.6.1.4 Procédure d'accès à la fenêtre `Diagnostics`

- Dans la barre de navigation, cliquer successivement sur : le bouton `Admin`
	- le bouton **`Admin`**<br>- le sous menu **`GBox**`
	-
	- la commande `Diagnostics`
		- La fenêtre `Diagnostics` est affichée.

#### 9.6.1.5 Procédure de génération et de téléchargement des fichiers de diagnostic

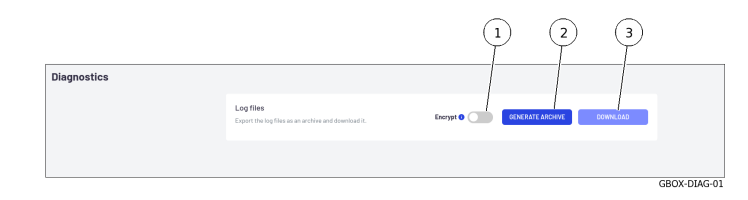

- Utiliser le sélecteur (1) `Encrypt` si le fichier de diagnostic doit être envoyé au support de GATEWATCHER. GATEWATCHER.<br>• Appuyer sur le bouton (2) 'GENERATE ARCHIVE'.
- Un message est affiché pour indiquer le résultat de la génération :

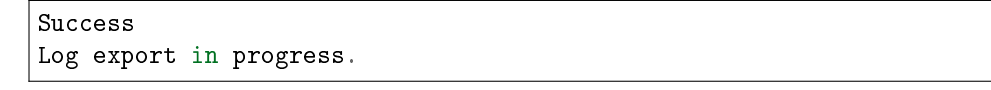

Appuyer sur le bouton (3) `Download`.

Une fenêtre s'ouvre qui affiche le téléchargement des fichiers.

Le fichier de diagnostic est donc présent dans le répertoire local du PC.

Le fichier de diagnostic téléchargé est nommé :

- si le fichier est chiffré : hostname-time-logs.gwl
- si le fichier ne l'est pas : hostname-time-logs.tar.bz2

## Important:

Si l'option `Encrypt` est activée, seul le support de GATEWATCHER sera en mesure de déchiffrer le fichier de diagnostic chiffré.

Envoyer le fichier de diagnostic chiffré au support de GATEWATCHER pour effectuer l'analyse.

# <span id="page-184-0"></span>9.6.2 Utilisation d'un endpoint API

# 9.6.2.1 Introduction

Cette procédure indique comment :

- exécuter un endpoint localement
- récupérer la réponse
- avoir le .json correspondant
- connaître le modèle de la réponse et d'avoir un exemple de celle-ci

En cliquant sur le bouton `Try it out`, il est possible de tester la requête sélectionnée et l'outil génère la requête à utiliser avec curl.

La [Procédure d'exécution d'un endpoint](#page-185-0) indique comment utiliser l'interface graphique swagger pour sélectionner un API, exécuter la requête, récupérer la réponse et le curl de la requête.

Toutefois cette requête hérite des droits (et donc du token) du créateur de la requête.

Pour effectuer une requête avec des droits différents, se référer à la [Procédure pour modifier le token](#page-187-0) [associé à la requête.](#page-187-0)

## 9.6.2.2 Prérequis

Utilisateur : membre du groupe Administrators

#### 9.6.2.3 Opérations préliminaires

 Se connecter à la GBox via un navigateur (voir la [Connexion à l'interface web via un navigateur](#page-132-0) [internet\)](#page-132-0).

#### 9.6.2.4 Procédure d'accès à l'API GBox

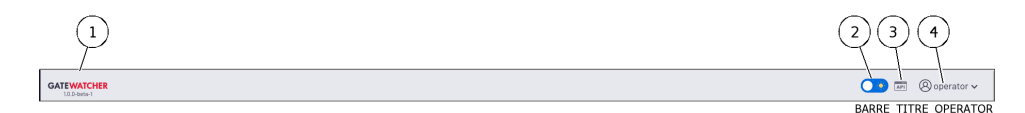

 Cliquer sur le bouton (3) `API` de la barre de titre. L'écran suivant est affiché.

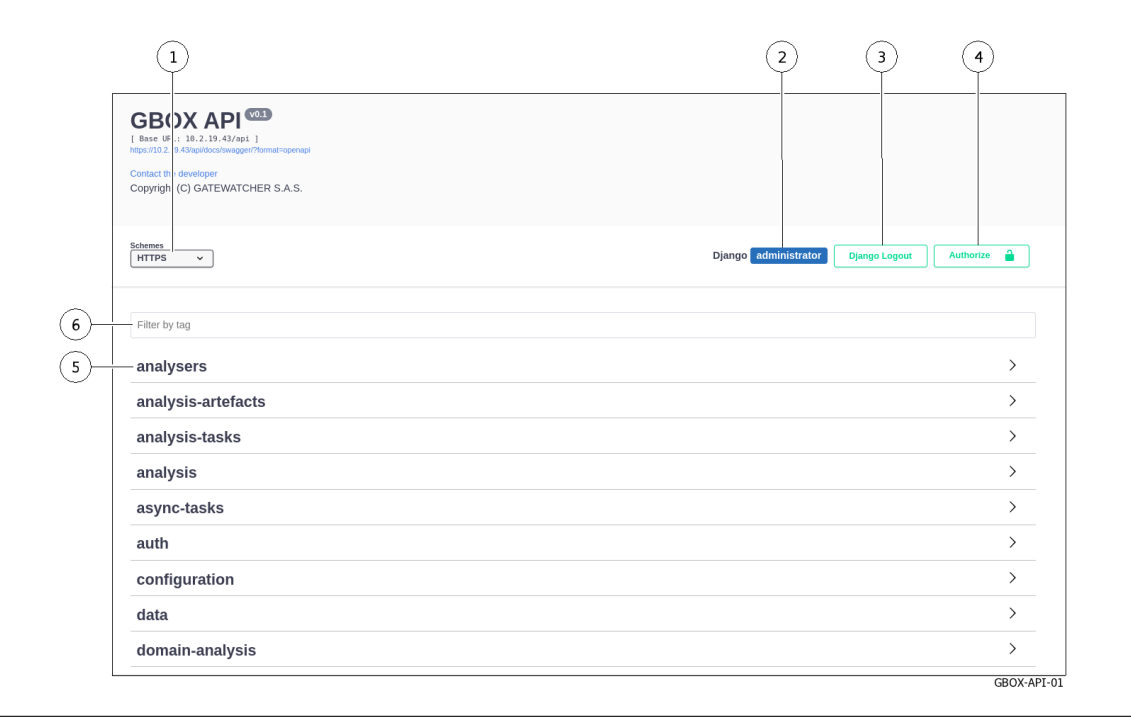

#### <span id="page-185-0"></span>9.6.2.5 Procédure d'exécution d'un endpoint

Pour illustrer cet exemple, l'API choisi est celui qui permet de lister les modèles d'analyse.

- n mustrer cet exemple, i Al I choisi est cerui qui permet de lister les modele<br>• Sélectionner le thème `templates` dans la liste des thèmes existants (5).
- Sélectionner le thème `templates` dans la liste des thèmes existants (5).<br>• Cliquer sur l'API `GET/templates/ (Operators, Administrators) List and filter the Cliquer sur l<br>templates`.

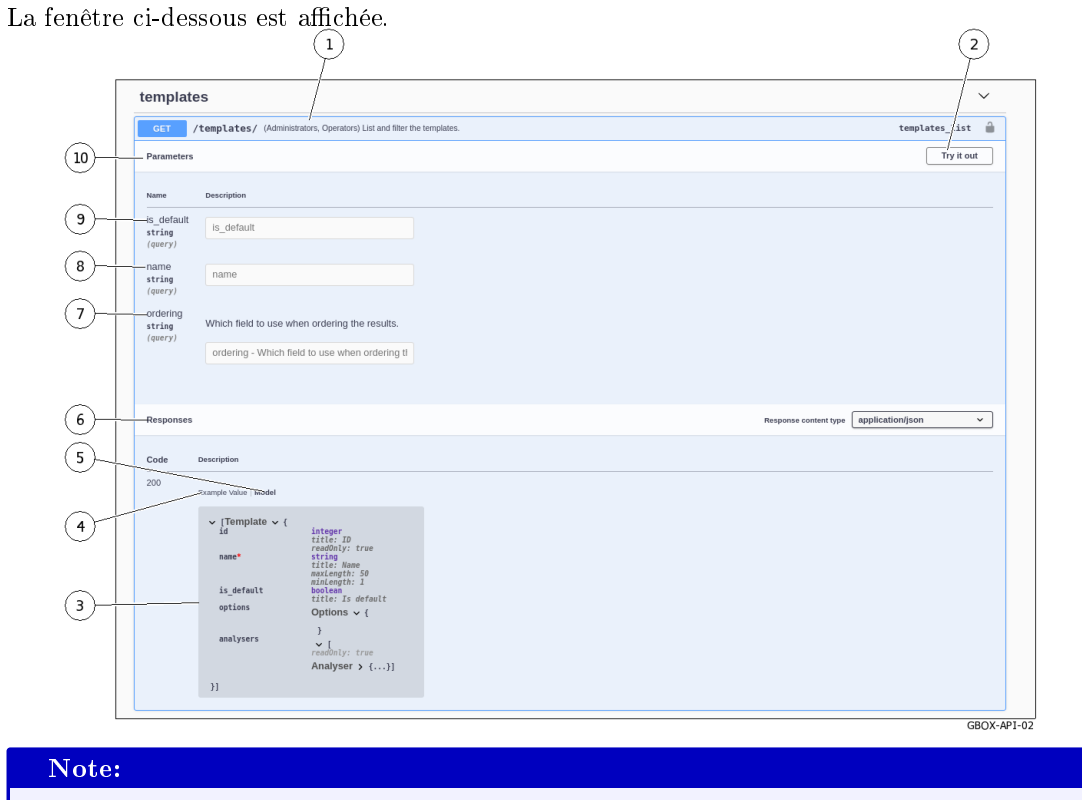

Pour l'exemple c'est l'endpoint `/templates` qui a été choisi. Pour rappel : l'objet est de lister et filtrer les modèles existants.

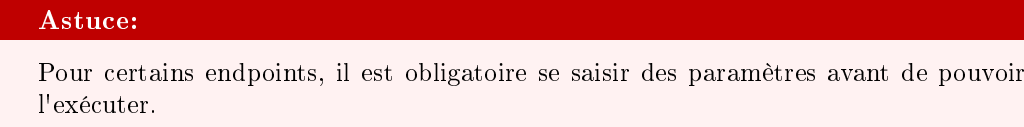

Cliquer sur le bouton (2) `Try it out`.

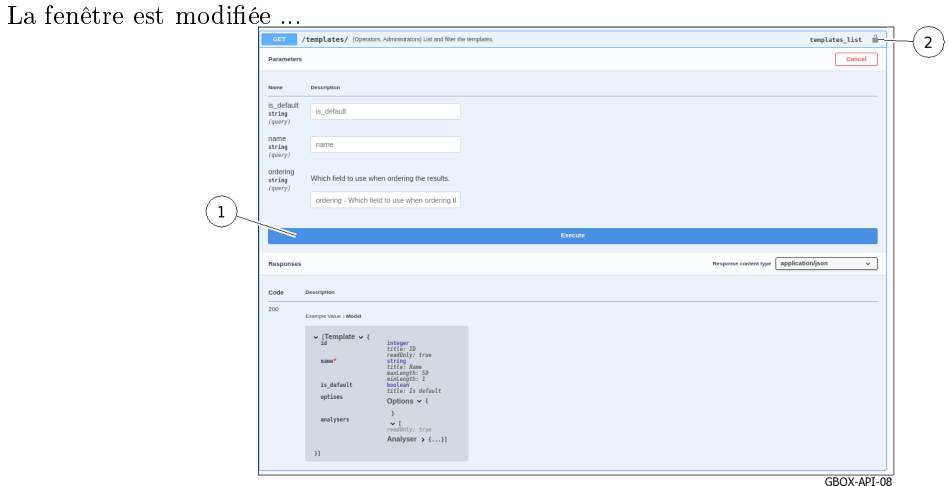

 Cliquer sur le bouton (1) `Execute`. La requête est lancée et la fenêtre suivante est affichée.

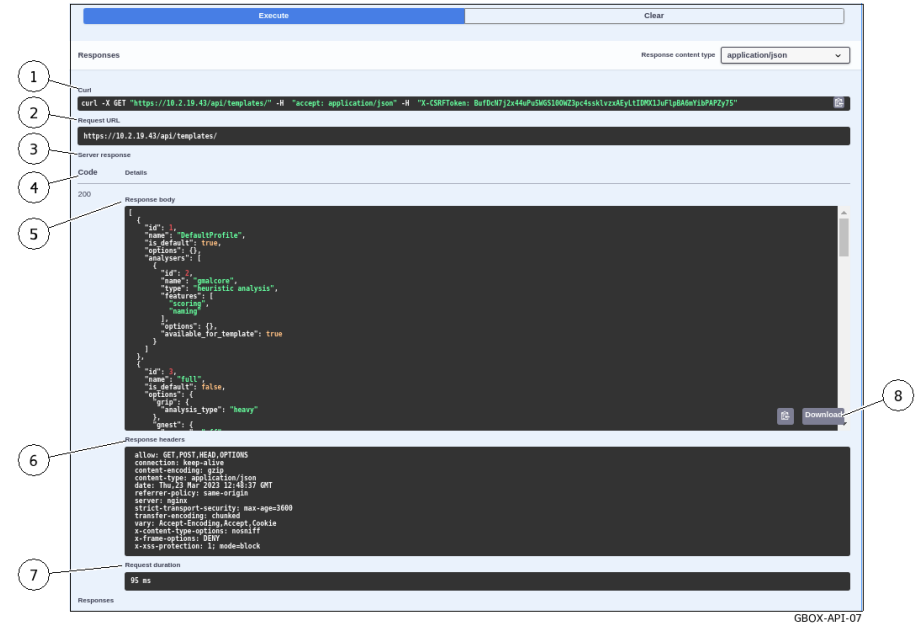

Cette fenêtre comprend plusieurs parties :

- la zone d'affichage (1) `Curl` pour la requête Curl
- la zone d'affichage (1) <mark>`Curl`</mark> pour la requête Cur<br>– la zone d'affichage (2) **`URL`** pour la requête URL – la zone d'affichage (2) `URL` pour la requête URL<br>– la zone (3) `Server response` :
- - zone  $(3)$  `Server respons<br>\* le `Code`  $(4)$  de retour :
		- · Si le code a pour valeur `200` alors l'exécution s'est correctement effectuée.
		- · Si le code a pour valeur `200` alors l'exécution s'est correctement effectuée.<br>· Si le message `code 400 Undocumented Error Bad Request` est affiché, vérifier que les paramètres obligatoires soient bien saisis.
	- \* le corps de la réponse  $(5)$  : se référer à la présentation de l' $Pr$ ésentation de l'interface [API GBOX](#page-91-0)
	- \* la zone détaillant l'entête de la réponse (6)
	- \* la valeur en ms de la durée de la requête (7)

\* le bouton (8) `Download` pour télécharger le fichier .json correspondant

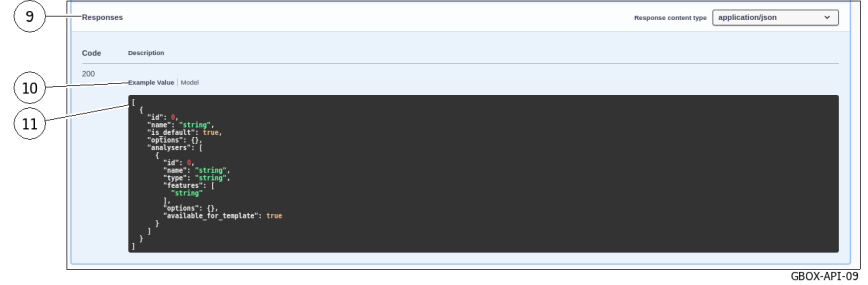

 $-$  la zone  $(9)$  'Responses'

Cette zone affiche des informations différentes suivant l'utilisation du lien (10) 'Model' ou `Example Value`.

- soit le modèle de sortie ('Model') dans le champ  $(11)$  : se référer à la présentation *[Présentation](#page-91-0)* [de l'interface API GBOX](#page-91-0)
- soit un exemple de la réponse dans le champ (11) attendue avec des valeurs pour exemple (`Example Value`) : se référer à la présentation  $Presentation$  de l'interface API GBOX Les valeurs sont :
	- \* pour le type integer (valeur 0)
	- \* pour le type string (valeur  $=$  string)
	- \* pour le type boolean (valeur = true)

# Note:

La copie d'écran est un exemple.

#### <span id="page-187-0"></span>9.6.2.6 Procédure pour modifier le token associé à la requête

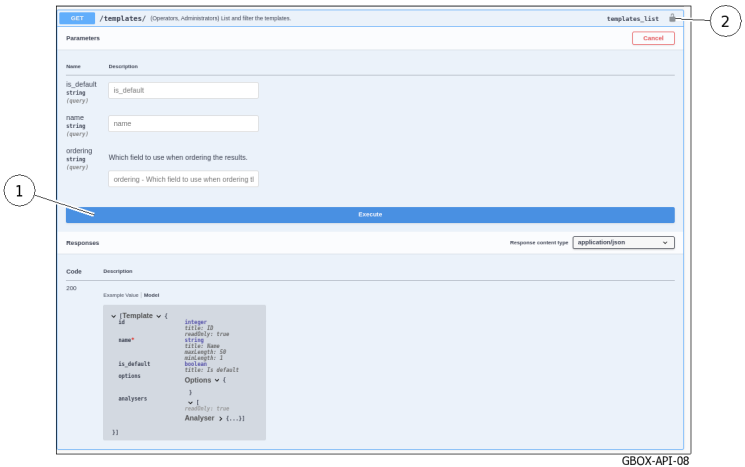

Cliquer sur le bouton (2).

La fenêtre `Available authorizations` est affichée :

<span id="page-188-0"></span>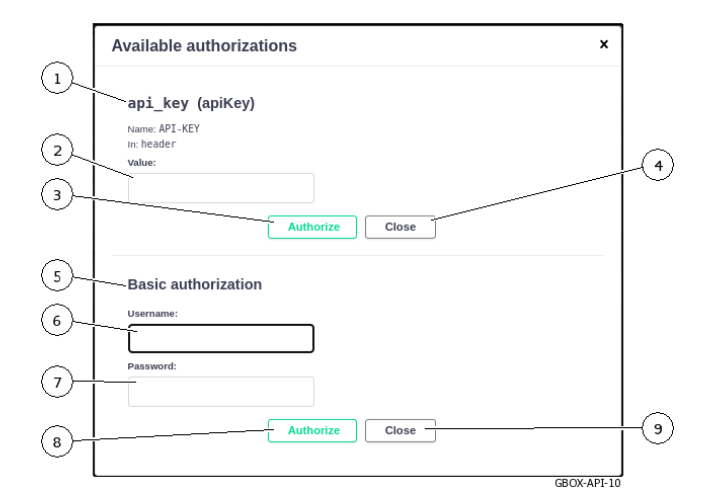

Deux options sont possibles :

- soit l'utilisation d'un apikey (token préalablement créé)
- soit l'utilisation d'une autorisation par nom et mot de passe d'un compte préalablement créé
- Pour utiliser un apikey (1) (token préalablement créé) :
	- coller le token dans le champ (2) `value`
	- $-$  valider en cliquant sur le bouton (3) 'Authorize'
	- fermer la fenêtre avec le bouton (4) `Close`

# Note:

Le token peut avoir une durée de vie limitée : voir la Partie `API tokens` [du sous menu](#page-81-0) `[Accounts](#page-81-0)`[.](#page-81-0)

- Pour utiliser une autorisation  $(5)$ :
	- cliquer dans le champ  $(6)$  'Username'
		- La liste des comptes existants est affichée.
	- entrer le mot de passe du compte (7)
	- valider en cliquant sur le bouton (8) `Authorize`
	- fermer la fenêtre avec le bouton (9) `Close`

# 9.7 Gestion des comptes utilisateur

# 9.7.1 Création d'un utilisateur local

## 9.7.1.1 Introduction

Cette procédure décrit la création d'un nouvel utilisateur. Pour cela, il est demandé de saisir :

- des informations obligatoires (nom d'utilisateur et mot de passe)
- des informations optionnelles (adresse Email, prénom et nom)
- de sélectionner l'appartenance aux groupes existants (Operators, Administrators)
- d'activer ou non ce nouvel utilisateur

#### Note:

Voir la présentation des comptes et des groupes décrites dans la [Présentation des comptes de](#page-28-0) [l'interface web et de leurs gestions.](#page-28-0)

L'interface graphique est décrite dans l'Ecran `[Admin-GBox- Users management](#page-81-1)` de la Web UI.

# 9.7.1.2 Prérequis

Utilisateur : membre du groupe Administrators

## 9.7.1.3 Opérations préliminaires

 Se connecter à la GBox via un navigateur (voir la [Connexion à l'interface web via un navigateur](#page-132-0) [internet\)](#page-132-0).

#### 9.7.1.4 Procédure d'accès à la fenêtre `Users management`

- Dans la barre de navigation, cliquer successivement sur : le bouton `Admin`
	-
	- le bouton **`Admin`**<br>– le sous menu **`GBox**`
	- la commande `Users management`

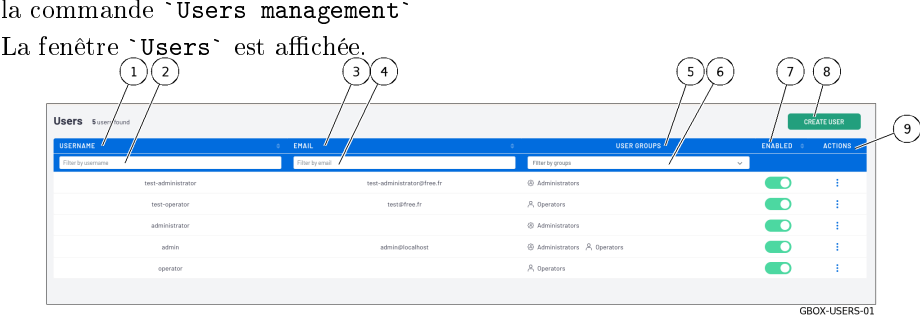

Cliquer sur le bouton (8) `CREATE USER`.

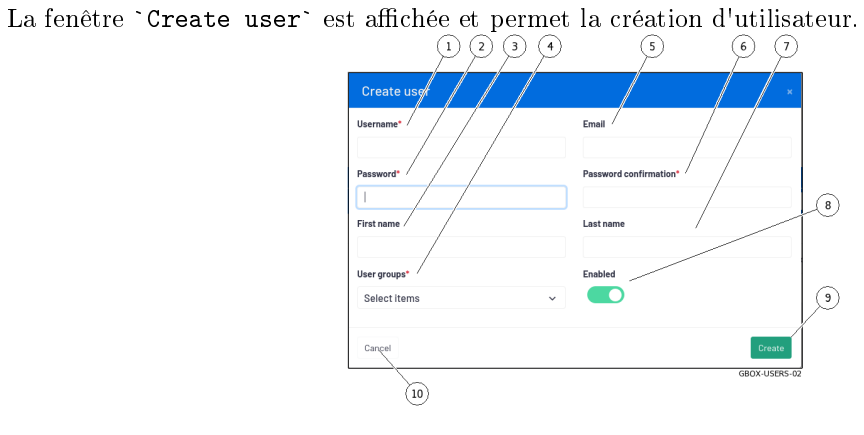

## <span id="page-190-0"></span>9.7.1.5 Procédure de création d'un utilisateur

- Entrer les information suivantes :
- le nom complet du nouvel utilisateur dans le champ (1) `Username`
- Ne peut contenir que des lettres, des chiffres et des caractères  $\left[\frac{\mathbb{Q}}{1}$  / + / / / / Ne peut contenir que des lettres, des chiffres et des caractères  $\left[\frac{\mathbb{Q}}{1} + \right]$ <br>• dans le champ (5) `Email address`, l'adresse mail : champ optionnel
- dans le champ (3) `First name`, le prénom de l'utilisateur : champ optionnel
- dans le champ (3) `First name`, le prénom de l'utilisateur : champ optic dans le champ (7) `Last name`, le nom de l'utilisateur : champ optionnel
- $\bullet$  dans le champ (7) 'Last name', le nom de l'utilisateur : champ optionnel
- Choisir les droits donc l'appartenance à ou aux groupes :
- Choish les droits donc l'appartenance à ou aux groupes.<br>• `Operators` et / ou `Administrators` avec le sélecteur (4)
- Entrer le mot de passe. Pour cela :
- le saisir dans le champ (2) `Password`
- le saisir dans le champ  $(2)$  `Password`<br>• le saisir à nouveau dans le champ  $(6)$  `Password confirmation` le saisir à nouveau dans le champ (6) `Password confirmation`<br>Si les deux mots de passe ne correspondent pas, le message suivant est affiché : `Th<mark>e two</mark> Si les deux mots de passe ne corresp<br>password fields do not match.`
- Activer le compte avec le sélecteur (8) `Enabled`. Activer le compte avec le sélecteur (8) `Enablet Valider la saisie avec le bouton (9) `Create`.
- Valider la saisie avec le bouton  $(9)$  'Create'. Après validation, le nouvel utilisateur apparaît dans l'écran `Users`.

# 9.7.2 Modification du mot de passe du compte courant

## 9.7.2.1 Introduction

Cette procédure décrit comment modifier le mot de passe de l'utilisateur courant.

Pour entrer un nouveau mot de passe conforme avec la politique à appliquer, le système propose, de base, six mots de passe.

Le bouton `REGENERATE` permet de créer six nouveaux mots de passe.

#### Danger:

Noter précautionneusement le mot de passe saisi, surtout si le compte courant est le seul compte du groupe Administrators.

L'interface graphique est décrite dans la présentation de la [Gestion du compte courant, membre du groupe](#page-50-0) [Operators.](#page-50-0)

# 9.7.2.2 Prérequis

Utilisateur : membre du groupe Operators

GROX-PASSWORD01

# 9.7.2.3 Opérations préliminaires

 Se connecter à la GBox via un navigateur (voir la [Connexion à l'interface web via un navigateur](#page-132-0) [internet\)](#page-132-0).

#### 9.7.2.4 Procédure

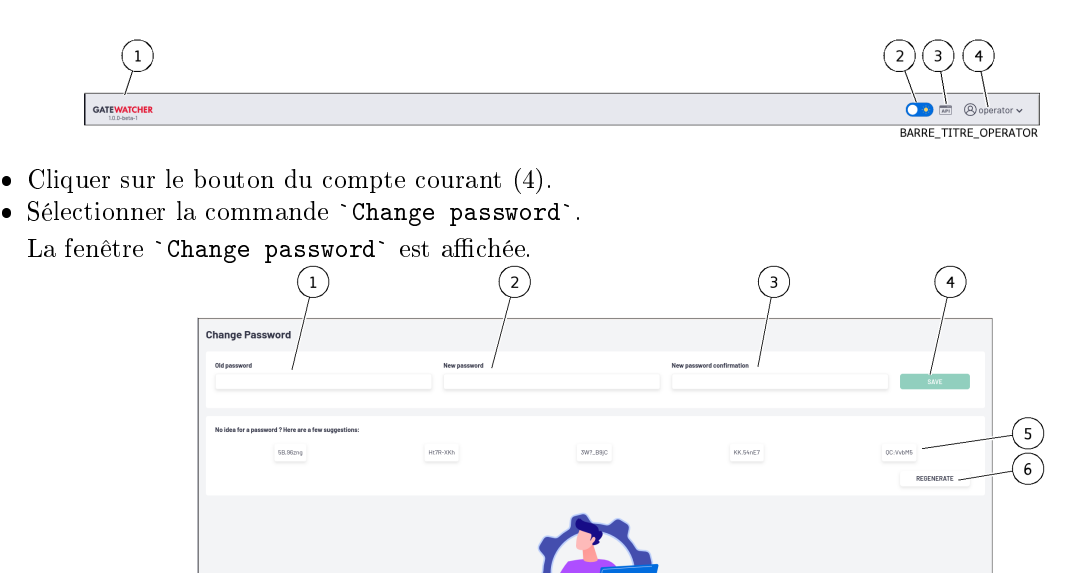

- Entrer l'ancien mot de passe dans le champ (1) `Old password`.
- Entrer l'ancien mot de passe dans le champ  $(1)$  `01d password`.<br>• Entrer le nouveau mot de passe dans le champ  $(2)$  `New password`.
- Entrer le nouveau mot de passe dans le champ  $(2)$  `New password`.<br>• Entrer le nouveau mot de passe dans le champ  $(3)$  `New password confirmation`. Le mot de passe saisi doit correspondre à la [Gestion de la politique des mots de passe.](#page-33-0) Le système vérifie la concordance du mot de passe avec la politique de vérification.

Dans le cas de non concordance, un des messages suivants est affiché :

- `Minimal length 8` : indique un mot de passe trop court (8 caractères minimum)
- `Uppercase` : indique le manque d'une capitale
- `Lowercase` : indique le manque d'une minuscule
- `Lo<mark>wercase` :</mark> indique le manque d'une minuscule<br>– `Symbol` : indique le manque d'un caractère spécial
- `<mark>Symbol`</mark> : indique le manque d'un car.<br>– `Digit` : indique le manque d'un digit

## Note:

Pour copier un des mots de passe proposé, cliquer sur le coté droit du mot de passe. Une fenêtre est affichée informant que le mot de passe est copié dans le presse papier. Pour coller ce mot de passe, cliquer droit puis coller dans chacun des deux champs. Surtout, NOTER le mot de passe avant de sauvegarder.

Cliquer sur le bouton (4) `SAVE`.

## Note:

<u>stocc.</u><br>Si le message suivant est affiché `yo<mark>u used this password recently, please</mark> Si le message suivant est affiché `you used this password recently, choose a different one.`, saisir un mot de passe qui n'a pas déjà utilisé.

# <span id="page-192-0"></span>9.7.3 Modification de certaines informations d'un utilisateur local

#### 9.7.3.1 Introduction

Cette procédure décrit la procédure de modification d'utilisateurs locaux :

- l'adresse Email
- le prénom
- le nom
- le nom<br>• l'appartenance aux groupes `Operator` ou / et `Administrator`
- l'activation du compte

#### Note:

Voir la présentation des comptes et des groupes décrites dans le paragraphe [Présentation des](#page-28-0) [comptes de l'interface web et de leurs gestions.](#page-28-0) L'interface graphique est décrite dans la Fenêtre `[Edit user](#page-83-0)`[.](#page-83-0)

#### 9.7.3.2 Prérequis

Utilisateur : membre du groupe Administrators

#### 9.7.3.3 Opérations préliminaires

 Se connecter à la GBox via un navigateur (voir la [Connexion à l'interface web via un navigateur](#page-132-0) [internet\)](#page-132-0).

#### 9.7.3.4 Procédure d'accès à la fenêtre `Users management`

- Dans la barre de navigation, cliquer successivement sur :
	- le bouton `Admin`<br>● le bouton `Admin`
	- le bouton `Admin`<br>• le sous menu `GBox`
	- le sous menu `GBox`<br>• la commande `Users management` la commande `U<mark>sers manageme</mark><br>La fenêtre `U**sers`** est affichée.
	-

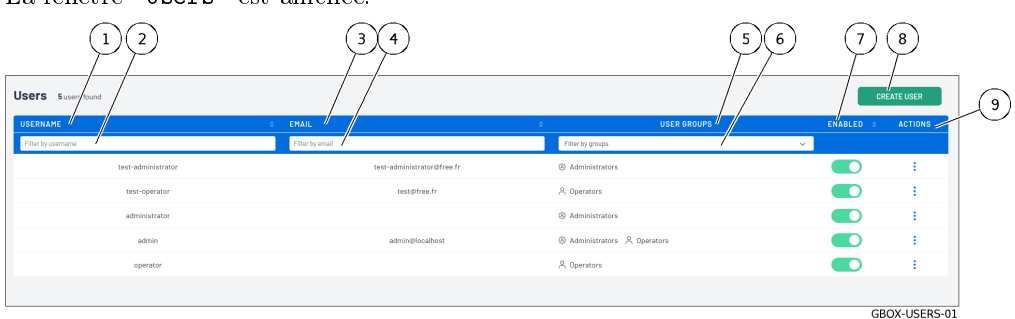

<span id="page-193-0"></span> Cliquer sur la commande `Edit` de la partie (9) `ACTIONS` de l'utilisateur dont il faut modifier les paramètres.

La fenêtre **`Edit user`** est affichée.<br>(1)(1)(3)

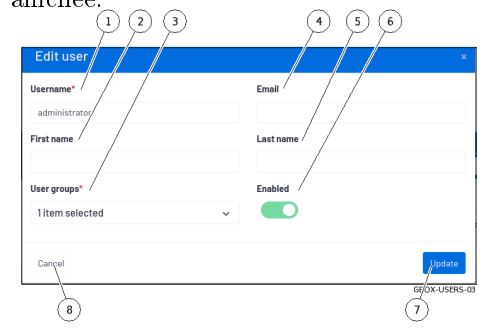

#### 9.7.3.5 Procédure de modification de certaines informations d'un utilisateur

- Saisir ou modifier les données présentes dans :
- dans le champ (1) `Username` • dans le champ (1) `Userna<br>• dans le champ (4) `Email`
- 
- dans le champ (4) `Email`<br>• dans le champ (2) `First name` dans le champ  $(2)$  `First name dans le champ  $(5)$  `Last name`
- $\bullet$  dans le champ  $(5)$  Last name
- Modifier si besoin les droits avec le choix sélectionné dans le champ (3) `User groups` (`Operators` et / ou `Administrators`). (`Operators` et / ou `Administrators`).<br>• Modifier si besoin l'état du compte avec le sélecteur (6) `Enabled`.
- 
- Valider les modifications en utilisant le bouton (7) 'Update'. Modifier si besoin l'état du compte avec le sélecteur  $(6)$  `Ena<br>Valider les modifications en utilisant le bouton  $(7)$  `Update`.
- Le système affiche le message `Success User updated`.

# 9.7.4 Réinitialisation du mot de passe d'un utilisateur

#### 9.7.4.1 Introduction

Cette procédure décrit la procédure de réinitialisation du mot de passe d'un utilisateur.

#### Note:

Voir la présentation des comptes et des groupes décrite dans la [Présentation des comptes de](#page-28-0) [l'interface web et de leurs gestions.](#page-28-0)

#### Note:

Cette procédure permet de régénérer le mot de passe associé au compte utilisateur en cas de perte ou d'oubli.

Le système proposer un nouveau mot de passe.

# Danger:

Il est possible de sélectionner son propre compte!

Si c'est volontaire, noter précautionneusement le mot de passe affiché.

#### 9.7.4.2 Prérequis

Utilisateur : membre du groupe Administrators

#### 9.7.4.3 Opérations préliminaires

 Se connecter à la GBox via un navigateur (voir la [Connexion à l'interface web via un navigateur](#page-132-0) [internet\)](#page-132-0).

#### 9.7.4.4 Procédure d'accès à la fenêtre `Users management`

- Dans la barre de navigation, cliquer successivement sur :
- Dans la barre de n<br>● le bouton `Admin`
- le bouton `Admin`<br>• le sous menu `GBox`
- le sous menu `GBox`<br>• la commande `Users management`

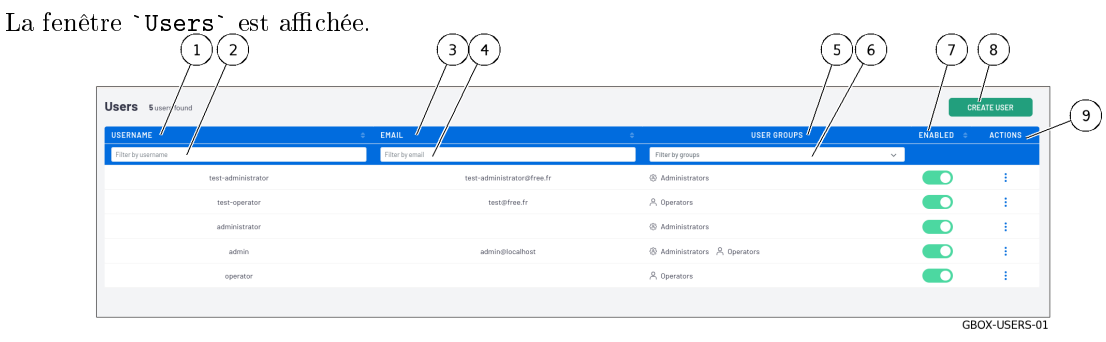

#### 9.7.4.5 Procédure de réinitialisation du mot de passe d'un utilisateur

#### Note:

Cette procédure permet de régénérer le mot de passe associé au compte utilisateur en cas de perte ou d'oubli.

Le système propose un nouveau mot de passe.

- Sélectionner le compte de l'utilisateur.
- Cliquer sur la commande `Reset password` de la partie `ACTIONS` (9) de l'utilisateur dont il faut modifier le mot de passe.

Le message suivant est affiché :

```
Reset user password.
Do you want to reset the following user password ?
test-administrator
The new password will be displayed in this modal.
```
Cliquer sur le bouton `Confirm`.

La fenêtre `Reset user password` est affichée.

- Le système propose un nouveau mot de passe pour cet utilisateur.
- Noter le mot de passe de l'utilisateur et le contacter pour indiquer son nouveau mot de passe.
- <span id="page-195-0"></span>Cliquer sur le bouton `Close`.
- Le système affiche le message `User password reset successful`.
- Lui demander de le changer lors de sa prochaine connexion.

# 9.7.5 Suppression d'un utilisateur

## 9.7.5.1 Introduction

Cette procédure décrit la procédure de suppression d'un utilisateur local.

# Note:

Voir la présentation des comptes et des groupes décrites dans la [Présentation des comptes de](#page-28-0) [l'interface web et de leurs gestions.](#page-28-0)

## 9.7.5.2 Prérequis

Utilisateur : membre du groupe Administrators

#### 9.7.5.3 Opérations préliminaires

 Se connecter à la GBox via un navigateur (voir la [Connexion à l'interface web via un navigateur](#page-132-0) [internet\)](#page-132-0).

#### 9.7.5.4 Procédure d'accès à la fenêtre `Users management`

- Dans la barre de navigation, cliquer successivement sur :
- Dans la baile de n<br>• le bouton `Admin` • le bouton `Admin`<br>• le sous menu `GBox`
- 
- le sous menu `GBox`<br>• la commande `Users management` la commande `U**sers manageme**<br>La fenêtre `U**sers`** est affichée.
- 

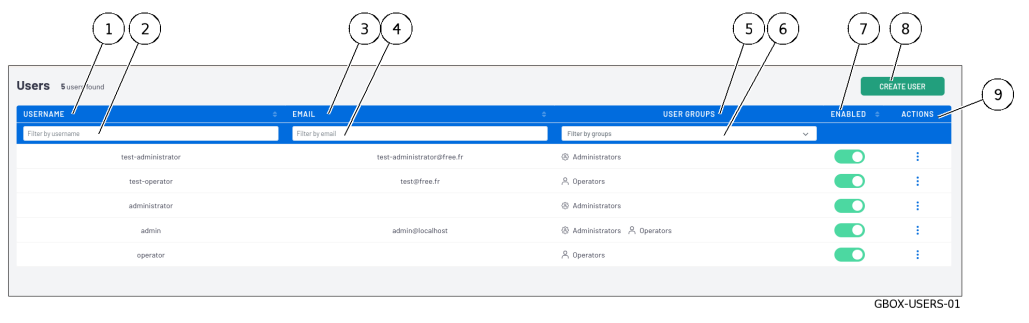

#### <span id="page-196-0"></span>9.7.5.5 Procédure de suppression d'un utilisateur

#### Danger:

Il est possible de sélectionner son propre compte!

Si cela est volontaire, noter précautionneusement le mot de passe affiché.

- Sélectionner le compte de l'utilisateur.
- Cliquer sur la commande `Remove` de la partie `ACTIONS` (9) de l'utilisateur à supprimer. Le message suivant est affiché :

Remove user account Do you want to remove the user account test-operator ?

Cliquer sur le bouton `Confirm`. Le système affiche le message `User removed`. La liste des comptes est remise à jour.

# 9.7.6 Visualisation de l'historique des authentifications

# 9.7.6.1 Introduction

Cette procédure permet de visualiser affiche l'historique de toutes les authentifications sur le GCenter.

#### Note:

L'interface graphique est décrite dans la Partie `[Authentications history](#page-79-0)` du sous menu L'interface<br>`[Accounts](#page-79-0)`[.](#page-79-0)

#### 9.7.6.2 Prérequis

Utilisateur : membre du groupe Administrators

## 9.7.6.3 Opérations préliminaires

 Se connecter à la GBox via un navigateur (voir la [Connexion à l'interface web via un navigateur](#page-132-0) [internet\)](#page-132-0).

#### <span id="page-197-0"></span>9.7.6.4 Procédure d'accès à la fenêtre `Users management`

- Dans la barre de navigation, cliquer successivement sur :
- Dans ia barre de n<br>● le bouton `Admin`
- le bouton `Admin`<br>• le sous menu `GBox`
- le sous menu `GBox`<br>• la commande `Accounts`
	- La fenêtre `Accounts management` est affichée.
- La reflecte Accounts management est and<br>• Cliquer sur `Authentications history`. La fenêtre `Accounts - Authentications history` est affichée.

#### 9.7.6.5 Procédure

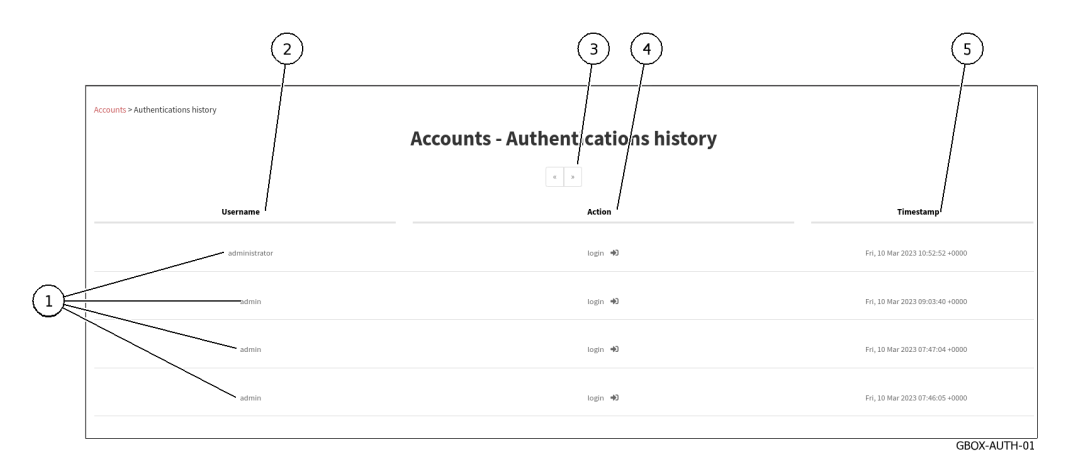

Cette fenêtre affiche les connexions (1) dans l'ordre du plus récent au plus ancien. Pour chaque connexion, les informations suivantes sont affichées :

- champ (2) `Username` : nom de la personne qui s'est authentifié champ  $(2)$  'Username' : nom de la pe<br>champ  $(3)$  'Action' : login ou logout
- $\bullet$  champ (3) 'Action': login ou logout
- champ (3) `Action` : login ou logout<br>• champ (4) `timestamp` : date et heure des connexions / déconnexions au format (jj , mm aaaa  $hh : mm : ss)$
- Pour changer les pages, utiliser les flèches (4).

# 9.7.7 Visualisation de l'historique des créations ou suppressions des utilisateurs

## 9.7.7.1 Introduction

Cette procédure permet de visualiser affiche l'historique de :

- chaque création d'un compte utilisateur
- chaque suppression d'un compte utilisateur

#### Note:

L'interface graphique est décrite dans la Partie '[Creations/Deletions history](#page-79-1)' du sous menu `[Accounts](#page-79-1)`[.](#page-79-1)

#### 9.7.7.2 Prérequis

Utilisateur : membre du groupe Administrators

#### 9.7.7.3 Opérations préliminaires

 Se connecter à la GBox via un navigateur (voir la [Connexion à l'interface web via un navigateur](#page-132-0) [internet\)](#page-132-0).

#### 9.7.7.4 Procédure d'accès à la fenêtre `Creations/Deletions history`

- Dans la barre de navigation, cliquer successivement sur :
- Dans la barre de n<br>● le bouton `Admin`
- le bouton `Admin`<br>• le sous menu `Gcenter` • le sous menu `Gcenter`<br>• la commande `Accounts`
- La fenêtre `Accounts` est affichée.
- La reflecte Accounts est antifiee.<br>• Cliquer sur la rubrique `Creations/Deletions history`. La fenêtre `Creations/Deletions history` est affichée.

#### 9.7.7.5 Procédure

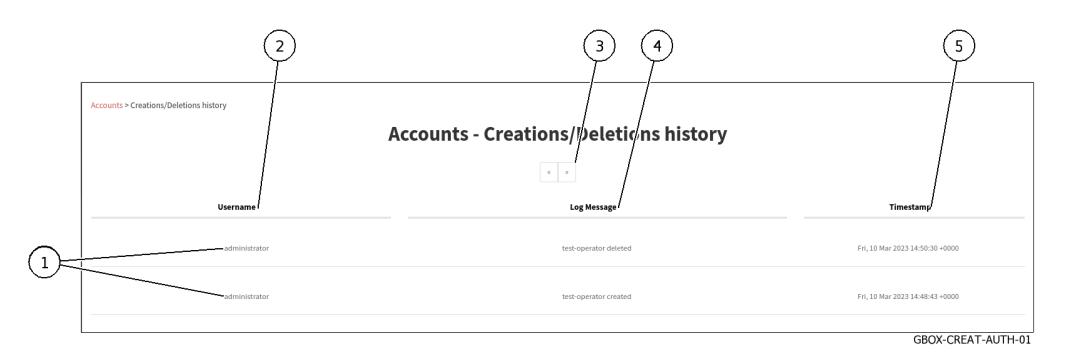

La fenêtre `Creations/Deletions history` affiche historique de toutes les créations ou suppressions des utilisateurs du GCenter.

Cette fenêtre affiche les créations ou suppressions (1) dans l'ordre du plus récent au plus ancien. Pour chaque connexion, les informations suivantes sont affichées :

- champ `Username` (2) : nom de l'administrateur responsable de l'ajout ou la suppression de l'utilisateur l'utilisateur<br>• champ `Log Message` (4) : comporte plusieurs informations comme le nom de l'utilisateur et son
- action associée au compte (created ou deleted). action associée au compte  $(\text{created}\_\text{ou}\_\text{deleted}\_\text{).$ <br>• champ `timestamp` (5) : date et heure de la modification au format (jj , mm aaaa hh : mm :
- ss)
- Pour changer les pages, utiliser les flèches (3).

# <span id="page-199-0"></span>9.7.8 Visualisation de l'historique de toutes les modifications des droits des utilisateurs

## 9.7.8.1 Introduction

Cette procédure permet de visualiser affiche l'historique de toutes les modifications des droits des utilisateurs.

Ceci se traduit par la modification de l'appartenance au groupe Operators ou Administrators.

#### Note:

L'interface graphique est décrite dans la Partie `[Permissions history](#page-80-0)` du sous menu `Accounts`.

#### 9.7.8.2 Prérequis

Utilisateur : membre du groupe Administrators

#### 9.7.8.3 Opérations préliminaires

 Se connecter à la GBox via un navigateur (voir la [Connexion à l'interface web via un navigateur](#page-132-0) [internet\)](#page-132-0).

## 9.7.8.4 Procédure d'accès à la fenêtre `Creations/Deletions history`

- Dans la barre de navigation, cliquer successivement sur :
- Dans la barre de n<br>● le bouton `Admin`
- le bouton `Admin`<br>• le sous menu `Gcenter`
- le sous menu `Gcenter`<br>• la commande `Accounts`
- La fenêtre `Accounts` est affichée.
- La renetre Accounts est annonee.<br>• Cliquer sur la rubrique `Permissions history`. La fenêtre `Permissions history` est affichée.

### 9.7.8.5 Procédure

La fenêtre `Creations/Deletions history` affiche l'historique de toutes les modifications des droits des utilisateurs.

<span id="page-200-0"></span>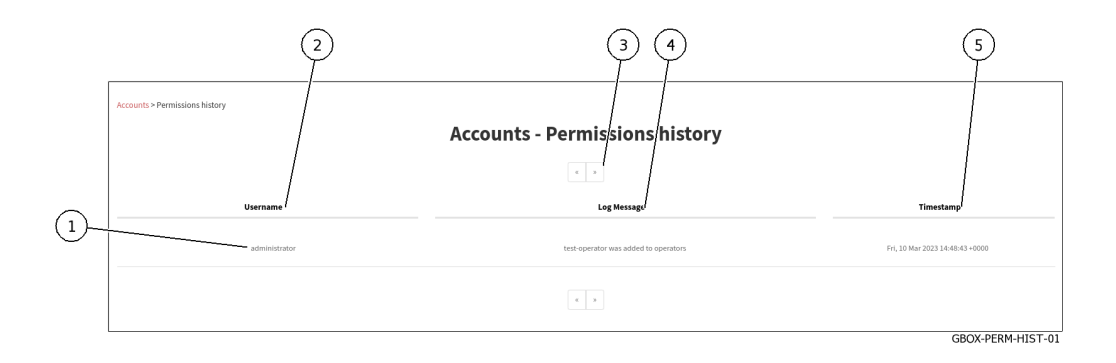

Cette fenêtre affiche les modifications des droits (1) dans l'ordre du plus récent au plus ancien. Les flèches (3) permettent de charger la page suivante.

Pour chaque connexion, les informations suivantes sont affichées :

- champ `Username` (2) : le nom de l'administrateur qui a modifié les droits du compte
- champ `Username` (2) : le nom de l'administrateur qui a modifié les droits du compte<br>• champ `Log Message` (4) : le nom du compte dont les droits ont été modifié et la modification faite. faite.<br>• champ `timestamp` (5) : date et heure de la modification au format (jj , mm aaaa hh : mm :
- ss)
- Pour changer les pages, utiliser les flèches (3).

## 9.7.9 Création ou suppression d'un token d'accès d'un API

#### 9.7.9.1 Introduction

L'authentification sur l'API de la GBox peut se faire de deux manières :

- en utilisant d'un couple login / mot de passe
- en utilisant d'un token d'api

Les paramètres d'un token sont les suivants :

- nom (requis) : nom permettant d'identifier le possesseur ou l'utilisation faite du token
- · permissions (requis) : niveau d'accès du token parmi Operators, Administrators ou Super Administrator
- une date d'expiration : permet de désactiver le token à la date et l'heure indiquée.
	- Si ce champ n'est pas rempli, le token n'expire pas.

Cette procédure décrit :

- l'ajout d'un token d'accès d'un API
- la création de ce token d'accès
- la suppression éventuelle d'un token existant

#### Note:

L'interface graphique est décrite dans la Partie `[API tokens](#page-81-0)` du sous menu `Accounts`.

#### 9.7.9.2 Prérequis

Utilisateur : membre du groupe Administrators

#### 9.7.9.3 Opérations préliminaires

 Se connecter à la GBox via un navigateur (voir la [Connexion à l'interface web via un navigateur](#page-132-0) [internet\)](#page-132-0).

#### 9.7.9.4 Procédure d'accès à la fenêtre `Permissions history`

- Dans la barre de navigation, cliquer successivement sur :
- Dans la barre de n<br>● le bouton `Admin`
- le bouton `Admin`<br>• le sous menu `Gcenter` • le sous menu `Gcenter`<br>• la commande `Accounts`
- La fenêtre `Accounts` est affichée.
- Cliquer sur la rubrique `Api tokens`. La fenêtre `Api tokens` est affichée.

#### 9.7.9.5 Procédure de création d'un nouveau token

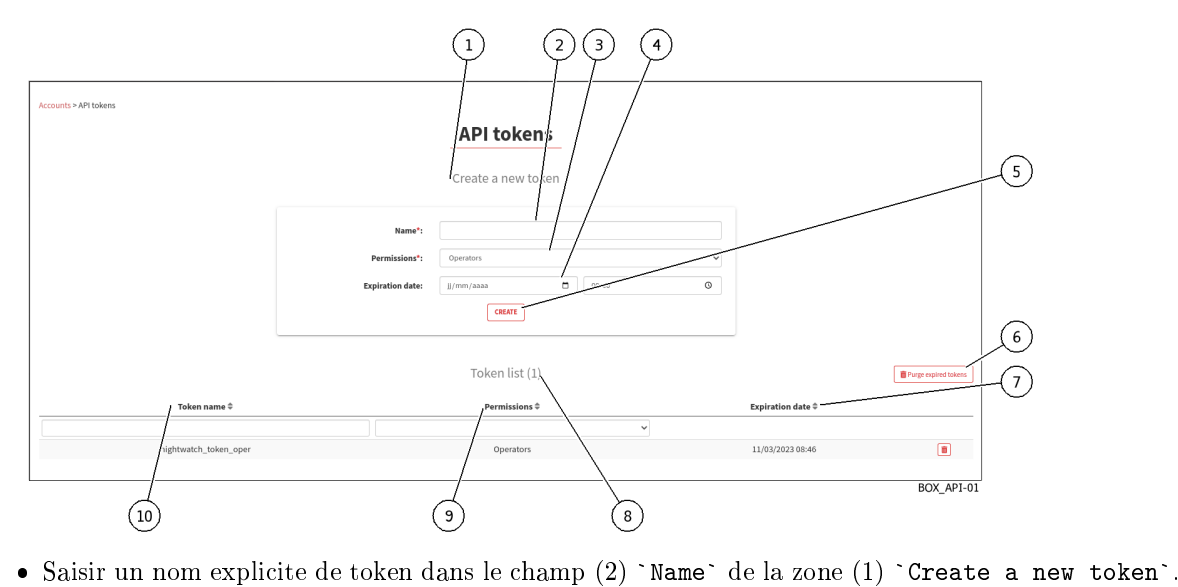

- Saisir un nom explicite de token dans le champ (2) `Name` de la zone (1) `Create a ne<br>• Sélectionner le compte voulu (et donc les droits) à l'aide du champ (3) `Permissions`.
- 
- Sélectionner le compte voulu (et donc les droits) à l'aide du champ (3) `Permissions`.<br>• Si besoin, sélectionner la date d'expiration en cliquant dans le champ (4) `Expiration date` : utiliser le calendrier affiché. utiliser le calendrier affiché.<br>• Appuyer sur le bouton  $(5)$  `Create`.
- 

Après l'ajout :

- un message de création du token est affiché
- le token créé est affiché

```
Token generated with success :
```n_Y9lzbKnhNhK7Sw4OfzLqOuFC_
˓→bxDC1rtHTHCT7aoNTSkw3S0Mfqxx06KXSXTjHXbglUx9_IV0XVz-I1g8p34-
˓→1i8NaY9Grasu_IrpA24JkWhz5UWul12ePiebn_
˓→SOaiFhJpjHLD8slMx2aW1hVhiqL92UbDwtJ6uej7wpZ-IM```
Make sure you save it, you won't be able to access it again.
```
- Utiliser le token affiché.
- La liste de la zone (8) `Token list` est mise à jour.
- Si besoin, supprimer les tokens expirés avec le bouton (6).

#### 9.7.9.6 Procédure pour supprimer un token

- Utiliser , si besoin, les champs `Name` (10) , `Permission` (9), `Expiration` (7) pour filtrer la liste.
- Supprimer un token existant à l'aide du bouton corbeille.

Une fenêtre de confirmation est affichée avec le message suivant

```
Confirm deletion
Do you confirm the deletion of the API token nightwatch_token_oper ?
```
- Appuyer sur le bouton `Confirm` pour confirmer la suppression.
- Si besoin, supprimer les tokens expirés avec le bouton (6) `Purge expired tokens` ou via l'API (5) besoin, supprimer les tokens expirés avec le bouton (6) `Purge expired tokens` ou via l'API /auth/tokens/purge-tokens/.

#### Note:

La documentation de l'API de la GBox est disponible via Swagger en cliquant sur le lien présent dans le menu Administrators > GBOX > API.

# 9.8 Déconnexion de l'interface Web de la GBox

Cette procédure décrit la déconnexion de l'interface Web.

# 9.8.1 Prérequis

Utilisateur : tout utilisateur

# 9.8.2 Opérations préliminaires

 Accéder à l'interface Web depuis son poste de travail [\(Connexion à l'interface Web via un navigateur](#page-149-0) [internet\)](#page-149-0).

# 9.8.3 Procédure

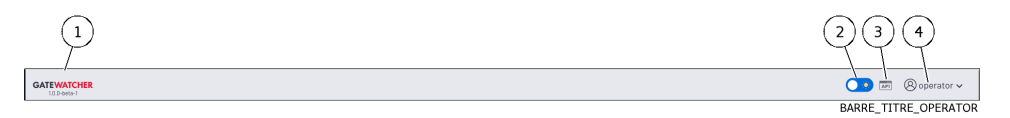

- Dans l'interface Web, cliquer sur le bouton du compte courant (4). • Dans l'interface Web, cliquer sur le b<br>• Sélectionner la commande `Logout`.
- L'interface Web est fermée et l'écran de connexion est affiché.

# <span id="page-204-0"></span>Chapter 10

# Glossaire

## API

L'API (Application Programming Interface) est l'ensemble des endpoints (appelés aussi ressources ou fin d'URL).

#### **DGA**

Les algorithmes de génération de domaine (DGA) sont des algorithmes présents dans diverses familles de logiciels malveillants qui sont utilisés pour générer périodiquement un grand nombre de noms de domaine pouvant être utilisés comme points de rendez-vous avec leurs serveurs de commande et de contrôle .

## Engine hash

Nom des 16 moteurs antivirus de MALCORE

## FQDN

Le FQDN (Fully Qualified Domain Name) correspond au nom hôte.domaine.

#### GBox

La GBox est l'équipement qui permet d'analyser automatiquement des fichiers suspicieux provenant du Gcenter et donc nécessitant une analyse approfondie des malwares sans avoir recours à un service externe.

#### GCap

Le GCap est la sonde de détection de la solution Trackwatch/Aioniq. Elle récupère le flux réseau du TAP et reconstitue les fichiers qu'elle envoie au GCenter.

#### GCenter

Le GCenter est le composant qui administre le GCap et effectue l'analyse des fichiers envoyés par le GCap.

#### Ggdadetect

Moteur capable de détecter des noms de domaines ayant été générés par des DGA (Domain Generation Algorithm).

#### Gmalcore

Moteur de détection permettant la détection et l'analyse des malwares par une analyse statique et heuristique multi-moteurs

## Gnest

Moteur d'analyse permettant une analyse dynamique en exécutabnt le fichier dans une machine virtuelle (sandbox) et analyse son comportement.

#### Goasm

Moteur d'analyse permettant la détection de shellcodes et de powershells malveillants.

Grip

Moteur permettant une analyse statique et indique des caractéristiques du fichier.

### GUM

Le GUM (Gatewatcher Update Manager) est le service de gestion des mises à jour des bases de données de détection, de l'application des hotfix et des mises à jour système

# IDS

Un système de détection d'intrusion (ou IDS : Intrusion detection System) est un mécanisme destiné à repérer des activités anormales ou suspectes sur la cible analysée (un réseau ou un hôte).

## LDAP

<span id="page-205-0"></span>Le LDAP (Lightweight Directory Access Protocol) est un protocole permettant l'interrogation et la modification des services d'annuaire (Active Directory par exemple)

#### MTU

La MTU (Maximum Transfert Unit) est la taille maximale d'un paquet pouvant être transmis en une seule fois (sans fragmentation) sur une interface réseau.

# **OTP**

L'OTP (One Time Password) est un mot de passe à usage unique défini sur le GCenter.

#### setup

Nom du compte destiné à un administrateur système d'accès au menu de configuration

## Shellcode

Un shellcode est une chaîne de caractères qui représente un code binaire exécutable. À l'origine destiné à lancer un shell, le mot a évolué pour désigner tout code malveillant qui détourne un programme de son exécution normale.

#### SIEM

Le SIEM (Security Information and Event Management) est un système centralisé d'événements de sécurité qui offre une visibilité totale sur l'activité d'un réseau et permet ainsi de réagir aux menaces en temps réel.

#### **TAP**

Le TAP (Test Access Point) est un dispositif passif qui duplique un flux réseau.

# Index

# A

admin Accès aux commandes du Menu Admin, [28](#page-31-0) Accès aux commandes du Menu Général, [27](#page-30-0) Accès aux icônes, [26](#page-29-0) Fonctions autorisées au compte admin, [26](#page-29-0) Administrators Accès aux commandes du Menu Admin, [28](#page-31-0) Accès aux commandes du Menu Général, [27](#page-30-0) Accès aux icônes, [26](#page-29-0) Configuration d'un proxy, [177](#page-180-0) Configuration de la GBox lors de la première connexion, [171](#page-174-0) Configuration de la mise à jour automatique via GUM, [162](#page-165-0) Création d'un modèle d'analyse, [158](#page-161-0) Fonctions autorisées pour les membres du groupe Administrators, [26](#page-29-0) Génération et téléchargement des fichiers pour le diagnostic, [179](#page-182-0) Gestion des modèles d'analyse, [160](#page-163-0) Installation d'un correctif  $(Hotfix)$ , [168](#page-171-0) Installation d'une mise à niveau (upgrade), [170](#page-173-0) Installation manuelle d'une mise à jour des signatures  $(update)$ , [165](#page-168-0) Mise en exploitation d'une GBox, [174](#page-177-0) Mise en place d'un certificat SSL, [178](#page-181-0) Modification de la licence, [175](#page-178-0) Procédure de configuration du moteur Gmalcore, [151](#page-154-0) Procédure de configuration du moteur Gnest, [147](#page-150-0) Procédure de surveillance des moteurs d'analyse, [153](#page-156-0) Utilisation d'un endpoint API, [181](#page-184-0) Analyses Ecran Home de la Web UI, [35](#page-38-0) Ecran New analysis de la Web UI, [38](#page-41-0) Ecran Reports de la Web UI, [40](#page-43-0) API, [201](#page-204-0) Comment utiliser l'API, [105](#page-108-0) Création ou suppression d'un token

d'accès d'un API, [197](#page-200-0) Liste des endpoints, [95](#page-98-0) Présentation de l'interface graphique API, [88](#page-91-1) Utilisation d'un endpoint API, [181](#page-184-0) Audit trail Principe, [30](#page-33-1) Visualisation de l'historique de toutes les modifications des droits des utilisateurs, [196](#page-199-0) Visualisation de l'historique des authentifications, [193](#page-196-0) Visualisation de l'historique des créations ou suppressions des utilisateurs, [194](#page-197-0)

# $\mathcal{C}$

Caractéristiques Caractéristiques électriques, [23](#page-26-0) Caractéristiques fonctionnelles de la GBox, [23](#page-26-0) Caractéristiques mécaniques, [23](#page-26-0) Cas d'utilisation Accès au menu de configuration en HTTP via l'iDRAC (serveur DELL), [109](#page-112-0) Accès au menu de configuration en SSH, [111](#page-114-0) Accès au menu de configuration en SSH via l'interface iDRAC en mode redirection du port série, [110](#page-113-0) Comment accéder à la GBox au niveau Operators, [101](#page-104-0) Comment accéder à la GBox au niveau setup ou Administrators, [102](#page-105-0) Comment analyser un fichier, [101](#page-104-0) Comment configurer la GBox, [102](#page-105-0) Comment gérer le compte courant, [102](#page-105-0) Comment gérer le logiciel via GUM, [106](#page-109-0) Comment gérer le réseau, [104](#page-107-0) Comment gérer le serveur GBox, [105](#page-108-0) Comment gérer les comptes de la Web UI, [103](#page-106-0) Comment gérer les modèles d'analyse, [105](#page-108-0)

Comment gérer les moteurs d'analyse, [104](#page-107-0) Comment le compte setup du menu de configuration, [103](#page-106-0) Comment surveiller la GBox, [105](#page-108-0) Comment utiliser l'API, [105](#page-108-0) Configuration d'un proxy, [177](#page-180-0) Configuration de la GBox lors de la première connexion, [171](#page-174-0) Configuration de la mise à jour automatique via GUM, [162](#page-165-0) Connexion à l'interface web via un navigateur internet, [129](#page-132-1) Connexion à l'interface Web via un navigateur internet au niveau Administrators, [146](#page-149-1) Connexion directe au menu de configuration avec clavier et écran, [107](#page-110-0) Création d'un modèle d'analyse, [158](#page-161-0) Création d'un utilisateur local, [185](#page-188-0) Création ou suppression d'un token d'accès d'un API, [197](#page-200-0) Déconnexion de l'interface web de la GBox, [145](#page-148-0) Déconnexion de l'interface Web via un navigateur internet au niveau Administrators, [199](#page-202-0) Génération et téléchargement des fichiers pour le diagnostic, [179](#page-182-0) Gestion des modèles d'analyse, [160](#page-163-0) Installation d'un correctif  $(Hotfix)$ , [168](#page-171-0) Installation d'une mise à niveau (upgrade), [170](#page-173-0) Installation manuelle d'une mise à jour des signatures  $(update)$ , [165](#page-168-0) Mise en exploitation d'une GBox, [174](#page-177-0) Mise en place d'un certificat SSL, [178](#page-181-0) Modification de certaines informations d'un utilisateur local, [189](#page-192-0) Modification de certaines informations de l'utilisateur courant, [144](#page-147-0) Modification de la licence, [175](#page-178-0) Modification du mot de passe du compte courant, [142,](#page-145-0) [187](#page-190-0) Procédure d'analyse d'un fichier dans l'écran New analysis, [134](#page-137-0) Procédure d'analyse de la liste des rapports de page Reports, [137](#page-140-0) Procédure d'analyse du contenu d'un rapport, [138](#page-141-0) Procédure de configuration du moteur Gmalcore, [151](#page-154-0) Procédure de configuration du moteur Gnest, [147](#page-150-0) Procédure de surveillance des moteurs d'analyse, [153](#page-156-0) Procédure rapide pour analyser un

domaine, [133](#page-136-0) Procédure rapide pour analyser un fichier, [130](#page-133-0) Réinitialisation du mot de passe d'un utilisateur, [190](#page-193-0) Suppression d'un utilisateur, [192](#page-195-0) Utilisation d'un endpoint API, [181](#page-184-0) Visualisation de l'historique de toutes les modifications des droits des utilisateurs, [196](#page-199-0) Visualisation de l'historique des authentifications, [193](#page-196-0) Visualisation de l'historique des créations ou suppressions des utilisateurs, [194](#page-197-0) Compte Liste des comptes, [24](#page-27-0) Présentation des comptes de l'interface web et de leurs gestions, [25](#page-28-1) Présentation du compte setup, [24](#page-27-0) Tableaux récapitulatifs des droits par groupe, [26](#page-29-0)

# D

```
DGA, 201
```
# E

```
Ecran ```Admin/Templates```
   Ecran Admin/Templates de la Web UI, 56
Ecran ```Analysers```
   61
Engine hash, 201
entrées / sorties
   Liste des entrées / sorties de la
      GBox, 3
```
# F

```
FQDN, 201
```
# G

```
GBox, 201
   Comment accéder à la GBox au niveau
       Operators, 101
   Comment accéder à la GBox au niveau
       setup ou Administrators, 102
   Comment configurer la GBox, 102
   Comment gérer le serveur GBox, 105
   Comment se connecter à la GBox, 99
   Configuration de la GBox lors de la
       première connexion, 171
   Ecran Admin-GBOX- Configuration de la
       Web UI, 81
   Mise en exploitation d'une GBox, 174
   Présentation de la GBox, 2
G<sub>bx</sub>O4
Gbx1
```
Interface réseau ```Gbx1```, [4](#page-7-0) GCap, [201](#page-204-0) Présentation du GCap, [2](#page-5-0) GCenter, [201](#page-204-0) Comment se connecter au GCenter, [101](#page-104-0) Présentation du GCenter, [2](#page-5-0) Ggdadetect, [201](#page-204-0) Procédure de surveillance des moteurs d'analyse, [153](#page-156-0) Gmalcore, [201](#page-204-0) Présentation du moteur Gmalcore, [8](#page-11-0) Procédure de configuration du moteur Gmalcore, [151](#page-154-0) Procédure de surveillance des moteurs d'analyse, [153](#page-156-0) Gnest, [201](#page-204-0) Configuration de Gnest, [10](#page-13-0) Configuration des services Sandbox, [10](#page-13-0) Procédure de configuration du moteur Gnest, [147](#page-150-0) Procédure de surveillance des moteurs d'analyse, [153](#page-156-0) Goasm, [201](#page-204-0) Présentation du moteur Goasm, [7](#page-10-0) Procédure de surveillance des moteurs d'analyse, [153](#page-156-0) Grip, [201](#page-204-0) Présentation du moteur Grip, [6](#page-9-0) Procédure de surveillance des moteurs d'analyse, [153](#page-156-0) GUM, [201](#page-204-0) Comment gérer le logiciel via GUM, [106](#page-109-0) Configuration de la mise à jour automatique via GUM, [162](#page-165-0) Ecran Admin-GBox - Diagnostics de la Web UI, [75](#page-78-1) Ecran Admin-GUM - Config de la legacy Web UI, [69](#page-72-0) Ecran Admin-GUM - Hotfix de la legacy Web UI, [72](#page-75-0) Ecran Admin-GUM - Updates de la legacy Web UI, [71](#page-74-0) Ecran Admin-GUM - Upgrade de la legacy Web UI, [74](#page-77-0) Installation d'un correctif  $(Hotfix)$ , [168](#page-171-0) Installation d'une mise à niveau (upgrade)), [170](#page-173-0) Installation manuelle d'une mise à jour des signatures  $(update)$ , [165](#page-168-0)

# H

```
Home
    Ecran Home de la Web UI, 35
I
IDS, 201
Interface graphique Gatewatcher API
    Accès à l'interface Gatewatcher API, 56
```
Interface graphique Web traditionnelle Présentation de l'interface graphique Web traditionnelle (legacy Web  $UI$ ), [52](#page-55-0) Interface graphique Web UI Présentation de l'interface graphique Web UI au niveau Administrators, [49](#page-52-0) Présentation de l'interface graphique Web UI au niveau Operators, [33](#page-36-0)

# L

```
LDAP, 201
```
# M

Menu de configuration Commande ```Exit```, [127](#page-130-0) Commande About, [112](#page-115-0) Commande Gapps, [120](#page-123-0) Commande Keymap, [113](#page-116-0) Commande Network, [115](#page-118-0) Commande Password, [114](#page-117-0) Commande Reset, [125](#page-128-0) Commande Restart, [126](#page-129-0) Commande Services, [121](#page-124-0) Commande Shutdown, [126](#page-129-0) Présentation du menu de configuration, [32](#page-35-0) Modèles d'analyse Comment gérer les modèles d'analyse, [105](#page-108-0) Création d'un modèle d'analyse, [158](#page-161-0) Ecran Admin/Templates de la Web UI, [56](#page-59-0) Gestion des modèles d'analyse, [160](#page-163-0) Moteurs d'analyse Comment gérer les moteurs d'analyse, [104](#page-107-0) Ecran ```Analysers``` de la Web UI, [61](#page-64-0) Mots de passe Ecran Admin-GBox - Accounts de la Web UI, [75](#page-78-1) Ecran Change Password, [49,](#page-52-0) [87](#page-90-0) Gestion de la politique des mots de passe, [30](#page-33-1) Gestion des mots de passe, [29](#page-32-0) Modification du mot de passe du compte courant, [142,](#page-145-0) [187](#page-190-0) Réinitialisation du mot de passe d'un utilisateur, [190](#page-193-0) MTU, [202](#page-205-0)

# $\Omega$

**Operators** Accès aux commandes du Menu Admin, [28](#page-31-0) Accès aux commandes du Menu Général, [27](#page-30-0) Accès aux icônes, [26](#page-29-0) Commande Connexion à l'interface web via un navigateur internet, [129](#page-132-1)

```
Déconnexion de l'interface web de la
       GBox, 145
   Fonctions autorisées pour les membres
       du groupe Operators, 26
   Procédure d'analyse d'un fichier dans
       l'écran New analysis, 134
   Procédure d'analyse de la liste des
       rapports de page Reports, 137
   Procédure d'analyse du contenu d'un
       rapport, 138
   Procédure rapide pour analyser un
       domaine, 133
   Procédure rapide pour analyser un
       130
OTP, 202
```
# $\Omega$

```
Quick start
   Configuration de la GBox lors de la
       première connexion, 171
   Mise en exploitation d'une GBox, 174
```
# S

```
setup, 202
   Accès au menu de configuration en HTTP
       via l'iDRAC (serveur DELL), 109
   Accès au menu de configuration en SSH,
       111
   Accès au menu de configuration en
       SSH via l'interface iDRAC en mode
       redirection du port série, 110
   127
   Commande About, 112
   Commande Gapps, 120
   Commande Keymap, 113
   Commande Network, 115
   Commande Password, 114
   Commande Reset, 125
   Commande Restart, 126
   Commande Services, 121
   Commande Shutdown, 126
   Configuration de la GBox lors de la
       première connexion, 171
   Connexion directe au menu de
       configuration avec clavier et
       écran, 107
   Présentation du compte setup, 24
Shellcode, 202
SIEM, 202
```
# $\top$

```
TAP, 202
    Présentation du TAP, 1
```
# U

```
Utilisateur
    Création d'un utilisateur local, 185
    Création d'utilisateurs locaux, 30
```

```
Ecran Admin-GBox- Users management de
    la Web UI, 78
Gestion du compte courant, membre du
   groupe Administrators, 86
Gestion du compte courant, membre du
    groupe Operators, 47, 86
Modification de certaines informations
    d'un utilisateur local, 189
Réinitialisation du mot de passe d'un
   utilisateur, 190
Suppression d'un utilisateur, 192
Visualisation de l'historique de
    toutes les modifications des
   droits des utilisateurs, 196
Visualisation de l'historique des
    authentifications, 193
Visualisation de l'historique des
```
créations ou suppressions des utilisateurs, [194](#page-197-0)